## **Oracle® Hospitality Cruise Shipboard Property Management System**

Credit Card Setup Guide - Multiple Formats Release 8.0 **F16289-02**

February 2020

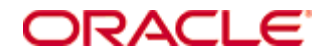

Copyright © 2015, 2020, Oracle and/or its affiliates. All rights reserved.

This software and related documentation are provided under a license agreement containing restrictions on use and disclosure and are protected by intellectual property laws. Except as expressly permitted in your license agreement or allowed by law, you may not use, copy, reproduce, translate, broadcast, modify, license, transmit, distribute, exhibit, perform, publish, or display any part, in any form, or by any means. Reverse engineering, disassembly, or decompilation of this software, unless required by law for interoperability, is prohibited.

The information contained herein is subject to change without notice and is not warranted to be error-free. If you find any errors, please report them to us in writing.

If this software or related documentation is delivered to the U.S. Government or anyone licensing it on behalf of the U.S. Government, then the following notice is applicable:

U.S. GOVERNMENT END USERS: Oracle programs, including any operating system, integrated software, any programs installed on the hardware, and/or documentation, delivered to U.S. Government end users are "commercial computer software" pursuant to the applicable Federal Acquisition Regulation and agency-specific supplemental regulations. As such, use, duplication, disclosure, modification, and adaptation of the programs, including any operating system, integrated software, any programs installed on the hardware, and/or documentation, shall be subject to license terms and license restrictions applicable to the programs. No other rights are granted to the U.S. Government.

This software or hardware is developed for general use in a variety of information management applications. It is not developed or intended for use in any inherently dangerous applications, including applications that may create a risk of personal injury. If you use this software or hardware in dangerous applications, then you shall be responsible to take all appropriate fail-safe, backup, redundancy, and other measures to ensure its safe use. Oracle Corporation and its affiliates disclaim any liability for any damages caused by use of this software or hardware in dangerous applications.

Oracle and Java are registered trademarks of Oracle and/or its affiliates. Other names may be trademarks of their respective owners.

Intel and Intel Xeon are trademarks or registered trademarks of Intel Corporation. All SPARC trademarks are used under license and are trademarks or registered trademarks of SPARC International, Inc. AMD, Opteron, the AMD logo, and the AMD Opteron logo are trademarks or registered trademarks of Advanced Micro Devices. UNIX is a registered trademark of The Open Group.

This software or hardware and documentation may provide access to or information about content, products, and services from third parties. Oracle Corporation and its affiliates are not responsible for and expressly disclaim all warranties of any kind with respect to third-party content, products, and services unless otherwise set forth in an applicable agreement between you and Oracle. Oracle Corporation and its affiliates will not be responsible for any loss, costs, or damages incurred due to your access to or use of third-party content, products, or services, except as set forth in an applicable agreement between you and Oracle.

# **Contents**

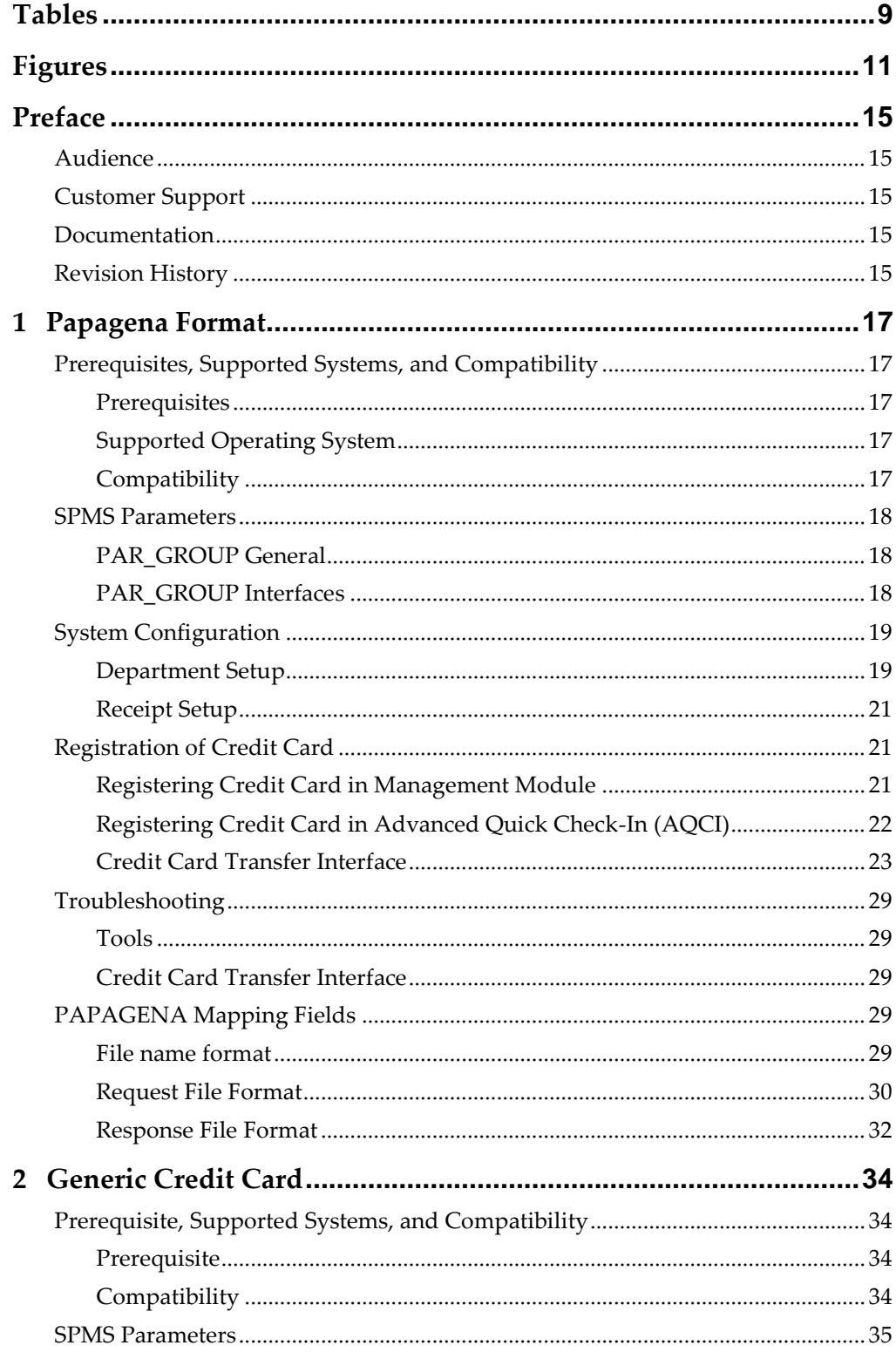

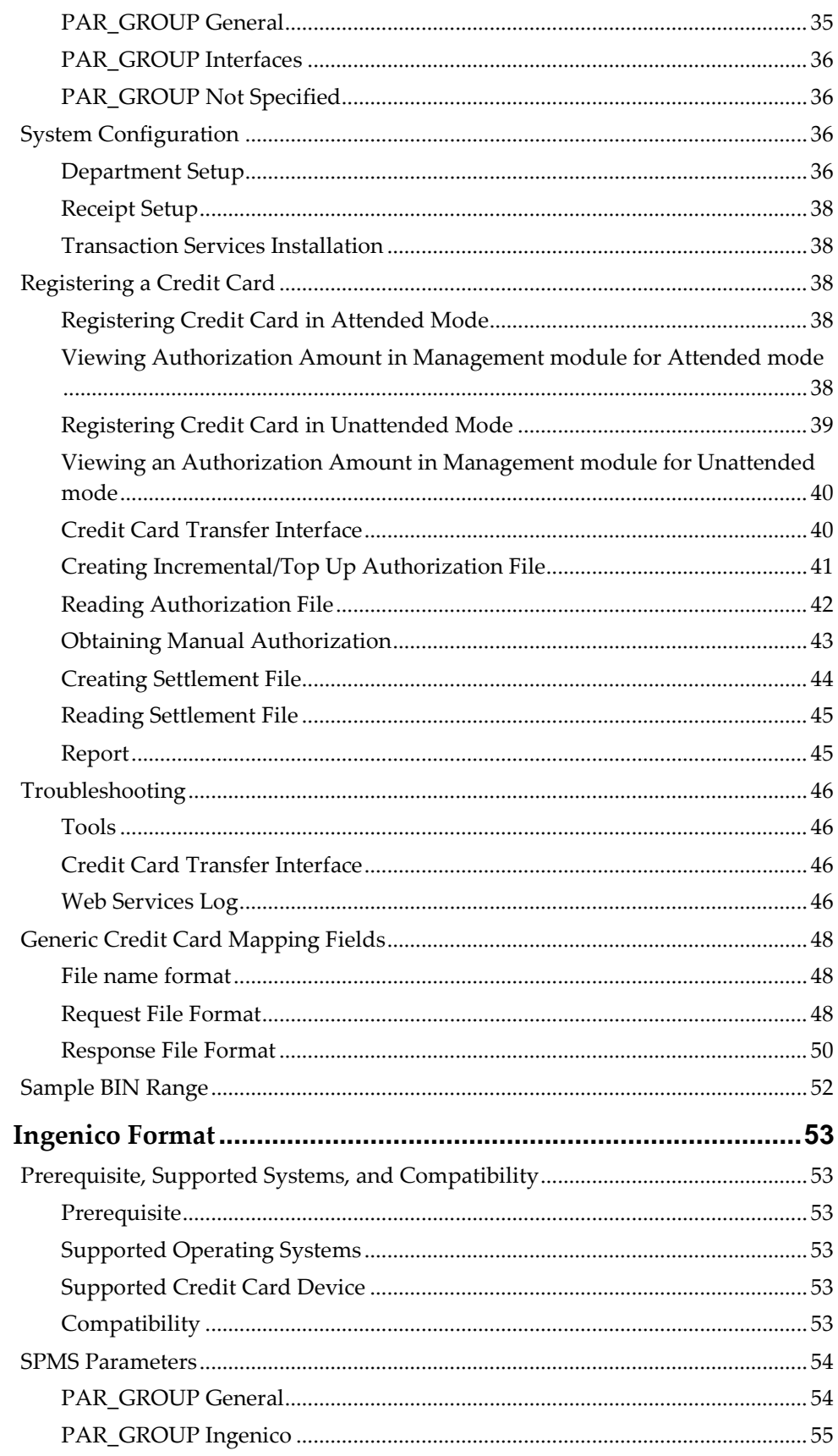

 $\overline{\mathbf{3}}$ 

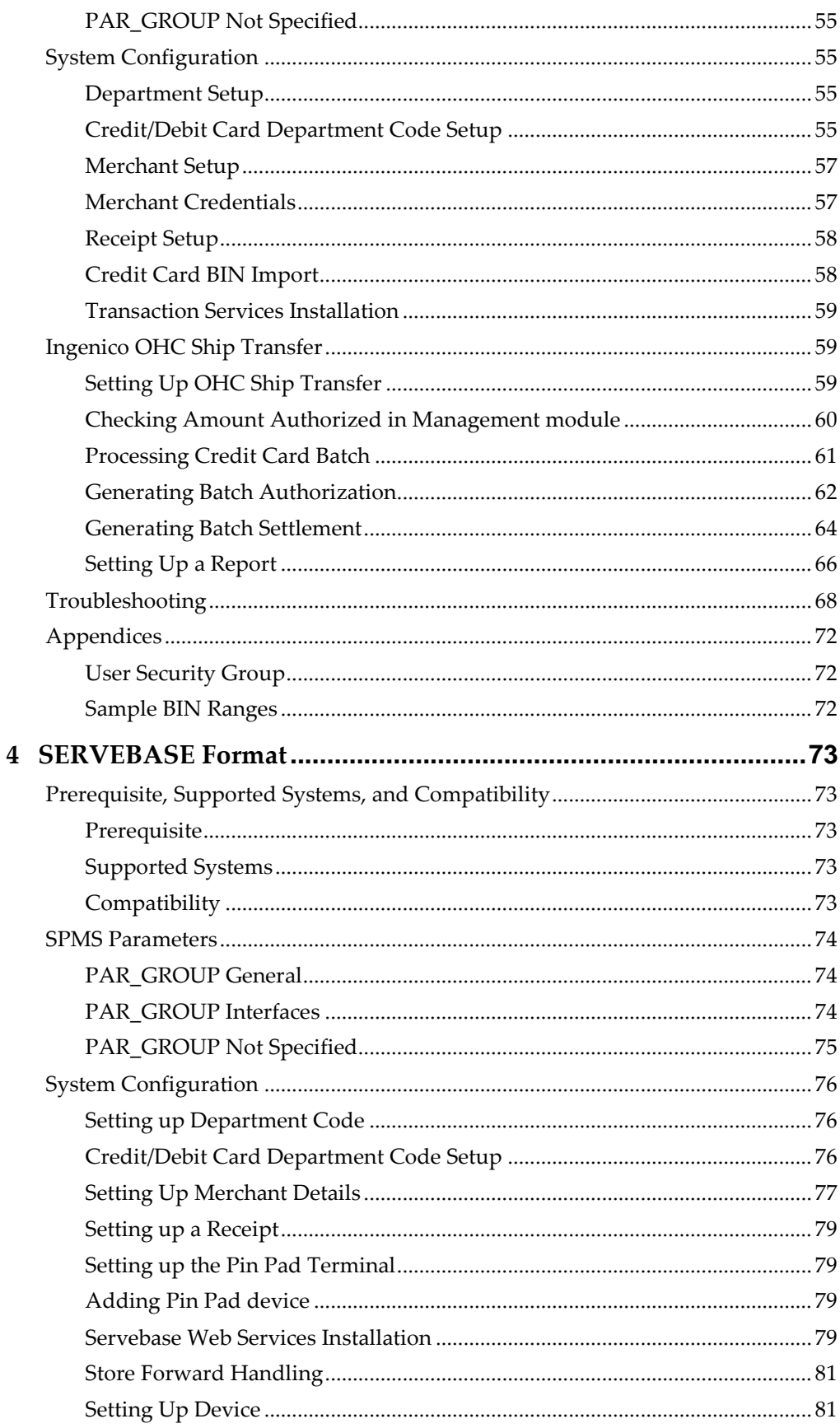

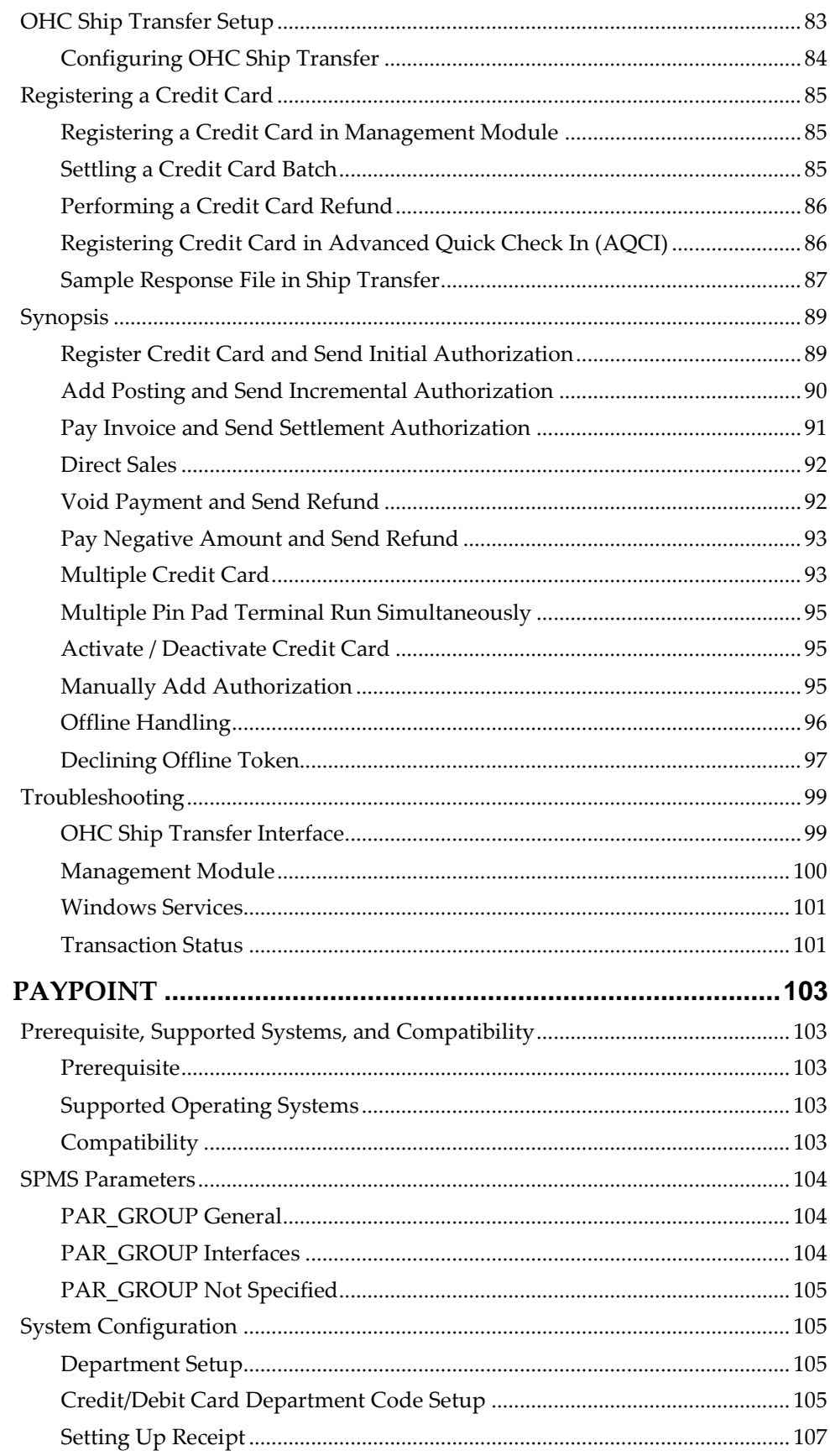

 $\overline{5}$ 

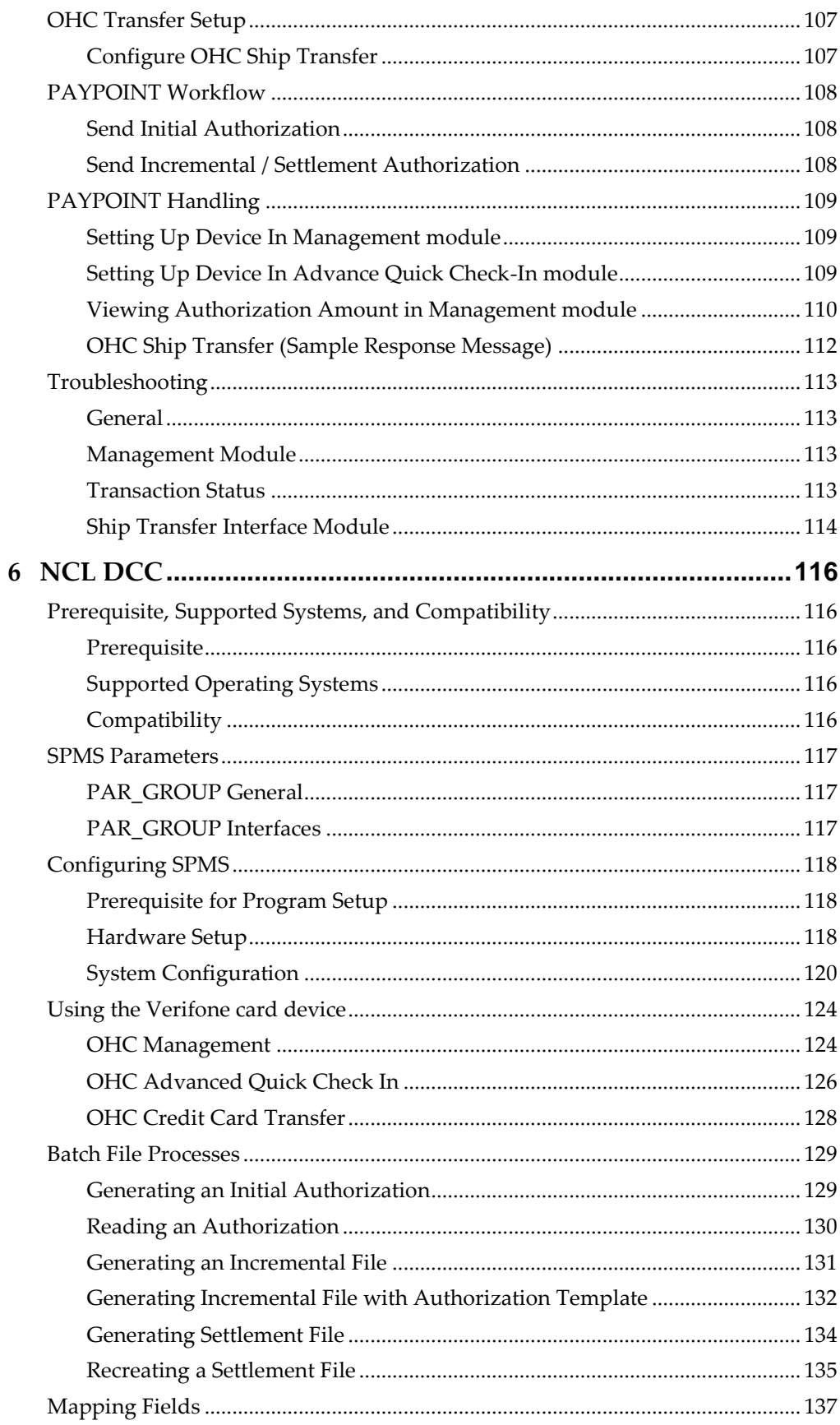

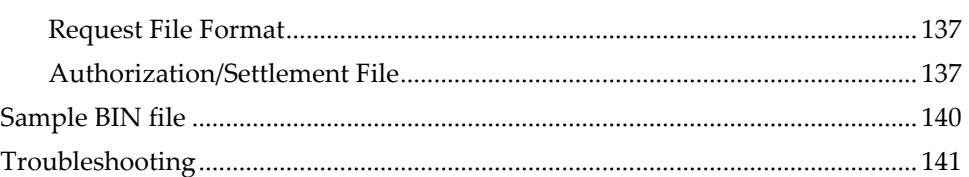

# **Tables**

<span id="page-8-0"></span>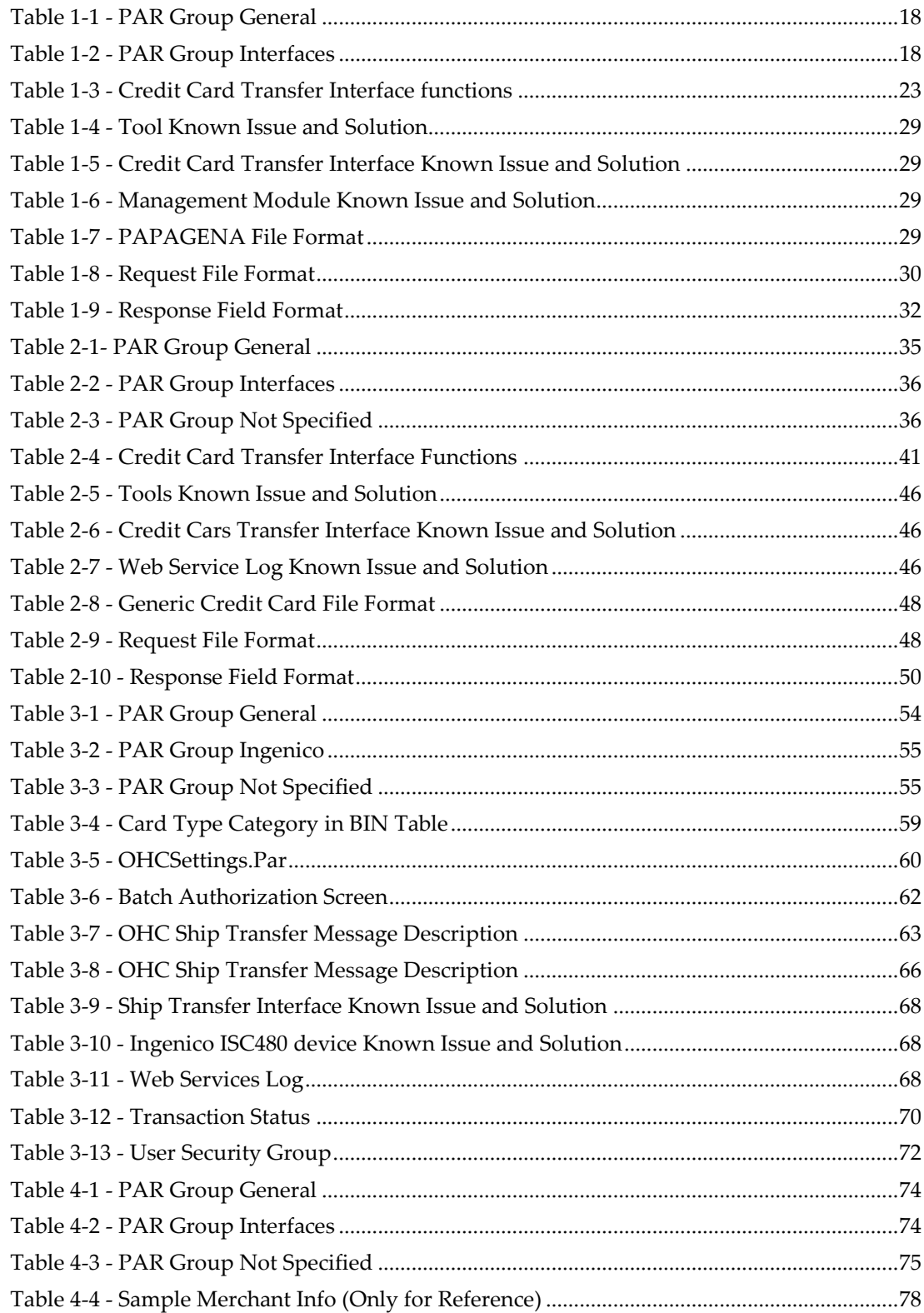

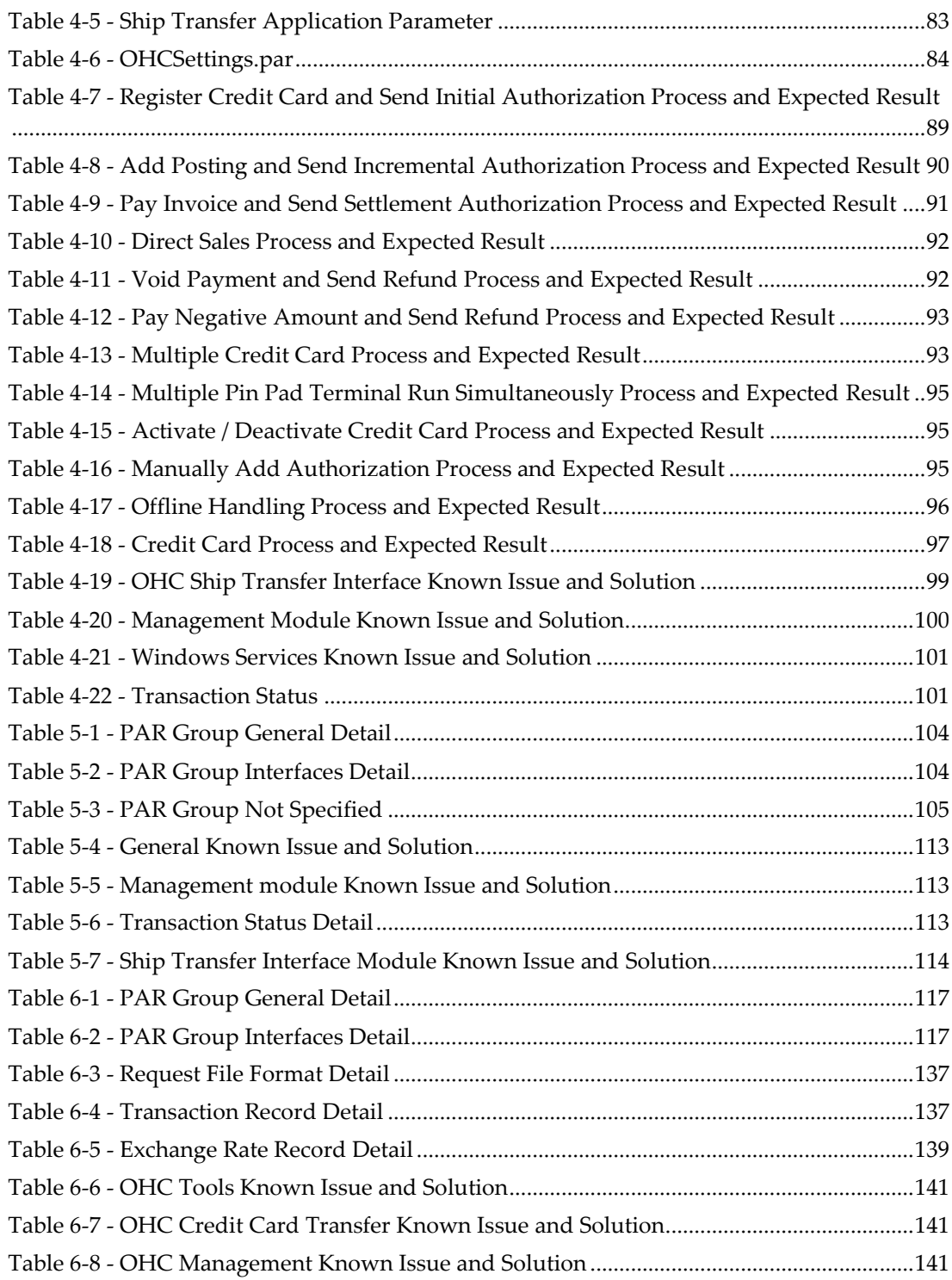

# **Figures**

<span id="page-10-0"></span>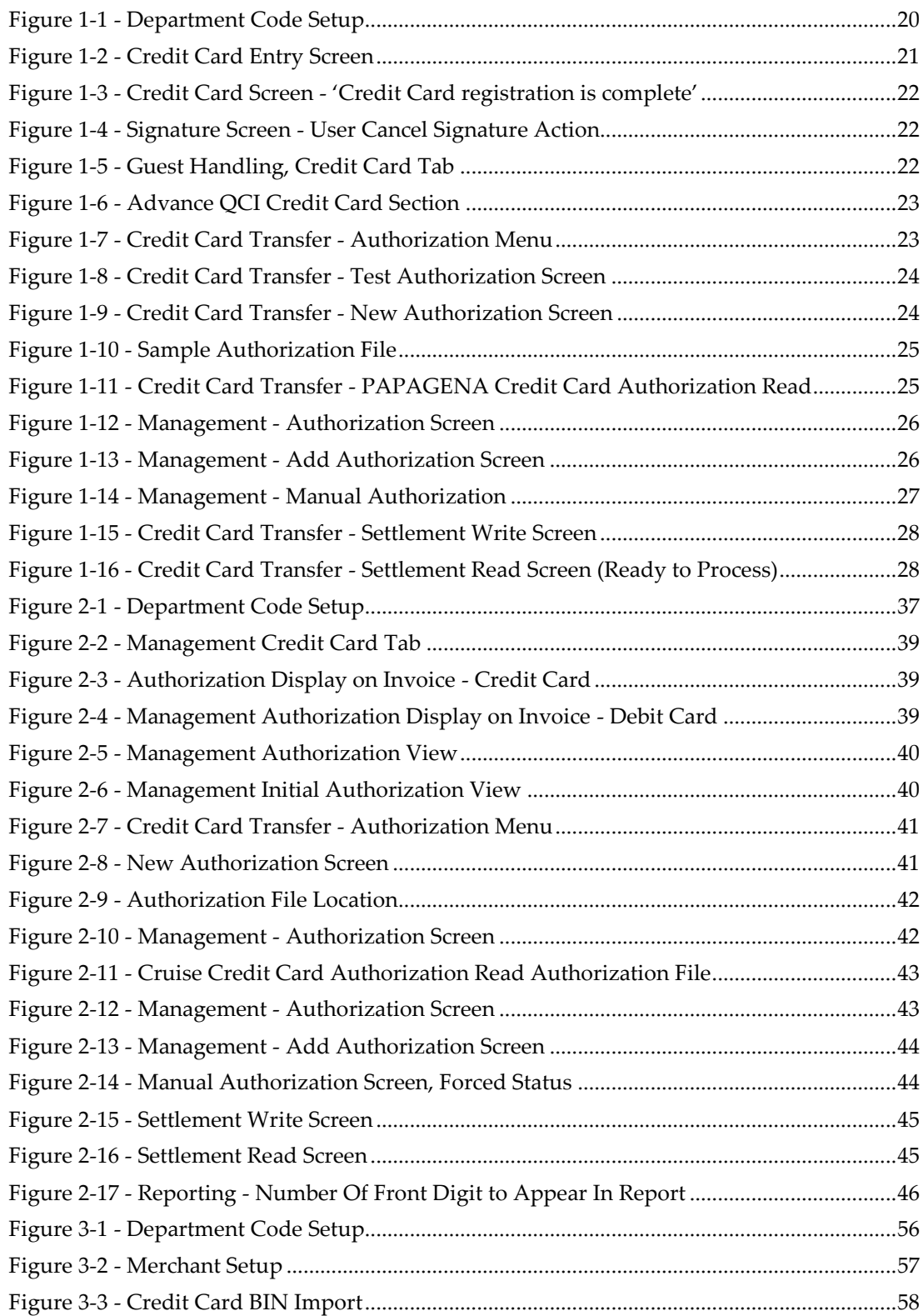

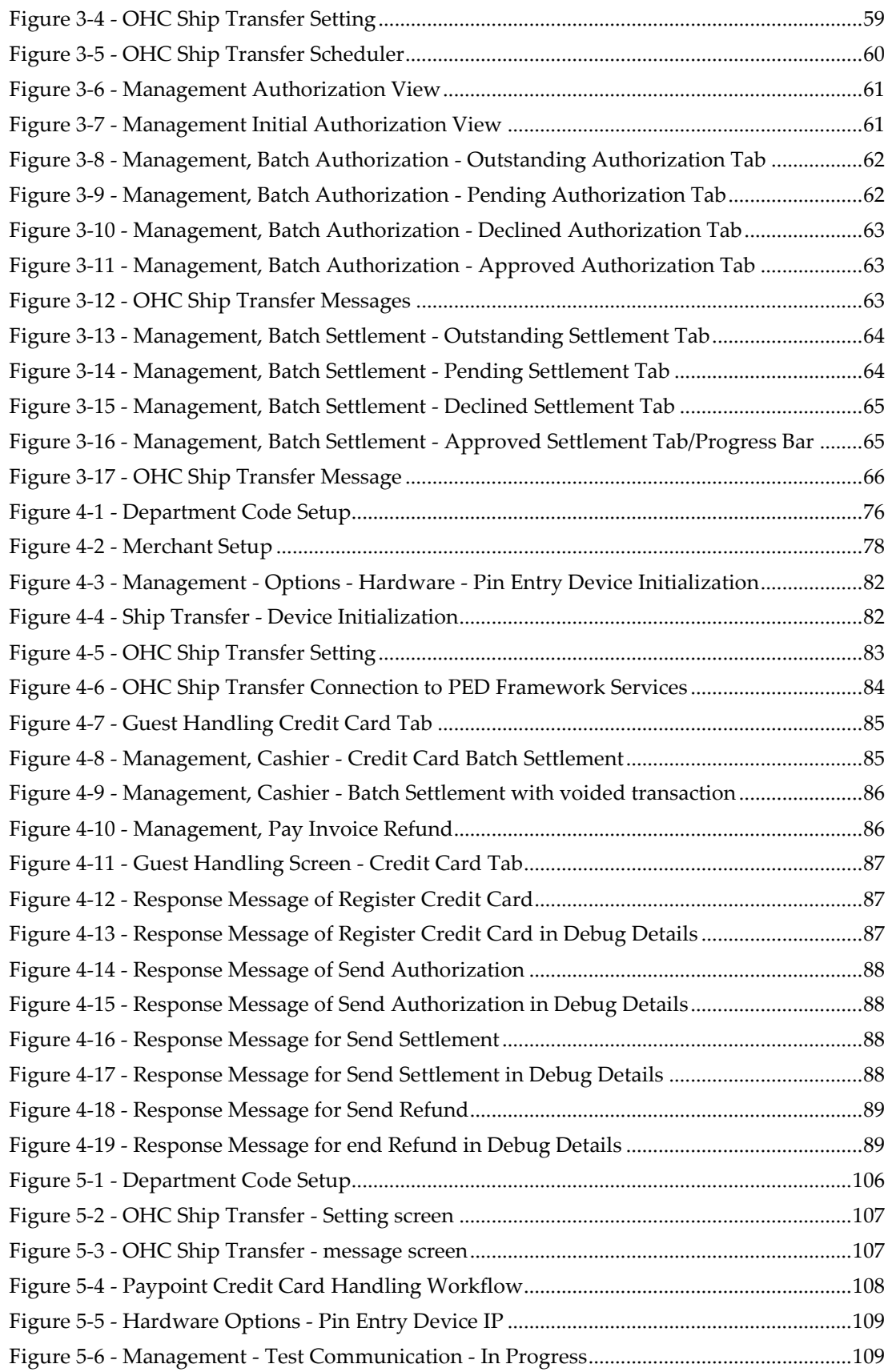

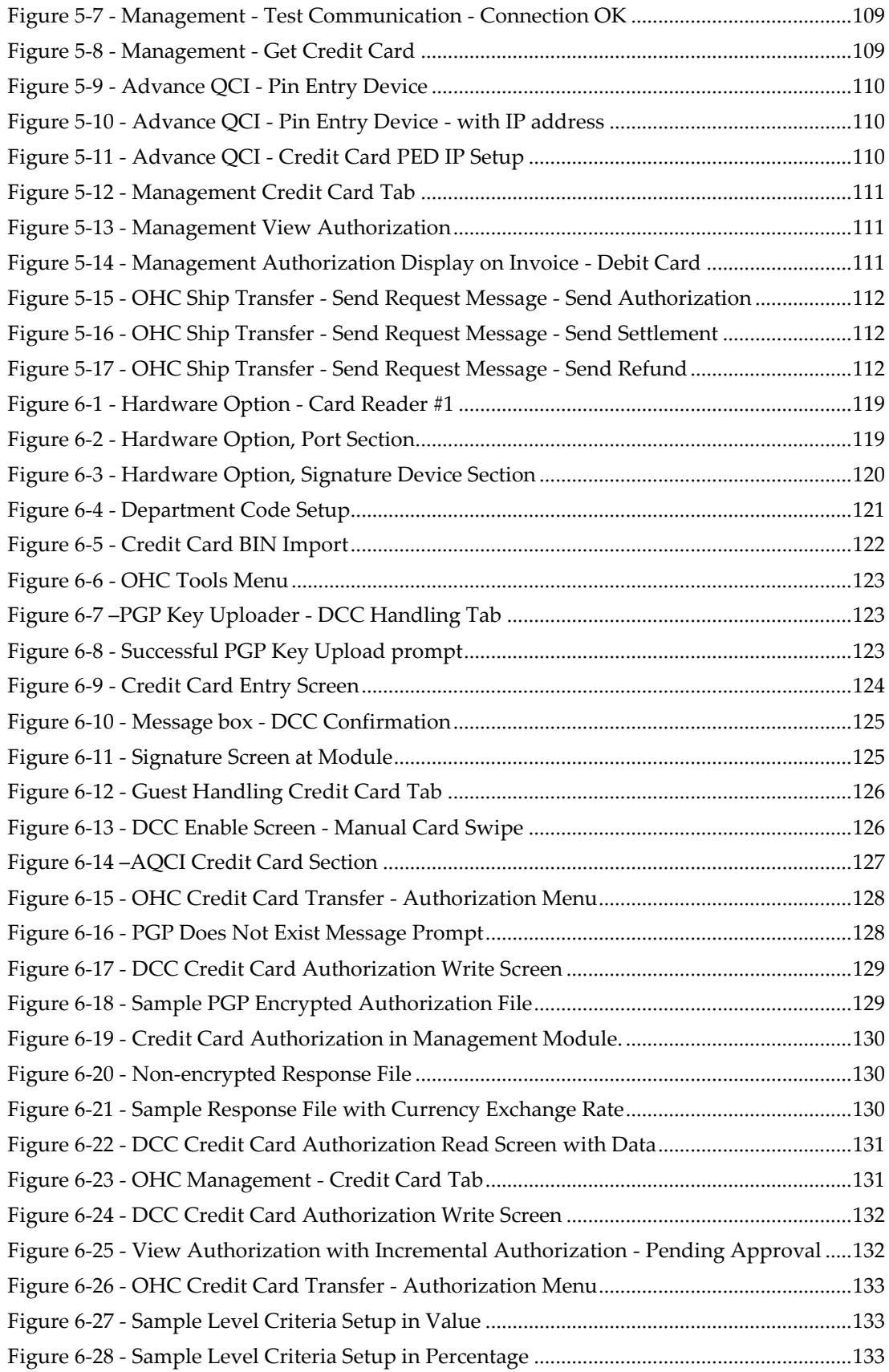

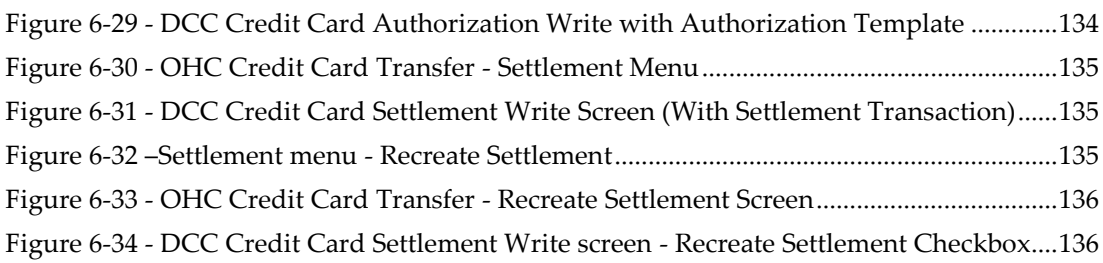

# **Preface**

<span id="page-14-0"></span>This document explains on how to setup the credit card interfaces that communicate with the shore-side Credit Card Service Provider to obtain card authorizations and settlements.

It includes the credit card interfaces as follows:

- Papagena Format
- Generic Credit Card Format
- Ingenico Handling
- Servebase Handling
- Paypoint Handling
- NCL DCC Handling

# <span id="page-14-1"></span>**Audience**

This document is intended for installers, programmers, technical support teams, product specialists and others who are responsible for setting up SPMS version 8.0.

# <span id="page-14-2"></span>**Customer Support**

To contact Oracle Customer Support, access My Oracle Support at the following URL:

#### [https://support.oracle.com](https://support.oracle.com/)

When contacting Customer Support, please provide the followings:

- Product version and program/module name
- Functional and technical description of the problem (include business impact)
- Detailed step-by-step instructions to re-create
- Exact error message received and any associated log files
- Screen shots of each step you take

## <span id="page-14-3"></span>**Documentation**

Oracle Hospitality Cruise product documentation is available on the Oracle Help Center at [https://docs.oracle.com/en/industries/hospitality/cruise.html.](https://docs.oracle.com/en/industries/hospitality/cruise.html)

# <span id="page-14-4"></span>**Revision History**

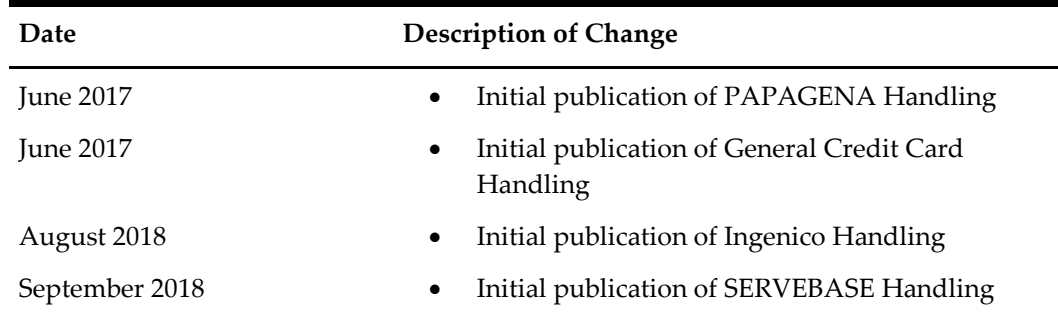

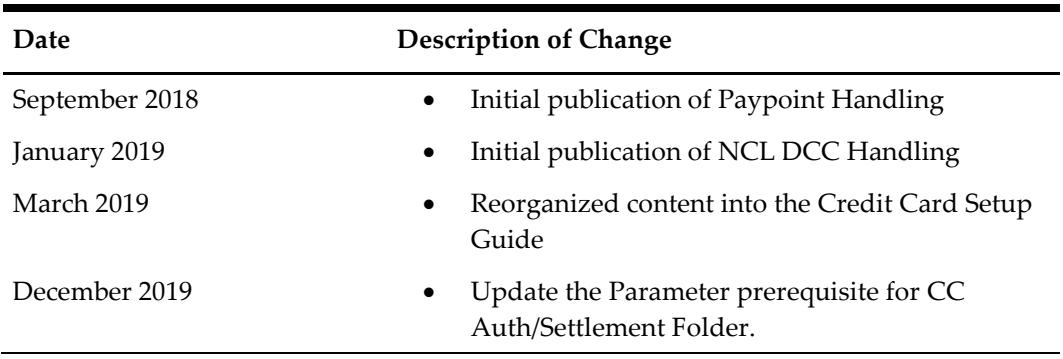

# **1 Papagena Format**

<span id="page-16-0"></span>The following section describes the setup, usage of Credit Card Transfer for PAPAGENA Handling.

# <span id="page-16-1"></span>**Prerequisites, Supported Systems, and Compatibility**

This section describes the minimum requirements for PAPAGENA Credit Card handling and supported peripherals.

### <span id="page-16-2"></span>**Prerequisites**

- Credit Card Transfer.exe
- Tools.exe
- SPMS Parameters
- SPMS DLL
	- o MTIPADLIB.dll
	- o IPADLIB.dll

### <span id="page-16-3"></span>**Supported Operating System**

• Microsoft Windows 10 - 32 bit / 64 - bit System

### <span id="page-16-4"></span>**Compatibility**

SPMS version 8.0 or later. For customer operating on version below 8.0, database upgrade to the recommended or latest version is required.

# <span id="page-17-0"></span>**SPMS Parameters**

This section describes the Parameters available to the Credit Card Transfer module and they are accessible from **Administration module, System Setup, Parameter** function.

## <span id="page-17-1"></span>**PAR\_GROUP General**

#### <span id="page-17-3"></span>**Table 1-1 - PAR Group General**

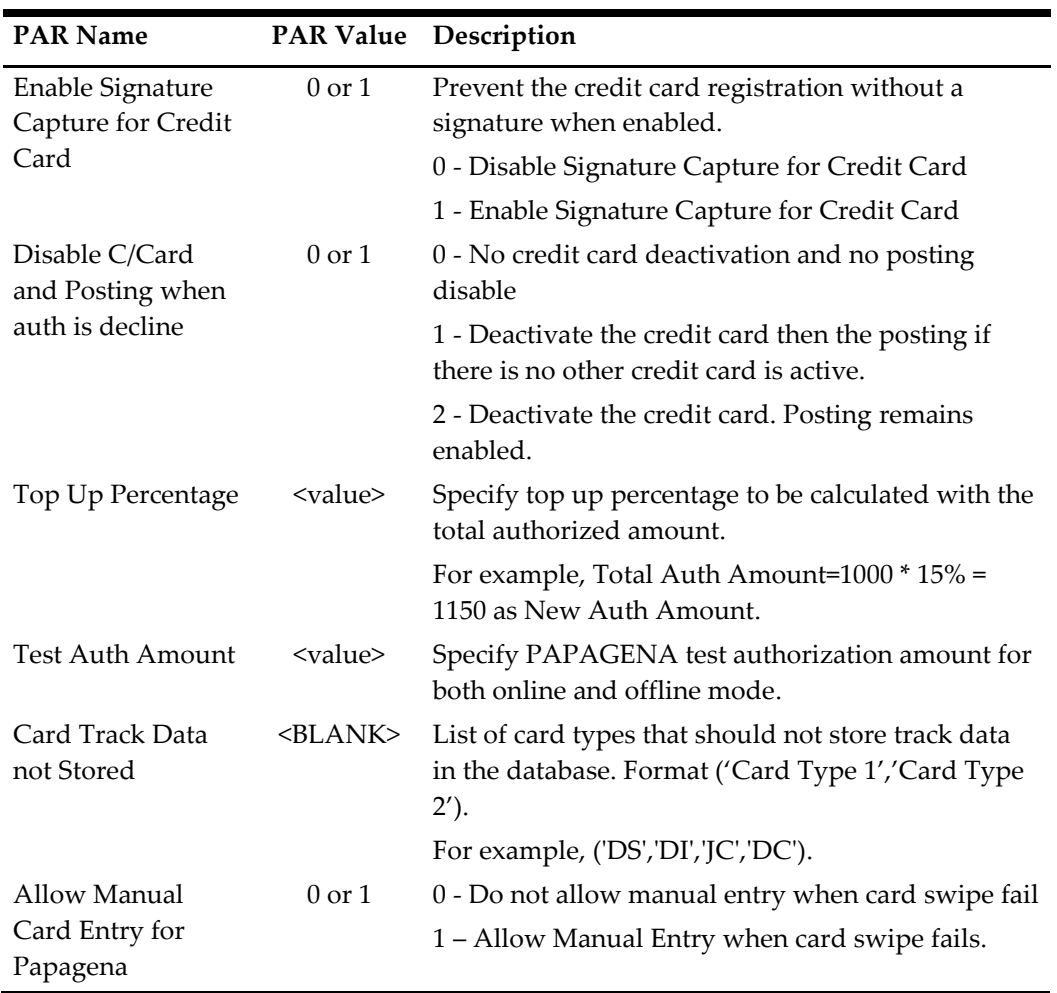

## <span id="page-17-2"></span>**PAR\_GROUP Interfaces**

<span id="page-17-4"></span>**Table 1-2 - PAR Group Interfaces**

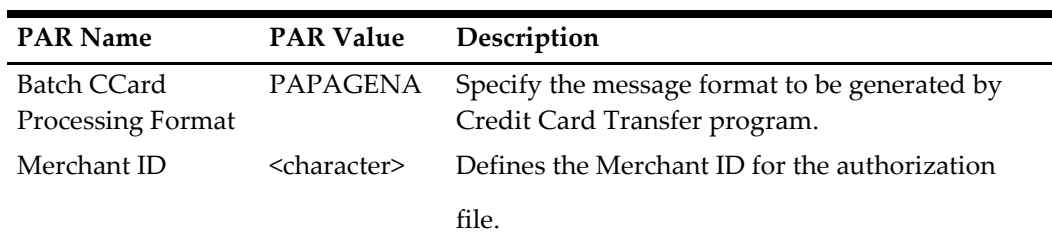

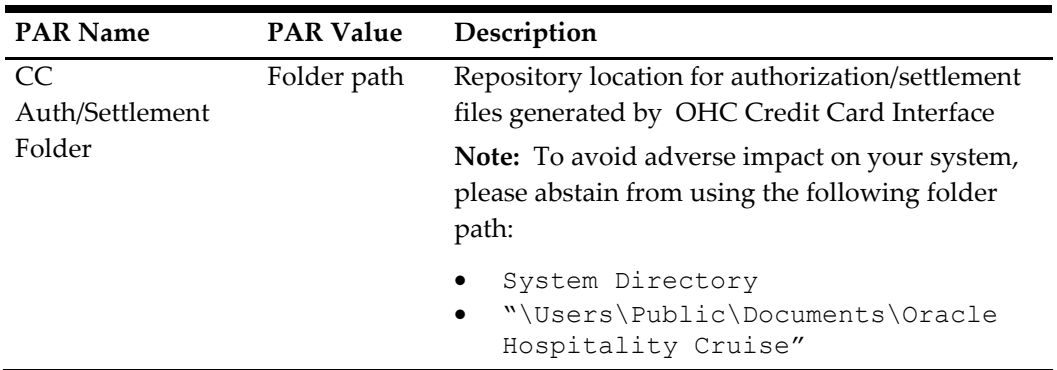

# <span id="page-18-0"></span>**System Configuration**

This section describes the setup of various system codes required by PAPAGENA handling and these codes are setup in **Administration module, Financial Setup, Department** setup.

### <span id="page-18-1"></span>**Department Setup**

A debit and credit department code of each credit card type accepted by the ship must be configured for charging and posting to take place.

### **Credit/Debit Card Department Code Setup**

- 1. Login to **Administration module** and select **Financial Setup, Department setup** from the drop-down list.
- 2. Click **New** to create a Sub-Department code.

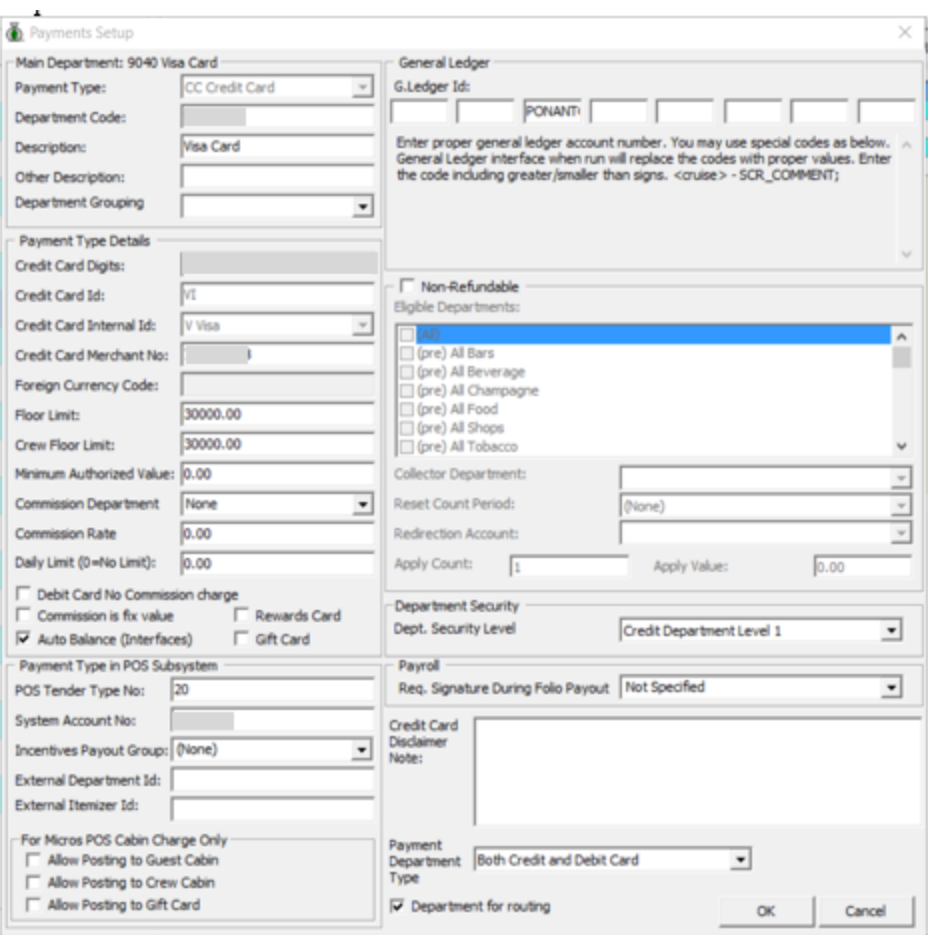

<span id="page-19-0"></span>**Figure 1-1 - Department Code Setup**

- 3. Under the **Main Department section**, enter the credit/debit card information such as Payment Type, Department Code, and Description.
- 4. In the **Payment Type Details** section,
	- a. Enter the first two digits of the first set of the credit card number in Credit Card digit.
	- b. Enter the **Credit Card ID.** For example, MC MasterCard, VI Visa, and others.
	- c. Select the corresponding **Credit Card Internal ID** from the drop-down box.
	- d. Enter the **Credit Card Merchant Number** provided by the Service Provider.
	- e. Set the **Minimum Authorized Value** to **0.**
	- f. Select the **Commission department** from the drop-down list and update the **commission rate** in percentage.
	- g. Check the **Debit Card No Commission** charge if the commission is not applicable to debit card.
- 5. In the **Department Security** access, select the appropriate security level from the drop-down box.
- 6. Select the **Payment Type** in Payment Department Type, either Both Credit and Debit card, Credit card or Debit card.
- 7. Click **OK** to save.

### <span id="page-20-0"></span>**Receipt Setup**

A receipt can be generated upon payment and this requires a report template to be set up. A Standard Credit Card receipt template is available in **Administration module, System Setup, Report setup, \_Receipts group**. Please contact Oracle Hospitality Cruise Support if you would like to configure a customized receipt format.

# <span id="page-20-1"></span>**Registration of Credit Card**

The SPMS program does not allow credit card registration without a signature if the parameter **'Enable Signature Capture for Credit Card'** is Enable, and a signature device is configured in hardware option setup.

### <span id="page-20-2"></span>**Registering Credit Card in Management Module**

- 1. Login to the Management module and select **Guest** from the **Cashier Menu**.
- 2. Select a checked-in guest and click the **Get Credit Card** button.
- 3. The system prompts for a card to be swipe.
- 4. After you swiped the credit card, the credit card details, validity and status of the card populates onto the **Guest Handling, Credit Card Entry** screen. If the card is valid, the card status is shown as **'Credit Card Accepted'**

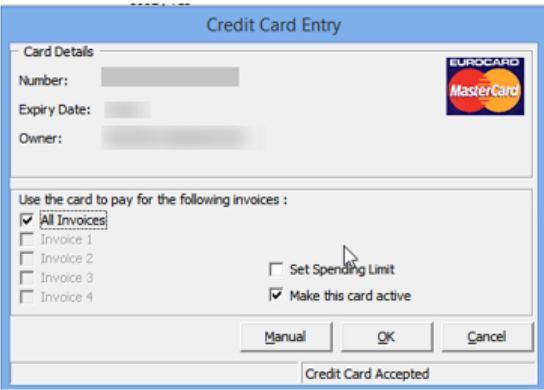

#### <span id="page-20-3"></span>**Figure 1-2 - Credit Card Entry Screen**

- 5. Click **OK** to proceed with payment card registration or click **Cancel** to terminate the payment card registration process.
- 6. When you click **OK**, the system prompts a signature screen for card holder to sign and activates when the parameter **'Enable Signature Capture for Credit Card'** is enabled and Signotec LCD Signature Pad Omega is installed.
- 7. Allow the cardholder to place the signature on the Signotec Signature pad and press the **green check mark** to complete the credit card registration. To capture a new signature, press the **Refresh** icon to clear the screen.
- 8. After the registration is successful, this set off a confirmation prompt. Click **OK** to confirm. If the '**X**' is clicked, this cancel the token request.

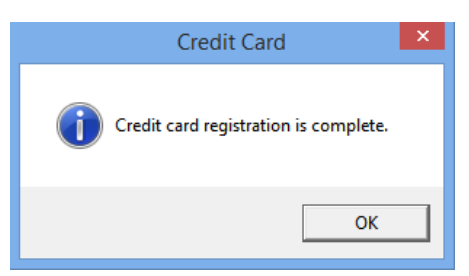

**Figure 1-3 - Credit Card Screen - 'Credit Card registration is complete'**

<span id="page-21-1"></span>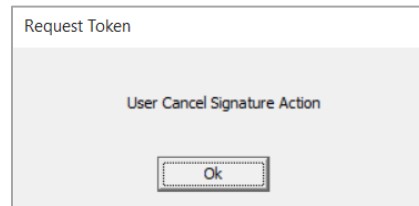

<span id="page-21-2"></span>**Figure 1-4 - Signature Screen - User Cancel Signature Action**

9. The credit card information and signature captured are stored in **Guest Handling, Credit Card** tab.

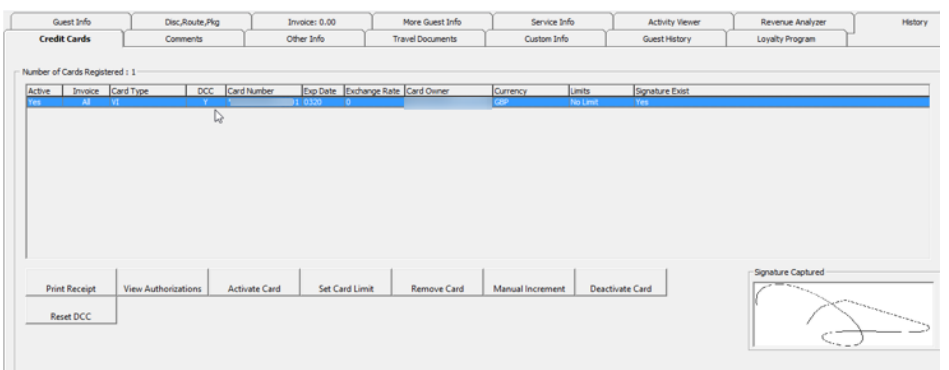

<span id="page-21-3"></span>**Figure 1-5 - Guest Handling, Credit Card Tab**

# <span id="page-21-0"></span>**Registering Credit Card in Advanced Quick Check-In (AQCI)**

- 1. Start the AQCI program and select a checked-in passenger.
- 2. Click the **Get Credit Card** button at the ribbon bar. Both the devices prompt 'Please Swipe card'. At the Request Token prompt, swipe the credit card through a card reader device.
- 3. The swiped credit card details populate under Credit Card Details field. Click **Save** at the ribbon bar to save the information and this activates the signature screen on Signotec Signature pad if the device is installed.

| Е                                                                             |                                                                                                    | <b>Advance Quick Check In Module</b> |
|-------------------------------------------------------------------------------|----------------------------------------------------------------------------------------------------|--------------------------------------|
| Setup<br>Home                                                                 |                                                                                                    |                                      |
| b<br>日質り<br>ŵ<br>Take Picture Check In Wizard<br>New<br>Route<br>Save<br>enew | n<br>$\mathbb{C}$<br>Ĝ)<br>$\bullet$<br>Check In<br><b>Copy Address</b><br>Print Passport Get Credit<br>Paste<br>Print<br>Return<br><b>Board Card</b><br>Status<br>Address<br>Label<br>Card<br>Key |                                      |
|                                                                               | Main Menu                                                                                                    |                                      |
| <b>Account Search</b>                                                         | Personal Details<br>Additional Details   Addresses   Documents   Travel Document                                                                                                    |                                      |
| Search Criteria Cabin List                                                    | <b>Personal Details</b>                                                                                                    |                                      |
| <b>Account Type Guest</b>                                                     |                                                                                                    | Salutation<br>$-$ B                  |
| Reserv Status All                                                             |                                                                                                    | Title                                |
| Search Text                                                                   |                                                                                                    | Forename                             |
| 12/Sep/2014<br><b>Embark Date</b>                                             | No image data                                                                                                    | Middle Initial                       |
| Search                                                                        |                                                                                                    | <b>Birth Nation</b>                  |
|                                                                               |                                                                                                    |                                      |
| Drag a column header here to group by that column                             |                                                                                                    | <b>Contract</b><br><b>Surname</b>    |
| Info<br>Cabin<br>Name                                                         |                                                                                                    | Gender                               |
| $10-40$                                                                       | V Assign to Account                                                                                                    | Phone                                |
|                                                                               | <b>Passport Details</b>                                                                                                    | <b>Credit Card Details</b>           |
|                                                                               | Passport No                                                                                                    | Card No                              |
|                                                                               | <b>Issue Date</b>                                                                                                    | Card Name                            |
|                                                                               | <b>Issue Place</b>                                                                                                    | w<br>Exp Date                        |
|                                                                               | <b>Issue Country</b>                                                                                                    | Card Type<br>Master Card             |
|                                                                               | Exp Date                                                                                                    | DCC                                  |
|                                                                               |                                                                                                    |                                      |
|                                                                               |                                                                                                    | Last Four CC Dig                     |

<span id="page-22-2"></span>**Figure 1-6 - Advance QCI Credit Card Section**

- 4. Click **Save** to proceed with the registration process. The signature screen prompts when parameter '**Enable Signature Capture for Credit Card**' is enable and Signotec Signature Pad is installed.
- 5. The registered credit card details are stored in **Guest Handling, Credit Card** tab.

### <span id="page-22-0"></span>**Credit Card Transfer Interface**

The Credit Card Interface has several functions enabled for PAPAGENA handling through the Credit Card Batch Authorization and they are listed below.

<span id="page-22-1"></span>**Table 1-3 - Credit Card Transfer Interface functions**

| Authorization                          | <b>Settlement</b>                   |
|----------------------------------------|-------------------------------------|
| Test File<br>$\bullet$                 | • New Settlement File               |
| New Authorization File<br>$\bullet$    | – Read Settlement File<br>$\bullet$ |
| Read Authorization File<br>$\bullet$   |                                     |
| Manual Authorization File<br>$\bullet$ |                                     |

#### <span id="page-22-4"></span>**Creating Test Authorization File**

- 1. Start the **Credit Card Transfer Interface** and select the **Authorization** menu.
- 2. Select the **Test File** option from the drop-down menu.

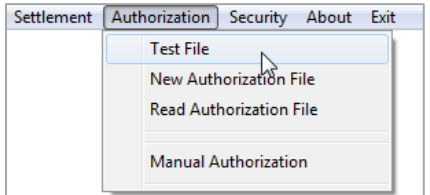

<span id="page-22-3"></span>**Figure 1-7 - Credit Card Transfer - Authorization Menu**

3. All payment card requiring authorization are listed in the Test Authorization screen, with the exception of credit card registered with a token.

| Cabin First Name                                                 | Last Name                          | Embarked<br>Open<br>200.00<br>27/07/2013 | Authorization<br>5.00                        | Card No. |         | Card Expiry Invoice | <b>Statutics</b><br>Authorization Totals<br>AX AMEX Card<br>AX American Express<br>BA Diners<br>EC EDD<br>EC Maestro<br>J 3CB Microe<br>$X$ $XB$<br><b>MC Master Card</b><br><b>MC MasterCard Micros</b><br>R. Discover<br>SV Daney Reward Card<br>VI VISA<br>Total: | 5.00<br>5.00 |
|------------------------------------------------------------------|------------------------------------|------------------------------------------|----------------------------------------------|----------|---------|---------------------|----------------------------------------------------------------------------------------------------|--------------|
| Selection Oriteria<br><b>P</b> Guest<br>Account Type<br>IV staff | V Oeu   System Account<br>IF Group | Cabin/Name                               | Filter by (F All (" Debark Date (20/08/2013) |          | Process | Cose                |                                                                                                    |              |

<span id="page-23-0"></span>**Figure 1-8 - Credit Card Transfer - Test Authorization Screen**

4. Click the **Process** to generate the Test Authorization. The amount shown in the Test Authorization is the value set within parameter **'Test Auth Amount'**.

#### <span id="page-23-2"></span>**Creating Initial Authorization File**

- 1. Repeat step 1 of *Creating [Test Authorization File](#page-22-4)* and then select **New Authorization File** from the drop-down menu.
- 2. All payment cards requiring an incremental authorization are listed in the PAPAGENA Credit Card Authorization Write screen.

|              | Cabin First Name                 | Last Name                               | Embarked   | Open             | Authorization                            | Card No. | Card Expiry Invoice |            | <b>Authorization Totals</b>                                                                                                    |                                                                                              |
|--------------|----------------------------------|-----------------------------------------|------------|------------------|------------------------------------------|----------|---------------------|------------|----------------------------------------------------------------------------------------------------|----------------------------------------------------------------------------------------------|
|              |                                  |                                         | 11/08/2013 | 101.00<br>972.00 | 172.50                                   |          |                     | AI.<br>All | AX AMEX Card<br>AX American Express                                                                                                    | 0.00<br>0.00                                                                                 |
|              | Selection Criteria               |                                         | 11/08/2013 |                  | 1,117.80                                 |          |                     |            | <b>BA</b> Diners<br>EC EDD<br>EC Maestro<br>J JCB Micros<br>JC JCB<br>MC Master Card<br>MC MasterCard Micros<br>R Discover<br>SV Disney Reward Card<br>VI VISA<br>Total: | 0.00<br>0.00<br>0.00<br>0.00<br>0.00<br>1,290.30<br>0.00<br>0.00<br>0.00<br>0.00<br>1,290.30 |
| Account Type | $\nabla$ Guest<br>$\nabla$ Staff | □ Crew □ System Account<br>$\Box$ Group | Cabin/Name |                  | Filter by G All C Debark Date 20/08/2013 |          | Process             | Close      |                                                                                                    |                                                                                              |

<span id="page-23-1"></span>**Figure 1-9 - Credit Card Transfer - New Authorization Screen**

- 3. The initial authorization can only be generated when the Test Authorization is APPROVED. Below are the validation prompt during the Test Authorization when generating an initial authorization for:
	- a. Credit Card registered without Test Authorization or No Test Authorization - The system prompts 'There is Test Authorization not created yet'.
	- b. Credit Card registered with Test Authorization has status *Outstanding* or *Declined -* The system prompts ''There is Test Authorization without response or declined response'

4. Click the **Process** button to generate the Initial Authorization file. After the incremental authorization file is created, the location of the saved file is displayed on the screen. A sample of the incremental file is illustrated in *Error! Reference source n ot found.*.

| V UltraEdit-32 -<br>Transfer.pci]<br>File Edit Search Project View Format Column Macro Advanced Window Help<br>D @ B B @ B & M (W H E / & D @ E = = 1 A A 4 ( @ @ C D @ E D @ X   ? ) ? | <b>Shirt Br</b>                            | <b>STATE</b><br>-- |                                                | <b>Call Color</b><br><b>ALC: MARINER HALL</b><br><b>Contract Contract Contract</b><br>$ B$ $x$ |
|----------------------------------------------------------------------------------------------------|--------------------------------------------|--------------------|------------------------------------------------|------------------------------------------------------------------------------------------------|
| Transfer.pci<br>"HEAD"   "Demo"  <br>12901"1.0"                                                                                                    |                                            |                    |                                                |                                                                                                |
| "HOTEL"<br>$      100  $ "EUR"    <br>$\mathbf{r}$<br>"FOOT"   1                                                                                                    | "Passenger"                   "Mastercard" | -117               |                                                | ≞                                                                                              |
| ا • ا<br>For Help, press F1                                                                                                    |                                            | Ln 1, Col. 1, CW   | DOS<br>Mod: 8/8/2012 11:42:57AM File Size: 407 | ∸<br><b>INS</b>                                                                                |

<span id="page-24-0"></span>**Figure 1-10 - Sample Authorization File**

5. The authorization status of the card is shown as *Outstanding* in **Management module, Guest Handling, Credit Card** tab**, View Authorization** function.

#### <span id="page-24-2"></span>**Reading Authorization File**

After the authorization request is processed by the Merchant/Service Provider, a response file with authorization codes is returned. These authorization codes are updated in the guest account using the Read Authorization function.

- 1. Repeat step 1 of *Creating [Test Authorization File](#page-22-4)* and select **Read Authorization File** from the drop-down menu.
- 2. On PAPAGENA Credit Card Authorization Read screen, select **Open** to locate the response file returned by the merchant.
- 3. Click the **Process** button to process the information on file. A progress status is shown on the screen.

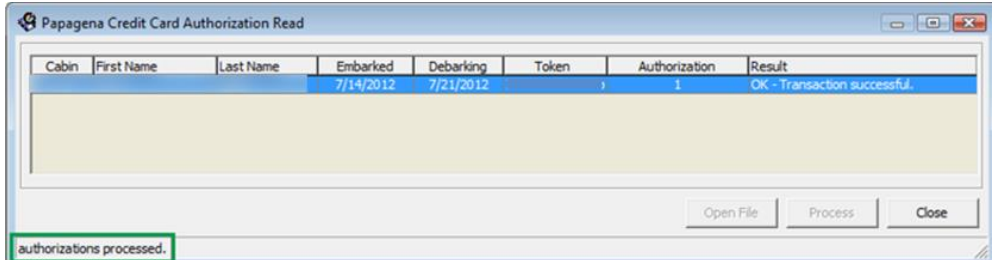

<span id="page-24-1"></span>**Figure 1-11 - Credit Card Transfer - PAPAGENA Credit Card Authorization Read**

4. At the end of the process, the system updates the payment card status to *Authorized*. This can be verified by logging into **Management module, Guest Handling, Credit Card** tab**, View Authorization** function.

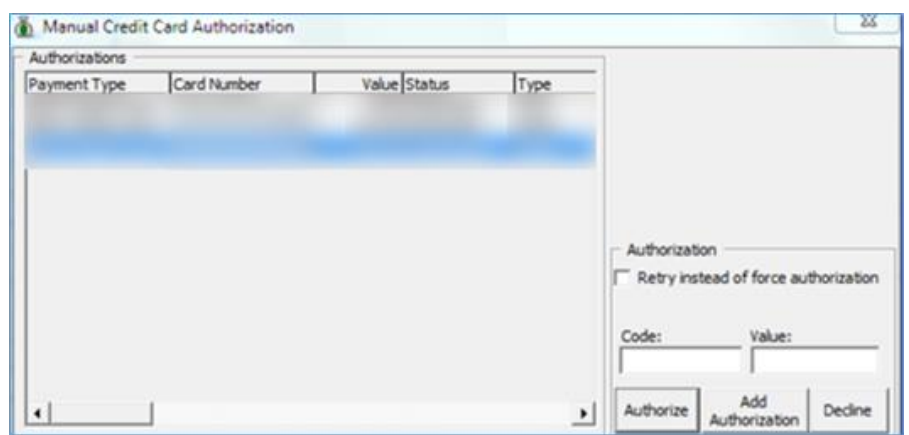

<span id="page-25-0"></span>**Figure 1-12 - Management - Authorization Screen**

The above process also updates the CRD\_TOKEN field followed by CCT\_TOKEN field in the database, if the settlement record is created before running the Read Authorization.

#### **Creating Incremental File**

When an account balance exceeds the initial authorization amount, an additional authorization value must be obtained to allow postings to flow through the account.

The process to obtain additional authorization is the same the steps in *[Creating](#page-23-2) Initial [Authorization File](#page-23-2)* and *Reading [Authorization File](#page-24-2)*.

#### **Obtaining Manual Authorization**

A manual authorization is obtainable on ad hoc basis and this is performed within the guest account.

- 1. In Management module, **Guest Handling** function, select the guest account.
- 2. Navigate to the **Credit Card** tab and click **View Authorization**.
- 3. In the Authorization screen, select **Add Authorization**.
- 4. Enter the value including the initial authorized value in the Credit Card Authorization screen when prompt, and click **OK** to save.

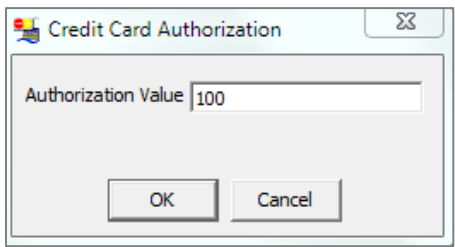

#### <span id="page-25-1"></span>**Figure 1-13 - Management - Add Authorization Screen**

5. An additional authorization is added to the Authorization grid with its status shown as *Outstanding*. Select the line item from the grid and enter the code and value obtained, then click **Authorized**. This process overwrites the existing value and changes the authorization status to *Forced*, and writes the authorization code into the Settlement file as last authorization code.

| Authorizations   |             |                      |             |                                                                          |
|------------------|-------------|----------------------|-------------|--------------------------------------------------------------------------|
| Payment Type     | Card Number | Value Status         | Type        |                                                                          |
| 9032 Master Card |             | 5.00 Authorized      | Test        |                                                                          |
| 9032 Master Card |             | 172.50 Authorized    | Initial     |                                                                          |
| 9032 Master Card |             | 621.00 Authorized    | Incremental |                                                                          |
| 9032 Master Card |             | 172.50 Authorized    | Initial     |                                                                          |
| 9032 Master Card |             | 906.20 Authorized    | Incrementa  |                                                                          |
| 9032 Master Card |             | 1,106.30 Outstanding | Initial     |                                                                          |
| 9032 Master Card |             | 231.00 Forced        | Incrementa  |                                                                          |
|                  |             |                      |             |                                                                          |
|                  |             |                      |             | Authorization<br>Retry instead of force authorization<br>Code:<br>Value: |

<span id="page-26-0"></span>**Figure 1-14 - Management - Manual Authorization**

#### **Creating Settlement File**

At the end of an invoice settlement, the system writes the settlement into the Settlement file, to be processed in batch.

- 1. At the Credit Card Transfer Interface, select **Settlement** menu, then **New Settlement File** from the drop-down menu.
- 2. The settlement file can only be generated when the Test Authorization is APPROVED. Below is the validation prompt during the Test Authorization when generating an initial authorization for:
	- a. Credit Card registered without Test Authorization or No Test Authorization - the system prompts 'There is Test Authorization not created yet'.
	- b. Credit Card registered with Test Authorization has status as *Outstanding* or *Declined* - the system prompts 'There is Test Authorization without response or declined response'.

If the Settlement has Test Authorization as *Outstanding* or *Declined*, this settlement only shows in the Settlement Write screen and it does not write into the Settlement File.

If the Settlement does not an authorization and CCT\_TOKEN, the settlement is then written into the Settlement File with CC|ORDER.

3. Click the **Process** button to generate the Settlement File. After the Settlement file is created, the location of the saved file is displayed on the screen.

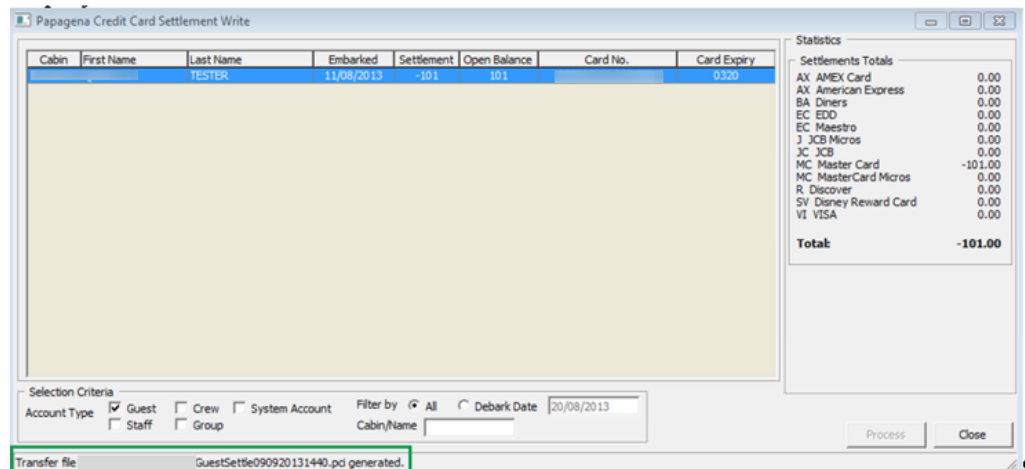

<span id="page-27-0"></span>**Figure 1-15 - Credit Card Transfer - Settlement Write Screen**

#### **Reading Settlement File**

A response file is sent back by the merchant or service provider after the settlement is processed at their end. You are required to upload the file and update the Settlement transactions status.

- 1. From the Settlement drop-down menu, select **Read Settlement File**.
- 2. On the PAPAGENA Credit Card Settlement Read screen, click the **Open File** button to locate the Settlement Response file.
- 3. The status of the process is displayed on the Settlement Read screen. Click the **Process** button to read and update the Settlement record.

| Cabin First Name | Last Name | Embarked  | Debarking | Token | Authorization    | Result                       |
|------------------|-----------|-----------|-----------|-------|------------------|------------------------------|
|                  |           | 7/14/2012 | 7/21/2012 |       | 10 <sub>10</sub> | OK - Transaction successful. |
|                  |           |           |           |       |                  |                              |
|                  |           |           |           |       |                  |                              |
|                  |           |           |           |       |                  |                              |
|                  |           |           |           |       |                  |                              |
|                  |           |           |           |       |                  |                              |
|                  |           |           |           |       |                  |                              |
|                  |           |           |           |       |                  |                              |
|                  |           |           |           |       |                  |                              |
|                  |           |           |           |       |                  |                              |
|                  |           |           |           |       |                  |                              |
|                  |           |           |           |       |                  |                              |
|                  |           |           |           |       |                  |                              |
|                  |           |           |           |       |                  |                              |
|                  |           |           |           |       |                  |                              |
|                  |           |           |           |       |                  |                              |
|                  |           |           |           |       |                  |                              |
|                  |           |           |           |       |                  |                              |
|                  |           |           |           |       |                  |                              |
|                  |           |           |           |       |                  |                              |
|                  |           |           |           |       |                  |                              |
|                  |           |           |           |       |                  |                              |
|                  |           |           |           |       |                  |                              |
|                  |           |           |           |       | Open File        | Close<br>Process             |
|                  |           |           |           |       |                  |                              |

<span id="page-27-1"></span>**Figure 1-16 - Credit Card Transfer - Settlement Read Screen (Ready to Process)**

# <span id="page-28-0"></span>**Troubleshooting**

This section describes the troubleshooting steps in resolving some known issues encountered in PAPAGENA Handling across various modules.

#### <span id="page-28-1"></span>**Tools**

<span id="page-28-5"></span>**Table 1-4 - Tool Known Issue and Solution**

| <b>Known Issue</b>                        | Solution                                          |
|-------------------------------------------|---------------------------------------------------|
| Error - 'Key unable to upload'            | Register PGPBBox7.dll with regsvr32.exe<br>again. |
| Error - 'License Key has not been<br>set' | Register PGPBBox7.dll with regsvr32.exe<br>again. |

### <span id="page-28-2"></span>**Credit Card Transfer Interface**

<span id="page-28-6"></span>**Table 1-5 - Credit Card Transfer Interface Known Issue and Solution**

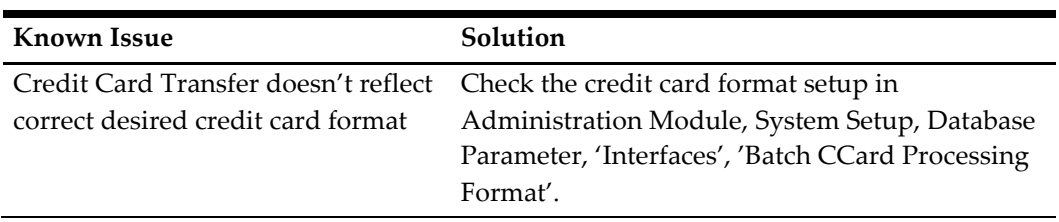

#### <span id="page-28-7"></span>**Table 1-6 - Management Module Known Issue and Solution**

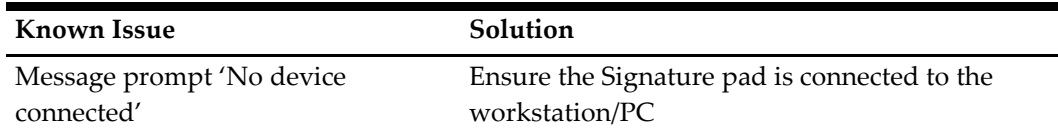

# <span id="page-28-3"></span>**PAPAGENA Mapping Fields**

This section describes the mapping fields used in PAPAGENA Credit Card format.

### <span id="page-28-4"></span>**File name format**

The file naming format for PAPAGENA is explained in below table. For example: GuestTransfer071020161138.pci

<span id="page-28-8"></span>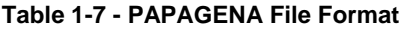

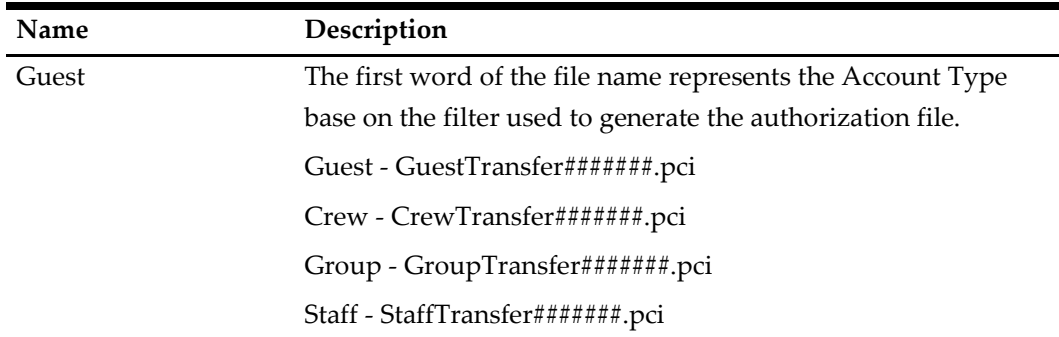

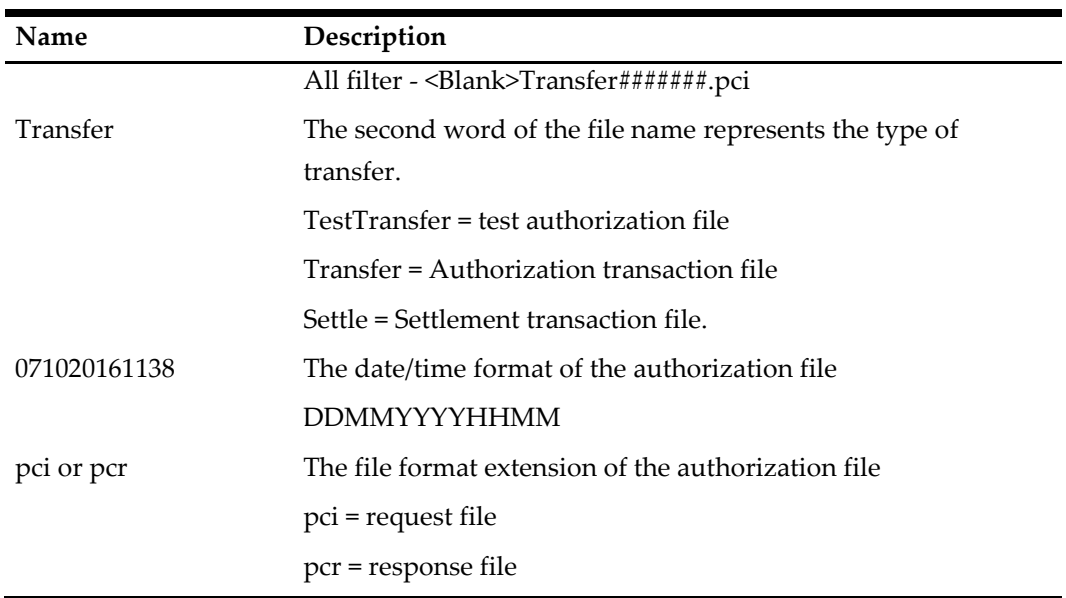

## <span id="page-29-0"></span>**Request File Format**

The following tables describes the field definitions for a Request File for Authorization and Settlement.

<span id="page-29-1"></span>**Table 1-8 - Request File Format**

| Field               | <b>Type</b> | <b>Size</b> | Definition                                    |
|---------------------|-------------|-------------|-----------------------------------------------|
| Header              |             |             |                                               |
| Head                | Varchar     | 4           | Fixed value: "HEAD"                           |
| data-source         | Varchar     | 30          | File sender name, example "MV SHIP"           |
| Date                | Int         | 12          | Format: YYMMDDHHMMSS, 111019130712            |
| file-number         | Int         | 12          | Counter for the file, example 42              |
| Version             | Varchar     | 4           | The version string of our batch file, example |
|                     |             |             | 1.0                                           |
| <b>Batch Record</b> |             |             |                                               |
| MerchantID          | Varchar     | 20          | Merchant ID. For example HOTEL                |
| Paytype             | Varchar     | 10          | "CC" - for VI, MC                             |
|                     |             |             | "EDD" - for $EC$                              |
|                     |             |             | "TO" - for if token with value                |

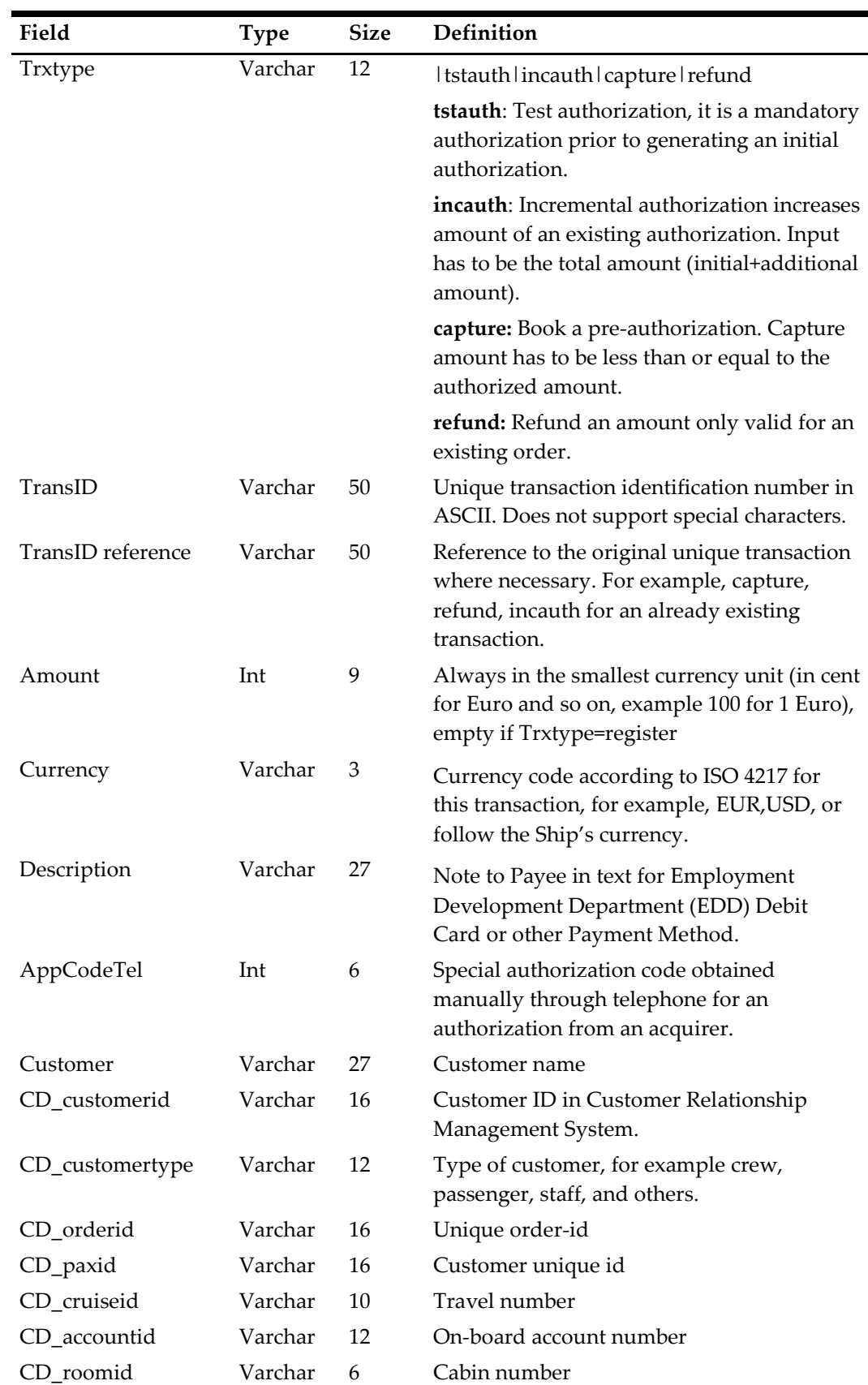

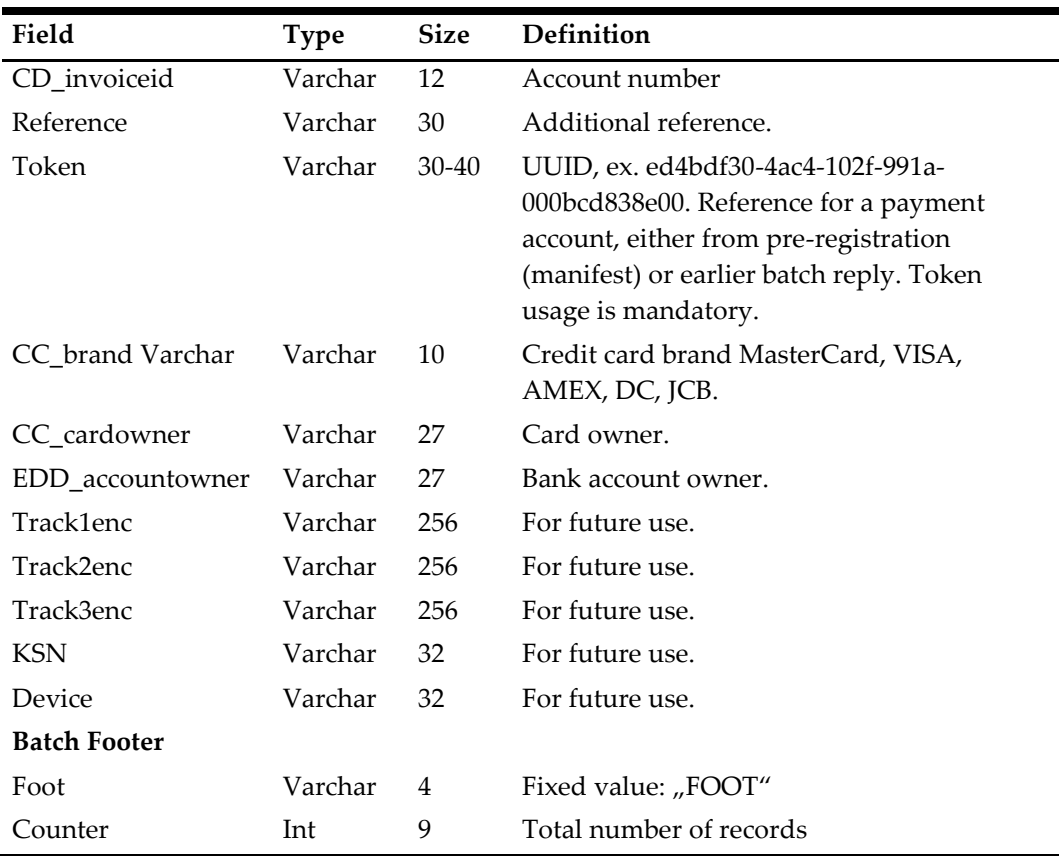

# <span id="page-31-0"></span>**Response File Format**

The following table describes the field definition for a Response File for Authorization and Settlement.

<span id="page-31-1"></span>**Table 1-9 - Response Field Format**

| Field                  | <b>Type</b> | <b>Size</b> | Definition                                                                                             |
|------------------------|-------------|-------------|----------------------------------------------------------------------------------------------------|
| Head                   | Varchar     | 4           | Fixed value: "HEAD"                                                                                    |
| data-source            | Varchar     | 30          | File sender name, example "MV SHIP"                                                                    |
| Date                   | Int         | 12          | Format: YYMMDDHHMMSS, 111019130712                                                                     |
| file-number            | Int         | 12          | Counter for the file, for example 42                                                                   |
| Version                | Varchar     | 4           | The version string of our batch file, example<br>1.0                                                   |
| <b>Response Record</b> |             |             |                                                                                                    |
| TransID                | Varchar     | 50          | unique transaction id                                                                                  |
| Token                  | Varchar     | 40          | token, UUID for this payment account. Only<br>if the payment account (credit card or EDD) is<br>valid. |
| Return-code            | Varchar     | 10          | 00000000 (8 zeros for OK)                                                                              |
|                        |             |             | NNNNNN (for Error. For example. 23055310)                                                              |

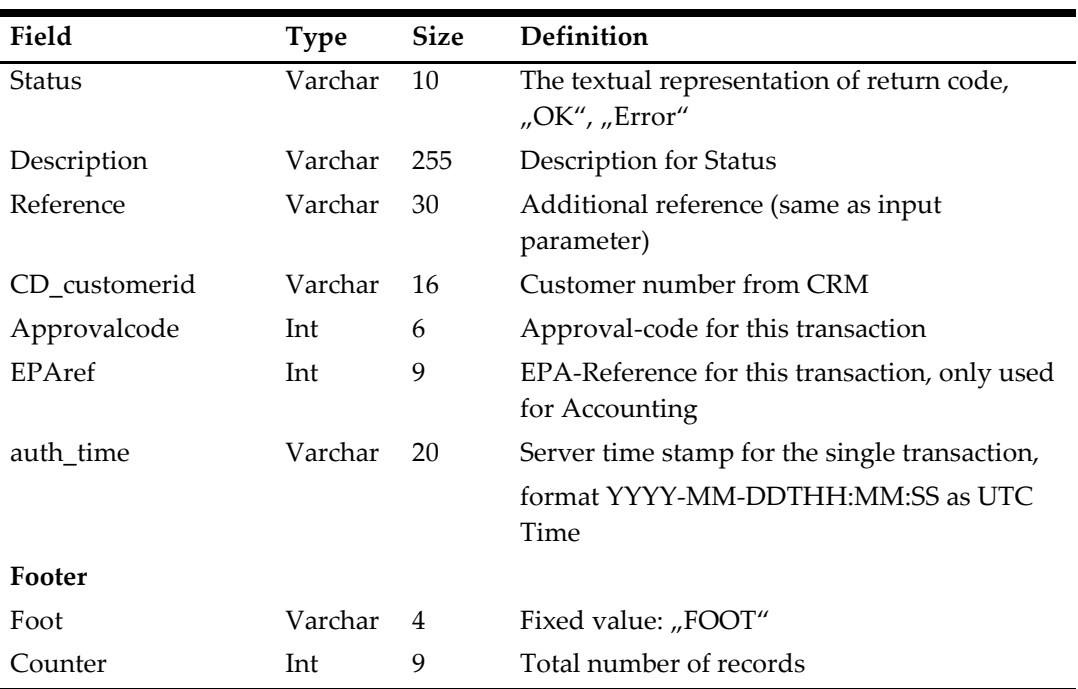

# **2 Generic Credit Card**

<span id="page-33-0"></span>The Credit Card Transfer is an interface that communicates with the shore-side Credit Card Service provider to obtain the card authorization and settlement through batch transfers.

# <span id="page-33-1"></span>**Prerequisite, Supported Systems, and Compatibility**

This section describes the minimum requirements to operate the supported credit card device for Generic Credit Card Handling.

### <span id="page-33-2"></span>**Prerequisite**

- Credit Card Transfer.exe
- Tools.exe
- SPMS Parameters

### <span id="page-33-3"></span>**Compatibility**

SPMS version 8.0 or later. For customer operating on version below 8.0, database upgrade to the recommended or latest version is required.

# <span id="page-34-0"></span>**SPMS Parameters**

This section describes the **Parameters** available to Credit Card Transfer module and they are accessible in **Administration module, System Setup, Parameter**.

## <span id="page-34-1"></span>**PAR\_GROUP General**

**Table 2-1- PAR Group General**

<span id="page-34-2"></span>

| <b>PAR Name</b>                            | <b>PAR Value</b>  | Description                                                                                                    |
|--------------------------------------------|-------------------|----------------------------------------------------------------------------------------------------|
| Enable Signature Capture                   | $0 \text{ or } 1$ | 0 - Disables Signature Capture for Credit Card                                                                                     |
| for Credit Card                            |                   | 1 - Enables Signature Capture for Credit Card                                                                                      |
| Number of day before                       | 2                 | Specifies the number of days before guest                                                                                          |
| debarkation                                |                   | debarkation date to swipe the exact amount<br>for debit/credit card in online mode                                                 |
| Disable C/Card and<br>Posting when auth is | 0 or 1 or 2       | 0 - No credit card deactivation and no posting<br>is disable.                                                                      |
| decline                                    |                   | 1 - We will deactivate the credit card first, if<br>there is no more active credit card, the guest<br>posting will be disable.     |
|                                            |                   | 2 - Deactivates the credit card but posting is<br>still enable.                                                                    |
| <b>Online Initial Auth</b><br>Amount       | <amount></amount> | Specifies the initial authorization amount for<br>all card types when card is swiped at the<br>terminal in Online mode.            |
| Online Debit Initial Auth                  | 10,20,30,40       | Specifies four amounts for the debit card                                                                                          |
| Amount                                     |                   | initial authorization amount                                                                                                    |
| Top Up Percentage                          | <value></value>   | Specifies the top up percentage to be<br>calculated with the total authorized amount.<br>For example: Total Auth Amount=1000 * 15% |
|                                            |                   | $= 1150.$                                                                                                    |
| Number of Credit Card                      | <value></value>   | Only value 0 - 6 is allowed in this parameter.                                                                                     |
| Front Digit to Display                     |                   | The value define in this parameter is to reflect<br>the front digit of the credit card number in the<br>report.                    |
| Card Track Data not<br>Stored              | <blank></blank>   | List of card types that should not store track<br>data in database. Format ('Card Type 1','Card<br>Type $2'$ ).                    |
|                                            |                   | For example: ('DS','DI','JC','DC')                                                                                                 |

### <span id="page-35-0"></span>**PAR\_GROUP Interfaces**

#### <span id="page-35-4"></span>**Table 2-2 - PAR Group Interfaces**

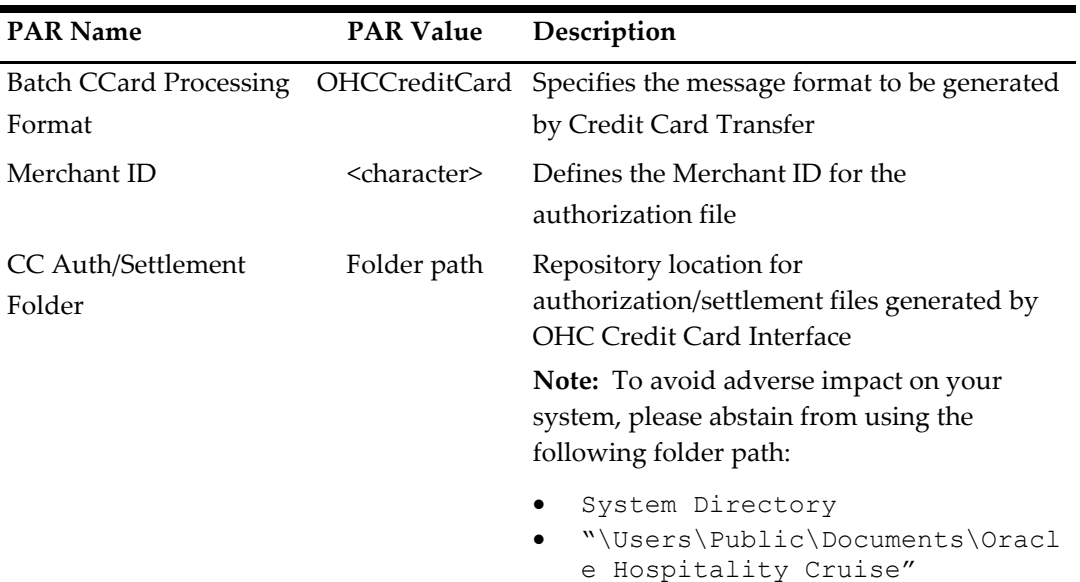

### <span id="page-35-1"></span>**PAR\_GROUP Not Specified**

<span id="page-35-5"></span>**Table 2-3 - PAR Group Not Specified**

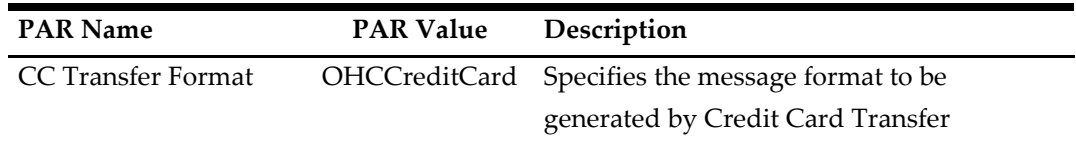

# <span id="page-35-2"></span>**System Configuration**

This section describes the setup of various system codes required by the Generic Credit Card handling and these codes are setup in **Administration module, Financial Setup, Department setup**.

### <span id="page-35-3"></span>**Department Setup**

A debit and credit department code of each credit card type accepted by the ship must be configured for charging and posting to take place.

#### **Credit/Debit Card Department Code Setup**

- 1. Login to **Administration module** and select **Financial Setup, Department setup** from the drop-down list.
- 2. Click **New** to create a Sub-Department code.
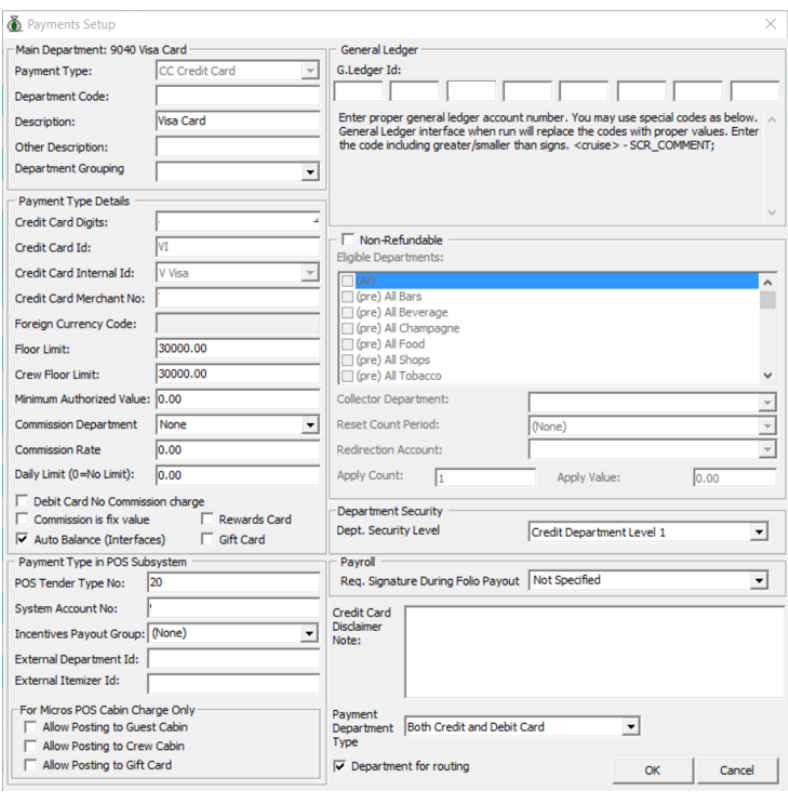

**Figure 2-1 - Department Code Setup**

- 3. Under the **Main Department section**, enter the credit/debit card information such as Payment type, department code and description.
- 4. In the **Payment Type Details** section,
	- a. Enter the first two digits of the first set of the credit card number in Credit Card digit.
	- b. Enter the **Credit Card ID**, for example MC MasterCard, VI Visa, and others.
	- c. Select the corresponding **Credit Card Internal ID** from the drop-down box.
	- d. Enter the **Credit Card Merchant Number** provided by the Service Provider.
	- e. Set the **Minimum Authorized Value** to **0.**
	- f. Select the **Commission department** from the drop-down list and update the **commission rate** in percentage.
	- g. Check the **Debit Card No Commission** charge if commission is not applicable to debit card.
- 5. In the **Department Security** access, select the appropriate security level from the drop-down box.
- 6. Select the **Payment Type** under Payment Department Type, either Both Credit and Debit card, Credit card or Debit card.
- 7. Click **OK** to save.

# **Receipt Setup**

A receipt can be generated upon payment and this requires a report template to be set up. A Standard Credit Card receipt template is available in **Administration module, System Setup, Report setup, \_Receipts group**. Please contact Oracle Hospitality Cruise Support if you would like to configure a customized receipt format.

# **Transaction Services Installation**

In order to have the program to work seamlessly and as a standard installation, a Web Services installation is required. Download the latest *Installation Guide* from Oracle Help Center and follow the steps to install.

# **Registering a Credit Card**

The Generic Credit Card handling has two operating modes - **Attended** and **Unattended**. The Unattended Mode offers user a payment solution in an unmanaged environment such as kiosk, self-service outlets, whereas the Attended Mode would require users' intervention. Registration of credit card in both modes are performed through a Web Service function.

# **Registering Credit Card in Attended Mode**

The Attended Mode is a direct sales mode that register a card, perform the sale transaction, and deactivate the card after the sale transaction is complete and at the same time insert the card details into the account as *Inactive.* A board card or cruise card is required in order to process the sales transaction and a re-registration of the card if the guest decide to use the same card for settlement at a later stage.

# **Viewing Authorization Amount in Management module for Attended mode**

- 1. Login to **Management** module and navigate to **Guest Handing** screen.
- 2. In the **Search Panel**, browse for the guest account and navigate to the **Credit Card** tab in the guest account. The registered card should be in an *Inactive* mode.

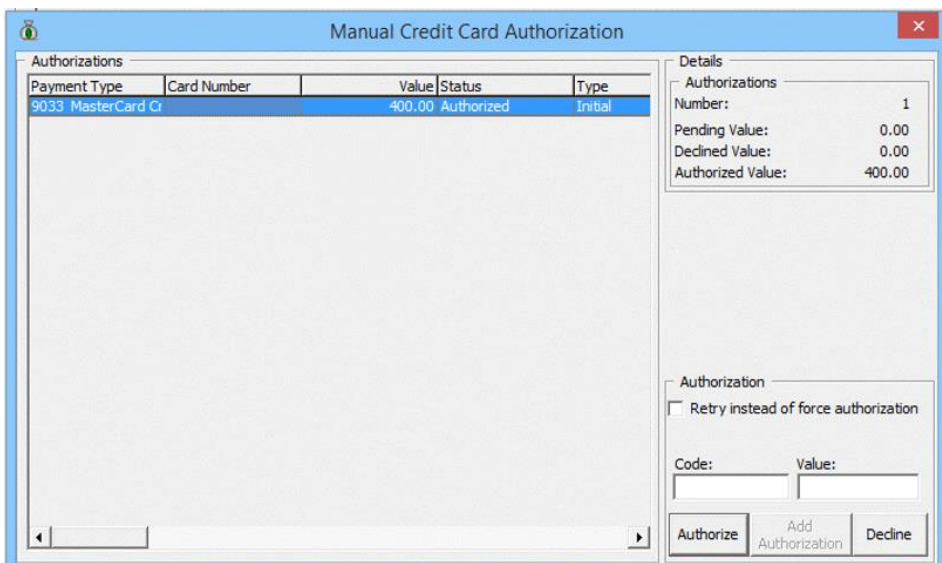

**Figure 2-2 - Management Credit Card Tab**

- 3. To display the initial authorization, select the credit card and click **View Authorization** in the middle section of the screen.
- 4. Navigate to the **Invoice tab** to view the sale transaction the credit card. The amount is credited automatically onto the invoice if the card is a Debit Card.

| Guest Info                  |                | Disc, Route, Pkg |        | <b>Invoice: 0.00</b> |       | More Guest Info          | Service Info  | <b>Activity Viewer</b> |             |  |
|-----------------------------|----------------|------------------|--------|----------------------|-------|--------------------------|---------------|------------------------|-------------|--|
|                             |                |                  |        |                      |       |                          |               |                        |             |  |
|                             | <b>Invoice</b> |                  |        |                      |       |                          |               |                        |             |  |
| Purchased:                  |                |                  | 400.00 |                      | Paid: |                          | 400.00        | Package Balance:       |             |  |
| Credit Limit:               |                |                  | N/A    |                      |       |                          |               | Non-ref. Balance:      |             |  |
|                             |                |                  |        |                      |       |                          |               |                        |             |  |
|                             |                |                  |        |                      |       |                          |               |                        |             |  |
| Date<br>Department          |                | Credit           | Debit  | Discount             |       | Vat Tax POS-Discou Buyer | Trans.ID User | Gross Check#           | Manual Post |  |
| 13-Dec-2014 9030 MasterCard |                | 400.00           |        | 0.00                 | 0.00  | 0.00                     | Interfaces    | 400.00                 | Yes         |  |
| 13-Dec-2014                 |                |                  | 400.00 | 0.00                 | 0.00  | 0.00                     |               | 400.00                 | Yes         |  |
|                             |                |                  |        |                      |       |                          |               |                        |             |  |
|                             |                |                  |        |                      |       |                          |               |                        |             |  |

**Figure 2-3 - Authorization Display on Invoice - Credit Card**

| Credit Cards  | Comments             |                         | Other Info | <b>Travel Documents</b>  | Custom Info       | Guest History |                        |             |
|---------------|----------------------|-------------------------|------------|--------------------------|-------------------|---------------|------------------------|-------------|
| Guest Info    | Disc, Route, Pkg     | <b>Invoice: -200.00</b> |            | More Guest Info          | Service Info      |               | <b>Activity Viewer</b> |             |
|               | <b>Invoice</b>       |                         |            |                          |                   |               |                        |             |
| Purchased:    |                      | 0.00                    | Paid:      |                          | 200.00            |               | Package Balance:       |             |
| Credit Limit: |                      | N/A                     |            |                          |                   |               | Non-ref. Balance:      |             |
|               |                      |                         |            |                          |                   |               |                        |             |
| Date          | Credit<br>Department | Debit<br>Discount       |            | Vat Tax POS-Discou Buyer | Trans.ID User     |               | Gross Check#           | Manual Post |
|               |                      |                         |            | 0.00                     | <b>Interfaces</b> | 200.00        |                        | Yes         |

**Figure 2-4 - Management Authorization Display on Invoice - Debit Card**

# **Registering Credit Card in Unattended Mode**

The Unattended mode registers the card as *Active* in the guest account and post a credit if the registered card is a debit card. A board card or cruise card is required for payment card registration.

# **Viewing an Authorization Amount in Management module for Unattended mode**

- 1. Login to **Management** module and navigate to **Guest Handling** screen.
- 2. In the **Search Panel**, browse for the guest account and navigate to the **Credit card** tab in the Guest account.

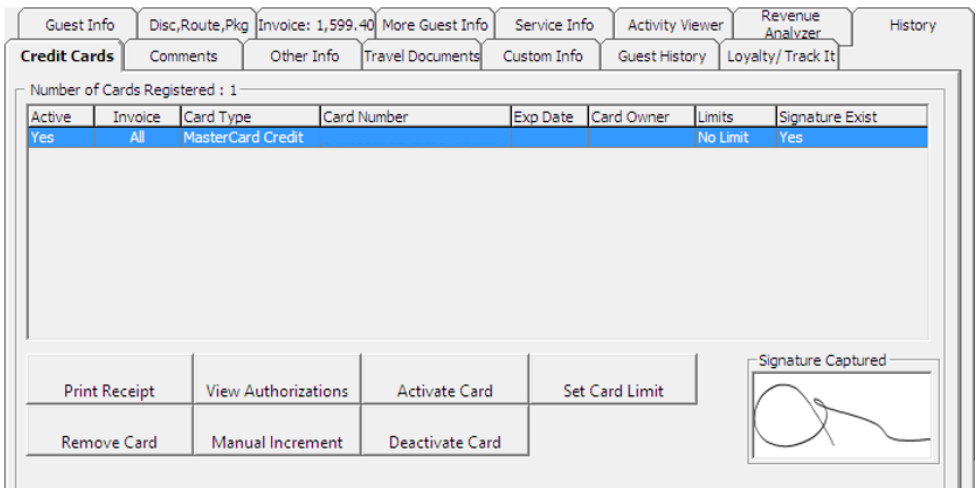

#### **Figure 2-5 - Management Authorization View**

3. Select the registered credit/debit card and click **View Authorizations** to display the Initial Authorization.

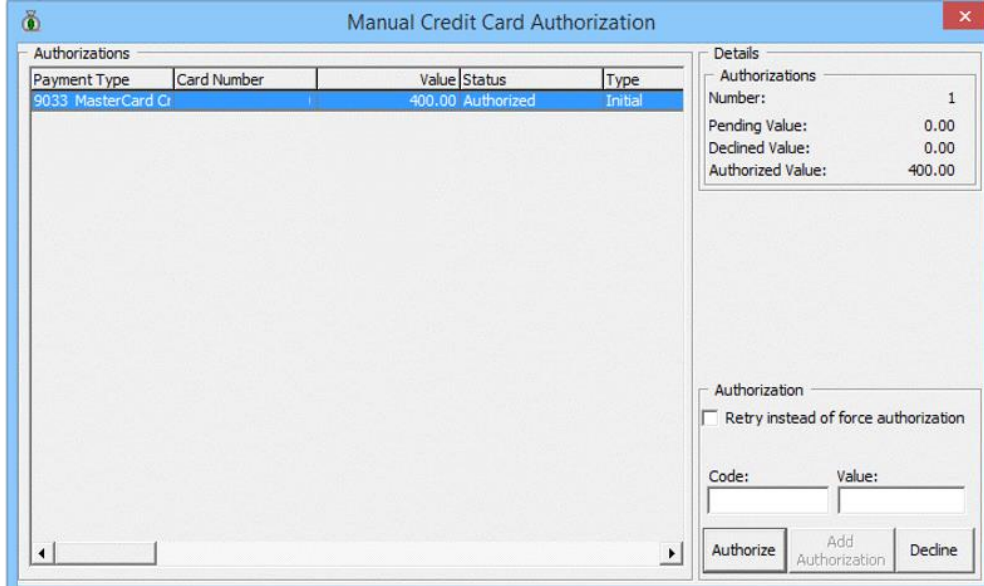

**Figure 2-6 - Management Initial Authorization View**

# **Credit Card Transfer Interface**

The Credit Card Interface has several functions enabled for Generic Card Transfer handling through the Credit Card Batch Authorization and they are listed below.

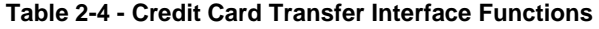

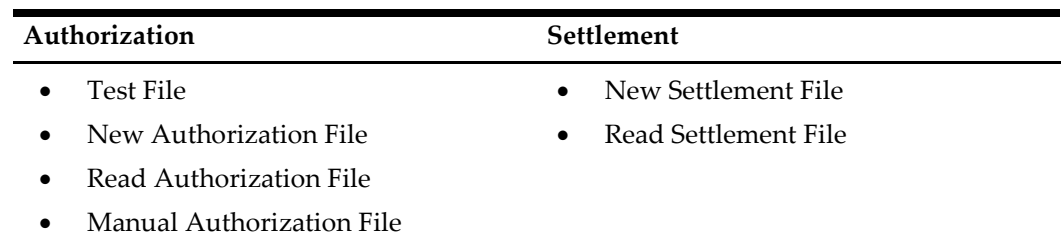

# <span id="page-40-0"></span>**Creating Incremental/Top Up Authorization File**

1. Start the **Credit Card Transfer Interface** and select **Authorization** menu, and **New Authorization File** from the drop-down menu.

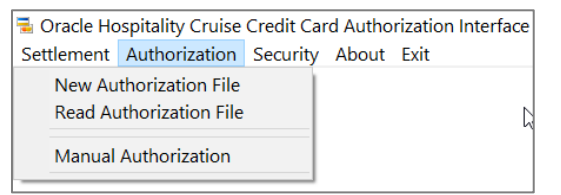

#### **Figure 2-7 - Credit Card Transfer - Authorization Menu**

2. In the Cruise Credit Card Authorization Write screen, a list of credit cards requiring incremental authorization are displayed in the grid. Use the Selection Criteria to filter the desire information.

|                                           |                                  | Cracle Hospitality Cruise Credit Card Authorization Write |                         |                |                                           |          |                     |                |                                                                                                    |                                                                                                    |
|-------------------------------------------|----------------------------------|-----------------------------------------------------------|-------------------------|----------------|-------------------------------------------|----------|---------------------|----------------|----------------------------------------------------------------------------------------------------|----------------------------------------------------------------------------------------------------|
|                                           |                                  |                                                           |                         |                |                                           |          |                     |                | <b>Statistics</b>                                                                                                    |                                                                                                    |
| Cabin                                     | <b>First Name</b>                | <b>Last Name</b>                                          | Embarked<br>29/Aug/2015 | Open<br>765.00 | Authorization<br>841.50                   | Card No. | Card Expiry<br>1222 | Invoice<br>All | <b>Authorization Totals</b>                                                                                                    |                                                                                                    |
| Selection Criteria<br><b>Account Type</b> | $\nabla$ Guest<br>$\Gamma$ Staff | Crew   System Account<br>$\Box$ Group                     | Cabin/Name              |                | Filter by G All C Debark Date 29/Aug/2015 |          | Process             | Close          | <b>AX American Express</b><br><b>AX American Express Micros</b><br>DC Diners<br>DC Disney Gift Card<br><b>DS Discover</b><br><b>DS</b> Discover Gift Card<br>EC EDD<br>IC ICB<br>MC Master Card<br>MC Master Card - Credit<br>MC Master Card - Debit<br><b>MC MasterCard Micros</b><br><b>Total:</b> | 0.00<br>0.00<br>0.00<br>0.00<br>0.00<br>0.00<br>0.00<br>0.00<br>0.00<br>841.50<br>0.00<br>0.00<br>841.50 |
|                                           |                                  |                                                           |                         |                |                                           |          |                     |                |                                                                                                    |                                                                                                    |

**Figure 2-8 - New Authorization Screen**

3. Click the **Process** button to generate the Authorization file. After the file generation completes, location of the saved file is indicated on the screen.

| Cabin First Name                                          | Last Name                      | Embarked<br>Open<br>765.00<br>29/Aug/2015 | Authorization<br>841.50                   | Card No. | Card Expiry Invoice<br>1222 | AI.   | <b>Statistics</b><br><b>Authorization Totals</b><br><b>AX American Express</b><br>AX American Express Micros<br>DC Diners<br>DC Disney Gift Card<br><b>DS</b> Discover<br>DS Discover Gift Card<br>EC EDD<br>JC JCB<br>MC Master Card<br>MC Master Card - Credit | 0.00<br>0.00<br>0.00<br>0.00<br>0.00<br>0.00<br>0.000000<br>0.00<br>841.50 |
|-----------------------------------------------------------|--------------------------------|-------------------------------------------|-------------------------------------------|----------|-----------------------------|-------|----------------------------------------------------------------------------------------------------|----------------------------------------------------------------------------|
| Selection Criteria<br>▽<br>Guest<br>Account Type<br>Staff | Crew   System Account<br>Group | Cabin/Name                                | Filter by G All C Debark Date 29/Aug/2015 |          | Process                     | Close | MC Master Card - Debit<br>MC MasterCard Micros<br><b>Total:</b>                                                                                                    | 0.00<br>0.00<br>841.50                                                     |

**Figure 2-9 - Authorization File Location**

4. In **Management** module, **Guest Handling** function, select the guest account and navigate to **Credit Card tab**. Click **View Authorization** to open the Authorization screen. Status of the transaction pending authorization are reflected as 'Outstanding'.

| Manual Credit Card Authorization |             |                    |                |                                   | ×              |
|----------------------------------|-------------|--------------------|----------------|-----------------------------------|----------------|
| Authorizations                   |             |                    |                | <b>Details</b>                    |                |
| Payment Type                     | Card Number | Value Status       | Type           | Authorizations                    |                |
| 9033 Master Card -               |             | 250.00 Authorized  | Initial        | Number:                           | $\overline{2}$ |
| 9033 Master Card -               |             | 841.50 Outstanding | Incremental    | Pending Value:                    | 841.50         |
|                                  |             |                    |                | <b>Declined Value:</b>            | 0.00           |
|                                  |             |                    |                | Authorized Value:                 | 250.00         |
|                                  |             |                    |                |                                   |                |
|                                  |             |                    |                | Authorization                     |                |
|                                  |             |                    |                | Value:<br>Code:                   |                |
| ⊣                                |             |                    | $\overline{ }$ | Add<br>Authorize<br>Authorization | Decline        |

**Figure 2-10 - Management - Authorization Screen**

# **Reading Authorization File**

After the Merchant/Service Provider processes the authorization request, a response file with authorization codes is returned. You are required to update the authorization codes into the guest account using the Read Authorization function.

- 1. Repeat step 1 of *Creating [Incremental/Top Up Authorization File](#page-40-0)* and select **Read Authorization File** from the drop-down menu.
- 2. At the Cruise Credit Card Authorization Read screen, click **Open File** and search for the response file provided by the merchant. For example, the file name is XXXXXX.pcr.

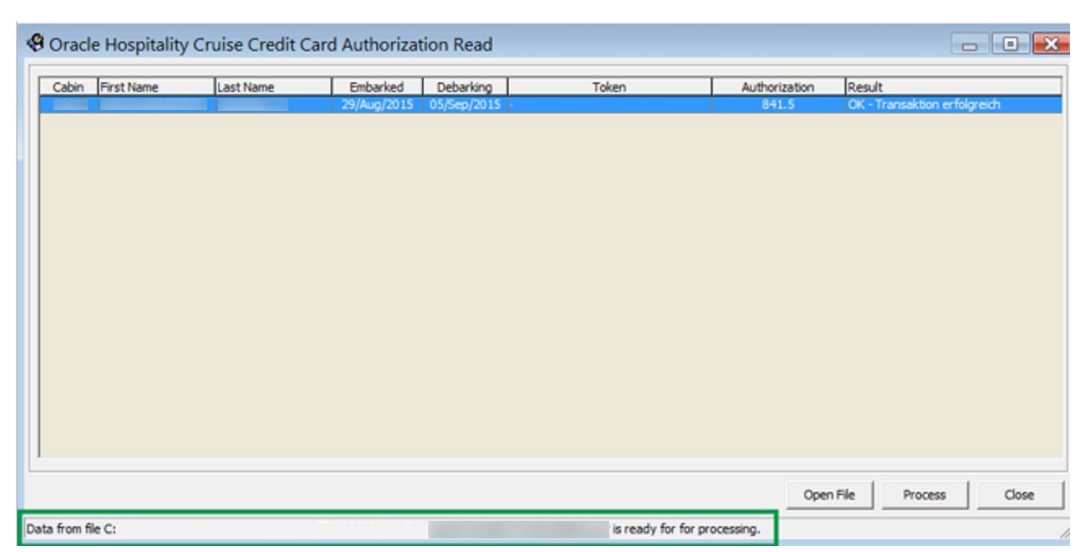

**Figure 2-11 - Cruise Credit Card Authorization Read Authorization File**

- 3. Click **Process** to process the response transactions. A progress status is shown on the screen.
- 4. Navigate to **Management module, Guest Handling** function and located the guest account, and navigate to **Credit Card** tab.
- 5. Click the **View Authorization** button to view. The authorized transaction status 'Authorized'.

| 6 Manual Credit Card Authorization |             |                   |              |                                   | $\times$       |
|------------------------------------|-------------|-------------------|--------------|-----------------------------------|----------------|
| Authorizations                     |             |                   |              | Details                           |                |
| Payment Type                       | Card Number | Value Status      | Type         | - Authorizations                  |                |
| 9033 Master Card -                 |             | 250.00 Authorized | Initial      | Number:                           | $\overline{2}$ |
| 9033 Master Card -                 |             | 841.50 Authorized | Incremental  | Pending Value:                    | 0.00           |
|                                    |             |                   |              | Dedined Value:                    | 0.00           |
|                                    |             |                   |              | Authorized Value:                 | 1,091.50       |
|                                    |             |                   |              |                                   |                |
|                                    |             |                   |              | Authorization                     |                |
|                                    |             |                   |              | Code:                             | Value:         |
| $\left  \cdot \right $             |             |                   | $\mathbf{F}$ | Add<br>Authorize<br>Authorization | Decline        |

**Figure 2-12 - Management - Authorization Screen**

## **Obtaining Manual Authorization**

A manual authorization is available on an ad hoc basis and this is performed within the guest account.

- 1. In **Management** module, **Guest Handling** function, select the guest account.
- 2. Navigate to the **Credit Card tab** and click **View Authorization**.
- 3. In the Authorization screen, select **Add Authorization**.
- 4. Enter the value and the authorization code in the Credit Card Authorization screen when prompt, and click **OK** to save. This sets the status to 'Authorized' in the Manual Authorization screen.

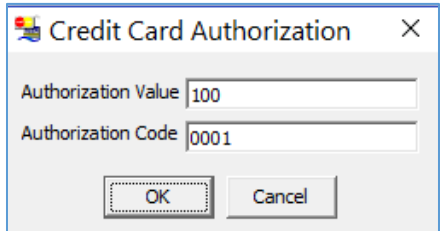

#### **Figure 2-13 - Management - Add Authorization Screen**

5. The Authorized code and value is shown at Authorization section when selecting the manual authorized transaction.

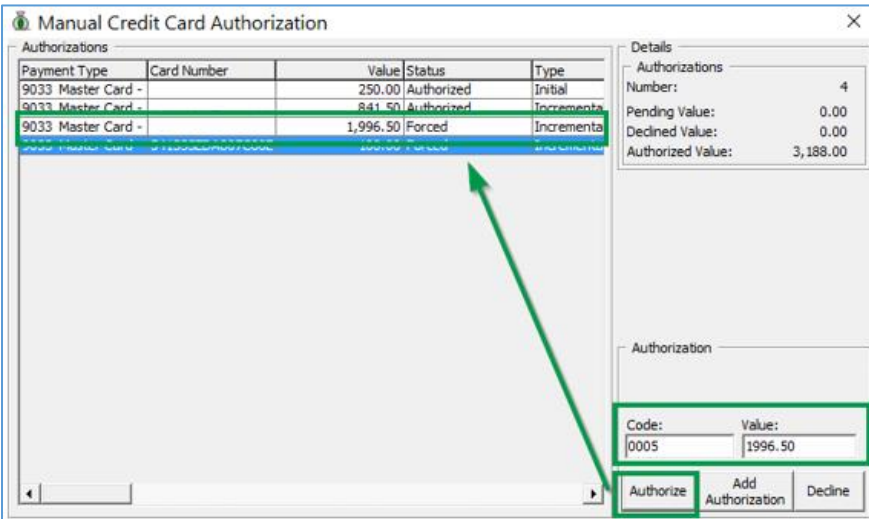

**Figure 2-14 - Manual Authorization Screen, Forced Status**

## **Creating Settlement File**

At the end of an invoice settlement, the system writes the settlement into the Settlement file, to be process in a batch.

- 1. In the Credit Card Transfer Interface program, select from the drop-down menu **Settlement**, then **New Settlement File**.
- 2. Click the **Process** button to generate the Settlement File. After the Settlement file is created, location of the saved file is shown on the screen.

|              | Cabin First Name                   | <b>Last Name</b>                                                                                                    | Embarked    |                | Settlement Open Balance   | Card No. | Card Expiry | Settlements Totals                                                                                                    |                                                                                                    |
|--------------|------------------------------------|----------------------------------------------------------------------------------------------------|-------------|----------------|---------------------------|----------|-------------|----------------------------------------------------------------------------------------------------|----------------------------------------------------------------------------------------------------|
|              |                                    |                                                                                                    | 29/Aug/2015 | 1833.15        |                           |          | 1222        | <b>AX American Express</b>                                                                                                    |                                                                                                    |
|              |                                    |                                                                                                    |             |                |                           |          |             | <b>AX American Express Micros</b><br>DC Diners<br>DC Disney Gift Card<br><b>DS Discover</b><br>DS Discover Gft Card<br><b>EC EDO</b><br>JC JCB<br>MC Master Card<br>MC Master Card - Credit<br>MC Master Card - Debit<br><b>MC MasterCard Micros</b><br><b>Total:</b> | $\begin{array}{c} 0.00000 \\ 0.00000 \\ 0.00000 \\ 0.00000 \\ 0.00000 \\ 1.833.15 \end{array}$<br>$0.00$<br>$0.00$<br>1,833.15 |
| Account Type | Selection Criteria<br>$\Box$ Staff | $\overline{\mathbf{v}}$ Guest $\begin{bmatrix} \overline{\mathbf{v}} & \overline{\mathbf{v}} & \mathbf{v} \\ \mathbf{v} & \mathbf{v} \end{bmatrix}$ System Account<br>$\Gamma$ Group | Cabin/Name  | Fiter by G All | C Debark Date 29/Aug/2015 |          |             | Process                                                                                                    | Close                                                                                                    |

**Figure 2-15 - Settlement Write Screen**

# **Reading Settlement File**

After the Merchant or Service Provider return a Response File, you are required to upload the file and update the Settlement transactions status.

- 1. From the **Settlement** drop-down menu, select **Read Settlement File**.
- 2. On Cruise Credit Card Settlement Read screen, click the **Open File** button and locate the Settlement Response file.
- 3. The status of the process is on the Settlement Read screen. Click the **Process** button to read and update the Settlement record.

| Coracle Hospitality Cruise Credit Card Settlement Read |           |             |             |                              |               | $\begin{array}{c c c c c c} \hline \multicolumn{3}{c }{\mathbf{C}} & \multicolumn{3}{c }{\mathbf{X}} \end{array}$ |
|--------------------------------------------------------|-----------|-------------|-------------|------------------------------|---------------|----------------------------------------------------------------------------------------------------|
| First Name<br>Cabin                                    | Last Name | Embarked    | Debarking   | Token                        | Authorization | Result                                                                                                    |
|                                                        |           | 29/Aug/2015 | 05/Sep/2015 |                              | 1833.15       | OK - Transaktion erfolgreich                                                                                      |
|                                                        |           |             |             |                              |               |                                                                                                    |
|                                                        |           |             |             |                              |               |                                                                                                    |
|                                                        |           |             |             |                              |               |                                                                                                    |
|                                                        |           |             |             |                              |               |                                                                                                    |
|                                                        |           |             |             |                              |               |                                                                                                    |
|                                                        |           |             |             |                              |               |                                                                                                    |
|                                                        |           |             |             |                              |               |                                                                                                    |
|                                                        |           |             |             |                              |               |                                                                                                    |
|                                                        |           |             |             |                              |               |                                                                                                    |
|                                                        |           |             |             |                              |               |                                                                                                    |
|                                                        |           |             |             |                              |               |                                                                                                    |
|                                                        |           |             |             |                              |               |                                                                                                    |
|                                                        |           |             |             |                              |               |                                                                                                    |
|                                                        |           |             |             |                              |               |                                                                                                    |
|                                                        |           |             |             |                              | Open File     | Close<br>Process                                                                                                  |
| Data from file                                         |           |             |             | is ready for for processing. |               |                                                                                                    |

**Figure 2-16 - Settlement Read Screen**

## **Report**

The credit card digits to print on report depends on the setting defined in Parameter, '**Number of Credit Card Front Digit to Display'**. This parameter only supports value from 0 - 6.

Below are the examples of the number of front digit to show on the report, based on the value defined.

'Number of Credit Card Front Digit to Display' =  $0$ <br>Passenger with CC Number: 1 Passenger with CC Number: INGENICO 01 7016  $12/17$ **Diners** 18-Jun-2015 **TEST** • 'Number of Credit Card Front Digit to Display' = 1 1 Passenger with CC Number: 7016 **CONTRACTOR INGENICO 01**  $12/17$ **Diners** 18-Jun-2015 • 'Number of Credit Card Front Digit to Display' = 2 1 Passenger with CC Number: INGENICO 01 **Contract Contract** 7016  $12/17$ Diners 18-Jun-2015

**Figure 2-17 - Reporting - Number Of Front Digit to Appear In Report**

# **Troubleshooting**

This section describes the troubleshooting steps to resolve some known issue encountered in Generic Credit Card handling.

### **Tools**

#### **Table 2-5 - Tools Known Issue and Solution**

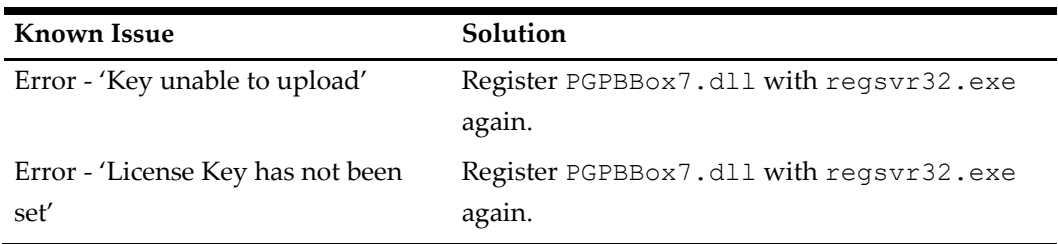

# **Credit Card Transfer Interface**

#### **Table 2-6 - Credit Cars Transfer Interface Known Issue and Solution**

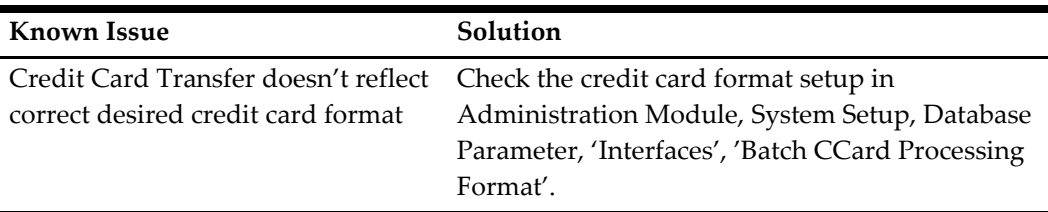

# **Web Services Log**

#### **Table 2-7 - Web Service Log Known Issue and Solution**

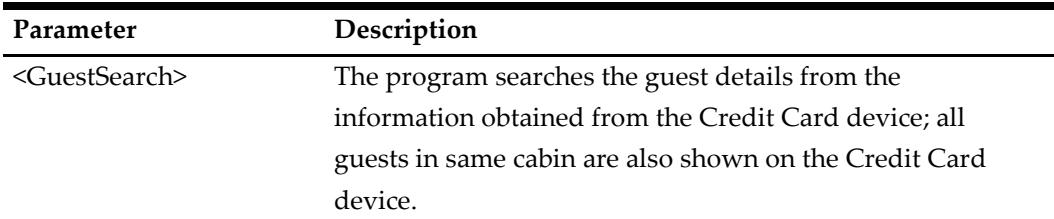

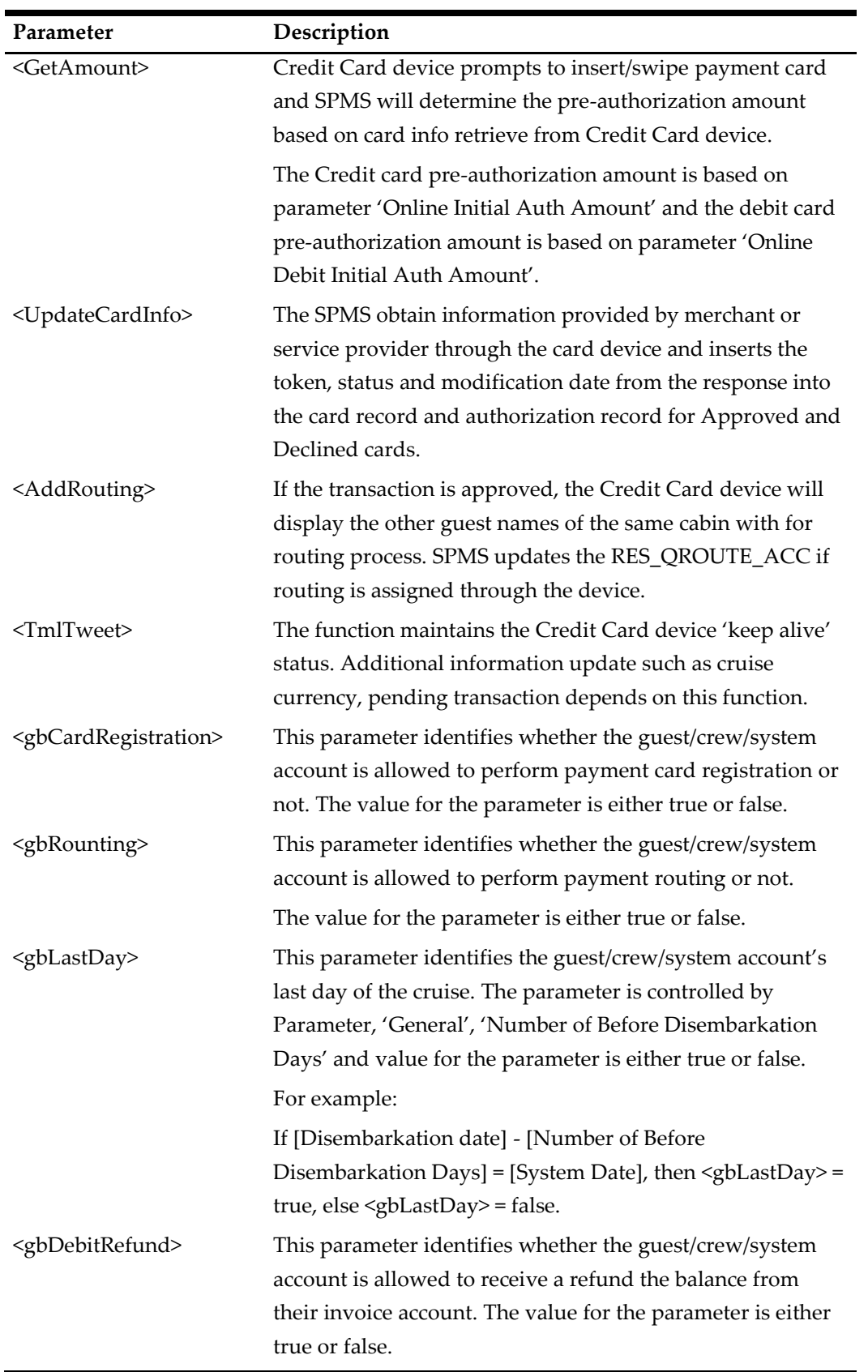

# **Generic Credit Card Mapping Fields**

This section describes the field definition supported by Generic Credit Card (OHCCreditCard) format.

## **File name format**

The file naming format for Generic Credit Card is explained in below table. For example: GuestTransfer#######.pci.

| Name         | Description                                                      |
|--------------|------------------------------------------------------------------|
| Guest        | The first word of the file name is representation of the Account |
|              | Type base on the filter used to generate the authorization file. |
|              | Guest - GuestTransfer#######.pci                                 |
|              | Crew - CrewTransfer#######.pci                                   |
|              | Group - GroupTransfer#######.pci                                 |
|              | Staff - StaffTransfer#######.pci                                 |
|              | All filter - <blank>Transfer#######.pci</blank>                  |
| Transfer     | The second word of the file name represent the type of transfer. |
|              | TestTransfer = test authorization file                           |
|              | Transfer = Authorization transaction file                        |
|              | Settle = Settlement transaction file.                            |
| 071020161138 | The date/time format of the authorization file                   |
|              | DDMMYYYYHHMM.                                                    |
| PCI or PCR   | The file format extension of the authorization file              |
|              | pci = request file                                               |
|              | pcr = response file                                              |

**Table 2-8 - Generic Credit Card File Format**

# **Request File Format**

The following tables describes the field definitions for a Request File for Authorization and Settlement.

**Table 2-9 - Request File Format**

| Field               | <b>Type</b> | <b>Size</b> | Definition                                     |
|---------------------|-------------|-------------|------------------------------------------------|
| Header              |             |             |                                                |
| Head                | Varchar     | 4           | Fixed value: "HEAD".                           |
| data-source         | Varchar     | 30          | File sender name, example "MV SHIP".           |
| Date                | Int         | 12          | Format: YYMMDDHHMMSS, 111019130712.            |
| file-number         | Int         | 12          | Counter for the file.                          |
| Version             | Varchar     | 4           | Version string of our batch file, example 1.0. |
| <b>Batch Record</b> |             |             |                                                |
| MerchantID          | Varchar     | 20          | Merchant ID. For example: HOTEL.               |

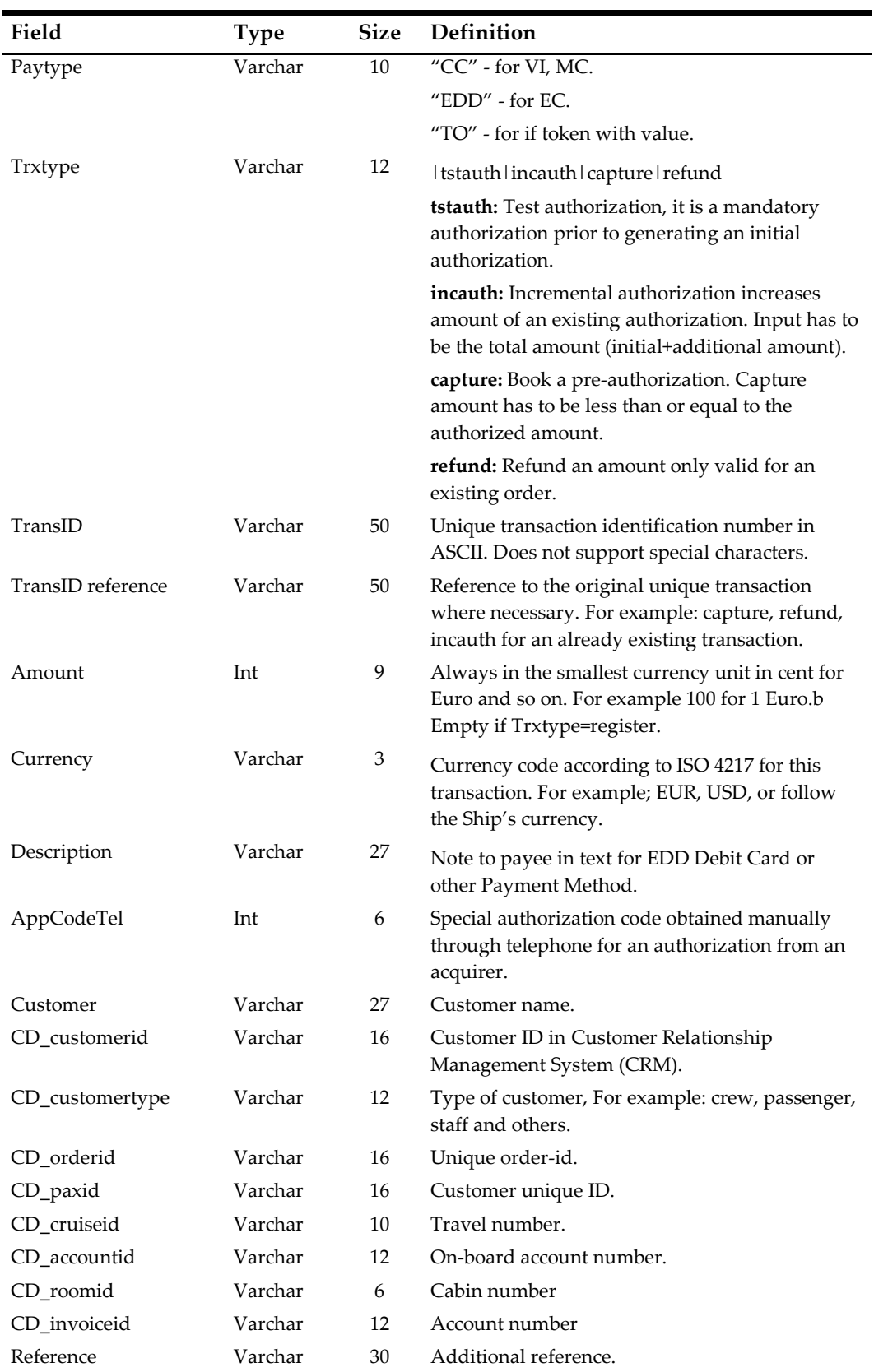

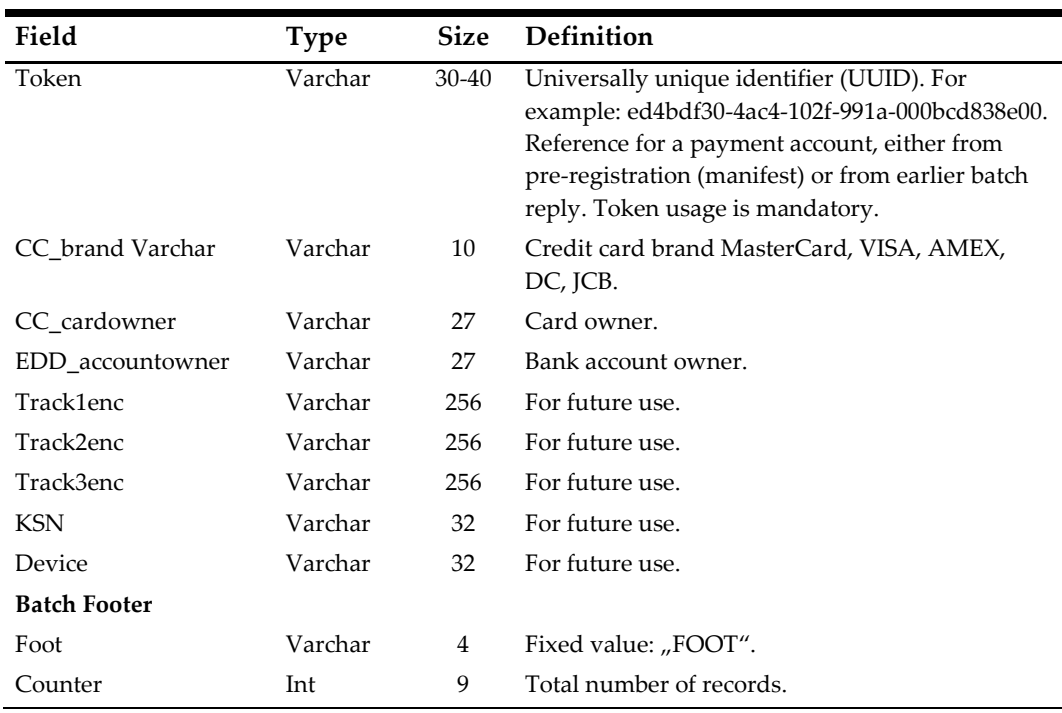

# **Response File Format**

The following table describes the mapping table of a Response File for Authorization and Settlement.

**Table 2-10 - Response Field Format**

| Field                  | <b>Type</b>   | <b>Size</b>    | Definition                                                                                   |
|------------------------|---------------|----------------|----------------------------------------------------------------------------------------------|
| Head                   | Varchar       | $\overline{4}$ | Fixed value: "HEAD".                                                                         |
| data-source            | Varchar       | 30             | File sender name, example "MV SHIP".                                                         |
| Date                   | Int           | 12             | Format: YYMMDDHHMMSS, 111019130712.                                                          |
| file-number            | Int           | 12             | Counter for the file.                                                                        |
| Version                | Varchar       | $\overline{4}$ | Version string of our batch file, example 1.0.                                               |
| <b>Response Record</b> |               |                |                                                                                              |
| TransID                | Varchar       | 50             | Unique transaction ID.                                                                       |
| Token                  | Varchar<br>40 |                | UUID for this payment account. Only if the<br>payment account (credit card or EDD) is valid. |
| Return-code            | Varchar       | 10             | 00000000 (8 zeros for OK)                                                                    |
|                        |               |                | NNNNNN (for Error, ex. 23055310).                                                            |
| Status                 | Varchar       | 10             | Textual representation of return code, "OK",<br>"Error".                                     |
| Description            | Varchar       | 255            | Description for Status.                                                                      |
| Reference              | Varchar       | 30             | Additional reference. Same as input parameter.                                               |
| CD_customerid          | Varchar       | 16             | Customer number from CRM.                                                                    |
| Approvalcode           | Int           | 6              | Approval-code for this transaction.                                                          |
| EPAref                 | Int           | 9              | EPA-Reference for this transaction, only used for<br>Accounting.                             |

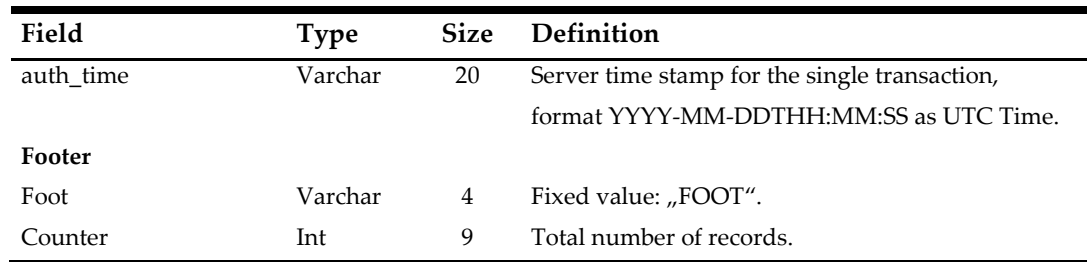

# **Sample BIN Range**

Below are the sample eligible BIN range for Generic Credit Card.

400626,400626,DEL,Visa Debit,16 407704,407705,DEL,Visa Debit,16 408367,408367,DEL,Visa Debit,16 409400,409402,DEL,Visa Debit,16 412285,412286,DEL,Visa Debit,16 413733,413737,DEL,Visa Debit,16 413787,413788,DEL,Visa Debit,16 418760,418760,DEL,Visa Debit,16 419176,419179,DEL,Visa Debit,16 419772,419772,DEL,Visa Debit,16 420672,420672,DEL,Visa Debit,16 446213,446254,DEL,Visa Debit,16 446257,446272,DEL,Visa Debit,16 446274,446283,DEL,Visa Debit,16 446286,446286,DEL,Visa Debit,16 450875,450875,DEL,Visa Debit,16 453978,453979,DEL,Visa Debit,16 454313,454313,DEL,Visa Debit,16 456705,456706,DEL,Visa Debit,16 456725,456745,DEL,Visa Debit,16 458046,458046,DEL,Visa Debit,16 460024,460024,DEL,Visa Debit,16 465830,465879,DEL,Visa Debit,16 465901,465950,DEL,Visa Debit,16 474503,474503,DEL,Visa Debit,16 474551,474551,DEL,Visa Debit,16 475110,475159,DEL,Visa Debit,16 475183,475183,DEL,Visa Debit,16 476220,476269,DEL,Visa Debit,16 476340,476389,DEL,Visa Debit,16

480240,480240,DEL,Visa Debit,16 484409,484410,DEL,Visa Debit,16 484412,484412,DEL,Visa Debit,16 484415,484417,DEL,Visa Debit,16 484427,484427,DEL,Visa Debit,16 490960,490979,DEL,Visa Debit,16 492181,492182,DEL,Visa Debit,16 495065,495065,DEL,Visa Debit,16 495090,495094,DEL,Visa Debit,16 498824,498824,DEL,Visa Debit,16 499844,499846,DEL,Visa Debit,16 499902,499902,DEL,Visa Debit,16 400115,400115,ELC,Visa Electron,16 400837,400839,ELC,Visa Electron,16 412921,412923,ELC,Visa Electron,16 424962,424963,ELC,Visa Electron,16 444000,444000,ELC,Visa Electron,16 484406,484408,ELC,Visa Electron,16 484411,484411,ELC,Visa Electron,16 484418,484426,ELC,Visa Electron,16 484428,484455,ELC,Visa Electron,16 491730,491759,ELC,Visa Electron,16 499806,499806,ELC,Visa Electron,16 512499,512499,MCD,MasterCard Debit,16 512746,512746,MCD,MasterCard Debit,16 516001,516001,MCD,MasterCard Debit,16 535420,535819,MCD,MasterCard Debit,16 537210,537609,MCD,MasterCard Debit,16 557347,557496,MCD,MasterCard Debit,16 545721,545723,MCD,MasterCard Debit,16

# **3 Ingenico Format**

The following sections describe the setup, usage of Online Credit Card Transfer for the INGENICO handling.

# **Prerequisite, Supported Systems, and Compatibility**

This section describes the minimum requirements to use the Ingenico handling

## **Prerequisite**

- OHC Ship Transf.exe
- OHC Tools.exe version
- Wrapper.dll version
- SPMS Parameters
- Web Services Installation
- CRUFLFC.dll version

# **Supported Operating Systems**

• Microsoft Windows 10 - 32 bit / 64 - bit System

# **Supported Credit Card Device**

Please contact your local provider on the device supported and the installation instructions.

# **Compatibility**

SPMS version 8.0 or later. For customer operating on version below 8.0, database upgrade to the recommended or latest version is required.

# **SPMS Parameters**

This section describes the Parameters available to INGENIGO Online Credit Card module and they are configurable from **Administration module, System Setup, Parameter**.

# **PAR\_GROUP General**

#### **Table 3-1 - PAR Group General**

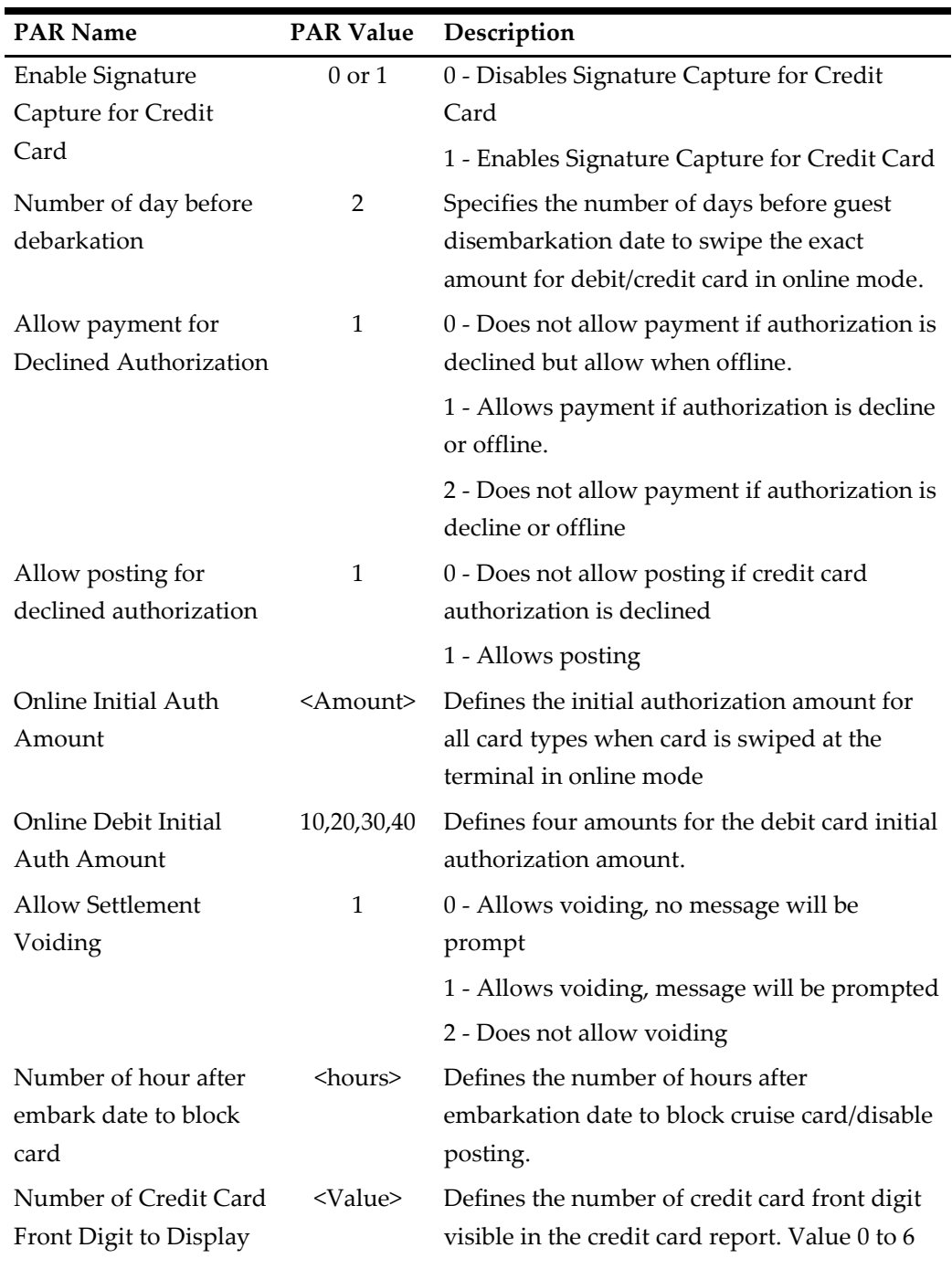

## **PAR\_GROUP Ingenico**

**Table 3-2 - PAR Group Ingenico**

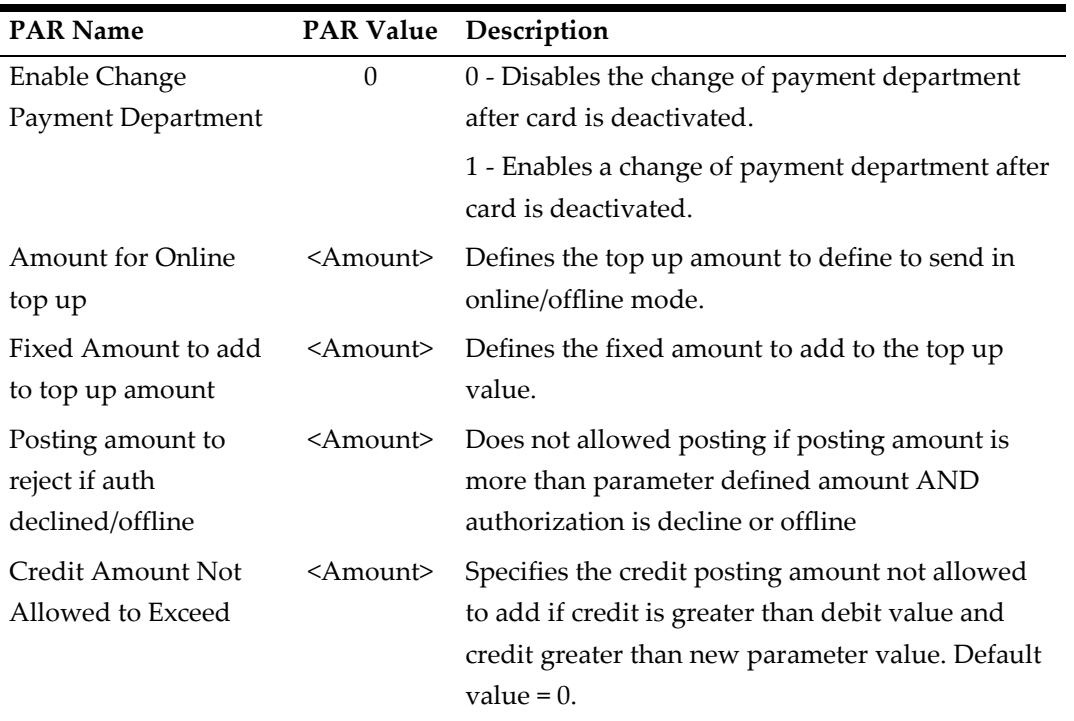

# **PAR\_GROUP Not Specified**

**Table 3-3 - PAR Group Not Specified**

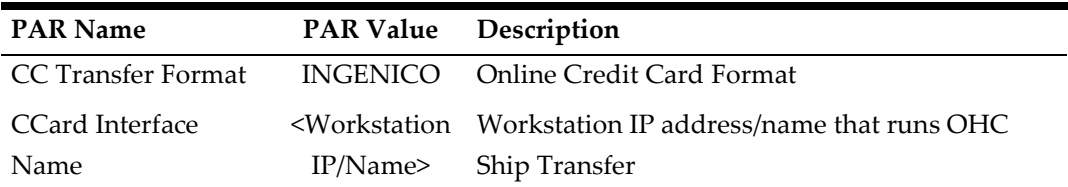

# **System Configuration**

This section describes the various system codes setup used by Ingenico Handling. The function is available in **Administration module**.

# **Department Setup**

A debit and credit department code of each credit card type accepted by the ship must be configured for charging and posting to take place.

# **Credit/Debit Card Department Code Setup**

- 1. Login to **Administration module** and select **Financial Setup, Department setup** from the drop-down list.
- 2. Click the **New** button to create a **Sub-Department** code.

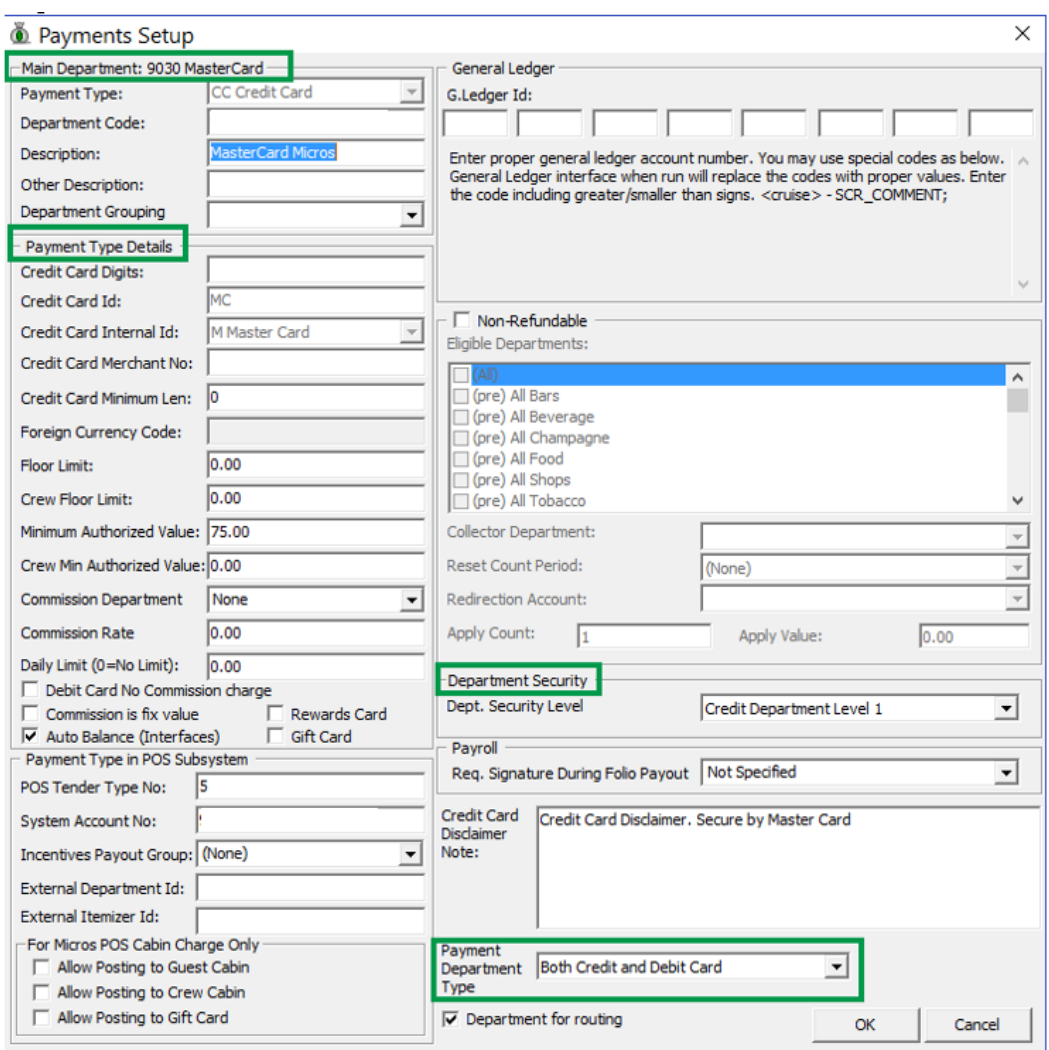

#### **Figure 3-1 - Department Code Setup**

- 3. Under the **Main Department section**, enter the credit/debit card information such as Payment Type, Department Code, and Description.
- 4. In the **Payment Type Details** section,
	- Enter the first two digits of the first set of the credit card number in Credit Card digits field.
	- Enter the **Credit Card ID.** For example, MC MasterCard, VI Visa, and others.
	- Select the corresponding **Credit Card Internal ID** from the drop-down list.
	- Enter the **Credit Card Merchant Number** provided by the Service Provider.
	- Select the **Commission department** from the drop-down list and update the **commission rate** in percentage.
	- Check the **Debit Card No Commission** charge if the commission is not applicable to debit card.
- 5. In the **Department Security** access section, select the appropriate security level from the drop-down list.
- 6. Select the **Payment Type** under Payment Department Type, either Both Credit and Debit card, Credit card or Debit card. This field determines whether the payment type is a Credit Card or Debit Card
- 7. Click **OK** to save.

# **Merchant Setup**

A merchant credential is required for credit card authorizations and payment to be handle efficiently. Prior to setting up the Merchant's credential, the following information must be ready:

- Pre-configured Credit Card type
- Currency code exist in currency table
- Merchant information from services provider

## **Merchant Credentials**

- 1. Login to Administration module and select **Financial Setup, Credit Card Merchant Setup** from the drop-down list.
- 2. Right-click and select **Add New** to open a new screen.

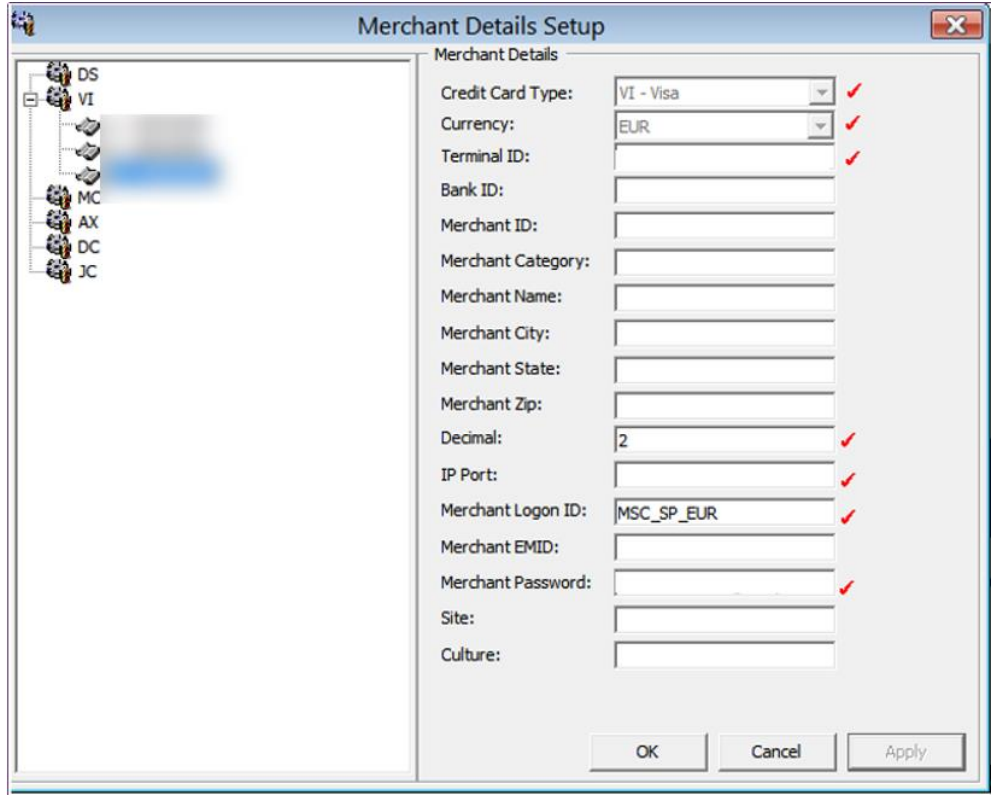

**Figure 3-2 - Merchant Setup**

- 3. Fill in these fields correctly:
	- a. Credit Card type
	- b. Currency
	- c. Terminal IF
	- d. Decimal
	- e. IP port
	- f. Merchant Logon ID
	- g. Merchant Password
- 4. Click **OK** to save.
- 5. Repeat steps 1 to 4 for other credit card types accepted by the Merchant.

# **Receipt Setup**

A receipt can be generated upon payment and this requires a report template to be set up. A Standard Credit Card receipt template is available in **Administration module, System Setup, Report setup, Receipts group**. Please contact the Oracle Hospitality Cruise Support if you would like to configure a customized receipt format.

# **Credit Card BIN Import**

In order for the program to recognize the correct card type (Credit/Debit) and its handling, you are require to import a Credit Card Bin file provided by ELAVON to SPMS periodically. This file contains the complete set of eligible BIN and information of previously loaded BIN file is overwritten during the reload process.

#### **BIN file loading**

- 1. Login to the Administration module and select **Financial Setup, Import Credit Card Bin** file.
- 2. Locate and select the latest BIN file from the folder, and click **Open**. For more information of the BIN format, see *[Sample BIN Ranges.](#page-71-0)*

| 灩                       |                         |                       | <b>Credit Card BIN Import</b>                                                                     |                  |                         |                    |                  | $\times$     |
|-------------------------|-------------------------|-----------------------|---------------------------------------------------------------------------------------------------|------------------|-------------------------|--------------------|------------------|--------------|
| <b>Debit Card</b>       | <b>Start Bin Number</b> | <b>End Bin Number</b> | <b>Card Description</b>                                                                           | <b>Card Type</b> | <b>Currency</b><br>Code | <b>Nationality</b> | <b>DCC Allow</b> |              |
| ⊽                       | 400115                  |                       | Visa Electron                                                                                     | <b>ELC</b>       |                         |                    |                  |              |
| M                       | 400626                  |                       | <b>Visa Debit</b>                                                                                 | DEL.             |                         |                    |                  |              |
| ⊽                       | 400837                  |                       | <b>Visa Electron</b>                                                                              | <b>ELC</b>       |                         |                    |                  |              |
| M                       | 407704                  |                       | <b>Visa Debit</b>                                                                                 | DEL              |                         |                    |                  |              |
| ⊽                       | 408367                  |                       | <b>Visa Debit</b>                                                                                 | <b>DEL</b>       |                         |                    |                  |              |
| $\overline{\mathbf{v}}$ | 409400                  |                       | <b>Visa Debit</b>                                                                                 | DEL.             |                         |                    |                  |              |
| ⊽                       | 412285                  |                       | <b>Visa Debit</b>                                                                                 | <b>DEL</b>       |                         |                    |                  |              |
| M                       | 412921                  |                       | <b>Visa Electron</b>                                                                              | <b>ELC</b>       |                         |                    |                  |              |
| ⊽                       | 413733                  |                       | <b>Visa Debit</b>                                                                                 | DEL              |                         |                    |                  |              |
| $\overline{\mathbf{v}}$ | 413787                  |                       | <b>Visa Debit</b>                                                                                 | DEL              |                         |                    |                  |              |
| ⊽                       | 417935                  |                       | <b>Visa Electron</b>                                                                              | <b>ELC</b>       |                         |                    |                  |              |
| M                       | 418760                  |                       | <b>Visa Debit</b>                                                                                 | DEL              |                         |                    |                  |              |
| $\overline{\mathsf{v}}$ | 419176                  |                       | <b>Visa Debit</b>                                                                                 | <b>DEL</b>       |                         |                    |                  |              |
| $\overline{\mathbf{v}}$ | 419740                  |                       | <b>Visa Electron</b>                                                                              | <b>ELC</b>       |                         |                    |                  |              |
| ⊽                       | 444000                  |                       | Visa Electron                                                                                     | <b>ELC</b>       |                         |                    |                  | $\checkmark$ |
|                         |                         |                       | Debit Card Card Type: DELTA,EDGE,ELECTR,LASER,MSTRO,MSTROD,MSTROI,NSTORE,SOLO,TIMEGE,TIMEVN,MD,VD |                  |                         |                    |                  |              |
| File Name:              |                         | DEBIT BIN.TXT         | Select File                                                                                       |                  |                         | Import             | Close            |              |

**Figure 3-3 - Credit Card BIN Import**

3. The BIN file Information populates in the Credit Card BIN Import screen. Click the **Import** to save the BIN ranges into the BIN table. *Table 3-4 - [Card Type Category in BIN](#page-58-0)  [Table](#page-58-0)* describes the card categories in the BIN file:

| <b>BIN_ISDEBIT</b> | Description |  |
|--------------------|-------------|--|
|                    | Credit Card |  |
|                    | Debit Card  |  |
|                    | Combo Card  |  |

<span id="page-58-0"></span>**Table 3-4 - Card Type Category in BIN Table**

4. Click **Close** to exit.

## **Transaction Services Installation**

As a standard installation, a Transaction Services installation is required. To install the **TransactionsServices**, see SPMS Installation Guide.

# **Ingenico OHC Ship Transfer**

The OHC Ship Transfer is an interface program that sends the batch authorization from SPMS to Ingenico Payment Gateway at a scheduled time for credit card payments to be authorized.

# **Setting Up OHC Ship Transfer**

- 1. Start OHC Ship Transf.exe and navigate to **Settings** tab.
- 2. Under the **Remote Server** section, insert the following URLs obtained from the respective payment gateway provider in the respective field:
	- Payment gateway URL / Web service URL
	- Batch Payment gateway URL / Batch Web service URL

# OHC Ship Online Credit Card

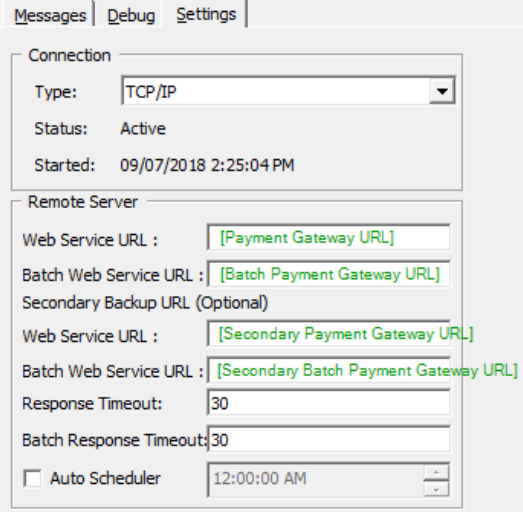

**Figure 3-4 - OHC Ship Transfer Setting**

3. To set an Auto Scheduler for batch authorization to be sent daily at a scheduled time, select the **Auto Scheduler** and set the desire time.

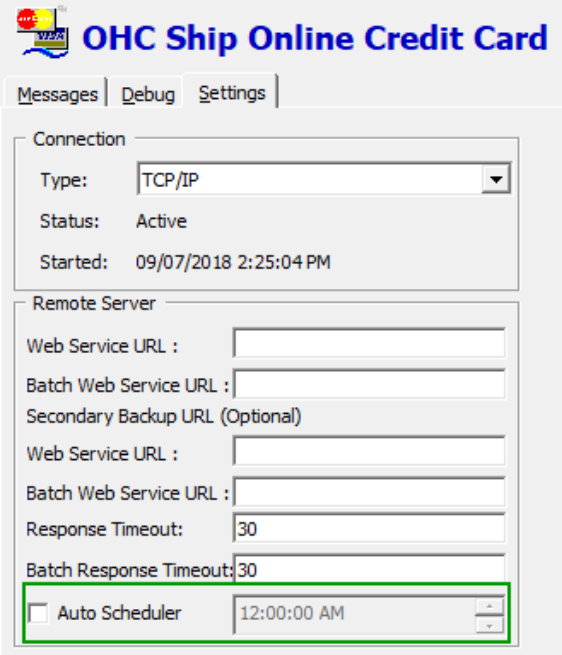

#### **Figure 3-5 - OHC Ship Transfer Scheduler**

- 4. This function is only applicable to INGENICO Online Credit Card format batch authorization. For Batch Settlement, these are performed in Management/Crew, Credit Card Batch Settlement function.
- 5. The above settings are saved in OHCSettings.par under the following tag.

#### **Table 3-5 - OHCSettings.Par**

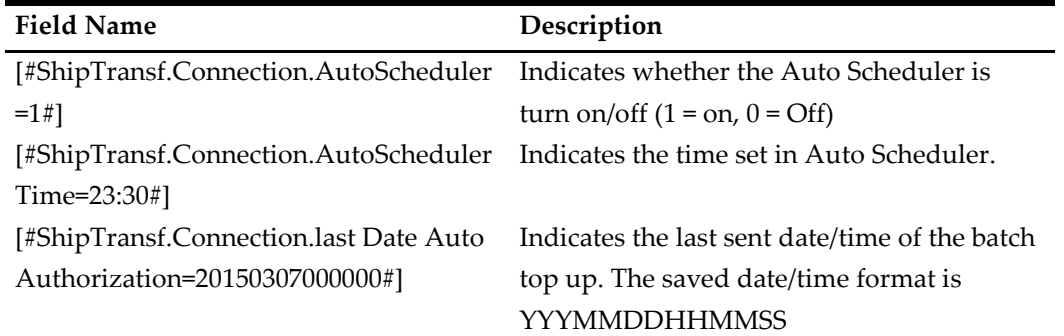

## **Checking Amount Authorized in Management module**

- 1. Login to **Management** module and navigate to **Guest Handling** screen.
- 2. In the **Search Panel**, browse for the guest account.
- 3. Navigate to the **Credit Cards** tab in the Guest account.

| <b>Credit Cards</b> |                               | Other Info<br>Comments     | Travel Documents     | Custom Info | Guest History         | Analyzer        | Lovalty/Track It   |  |
|---------------------|-------------------------------|----------------------------|----------------------|-------------|-----------------------|-----------------|--------------------|--|
|                     | Number of Cards Registered: 1 |                            |                      |             |                       |                 |                    |  |
| Active              | Invoice                       | Card Type                  | Card Number          | Exp Date    | Card Owner            | Limits          | Signature Exist    |  |
| <b>Yes</b>          | All                           | <b>MasterCard Credit</b>   |                      |             |                       | <b>No Limit</b> | Yes                |  |
|                     |                               |                            |                      |             |                       |                 |                    |  |
|                     | <b>Print Receipt</b>          | <b>View Authorizations</b> | <b>Activate Card</b> |             | <b>Set Card Limit</b> |                 | Signature Captured |  |

**Figure 3-6 - Management Authorization View**

4. Select the registered credit/debit card and click **View Authorizations** to display the Initial Authorization.

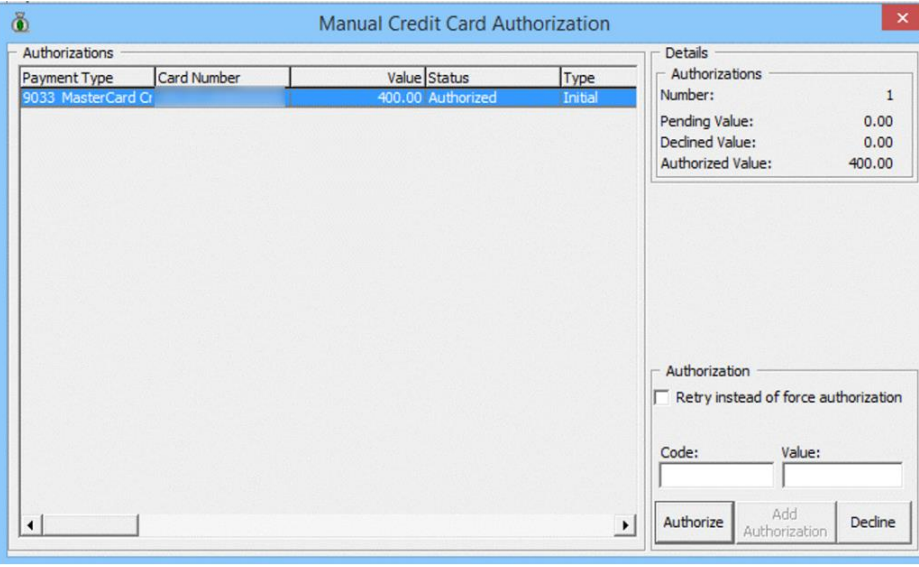

**Figure 3-7 - Management Initial Authorization View**

# **Processing Credit Card Batch**

The batch function sends authorization requests and settlement by batch to Ingenico for processing. This function requires Parameter**, "Not Specified", "CC Transfer Format"**  set as **"INGENICO"**. These functions is only permissible to user with assigned security rights. See *[User Security Group](#page-71-1)* for access rights for details. Both functions is available in Management or Crew module.

- Management, Cashier, Credit Card Batch Authorization/ Credit Card Batch Settlement
- Crew, Quick Functions, Credit

# **Generating Batch Authorization**

The Credit Card Batch Authorization function sends authorization requests of credit/debit card marked with 'Online top up amount' by batch to Ingenico through the Ship Transfer interface.

- 1. Login to **Management Module**.
- 2. Select **Credit Card Batch Authorization** from the menu-item to open the **Batch Authorization Handling** screen. The Batch Authorization Handling screen includes four (4) tabs.

**Table 3-6 - Batch Authorization Screen**

| Tab Name                          | Description                                                      |
|-----------------------------------|------------------------------------------------------------------|
| <b>Outstanding Authorizations</b> | Authorizations request yet to be process                         |
| Pending Authorizations            | Authorizations request pending approval from<br>service provider |
| Declined Authorizations           | Authorizations request declined by service provider              |
| Approved Authorizations           | Authorization request approved by service provider               |

3. To process the batch, select the desire tab and click **Process**. A progress bar is shown on the screen indicating the batch progress.

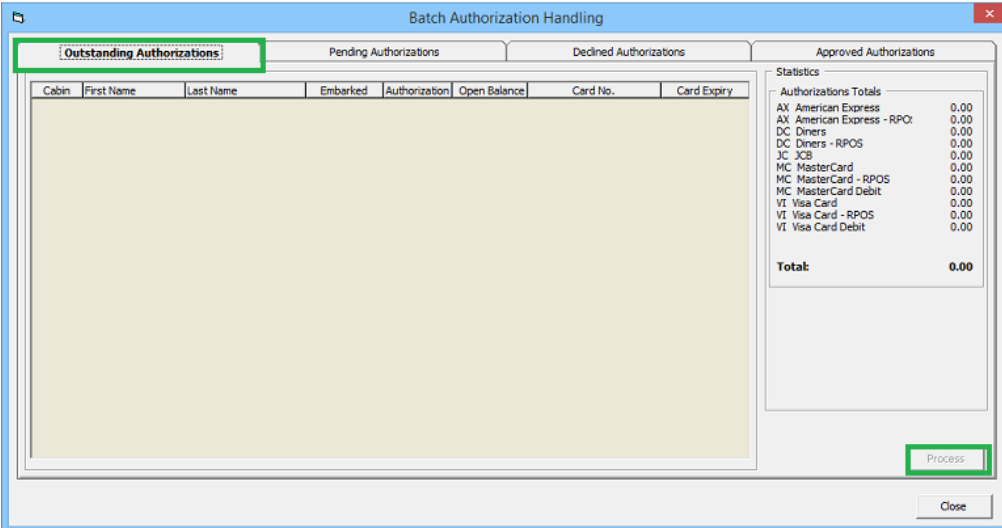

**Figure 3-8 - Management, Batch Authorization - Outstanding Authorization Tab**

| b                                    | <b>Batch Authorization Handling</b>    |                                |                                                                                                    |  |
|--------------------------------------|----------------------------------------|--------------------------------|----------------------------------------------------------------------------------------------------|--|
| Outstanding Authorizations           | <br><b>Pending Authorizations</b>      | <b>Declined Authorizations</b> | Approved Authorizations                                                                                 |  |
| Cabin First Name<br><b>Last Name</b> | Authorization Open Balance<br>Embarked | Card Expiry<br>Card No.        | <b>Statistics</b><br><b>Authorizations Totals</b>                                                       |  |
|                                      |                                        |                                | $\begin{array}{c} 0.00 \\ 0.00 \end{array}$<br><b>AX American Express</b><br>AX American Express - RPOS |  |
|                                      |                                        |                                | 0.00<br>DC Diners<br>$0.00$<br>$0.00$<br>DC Diners - RPOS                                               |  |
|                                      |                                        |                                | JC JCB<br>0.00<br>MC MasterCard<br>MC MactorCard - DDOC<br>0.00                                         |  |

**Figure 3-9 - Management, Batch Authorization - Pending Authorization Tab**

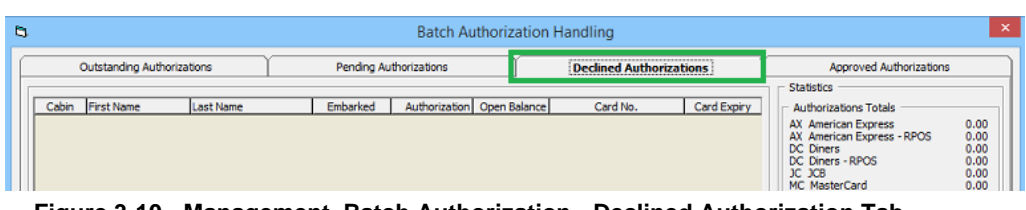

**Figure 3-10 - Management, Batch Authorization - Declined Authorization Tab**

|       |                            |           |                            |                  | <b>Batch Authorization Handling</b> |                          |                                 |                                                   |                |
|-------|----------------------------|-----------|----------------------------|------------------|-------------------------------------|--------------------------|---------------------------------|---------------------------------------------------|----------------|
|       | Outstanding Authorizations |           | Pending Authorizations     |                  |                                     | Declined Authorizations  |                                 | <b>Approved Authorizations</b>                    |                |
| Cabin | First Name                 | Last Name | Embarked                   |                  | Authorization   Open Balance        | Card No.<br>------------ | Card Expiry                     | Authorizations Totals                             |                |
|       |                            |           | 09-May-2015<br>01-Jan-1950 | 100.00<br>100.00 | 1,000.00<br>1,000.00                |                          |                                 | AX American Express<br>AX American Express - RPOS | 0.00<br>0.00   |
|       |                            |           | $11 - \frac{1}{2015}$      | 132.00           | 2,213.50                            |                          | ___<br>-<br><b>Send America</b> | DC Diners                                         | 132.00         |
|       |                            |           | 11-Jun-2015                | 100.00           | 300.00                              |                          | $-$<br>___                      | DC Diners - RPOS<br>JC JCB                        | 0.00<br>100.00 |
|       |                            |           | 11-Jun-2015                | 100.00           | 300.00                              |                          |                                 | MC MasterCard                                     | 300.00         |
|       |                            |           |                            |                  |                                     |                          |                                 | MC MasterCard - RPOS                              | 0.00           |

**Figure 3-11 - Management, Batch Authorization - Approved Authorization Tab**

4. Information are passed to OHC Ship Transfer to request for an Authorization from Ingenico. The status of the batch authorization is reflected in **OHC Ship Transfer's Message** tab in below example.

Messages Debug Settings

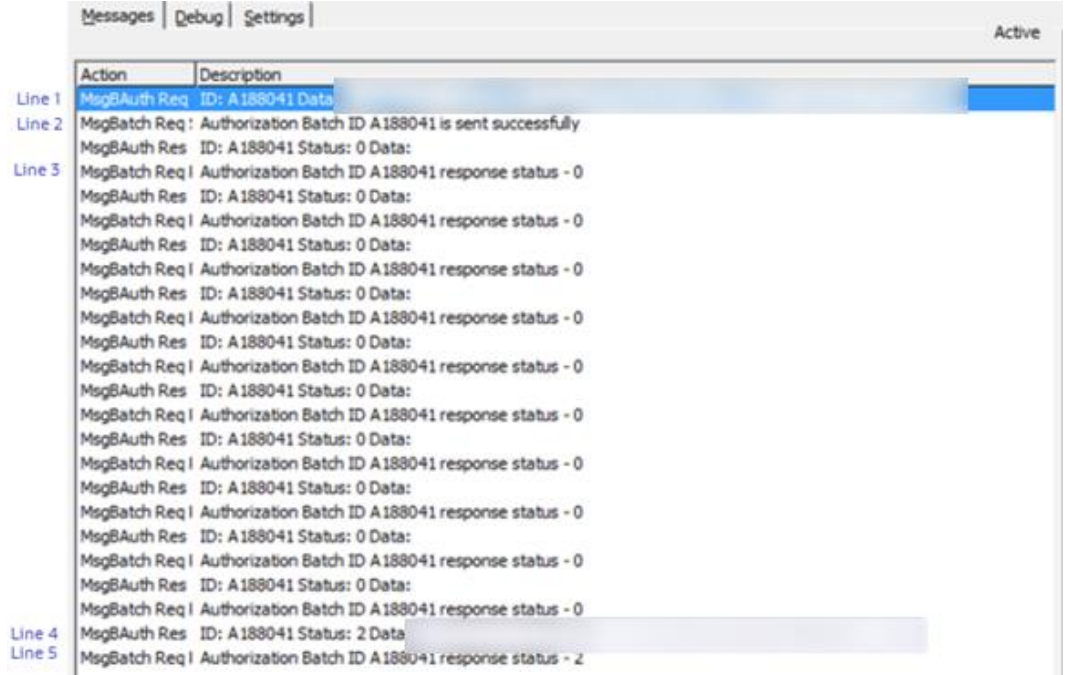

#### **Figure 3-12 - OHC Ship Transfer Messages**

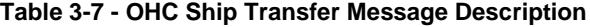

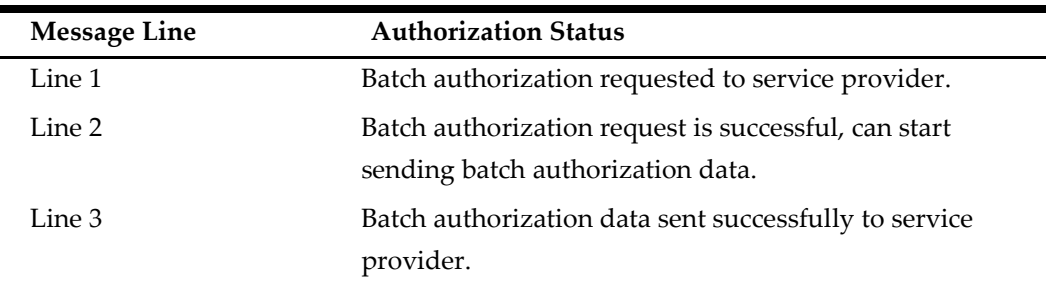

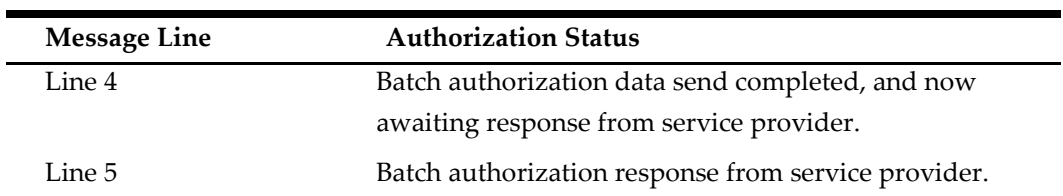

## **Generating Batch Settlement**

The **Batch Settlement Handling** screen includes four tabs as follows:

- **Outstanding Settlements:** Settlement request yet to be process
- **Pending Settlements** : Settlement request pending approval from services **provider**
- **Declined Settlements:** Settlement request declined by service provider
- **Approved Settlements:** Settlement request approved by service provider

To generate a batch settlement,

- 1. From the menu-item, select **Credit Card Batch Settlement** to open the **Batch Settlement Handling** screen.
- 2. Select the desire tab and click **Process**. A progress bar will show on the screen indicating the batch progress.

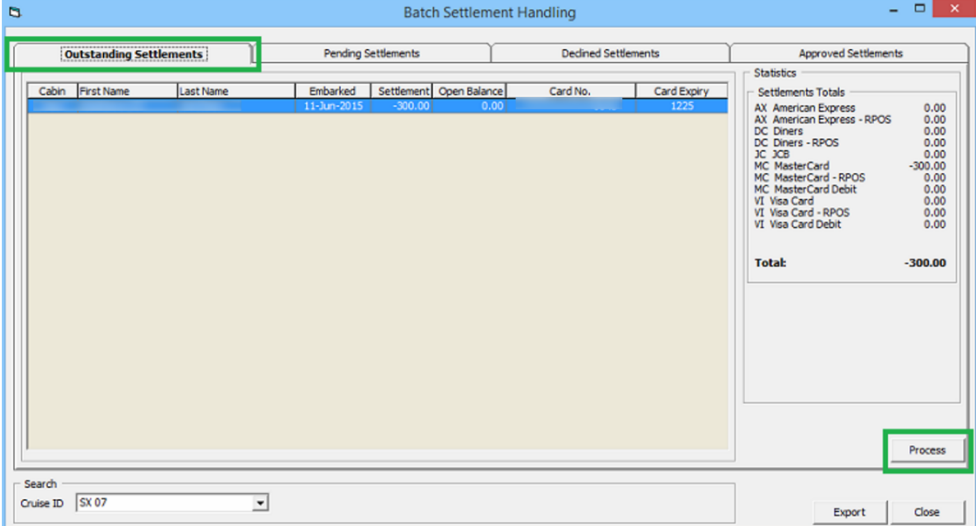

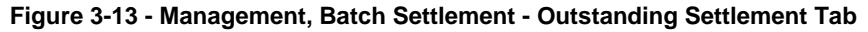

| G |                                | <b>Batch Settlement Handling</b>    |                            | -                                                                                                    |
|---|--------------------------------|-------------------------------------|----------------------------|----------------------------------------------------------------------------------------------------|
|   | <b>Outstanding Settlements</b> | <br><b>Pending Settlements</b>      | <b>Decined Settlements</b> | <b>Approved Settlements</b>                                                                                                    |
|   | Cabin First Name<br>Last Name  | Settlement Open Balance<br>Embarked | Card Expiry<br>Card No.    | <b>Statistics</b><br>Settlements Totals<br>0.00<br>AX American Express<br>0.00<br>AX American Express - RPO!<br>0.00<br>DC Diners<br>0.00<br>DC Diners - RPOS<br>0.00<br>$IC$ $ICB$<br>0.00<br>MC MasterCard<br>$ -$ |

**Figure 3-14 - Management, Batch Settlement - Pending Settlement Tab**

3. In the **Declined tab**, declined settlement transactions is listed. Click the **Retry** button to resubmits the declined settlement transaction for approval.

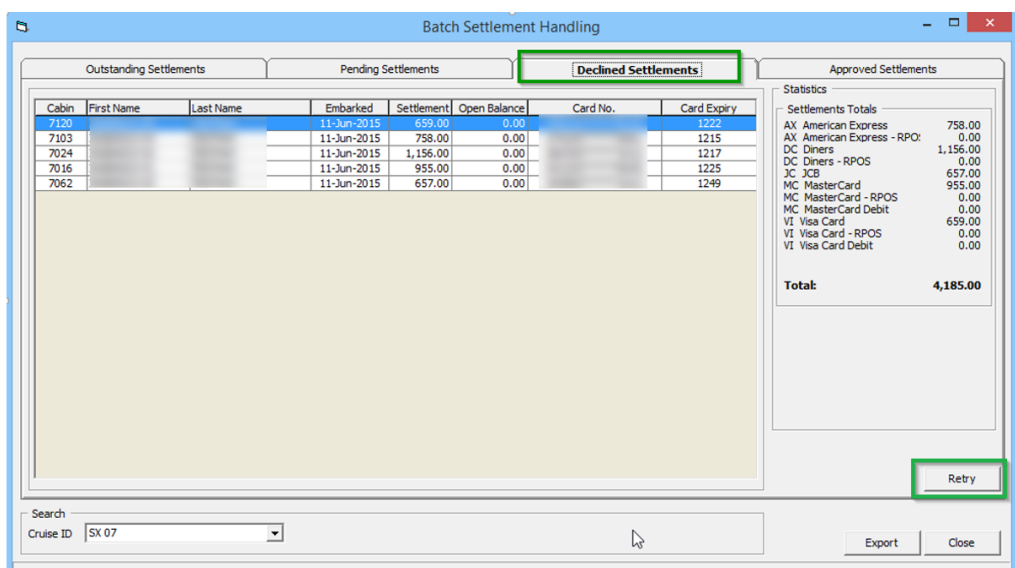

**Figure 3-15 - Management, Batch Settlement - Declined Settlement Tab**

| Outstanding Settlements |           |             | Pending Settlements |                           | Declined Settlements |             | <b>Approved Settlements</b><br><b>PESSON</b>    |
|-------------------------|-----------|-------------|---------------------|---------------------------|----------------------|-------------|-------------------------------------------------|
| Cabin First Name        | Last Name | Embarked    |                     | Settlement   Open Balance | Card No.             | Card Expiry | Settlements Totals                              |
|                         |           | 11-Jun-2015 | 955.00              | 256.00                    |                      | 1225        | 758.00<br>AX American Express                   |
|                         |           | 11-Jun-2015 | 659.00              | 256.00                    |                      | 1222        | 0.00<br>AX American Express - RPOS<br>DC Diners |
|                         |           | 11-Jun-2015 | 255.00              | 256.00                    |                      | 1225        | 1,156.00<br>0.00<br>DC Diners - RPOS            |
|                         |           | 11-Jun-2015 | 1,156.00            | 256.00                    |                      | 1217        | 657.00<br>JC JCB                                |
|                         |           | 11-Jun-2015 | 657.00              | 256.00                    |                      | 1249        | $2,230.00$<br>0.00<br>0.00<br>MC MasterCard     |
|                         |           | 11-3m-2015  | 758.00              | 256.00                    |                      | 1215        | MC MasterCard - RPOS                            |
|                         |           | 11-Jun-2015 | 255.00              | 256.00                    |                      | 1225        | MC MasterCard Debit<br>659.00<br>VI Visa Card   |
|                         |           | 11-Jun-2015 | 255.00              | 256.00                    |                      | 1225        | 0.00<br>VI Visa Card - RPOS                     |
|                         |           | 11-Jun-2015 | 255.00              | 256.00                    |                      | 1225        | 0.00<br>VI Visa Card Debit                      |
|                         |           | 11-Jun-2015 | 255.00              | 256.00                    |                      | 1225        |                                                 |
|                         |           |             |                     |                           |                      |             | 5,460.00<br>Total:                              |
|                         |           |             |                     |                           |                      |             |                                                 |

**Figure 3-16 - Management, Batch Settlement - Approved Settlement Tab/Progress Bar**

4. Information passed to Ship Transfer to request for settlement process from Ingenico. The status of the batch settlements is reflected in **Ship Transfer's Message** tab and below are the examples.

| Action  | <b>Description</b>                    |                                                                           |                                 |                                     |        |
|---------|---------------------------------------|---------------------------------------------------------------------------|---------------------------------|-------------------------------------|--------|
| Init    | >>Tcp port (Internal) is open.        |                                                                           |                                 |                                     |        |
| MsgInit | Connected Internal with               |                                                                           | on remote port was established. |                                     |        |
|         | MsgRcv PingFrom "                     |                                                                           |                                 |                                     |        |
|         |                                       | MsgStop Internal connection with remote computer was terminated.          |                                 |                                     |        |
|         | MsqBSettle Rec ID: Data: D            |                                                                           |                                 | <b>BARBARAS MA</b>                  | Line A |
|         |                                       | MsgBatch Req ! Settlement Batch ID ! is sent successfully                 | LineB                           |                                     |        |
|         | MsqBSettle Res ID: Status: 0 Data:    |                                                                           |                                 |                                     |        |
|         |                                       | MsgBatch Req   Settlement Batch ID response status - 0                    |                                 |                                     |        |
|         | MsqBSettle Res ID: Status: 0 Data:    |                                                                           |                                 |                                     |        |
|         |                                       | MsgBatch Reg   Settlement Batch ID response status - 0                    | $\rightarrow$ Line C            |                                     |        |
|         | MsgBSettle Res ID: Status: 0 Data:    |                                                                           |                                 |                                     |        |
|         |                                       | MsgBatch Reg I Settlement Batch ID response status - 0                    |                                 |                                     |        |
|         | MsgBSettle Res ID: . Status: 0 Data:  |                                                                           |                                 |                                     |        |
|         |                                       | MsgBatch Reg   Settlement Batch ID   response status - 0                  |                                 |                                     |        |
|         | MsgBSettle Res ID: _  Status: 0 Data: |                                                                           |                                 |                                     |        |
|         |                                       | MsgBatch Reg   Settlement Batch ID response status - 0                    |                                 |                                     |        |
|         | MsqBSettle Res ID: Status: 0 Data:    |                                                                           |                                 |                                     |        |
|         |                                       | MsgBatch Req   Settlement Batch ID . response status - 0                  |                                 |                                     |        |
|         | MsgBSettle Res ID: Status: 2 Data: D, |                                                                           |                                 | $\rightarrow$ Line D<br>willione in |        |
|         |                                       | MsgBatch Req I Settlement Batch ID . response status - 2-1-1-1-1-2 Line E |                                 |                                     |        |

**Figure 3-17 - OHC Ship Transfer Message**

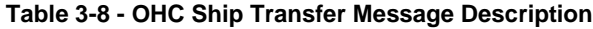

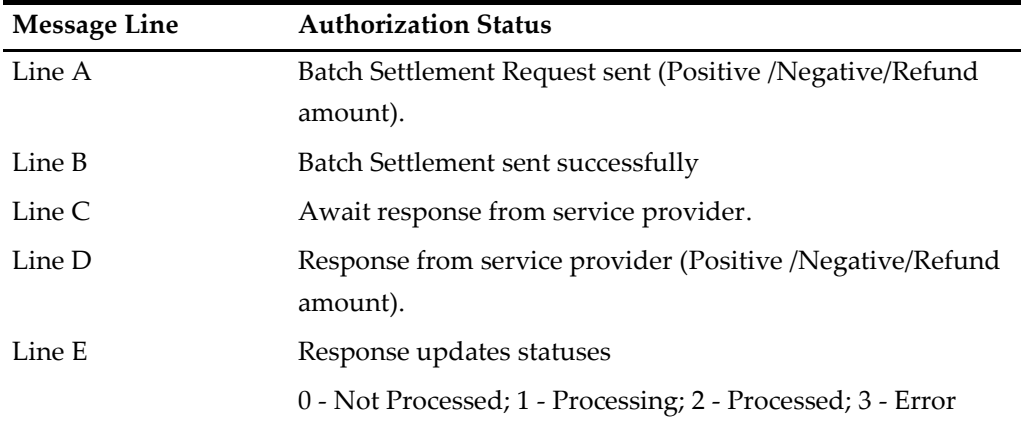

# **Setting Up a Report**

In order to meet the PA-DSS requirements, all credit card numbers printed must be masked. This is set using Parameter '**Number of Credit Card Front Digit to Display**' to handle the number of digits to be display on the report. You can only enter value ranging from 0 to 6 in this parameter. Any value is outside this range will receive an error.

The total front digit of the card number to display in the report is subject to the value defined in Parameter **"Number of Credit Card Front Digit to Display"** and the examples are as follows:

• Number of Credit Card Front Digit to Display = 0

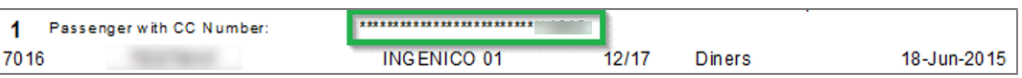

• Number of Credit Card Front Digit to Display = 1

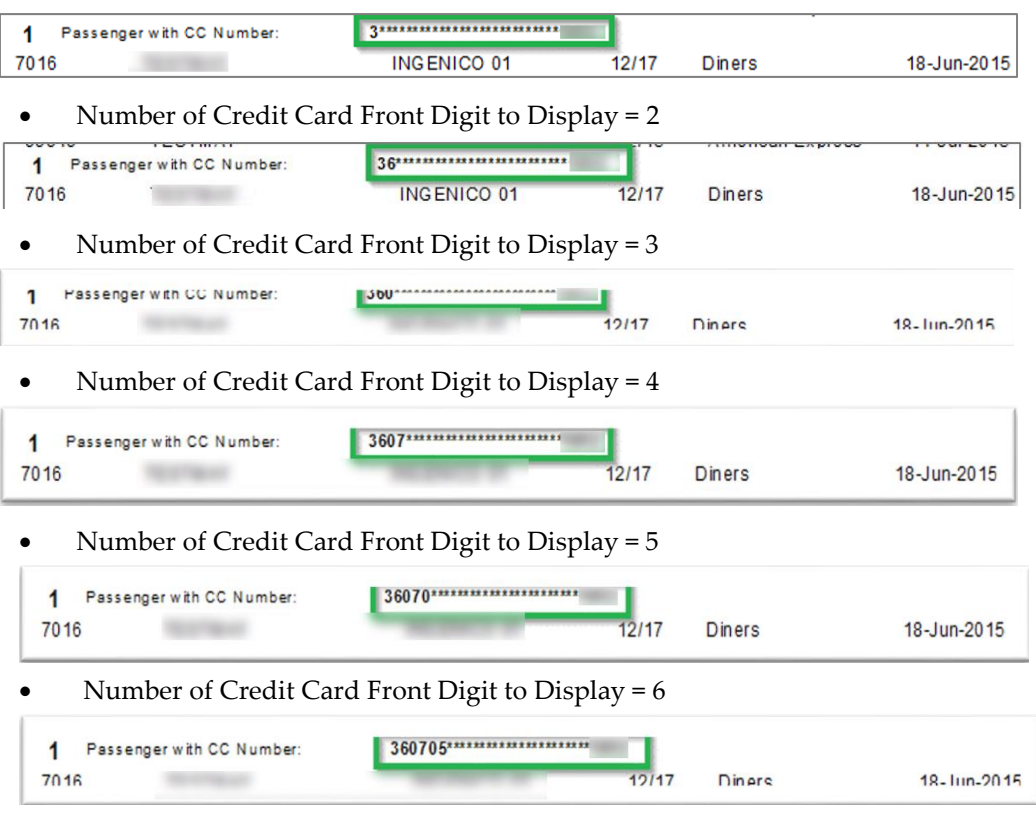

# **Troubleshooting**

This section describes the troubleshooting steps that will assist you in resolving the known errors with Ingenico Handling.

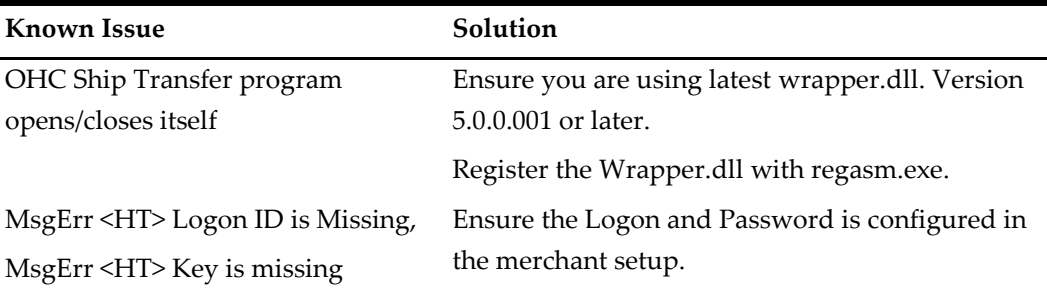

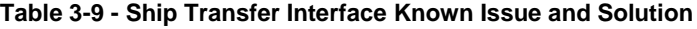

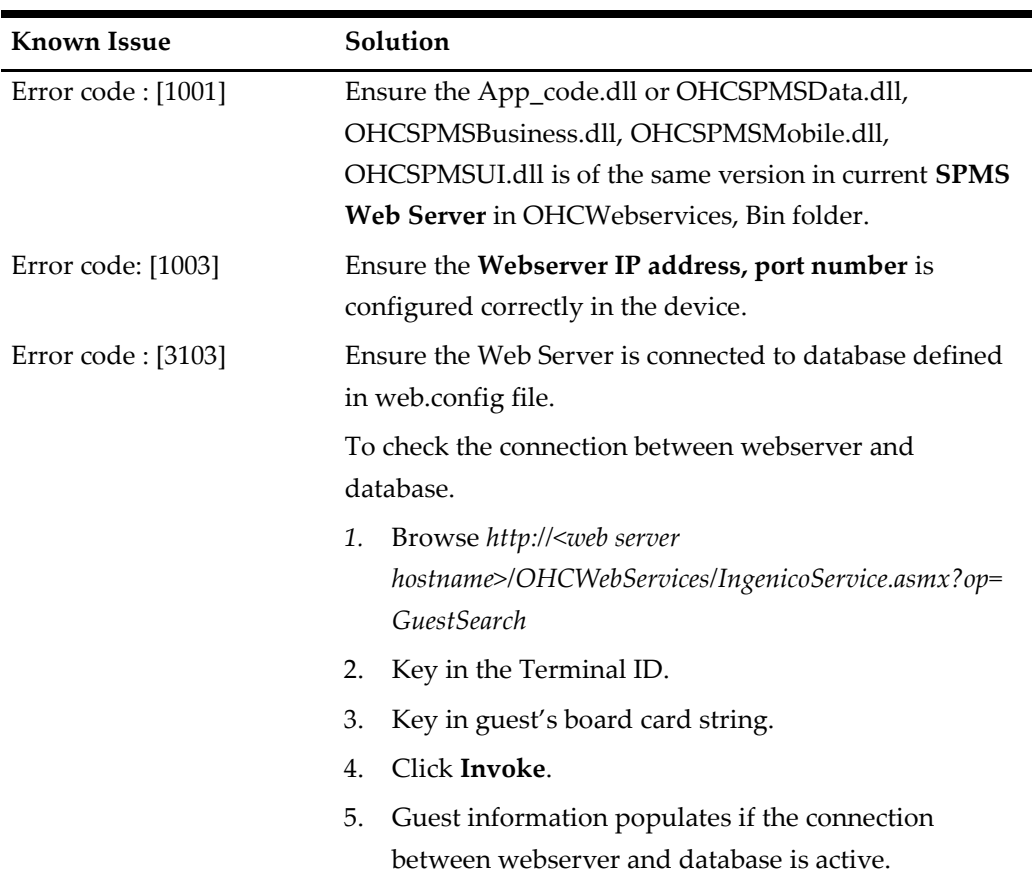

#### **Table 3-10 - Ingenico ISC480 device Known Issue and Solution**

#### **Table 3-11 - Web Services Log**

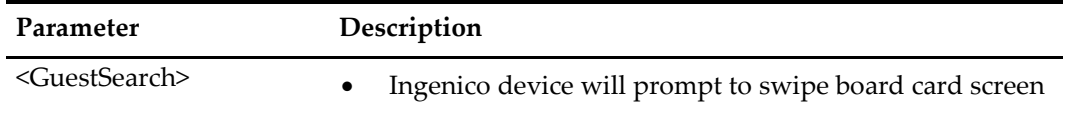

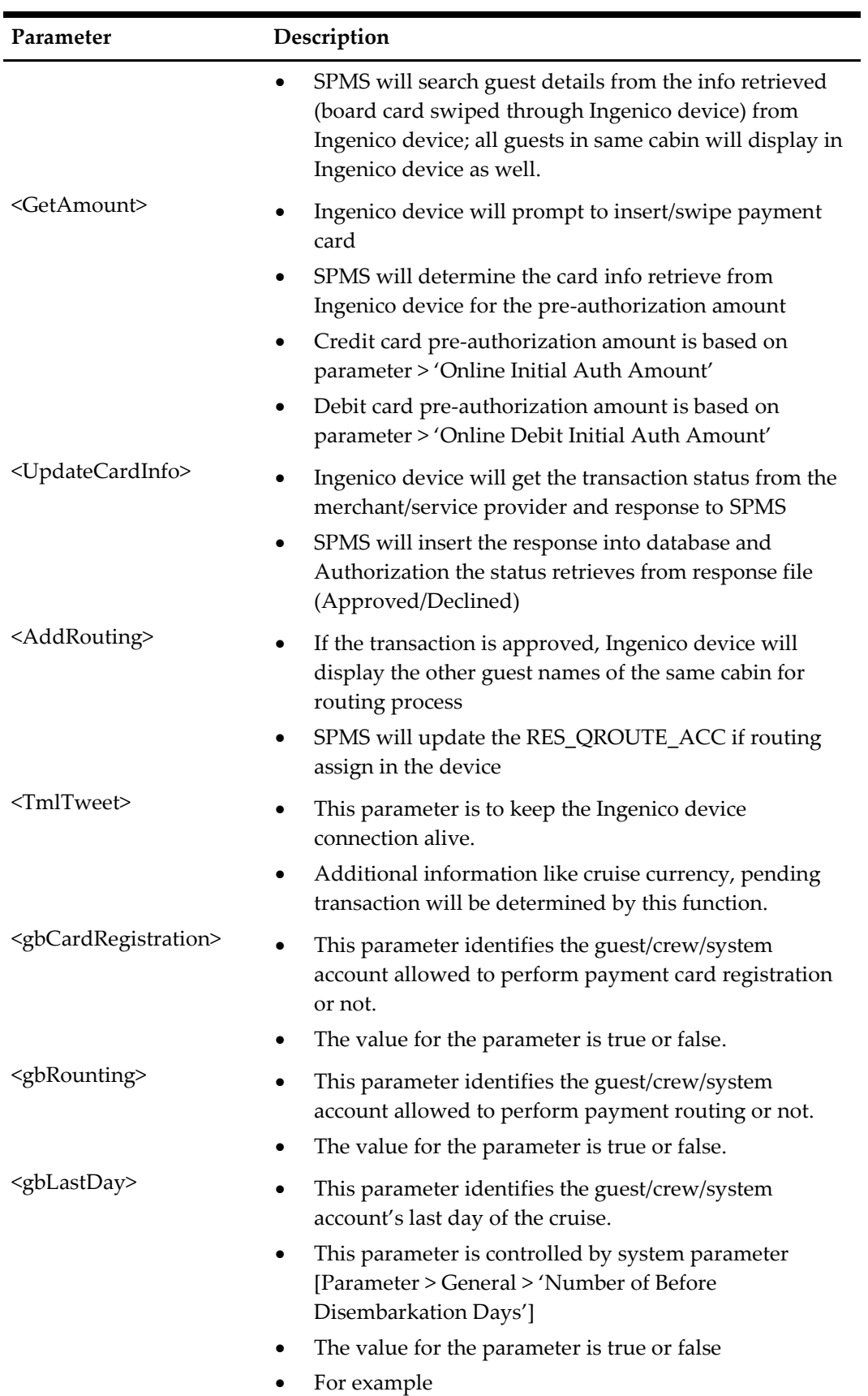

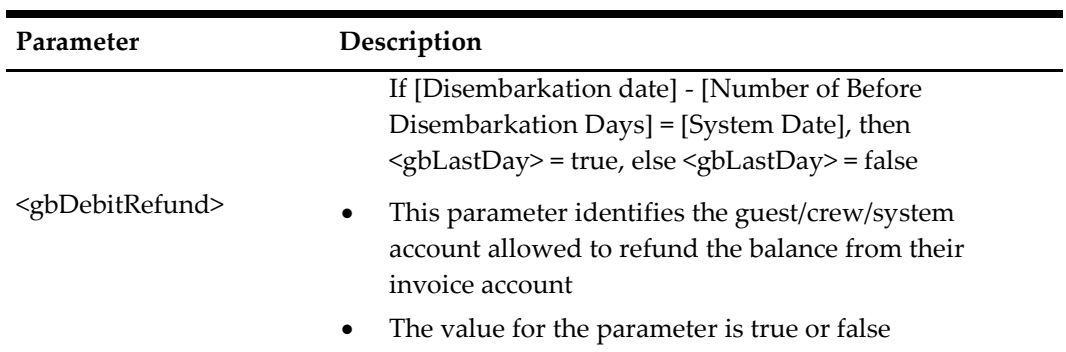

#### **Table 3-12 - Transaction Status**

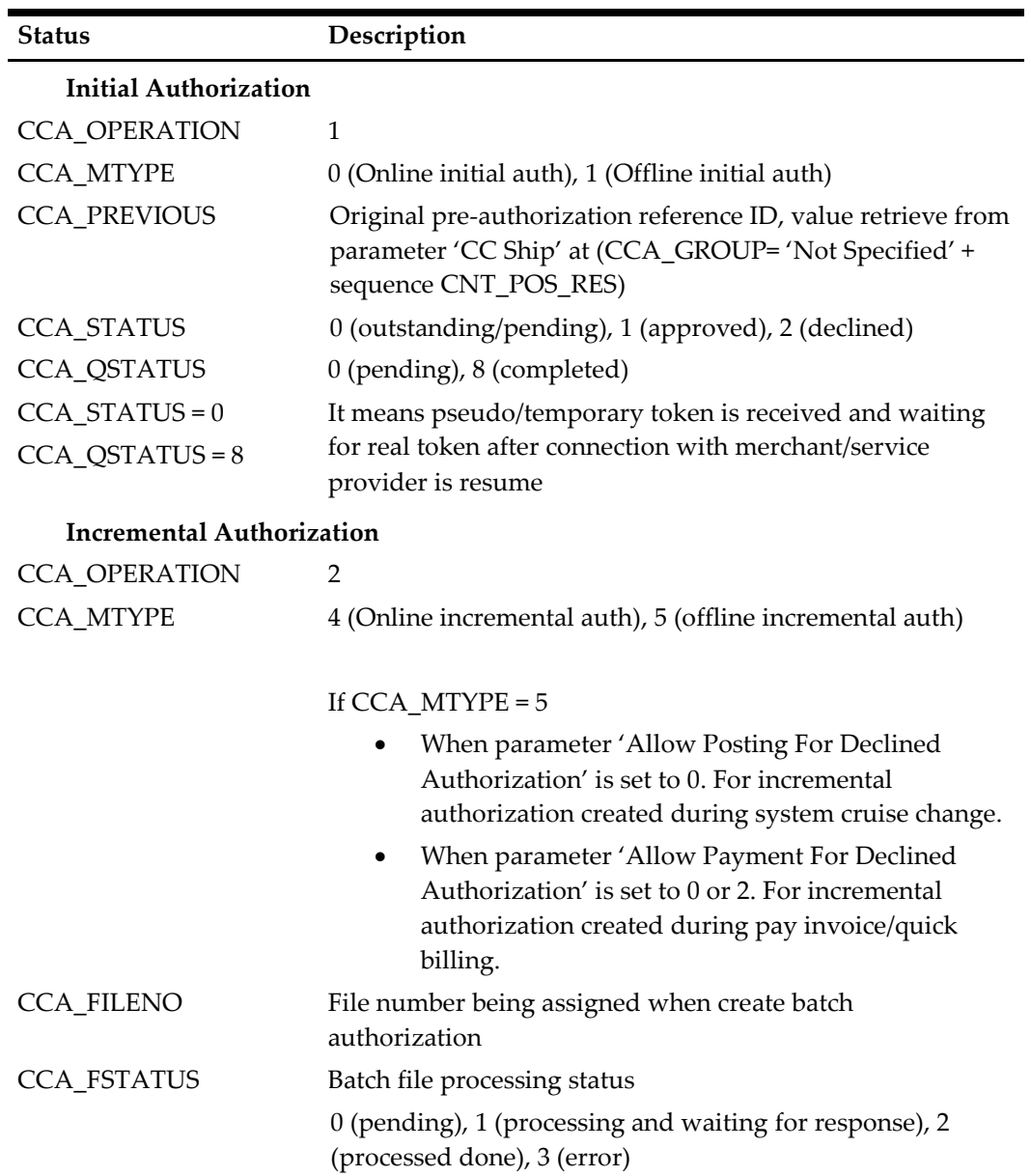

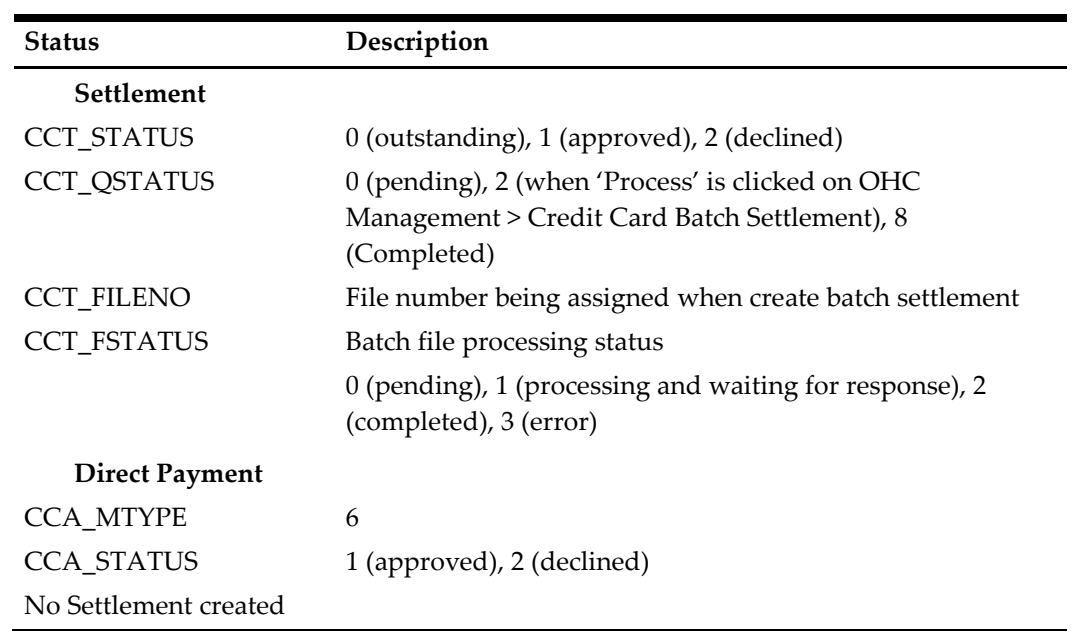

# **Appendices**

# <span id="page-71-1"></span>**User Security Group**

The following User Access Rights must be granted to users performing Batch Authorization/Settlements.

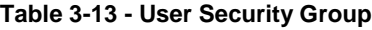

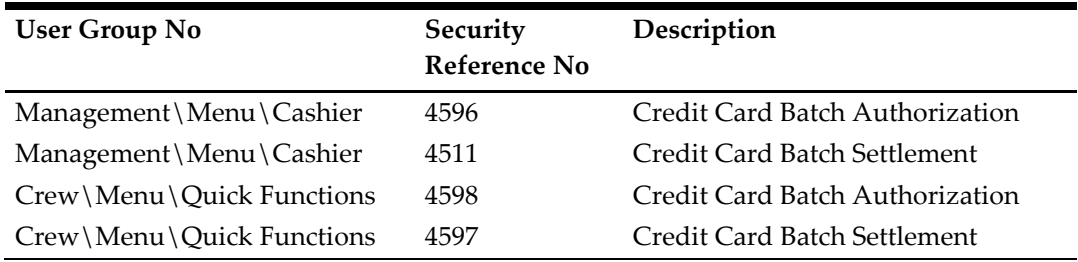

# <span id="page-71-0"></span>**Sample BIN Ranges**

Below are the sample eligible BIN range for Ingenico.

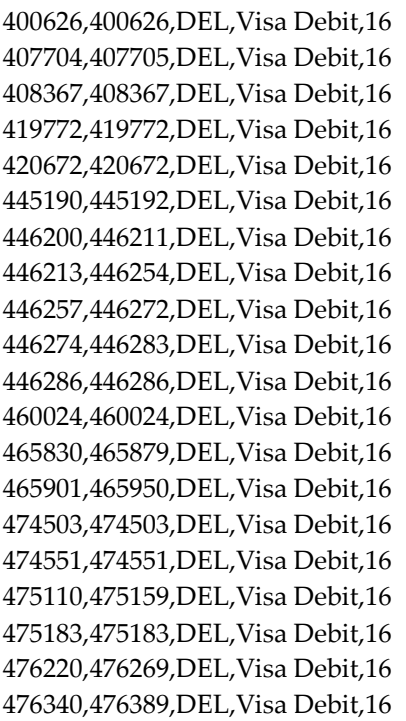

480240,480240,DEL,Visa Debit,16 484409,484410,DEL,Visa Debit,16 495067,495067,DEL,Visa Debit,16 495090,495094,DEL,Visa Debit,16 419773,419776,ELC,Visa Electron,16 424519,424519,ELC,Visa Electron,16 424962,424963,ELC,Visa Electron,16 444000,444000,ELC,Visa Electron,16 484406,484408,ELC,Visa Electron,16 484428,484455,ELC,Visa Electron,16 491730,491759,ELC,Visa Electron,16 499806,499806,ELC,Visa Electron,16 512499,512499,MCD,MasterCard Debit,16 512746,512746,MCD,MasterCard Debit,16 516001,516001,MCD,MasterCard Debit,16 516730,516979,MCD,MasterCard Debit,16 527591,527591,MCD,MasterCard Debit,16 535110,535309,MCD,MasterCard Debit,16 557347,557496,MCD,MasterCard Debit,16 545721,545723,MCD,MasterCard Debit,16
# **4 SERVEBASE Format**

The following section describes the setup and usage of Online Credit Card Transfer for SERVEBASE handling.

# **Prerequisite, Supported Systems, and Compatibility**

This section describes the minimum requirements to use the Online Credit Card Transfer SERVEBASE Handling.

#### **Prerequisite**

- OHC Ship Transf.exe
- OHC Tools.exe
- Wrapper.dll
- SPMS Parameters
- Servebase Web Services Installation
- CRUFLFC.dll

#### **Supported Systems**

• Microsoft Windows 10 - 32 bit / 64 - bit System

### **Compatibility**

SPMS version 8.0 or later. For customer operating on version below 8.0, database upgrade to the recommended or latest version is required.

# **SPMS Parameters**

This section describes the **Parameters** available to Servebase Handling and they are accessible in **Administration module, System Setup, Parameter**.

# **PAR\_GROUP General**

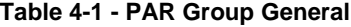

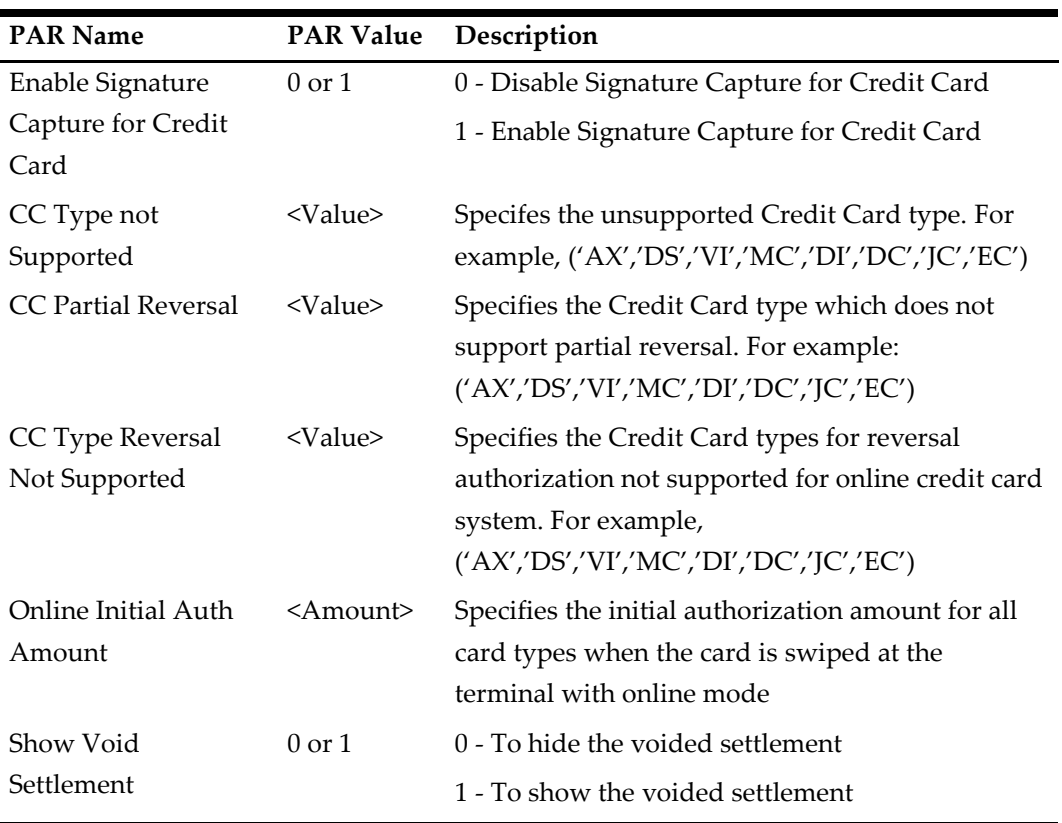

### **PAR\_GROUP Interfaces**

**Table 4-2 - PAR Group Interfaces**

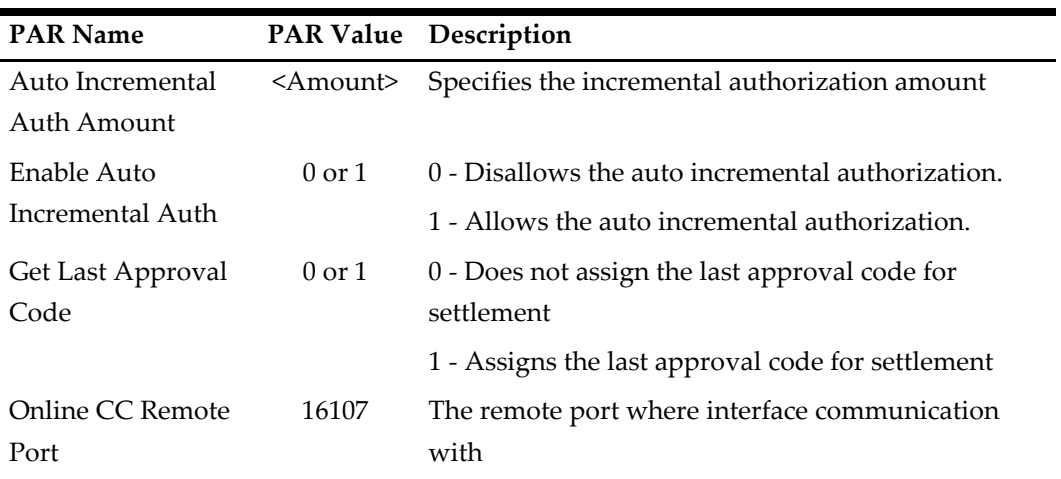

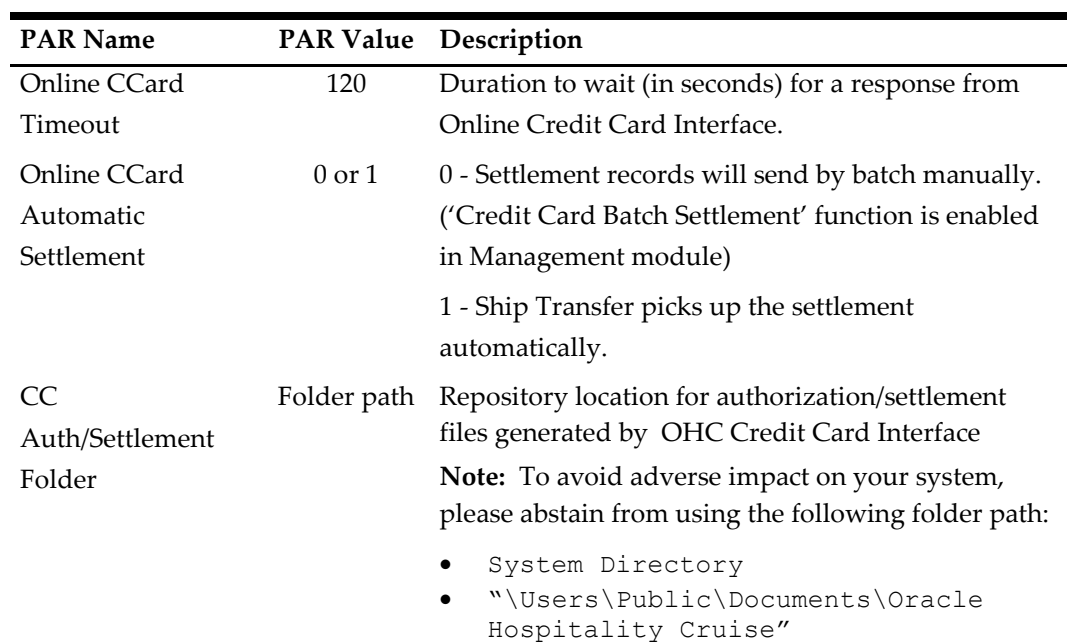

# **PAR\_GROUP Not Specified**

**Table 4-3 - PAR Group Not Specified**

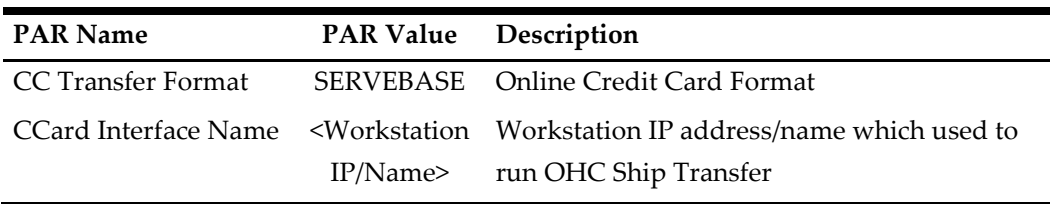

# **System Configuration**

This section describes the various system codes setup within the **Administration module**.

#### **Setting up Department Code**

A debit and credit department code of each credit card type accepted by the ship must be configured for charging and posting to take place

### **Credit/Debit Card Department Code Setup**

- 1. Login to **Administration module** and select **Financial Setup, Department setup** from the drop-down list.
- 2. Click **New** to create a Sub-Department code.

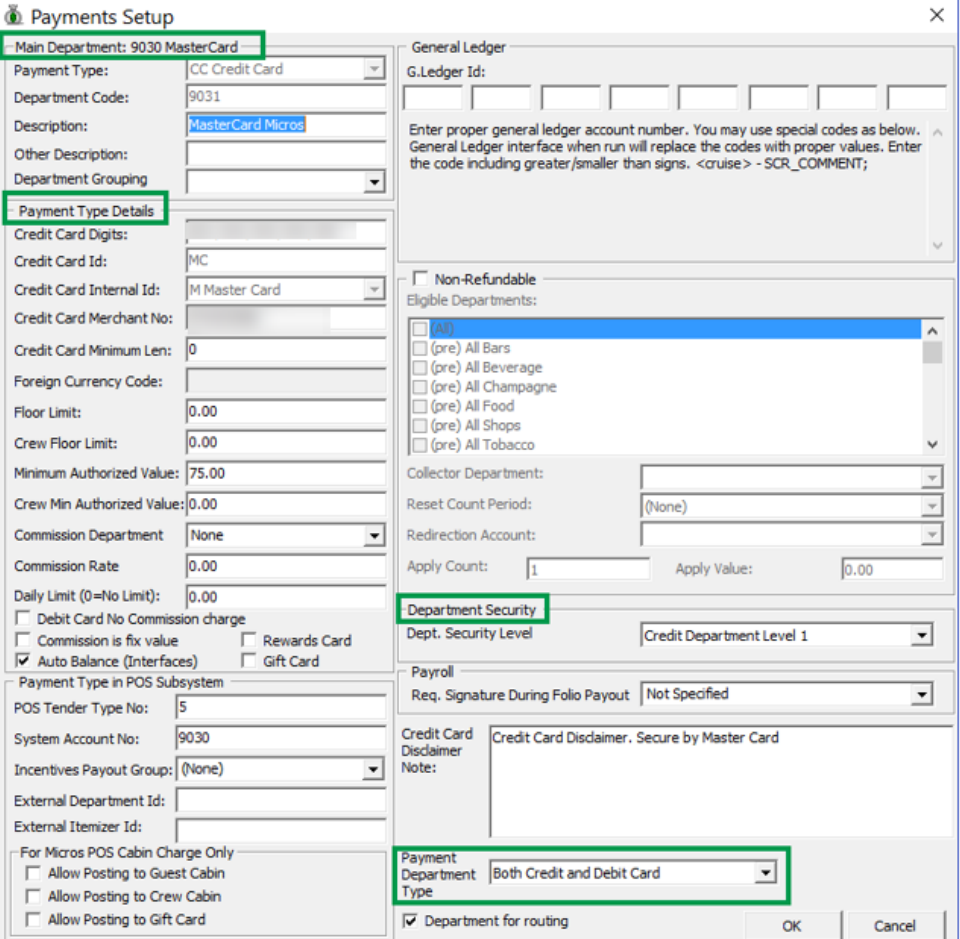

**Figure 4-1 - Department Code Setup**

3. Under the **Main Department section**, enter the credit/debit card information such as Payment type, department code and description.

- 4. In the **Payment Type Details** section,
	- a. Enter the first two digits of the first set of the credit card number in Credit Card digit.
	- b. Enter the **Credit Card ID**, for example MC MasterCard, VI Visa, and others.
	- c. Select the corresponding **Credit Card Internal ID** from the drop-down box.
	- d. Enter the **Credit Card Merchant Number** provided by the Service Provider.
	- e. Set the **Minimum Authorized Value** to **0.**
	- f. Select the **Commission department** from the drop-down list and update the **commission rate** in percentage.
	- g. Check the **Debit Card No Commission charge** if the commission is not applicable to debit card.
- 5. In the **Department Security** access, select the appropriate security level from the dropdown box.
- 6. Select the **Payment Type** under Payment Department Type, either Both Credit and Debit card, Credit card or Debit card.
- 7. Click **OK** to save.

## **Setting Up Merchant Details**

A Merchant credential is required for credit card authorizations and payment to be handled efficiently. Before you set up the Merchant's credential, you must have the following information ready:

- Pre-configured Credit Card type
- Currency code exist in currency table
- Merchant information from service provider

To setup the merchant,

- 1. From the Financial Setup, select **Credit Card Merchant** setup from the drop-down list.
- 2. Right-click and select **Add New.**

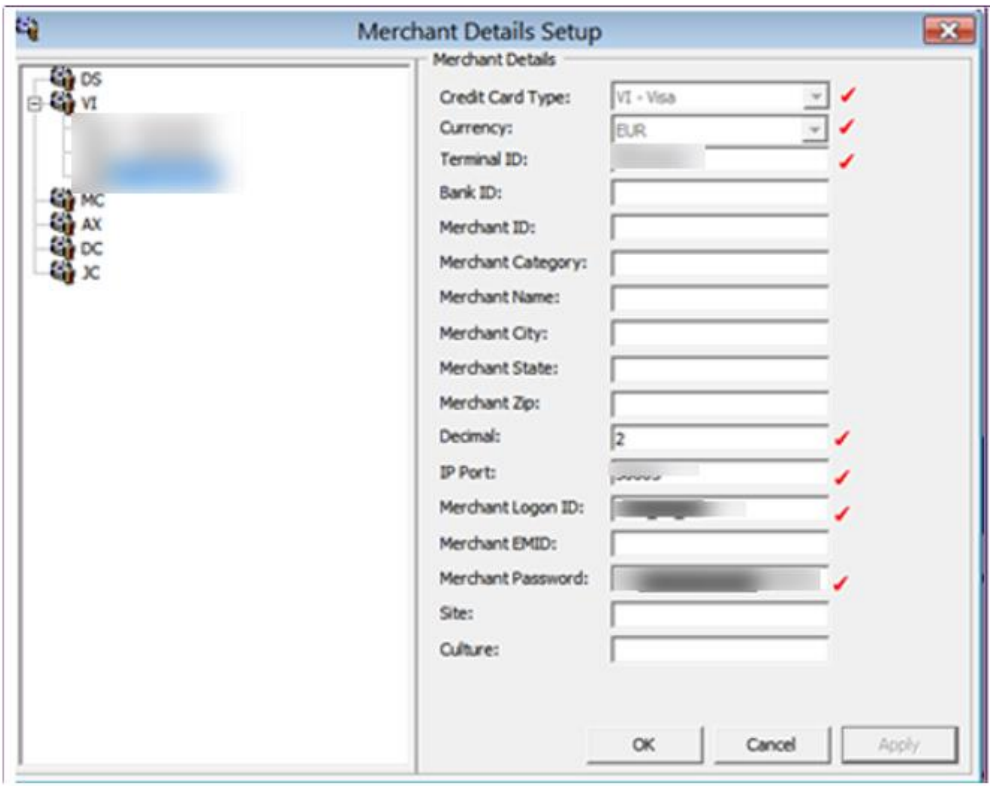

#### **Figure 4-2 - Merchant Setup**

- 3. Fill in these fields correctly:
	- a. Credit Card type
	- b. Currency
	- c. Terminal ID The Terminal ID must match with the Pinpad Terminal ID
	- d. Decimal
	- e. IP port
	- f. Merchant Logon ID
	- g. Merchant Password
- 4. Click **OK** to save.
- 5. Repeat steps 1 to 4 for other credit card type accepted by the Merchant.

Below are the samples Merchant Info used for testing purpose only.

**Table 4-4 - Sample Merchant Info (Only for Reference)**

| Merchant Info    | User Account 1 | User Account 2 | <b>User Account 3</b>             |  |
|------------------|----------------|----------------|-----------------------------------|--|
| Credit Card Type | MC - Master    |                | MC - Master Card MC - Master Card |  |
|                  | Card           |                |                                   |  |
| Currency         | <b>GBP</b>     | <b>GBP</b>     | <b>GBP</b>                        |  |
| Terminal ID      | 001            | 002            | 003                               |  |
| Bank ID          | FID            | FID            | FID                               |  |

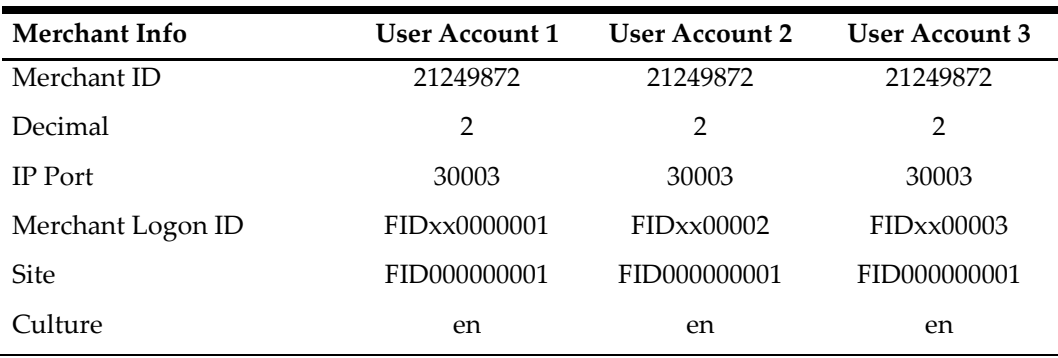

### **Setting up a Receipt**

A receipt can be generated upon payment and this requires a report template to be set up. A Standard Credit Card receipt template is available in **Administration module, System Setup, Report setup, \_Receipts group**. Please contact Oracle Hospitality Cruise Support if you would like to configure a customized receipt format.

## **Setting up the Pin Pad Terminal**

In order for the program to determine the connection availability of the Pin Pad device, an IP address is assigned to the Credit Card device connecting to the Pin Pad Terminal program.

## **Adding Pin Pad device**

- 1. From the **Administration** drop-down menu, select **Pinpad Terminal Setup**
- 2. In the **Pinpad Terminal Setup** screen, right-click and select **Add New**.
- 3. Enter the credit card device by the IP address assigned.
- 4. The **Enabled** check box is selected by default. To disable the device, deselect the check box.
- 5. Click **OK** to save.

### <span id="page-78-0"></span>**Servebase Web Services Installation**

The PED Framework Service (PC-EFT POS) is a Web Service that provides communication between SPMS applications and Servebase Gateway. You are to obtain the installation file from the bank/PXP provider and follow the deployment instructions.

1. After the installation is complete, open

Servebase.Pceft.Ped.Service.Server.exe.config in C:\Program Files (x64)\PXP Solutions folder and change the highlighted text value per below.

```
<diagnosticConfiguration keepLogFilesFor="10" 
logFilePath="c:\work\" />
<endpointSettings port="####" messageFormat="Native"
endpointProtocol="Ip" supportDeviceIsDisplaying="true"
supportCustomerInteraction="true"
supportAcknowledgements="true" supportNetworkStatus="true"
monoCertificatePolicy="false" />
<externalServices base="<servebaseURL>"
requestTimeout="30000">
<endpointAddress type="Request">
<serialPort comPort="COM1" />
<tcp hostName="IP ADDRESS" />
<failoverService processTimePollIntervalInSeconds="300" 
atOnceTransactionLimit="15" ignoreProcessorTime="false"
path="c:\dir\"
storeFailoverResponses="true"
failedResponseListeningAvailable="true"
```

```
socketIdleTime="10"/>
```
- 2. At the root of C:\, create and name the folder as **Work**. This is used to save the transaction log between SPMS applications and the Servebase gateway.
- 3. Copy the Credential.xml from C: \Programs Files  $(x64)$  \PXP Solution folder into C:\Work folder.

```
<CustomerCode></CustomerCode>
<IpAddress></IpAddress>
<Merchant></Merchant>
<Password></Password>
<Site></Site>
<Terminal><Terminal/>
<Username></Username>
<WorkStation></WorkStation>
```
- 4. At the Windows desktop, click **Start** and click **Run**.
- 5. In the Run dialog box, type **Services.msc,** and click **OK**.
- 6. In the Services screen, locate and start the **PEDFrameworkService**. The Password in **Credential.xml** will encrypt after **PEDFrameworkServices** starts.

### **Store Forward Handling**

The Store Forwarding handling sends the pre-authorization through 'Authorization Connection Type = ForcedFailOver' and receives the response from the listener port, whereas the normal handling sends the pre-authorization through 'Authorization Connection Type = OnlineAuthorization' and receive the response from current port.

To use the Store Forward handling, the Parameter '**Interfaces', 'Store Forward Handling**' must be enabled and configured per below.

1. Open Servebase.Pceft.Ped.Service.Server.exe.config in C:\Program Files  $(x64)$  \PXP Solutions folder and change the highlighted value per below.

```
<failoverService processTimePollIntervalInSeconds="300" 
atOnceTransactionLimit="15" ignoreProcessorTime="false" 
path="c:\dir\"
storeFailoverResponses="true"
failedResponseListeningAvailable="true" socketIdleTime="10"/>
```
- 2. The default resend interval is set to 60 seconds. Change if necessary.
- 3. When registering the credit card, the Ship Transfer will not pick up the registration and send the authorization immediately. Hence, the authorization status is 'Outstanding' and below message is shown in the Ship Transfer log.

```
<AuthorizationConnectionType>ForcedFailOver</AuthorizationCon
nectionType>
```
4. The Ship Transfer resumes the sending the failed transactions to PXP Services provider after a few minutes.

#### **Setting Up Device**

- 1. Run Management module and navigate to **Option** menu and **Hardware** tab.
- 2. Enter the device IP Address in **'Pin Entry Device Initialization'** section and click **Save PED IP.**

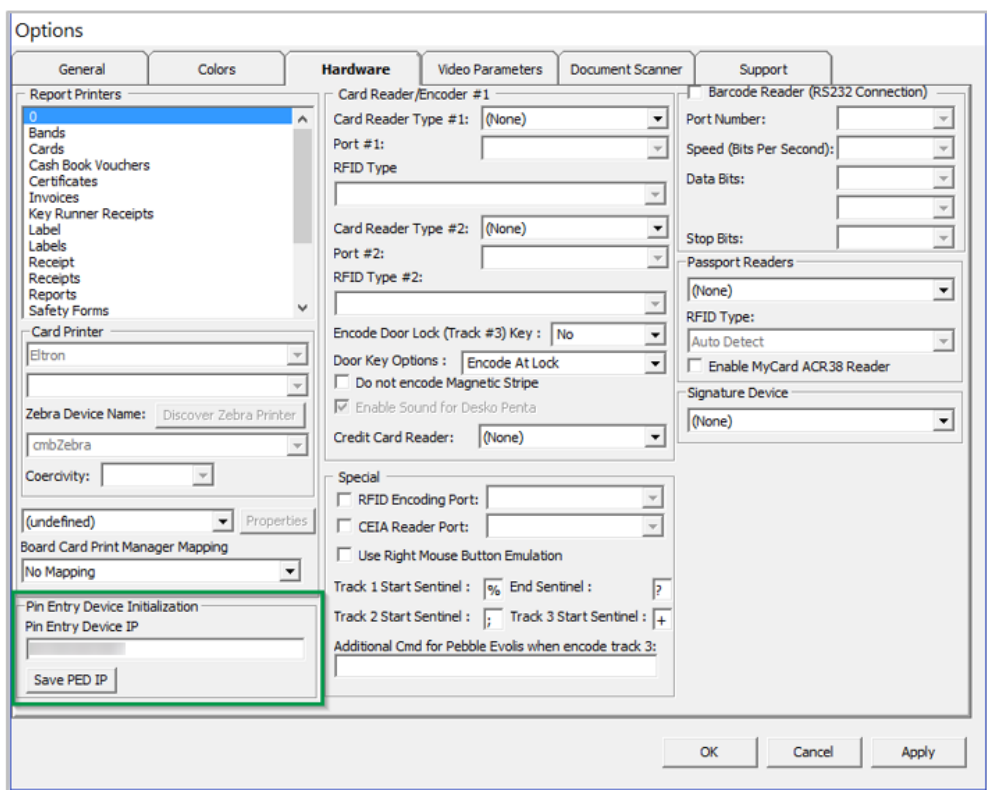

**Figure 4-3 - Management - Options - Hardware - Pin Entry Device Initialization**

- 3. In the Pin Entry Device confirmation message, the Workstation name is mentioned. On the device screen, the 'PED [IP Address] Initialization on PC [workstation name]' is shown. Verify the device is connected to the correct workstation.
- 4. The response message from PED Framework Service is shown in the Ship Transfer Message tab when the device is successfully configured in the Management module.

| Action                  | Description                    |                                                                                                    |                  |      |  |  |
|-------------------------|--------------------------------|----------------------------------------------------------------------------------------------------|------------------|------|--|--|
| Tcp Init                | >>Tcp port (Internal)          | I is open. >>Remote Host (F)                                                                                                    | On Port 3        | more |  |  |
| Top Init                | >>Tcp port (Internal)          | 3 is open. >>Remote Host (                                                                                                    | 5) On Port 3     | more |  |  |
| <b>IMsgInit</b>         | Connected Internal with        | on remote port 5                                                                                                    | was established. |      |  |  |
| <b>IMsgRcv</b>          | moServer_Disconnected Remove 1 |                                                                                                    |                  |      |  |  |
| IMsgStop                |                                | Internal connection with remote computer was terminated.                                                                                    |                  |      |  |  |
| <b>IMsgInit</b>         | Connected Internal with 1      | on remote port                                                                                                    | was established. |      |  |  |
| <b>IMsgRcv</b>          | moServer 1                     |                                                                                                    |                  |      |  |  |
| <b>IMsgRcv</b>          |                                | xml version="1.0" encoding="UTF-8" standalone="yes"? <administrativerequest more<="" td="" xm=""><td></td><td></td></administrativerequest> |                  |      |  |  |
| <b>SMsgSnd</b>          | SendShoreMsg 1                 |                                                                                                    |                  |      |  |  |
| <b>SMsgSnd</b>          |                                | 1.0" encoding="UTF-8" standalone="yes"?> <administrativerequest a="" more<="">emore</administrativerequest>                                 |                  |      |  |  |
| <b>SMsgRcv</b>          | Ack                            |                                                                                                    |                  |      |  |  |
|                         |                                | 1.0" encoding ="utf-8"?> <administrativeresponse ="htt="" more<="" td="" xmins:xsi=""><td></td><td></td></administrativeresponse>           |                  |      |  |  |
| <b>SMsgCCRcv</b>        |                                |                                                                                                    |                  |      |  |  |
| <b><i>SMsgCCRcv</i></b> | IPServebase DataIn 1           |                                                                                                    |                  |      |  |  |
| <b>IMsgRcv</b>          | SendIMsg Found1                |                                                                                                    |                  |      |  |  |
| <b>IMsgRcv</b>          | SendIMsa 1                     |                                                                                                    |                  |      |  |  |
| <b>IMsg Send</b>        | Device Identification: Ok      |                                                                                                    |                  |      |  |  |
| IMsgRcv                 | moServer_Disconnected Remove 1 |                                                                                                    |                  |      |  |  |

**Figure 4-4 - Ship Transfer - Device Initialization**

5. Click the **Yes** button on the device defined for the workstation. After the device is identified, a dialog box prompting 'Device Identification:OK' in SPMS. Click **OK** to confirm and close.

# **OHC Ship Transfer Setup**

The Ship Transfer Interface is an interface that sends the credit card payments for authorization from SPMS to SERVEBASE Payment Gateway by batch.

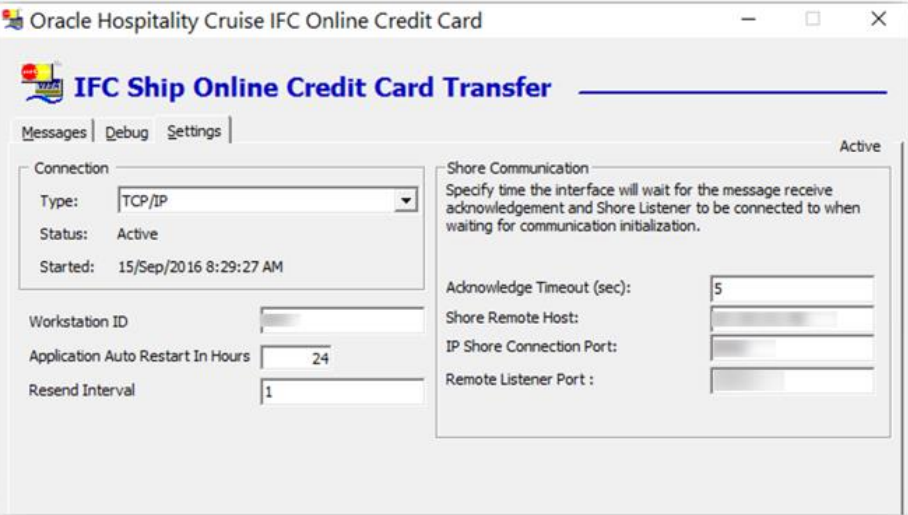

**Figure 4-5 - OHC Ship Transfer Setting Table 4-5 - Ship Transfer Application Parameter**

| Settings                     | Value                               | Description                                                                                                    |
|------------------------------|-------------------------------------|----------------------------------------------------------------------------------------------------|
| Acknowledge Timeout<br>(sec) | <value></value>                     | Defines the duration to wait for a response<br>from other parties, such as third party<br>provide, bank provider before timing out<br>the authorization. |
| <b>Shore Remote Host</b>     | name>                               | $\leq$ IP address/host IP address of the workstation/PC where<br>Servebase PED Framework Services is<br>running.                                         |
| IP Shore Connection<br>Port  | 5000                                | TCP Port number of another party interface<br>to connect.                                                                                                |
| Remote listener Port         | 30002                               | Listener port for third party interface.                                                                                                    |
| Workstation ID               | <workstation<br>id</workstation<br> | Workstation ID maintained in Credit Card<br>Merchant Setup (CCM) but not in Pin Pad<br>Terminal Setup (TYP_PIN).                                         |
|                              |                                     | The workstation ID is saved in internal<br>system parameter.                                                                                             |
| Resend Interval              | $<$ value $>$                       | Define the value in minutes to resend the<br>outstanding authorizations and settlements<br>after X minutes.                                              |

# **Configuring OHC Ship Transfer**

- 1. Start OHC Ship Transf.exe and navigate to the **Settings** tab.
- 2. In the **Shore Communication** section, update the value of the respective parameter.
- 3. Click **Apply** to save the setting.
- 4. Navigate to the **Messag**e tab and verify the connection to Servebase Services (PED Framework Service is connected successfully.

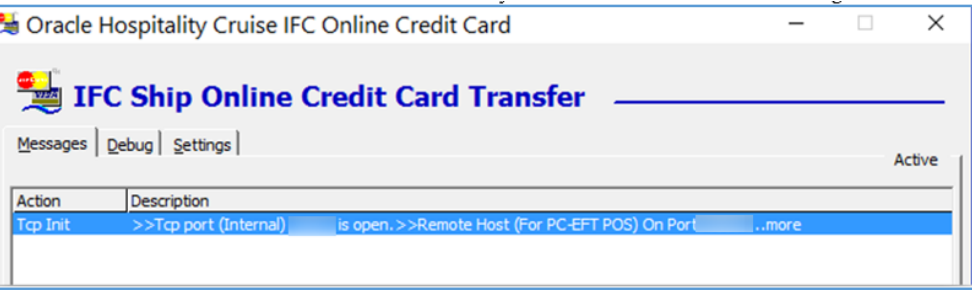

**Figure 4-6 - OHC Ship Transfer Connection to PED Framework Services**

- 5. To ensure the PED Framework Service is running, see step 6 of *Servebase [Web Services](#page-78-0)  [Installation](#page-78-0)*.
- 6. The above settings are saved in **OHCSettings.par** under the following tag. **Table 4-6 - OHCSettings.par**

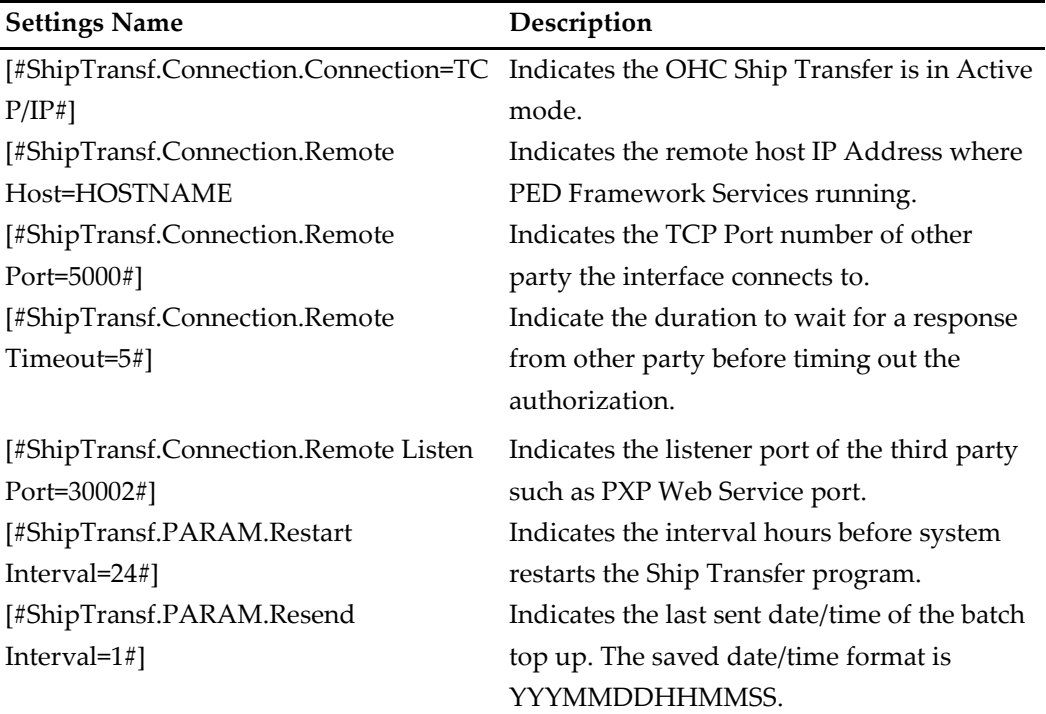

# **Registering a Credit Card**

This section describes the steps taken to register a credit card in SPMS.

### **Registering a Credit Card in Management Module**

- 1. Login to Management module and select **Guest** from the **Cashier Menu**.
- 2. Select a checked-in guest and click the **Get Credit Card** button.
- 3. The system prompts for a card to be swiped. Swipe the credit card through the card device.
- 4. After the guest enters the credit card pin, the Servebase service checks and authenticate the initial authorization at the same time, and stores the card information in **Guest Handling, Credit Card tab.**
- 5. If initial authorization is approved or outstanding, the credit card status will be in active mode.
- 6. If initial authorization is declined, the credit card status is in deactivate mode.

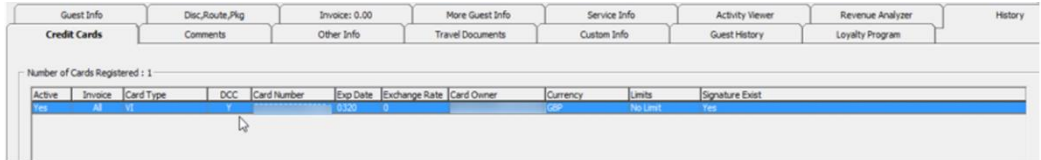

**Figure 4-7 - Guest Handling Credit Card Tab**

# **Settling a Credit Card Batch**

The Servebase Handling supports both online and offline batch settlements and the settlement function is accessible from **Management Module, Cashier Menu**. This function is mainly used by Financial Officers to review all the settlements created prior to sending the settlements to the Servebase service provider.

This function is enabled when parameter **"Interface","Online CCard Automatic Settlement"** is disabled. Else, OHC Ship Transfer will pick up the settlement transaction and send to Servebase service provider automatically as shown in below figure.

| $\rightarrow$ Settlement                     |                          |             |             |               |              |             |                 | $\mathbb{R}$ |
|----------------------------------------------|--------------------------|-------------|-------------|---------------|--------------|-------------|-----------------|--------------|
| Card Type                                    | Card Name                | Card Number | Card Expiry | Amount Status |              | Result      | Approval Code   | Decline Code |
| Master<br>٠                                  |                          |             |             |               | 655 Pending  | Outstanding |                 |              |
| Master                                       |                          |             |             |               | 2180 Pending | Outstanding |                 |              |
| Visa                                         |                          |             |             |               | 1464 Pending | Outstanding |                 |              |
| <b>Statistics</b><br>Selected:<br>Processed: | 3<br>$\ddot{\mathbf{0}}$ |             |             |               |              |             |                 |              |
|                                              |                          |             |             |               |              |             |                 |              |
| Remaining:                                   | $\mathbf{0}$             |             |             |               |              |             |                 |              |
| <b>Balance Total:</b>                        | 4,299.00                 |             |             |               |              |             |                 |              |
| Balance Charged:                             | 0.00                     |             |             |               |              |             | Send Settlement | Close        |
| <b>Balance Remaining:</b>                    |                          |             |             |               |              |             |                 |              |

**Figure 4-8 - Management, Cashier - Credit Card Batch Settlement**

The voided settlement transaction is highlighted in red and is shown when Parameter **"General", "Show Voided Settlement"** is enabled.

| Settlement |      |       |             |             |               |             |                    |                            | $\Sigma$ |
|------------|------|-------|-------------|-------------|---------------|-------------|--------------------|----------------------------|----------|
| Card Type  | Name | Cabin | Card Number | Card Expiry | Amount Status |             | Result             | Approval Code Decline Code |          |
|            |      |       |             |             |               |             |                    |                            |          |
|            |      |       |             |             |               |             |                    |                            |          |
| laste      |      |       |             | 0320        |               | 680 Pending | Outstanding 685831 |                            |          |

**Figure 4-9 - Management, Cashier - Batch Settlement with voided transaction**

Please note that the program only processes the settlement with CCT\_QSTATUS = 0. If the original settlement is still residing in the 'pending send' queue, the voided settlement will not be sent for processing. Both the original settlement and voided settlement record will be highlight if the color defined in '**Management module, Option, Color, NoPrint**' section.

# **Performing a Credit Card Refund**

The credit card Refund function is available to Serverbase Handling only. The refund button is Enabled automatically when a negative amount is entered.

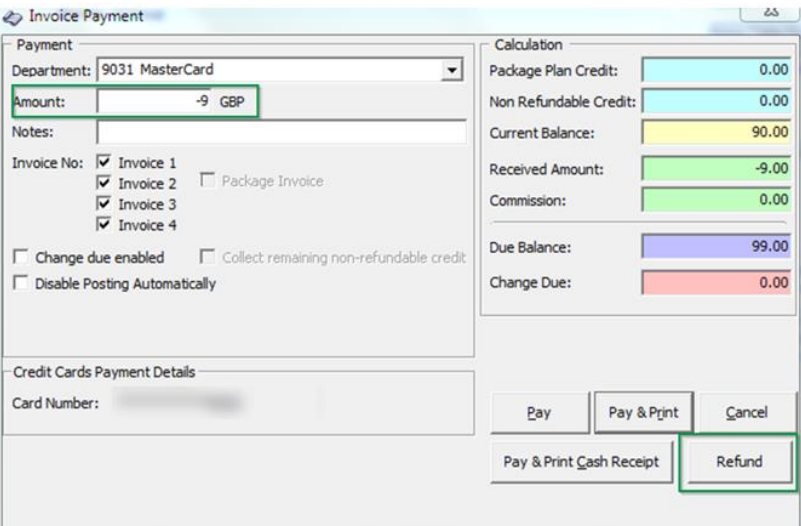

#### **Figure 4-10 - Management, Pay Invoice Refund**

- 1. In the Guest Handling screen, clicking the **Refund** button will prompt a 'Request Token' screen. Insert or Swipe the card through the device.
- 2. After the refund process completes successfully, the authorization code is CCA\_MTYPE = 6 and POS transaction is created.
- 3. If guest account has a pre-registered credit card and a negative amount is entered followed by clicking the **Pay** button in Pay Invoice screen, you will receive a message box prompting you to perform a Refund instead.

# **Registering Credit Card in Advanced Quick Check In (AQCI)**

Below are the steps to register a credit card in Advance Quick Check-in module.

- 1. Login to AQCI program and search for an account using the Account Search function.
- 2. Click the **Get Credit Card** button and swipe or insert the card into the card reader device when prompt.
- 3. After the guest has entered the pin, the Servebase service will check and authenticate the initial authorization at the same time. Details of the card is stored in Guest Handling, Credit card tab.
- If initial authorization is approved or outstanding, the credit card status will be in active mode.
- If initial authorization is declined, the credit card status is in deactivate mode.

| Guest Info                                                                    | Disc, Route, Pkg                 | Invoice: 0.00                                 | More Guest Info                   | Service Info     |                    | <b>Activity Viewer</b>  | Revenue Analyzer                                                                                                    | History                 |
|-------------------------------------------------------------------------------|----------------------------------|-----------------------------------------------|-----------------------------------|------------------|--------------------|-------------------------|----------------------------------------------------------------------------------------------------|-------------------------|
| <b>Credit Cards</b>                                                           | Comments                         | Other Info                                    | <b>Travel Documents</b>           | Custom Info      |                    | Guest History           | Loyalty Program                                                                                                    |                         |
| Number of Cards Registered : 1<br>Invoice Card Type<br>Active<br>All a<br>Yes | DCC<br>TУI<br>-Y<br>$\mathbb{S}$ | Card Number<br> 0320 <br>D.                   | Exp Date Exchange Rate Card Owner | Currency         | Limits<br>No Limit | Signature Exist<br>Yes: |                                                                                                    |                         |
| <b>Print Receipt</b><br><b>Reset DCC</b>                                      | <b>View Authorizations</b>       | <b>Set Card Limit</b><br><b>Activate Card</b> | <b>Remove Card</b>                | Manual Increment |                    | <b>Deactivate Card</b>  | Signature Captured<br>$\overline{a_{k_1}}\cdot\overline{a_{k_2}}\cdot\overline{b_{k_1}}\cdot\overline{b_{k_2}}\cdot\overline{b_{k_1}}\cdot\overline{b_{k_2}}\cdot\overline{b_{k_1}}\cdot\overline{b_{k_2}}\cdot\overline{b_{k_1}}\cdot\overline{b_{k_1}}\cdot\overline{b_{k_1}}\cdot\overline{b_{k_1}}\cdot\overline{b_{k_1}}\cdot\overline{b_{k_1}}\cdot\overline{b_{k_1}}\cdot\overline{b_{k_1}}\cdot\overline{b_{k_1}}\cdot\overline{b_{k_1}}\cdot\overline{$ | <b>SERVING NEWSTING</b> |

**Figure 4-11 - Guest Handling Screen - Credit Card Tab**

## **Sample Response File in Ship Transfer**

The sections below describe the samples of the response messages as shown in the Ship Transfer program.

#### **Register credit card**

| OHC Ship Online Credit Card                                                                                                    |                                                                                                    |  |  |  |  |  |
|----------------------------------------------------------------------------------------------------|----------------------------------------------------------------------------------------------------|--|--|--|--|--|
|                                                                                                    | Messages   Debug   Settings<br>Active                                                                                                    |  |  |  |  |  |
| Action                                                                                                    | Description                                                                                                    |  |  |  |  |  |
| <b>SMsgCCRcv</b>                                                                                                    | - xml version="1.0" encoding="utf-16"? <statusupdate xmlns:xsi="&lt;/td"></statusupdate>                                                                                                    |  |  |  |  |  |
| <b>SMsgCCRcv</b><br><b>SMsgCCRcv</b><br><b>IMsgRcv</b><br>IMsgRcv<br><b>IMsg Send</b><br>SMsgCCRcv<br>SMsgCCRcv<br><b>IMsgRcv</b><br><b>IMsaRcv</b> | <sub>1</sub> xml version="1.0" encoding="utf-16"? <statusupdate 1.0"="" ?="" encoding="utf-16" xmlns:xsi="l&lt;br&gt;IPServebase DataIn 1&lt;br&gt;SendIMsg Found1&lt;br&gt;SendIMsg 1&lt;br&gt;StatusUpdate: ProcessingTransaction&lt;br&gt;SMsgCCRcvBAI -&gt;&lt;?xml version="><networkstatus xmlns:xsi="&lt;br">SMsgCCRcvBAI -&gt;<?xml version="1.0" encoding="utf-16"?><networkstatus xmlns:xsi="&lt;br">1<?xml version="1.0" encoding="utf-16"?><icctransactionresponse<br>IPServebase DataIn 1<br/>SendIMsg Found1<br/>SendIMsa 1</icctransactionresponse<br></networkstatus></networkstatus></statusupdate> |  |  |  |  |  |
| <b>IMsg Send</b>                                                                                                    | ,f66eeede-a9e5-4fd0-a more<br>$\blacksquare$<br>Ok                                                                                                    |  |  |  |  |  |
| <b>IMsgRcv</b><br><b>IMsgStop</b>                                                                                                    | moServer_Disconnected Remove 1<br>Internal connection with remote computer was terminated.                                                                                                    |  |  |  |  |  |

**Figure 4-12 - Response Message of Register Credit Card**

|                        | <b>OHC Ship Online Credit Card</b>      |    |                                                  |
|------------------------|-----------------------------------------|----|--------------------------------------------------|
|                        | Messages Debug Settings                 |    | Active                                           |
| <b>Message Details</b> |                                         |    |                                                  |
| lok <sub>9</sub>       | -42c3-bd8e-804fcbceccbb,Icc,Mastercard, | 31 | ,0104,A0000000041010,MasterCard,00,3d7f727c-ad52 |

**Figure 4-13 - Response Message of Register Credit Card in Debug Details**

#### **Send Authorization**

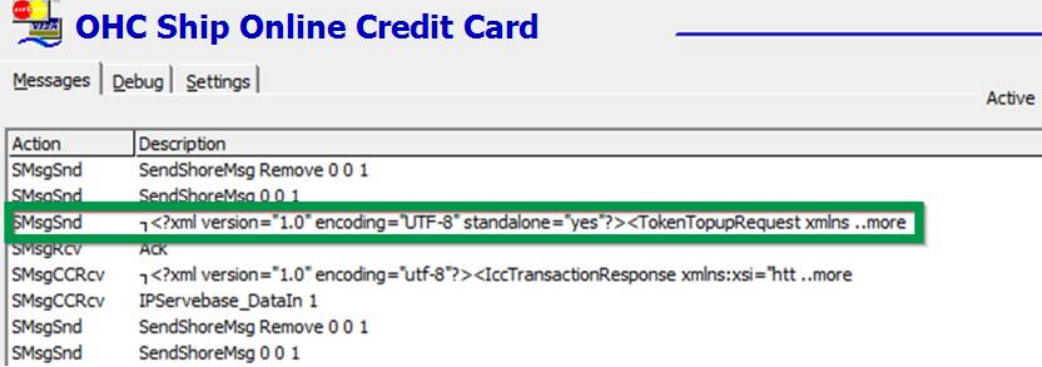

#### **Figure 4-14 - Response Message of Send Authorization**

# OHC Ship Online Credit Card

Messages Debug | Settings |

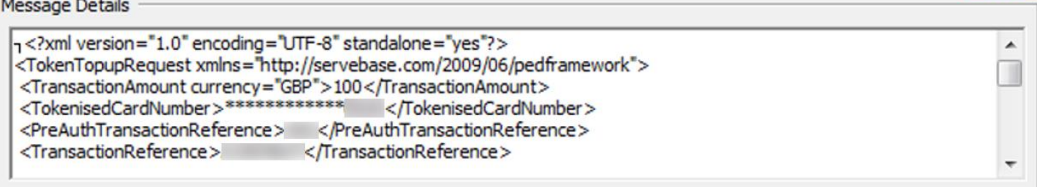

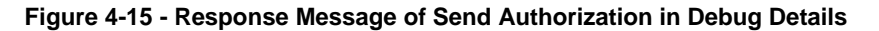

#### **Send Settlement**

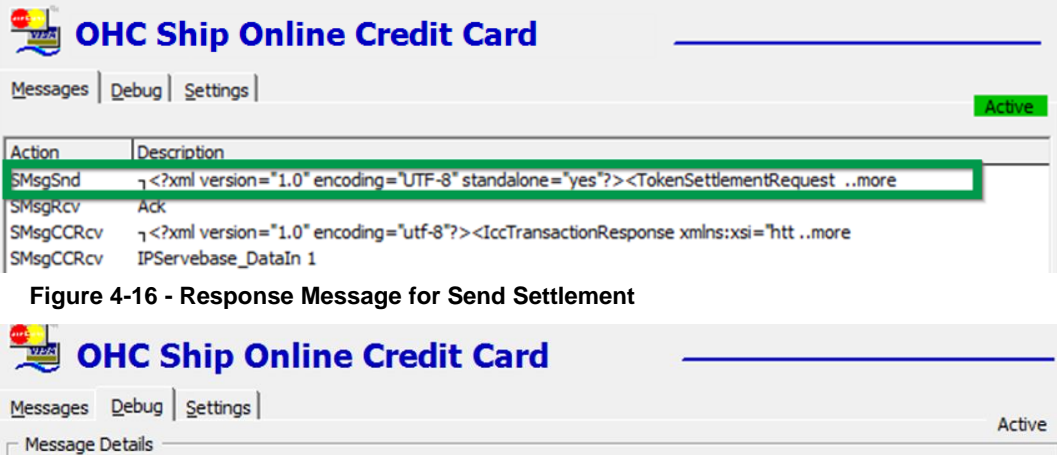

7<?xml version="1.0" encoding="UTF-8" standalone="yes"?> <TokenSettlementRequest xmlns= <AuthorityCode> </AuthorityCode> <AuthorityMethod>Manual</AuthorityMethod> <TokenisedCardNumber> </TokenisedCardNumber> <SettlementAmount currency="GBP">1084</SettlementAmount>

**Figure 4-17 - Response Message for Send Settlement in Debug Details**

 $\blacktriangle$ 

 $\Box$ 

#### **Send Refund**

|                                           | OHC Ship Online Credit Card                                                                               |
|-------------------------------------------|----------------------------------------------------------------------------------------------------|
|                                           | Messages   Debug   Settings<br>Active                                                                     |
| Action                                    | Description                                                                                               |
| SMsgSnd                                   | 1.0" encoding="UTF-8" standalone="yes"?> <tokenrefundrequest more<="" td="" xmln=""></tokenrefundrequest> |
| <b>ISMSCREV</b><br>SMsgCCRcv<br>SMsgCCRcv | <b>ACK</b><br>1.0" encoding="utf-8"?><CardTransactionResponse xmlns:xsi="ht more<br>IPServebase DataIn 1  |

**Figure 4-18 - Response Message for Send Refund**

| <b>OHC Ship Online Credit Card</b>                                                                                                    |          |
|----------------------------------------------------------------------------------------------------|----------|
| Messages Debug Settings<br><b>Message Details</b>                                                                                                    |          |
| <sub>1</sub> xml version="1.0" encoding="UTF-8" standalone="yes"?<br><tokenrefundrequest xmlns="&lt;br"><tokenisedcardnumber><br/></tokenisedcardnumber><br/><transactionreference>S307365</transactionreference><br/><transactionamount currency="GBP">1084</transactionamount><br/><transactionconfig></transactionconfig></tokenrefundrequest> | $\equiv$ |

**Figure 4-19 - Response Message for end Refund in Debug Details**

# **Synopsis**

The following sections describe the synopsis of SERVEBASE Handling.

# **Register Credit Card and Send Initial Authorization**

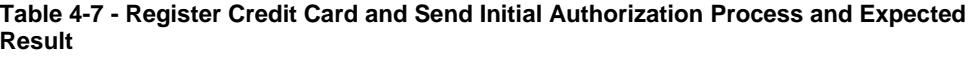

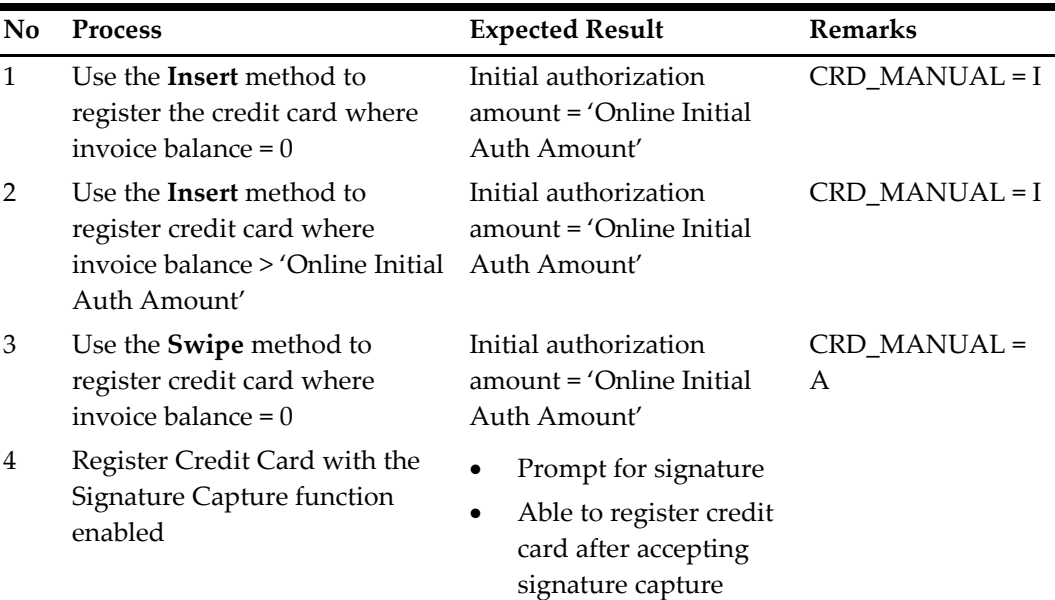

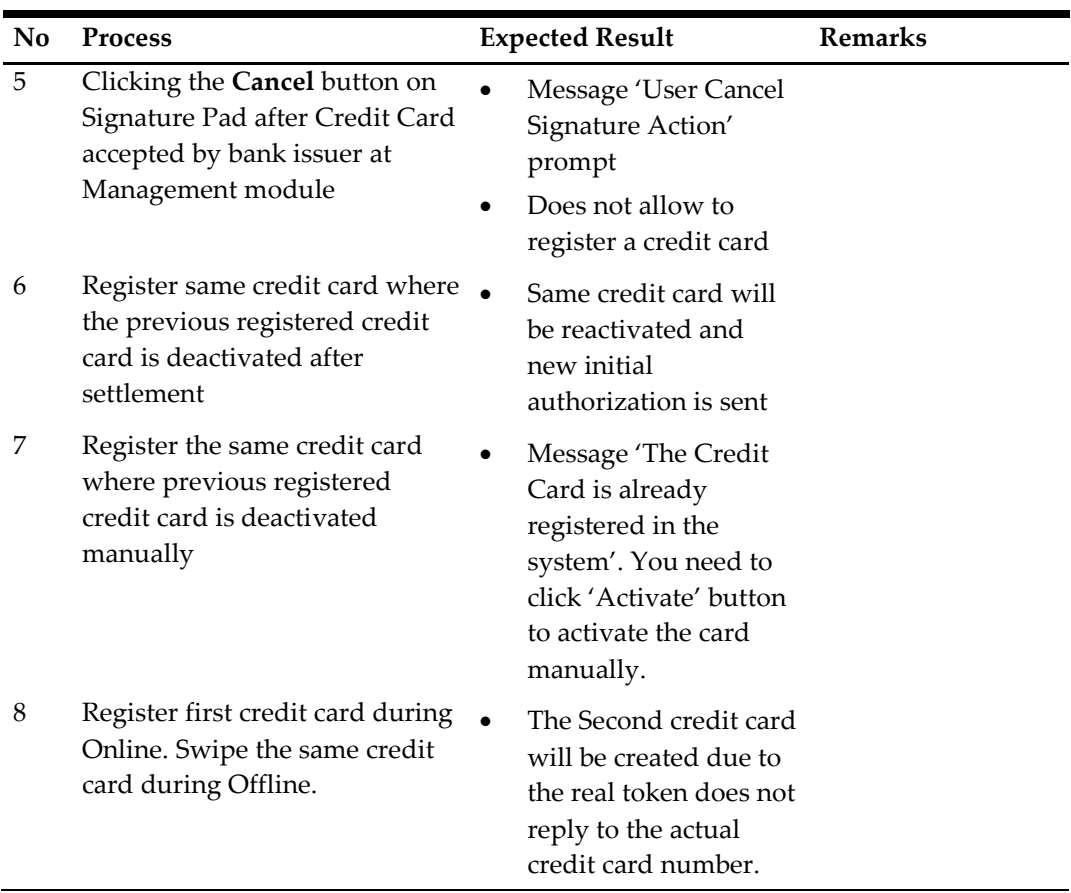

# **Add Posting and Send Incremental Authorization**

**Table 4-8 - Add Posting and Send Incremental Authorization Process and Expected Result**

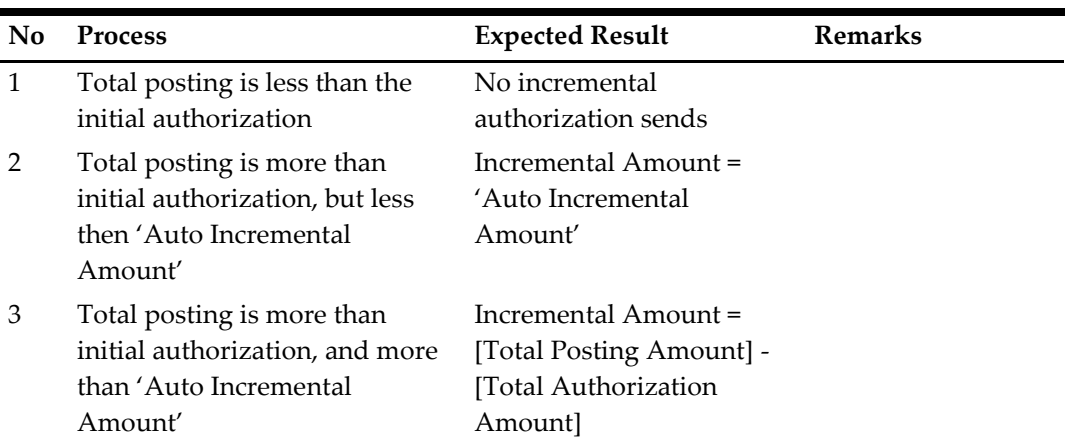

# **Pay Invoice and Send Settlement Authorization**

**Table 4-9 - Pay Invoice and Send Settlement Authorization Process and Expected Result**

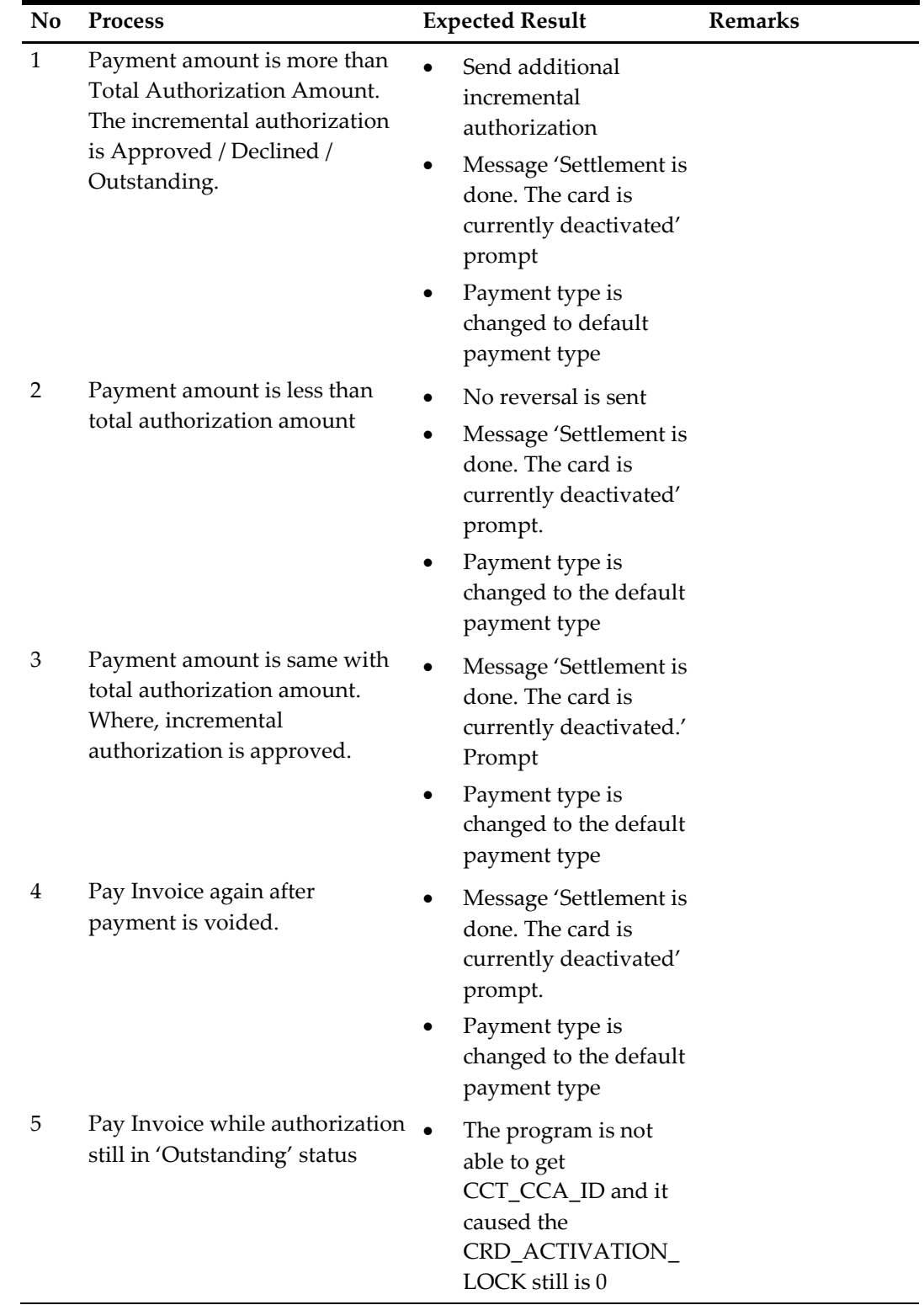

# **Direct Sales**

Direct sales function is available when a guest does not have a pre-registered credit card. The 'Pay Direct Sale' is visible in Pay Invoice screen.

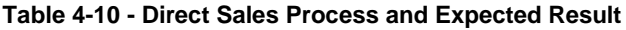

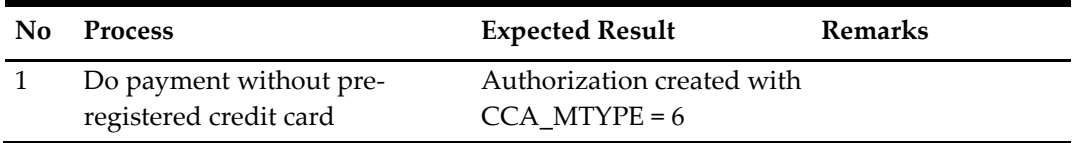

# **Void Payment and Send Refund**

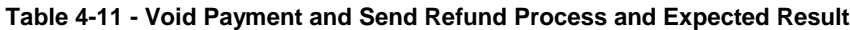

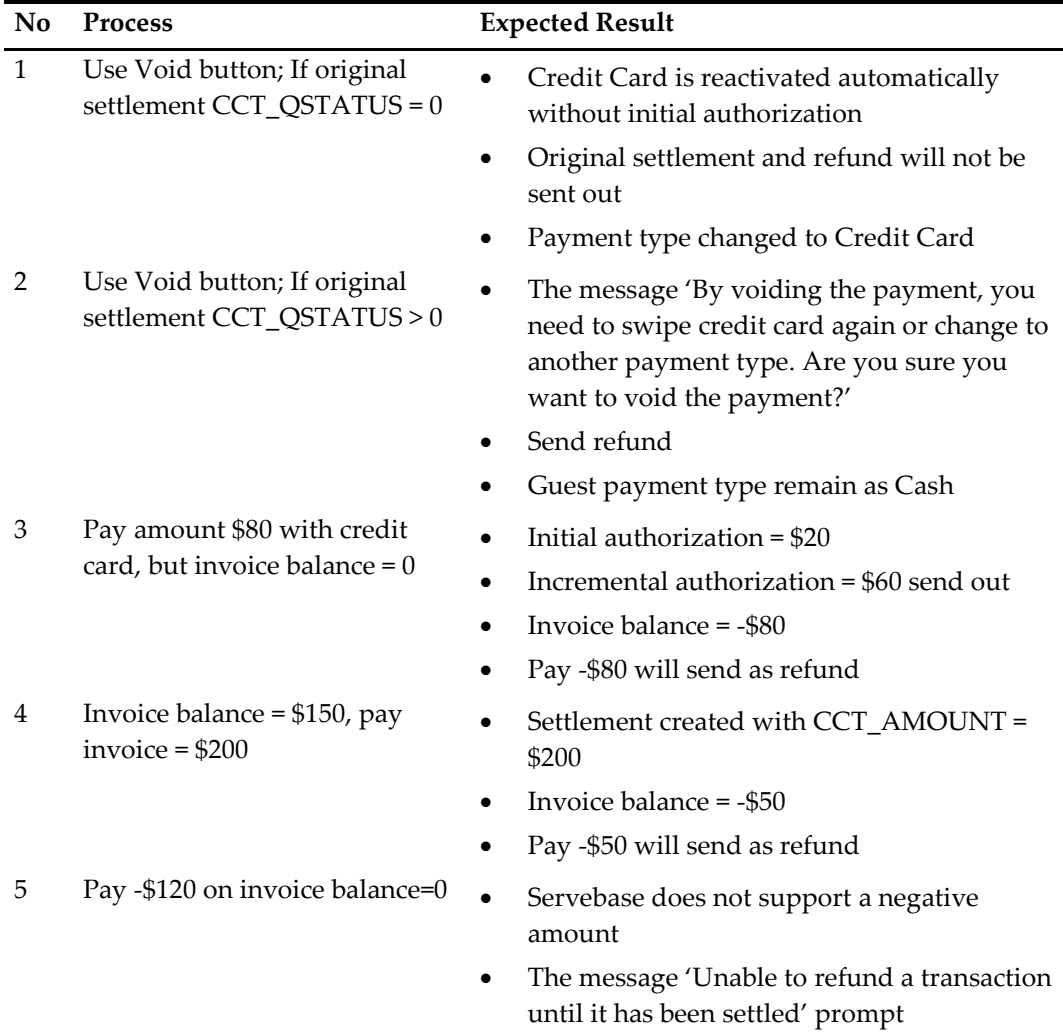

# **Pay Negative Amount and Send Refund**

**Table 4-12 - Pay Negative Amount and Send Refund Process and Expected Result**

| No           | <b>Process</b>                                                                                                    | <b>Expected Result</b>                                                                                                    |
|--------------|----------------------------------------------------------------------------------------------------|----------------------------------------------------------------------------------------------------|
| $\mathbf{1}$ | A pre-registered credit card is<br>deactivated. Payment type is<br>Cash. Enter the negative<br>amount and click on Refund<br>button.                                          | Refund sent successfully.<br>Authorization created with CCA MTYPE =<br>6.                                                                                                    |
| 2            | A pre-registered credit card is<br>activated. Payment type is a<br>Credit card. Enter the negative<br>amount and click on Refund<br>button.                                   | Refund sent successfully.<br>Authorization created with CCA_MTYPE =<br>$\bullet$<br>6.<br>The credit card is deactivated automatically<br>$\bullet$<br>and not able to be reactivated. |
| 3            | A pre-registered credit card is<br>activated. Payment type is<br>Credit card. Enter the negative<br>amount and click on Refund<br>button with swipe different<br>credit card. | Refund sent successfully.<br>$\bullet$<br>Authorization created with CCA_MTYPE =<br>6.<br>The pre-registered credit card remains<br>active.                                            |
| 4            | No pre-register credit card.<br>Payment type is Cash. Enter the<br>negative amount and click on<br>Refund button with swipe<br>different credit card                          | Refund send successfully.<br>$\bullet$<br>Authorization created with CCA MTYPE = $6$<br>Card record created and deactivated.                                                           |
| 5            | Do refund while no internet<br>connection                                                                                                    | Refund failed due to transaction being<br>approved offline.                                                                                                    |

## **Multiple Credit Card**

The message 'This Credit Card is already registered in the system' will always prompt even when the parameter '**Check Credit Card Registration**' is disabled.

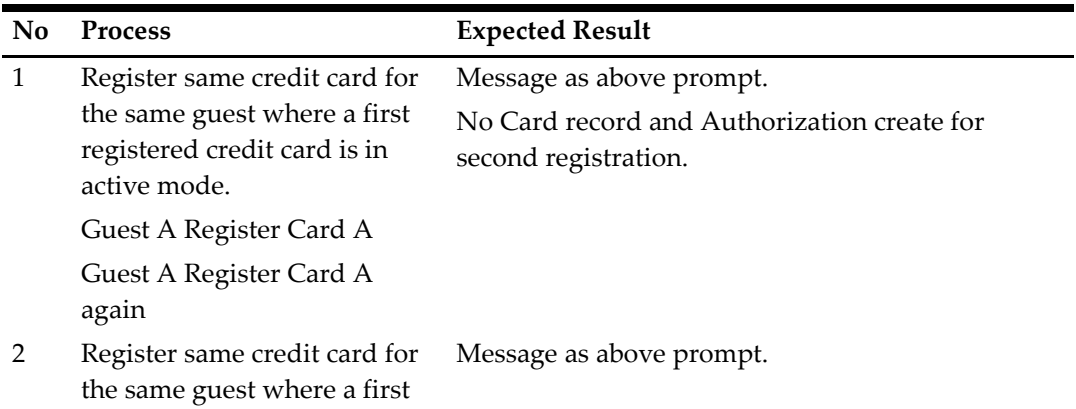

#### **Table 4-13 - Multiple Credit Card Process and Expected Result**

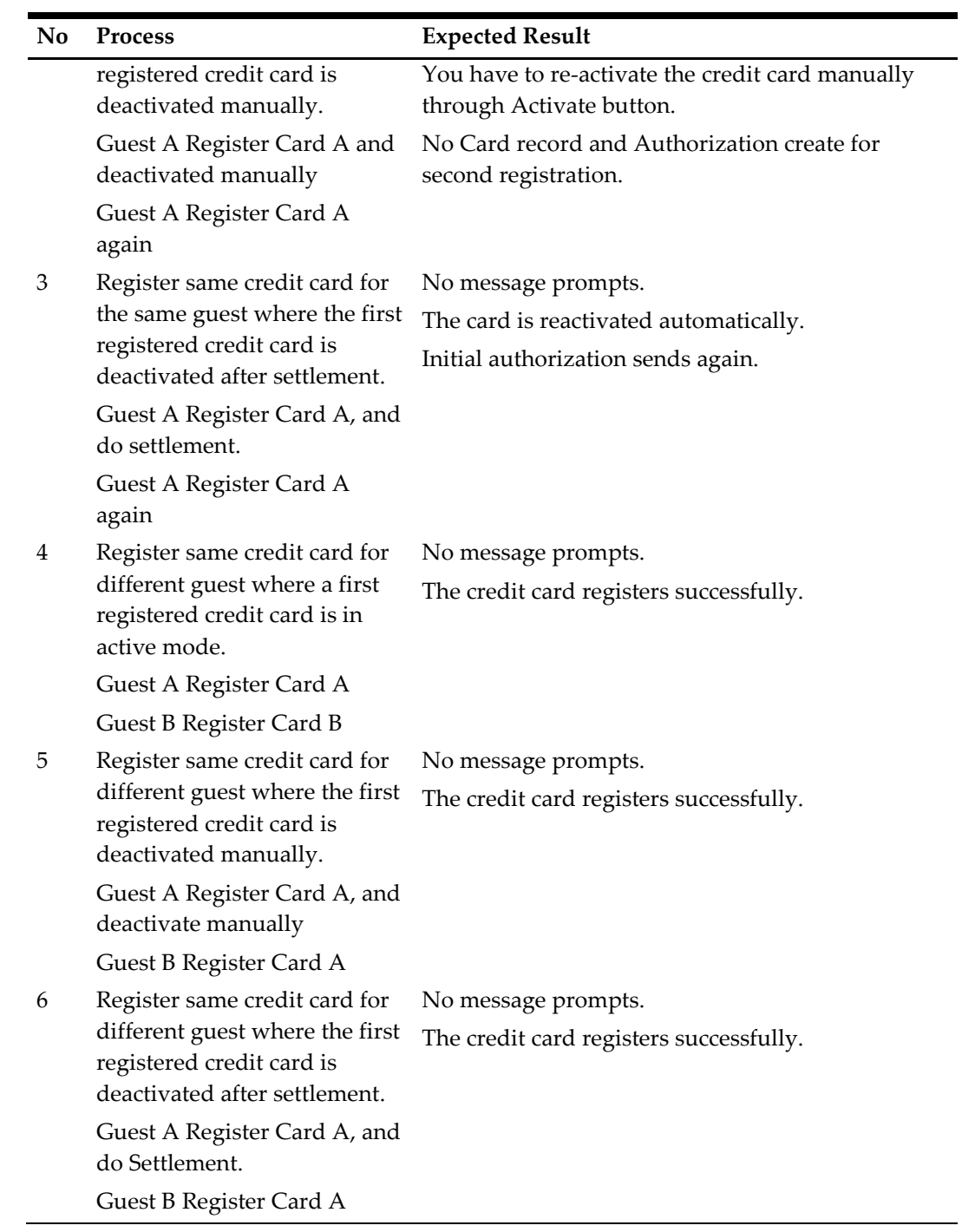

# **Multiple Pin Pad Terminal Run Simultaneously**

**Table 4-14 - Multiple Pin Pad Terminal Run Simultaneously Process and Expected Result**

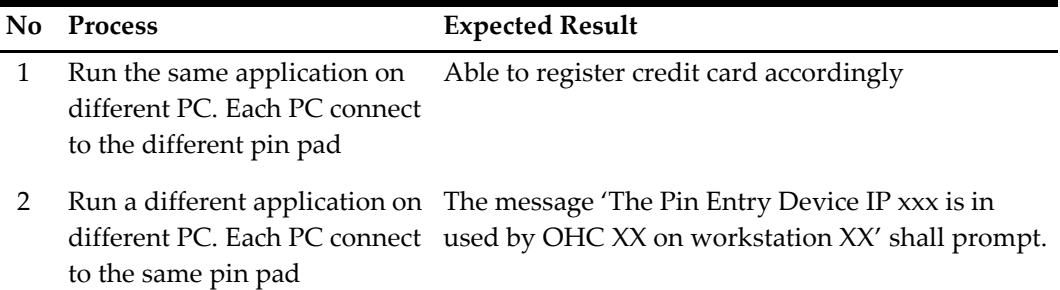

## **Activate / Deactivate Credit Card**

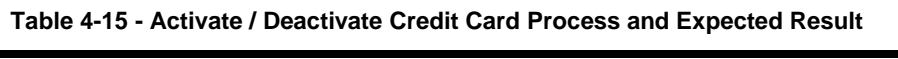

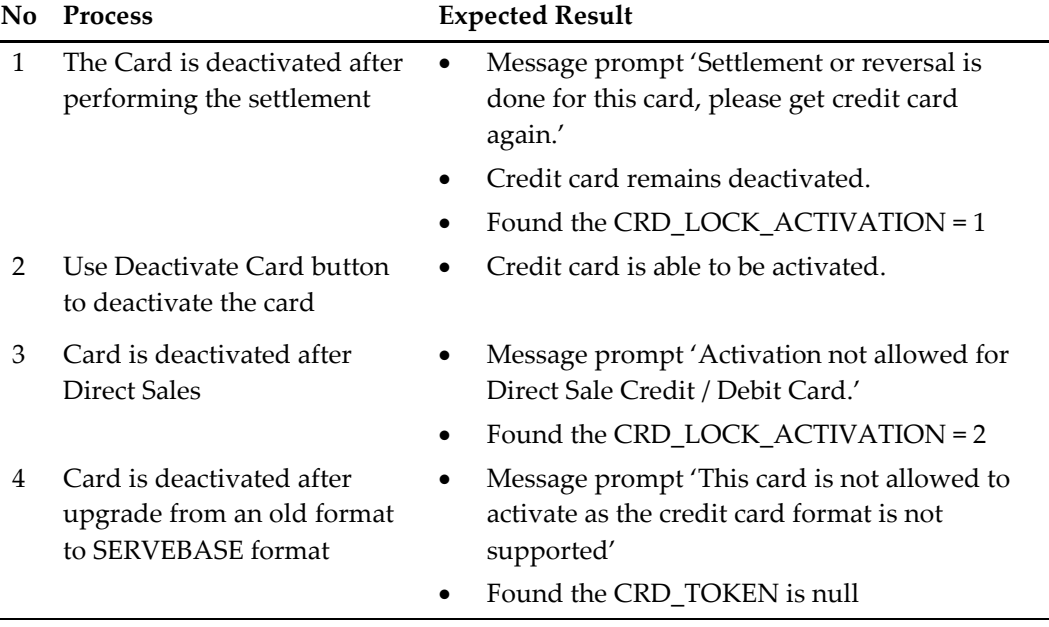

### **Manually Add Authorization**

**Table 4-16 - Manually Add Authorization Process and Expected Result**

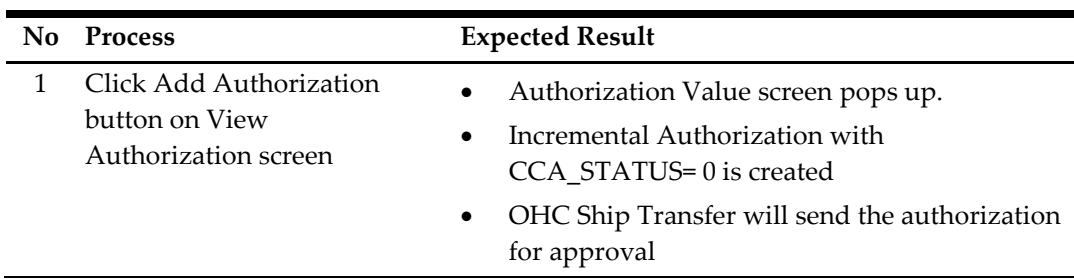

# **Offline Handling**

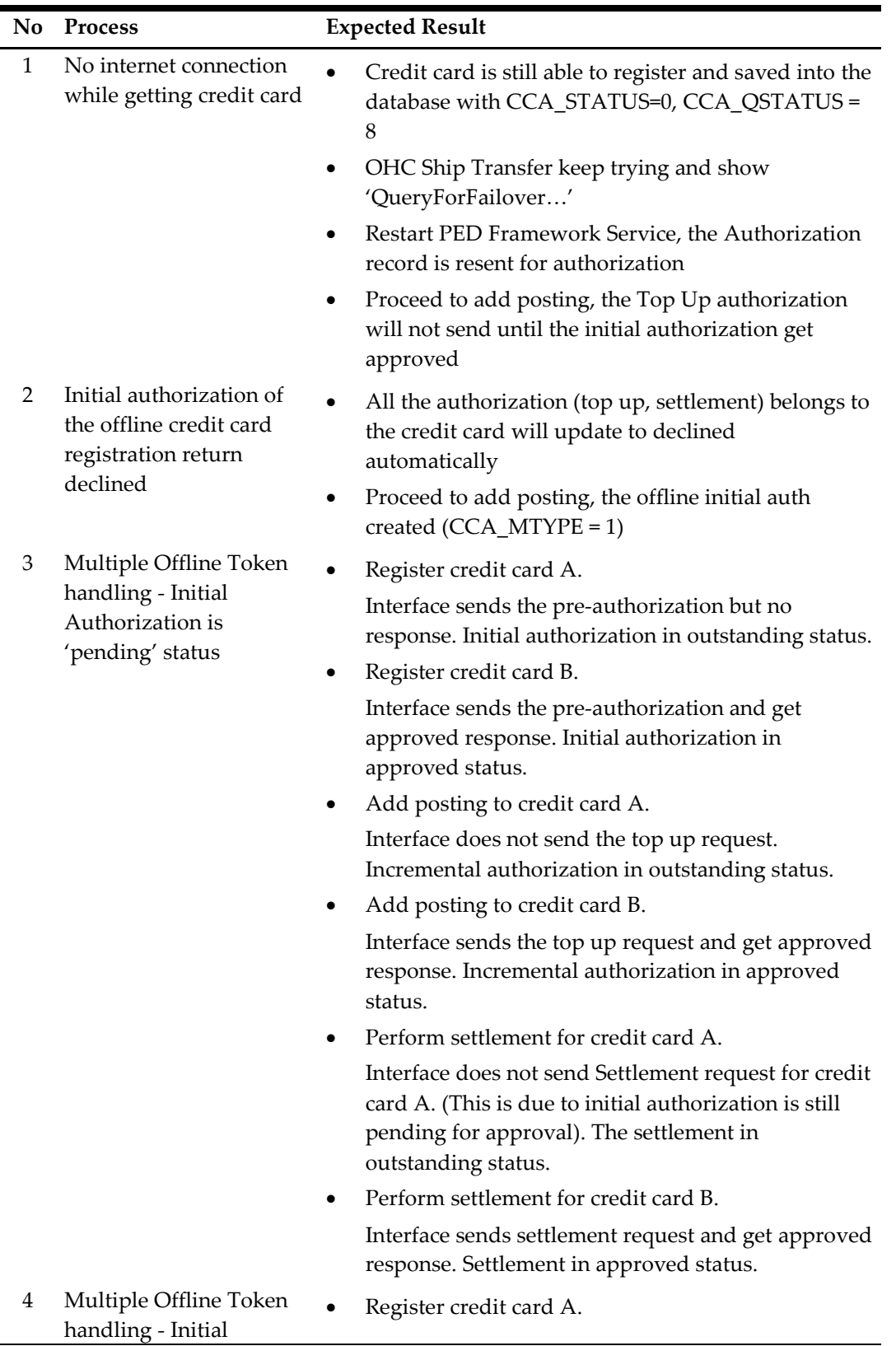

**Table 4-17 - Offline Handling Process and Expected Result**

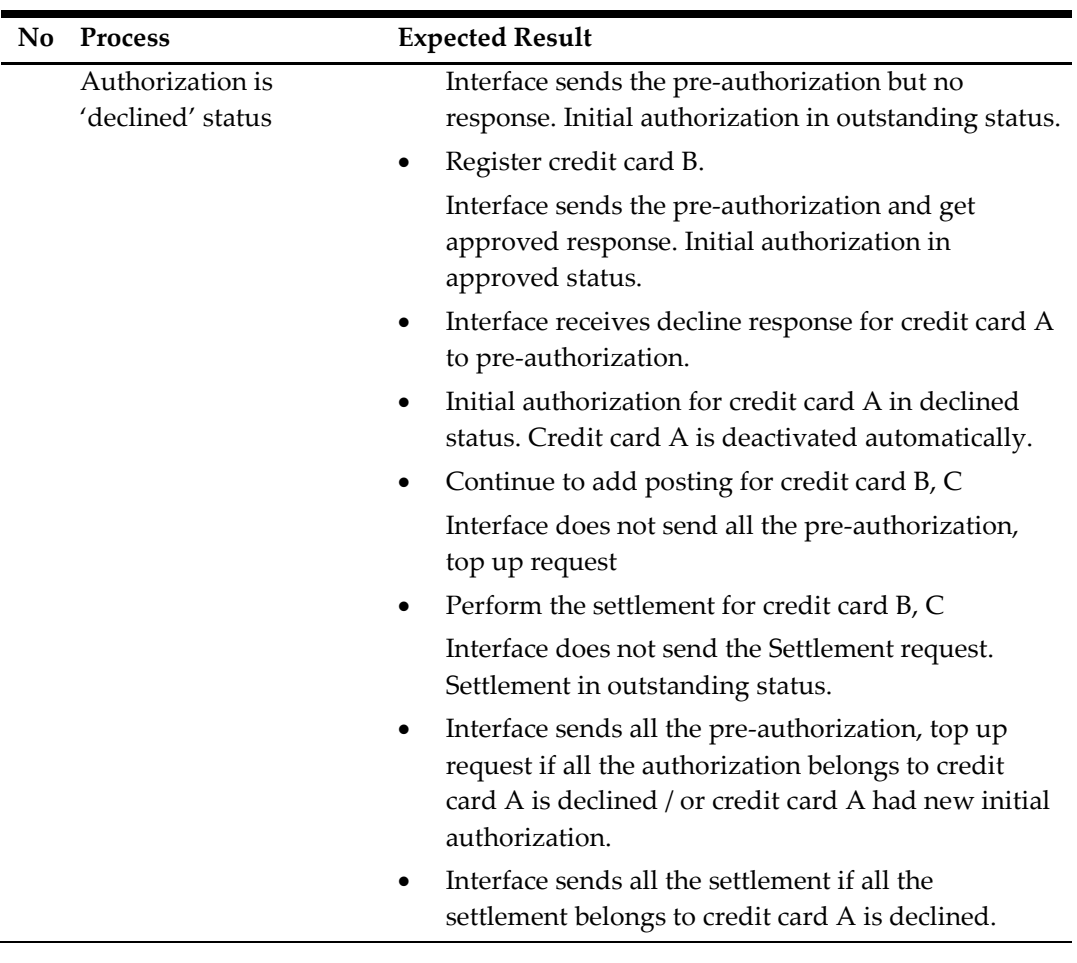

# **Declining Offline Token**

Credit Card Data:

- Data: Credit Card A + Credit Card B
- Initial authorization is outstanding
- Incremental authorization is outstanding
- Incremental authorization is outstanding
- Settlement is outstanding

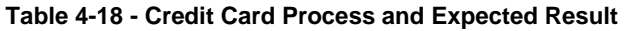

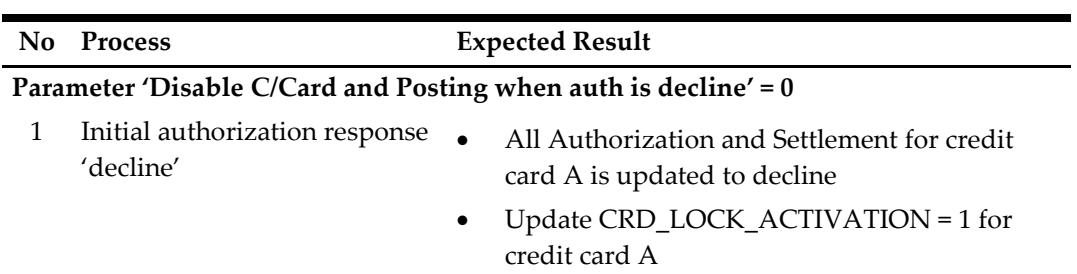

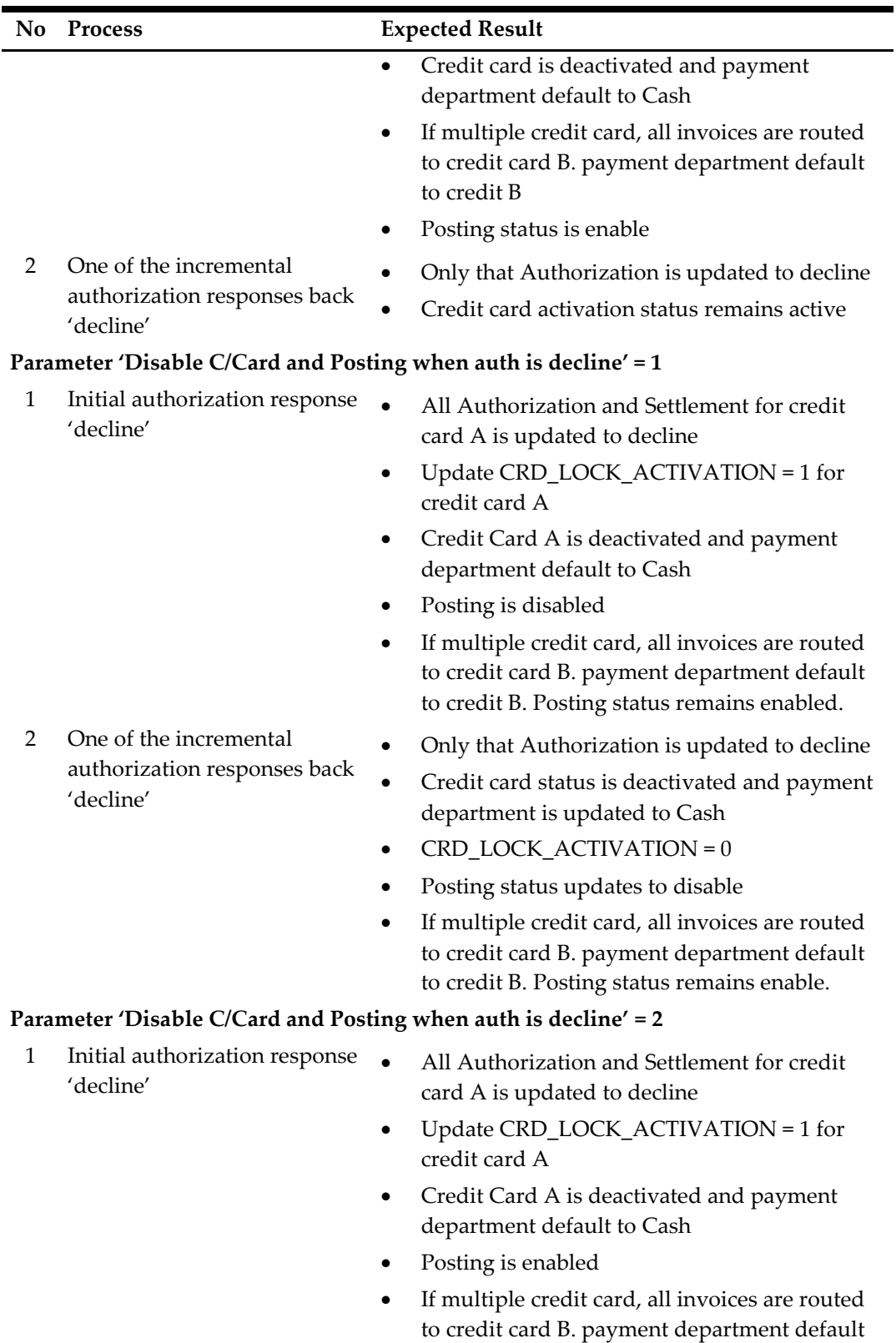

to credit B. Posting status remains enable.

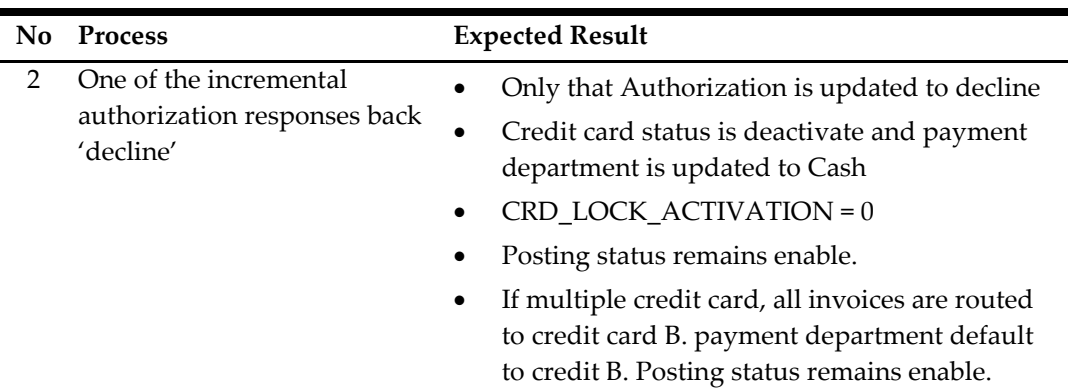

# **Troubleshooting**

This section describes the troubleshooting steps that assist you in resolving the commonly known errors with SERVEBASE Handling.

# **OHC Ship Transfer Interface**

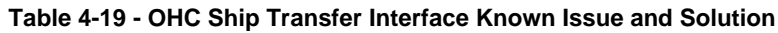

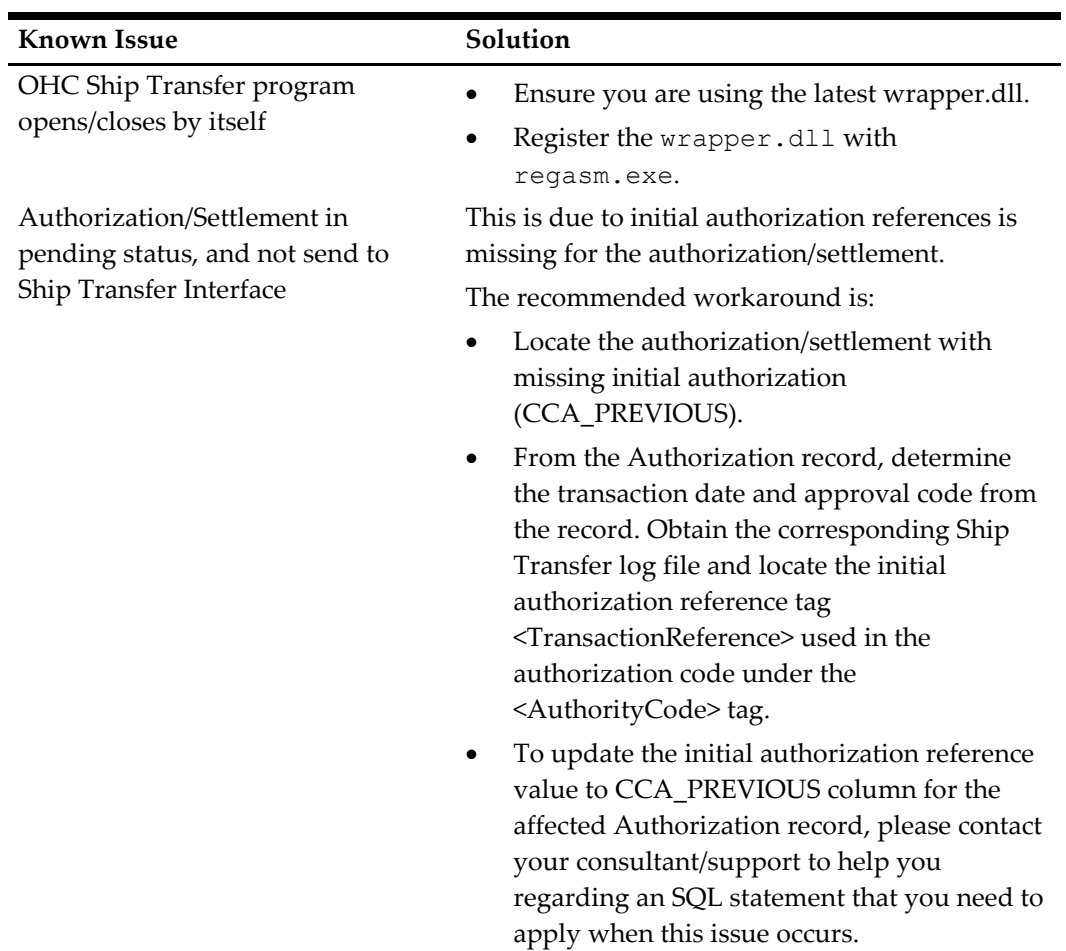

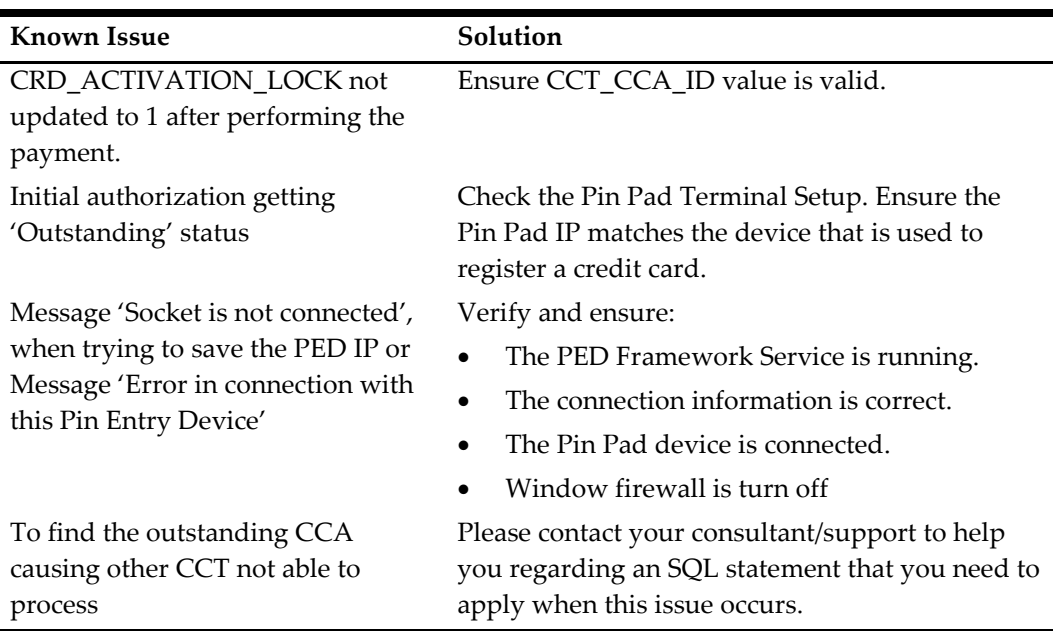

# **Management Module**

#### **Table 4-20 - Management Module Known Issue and Solution**

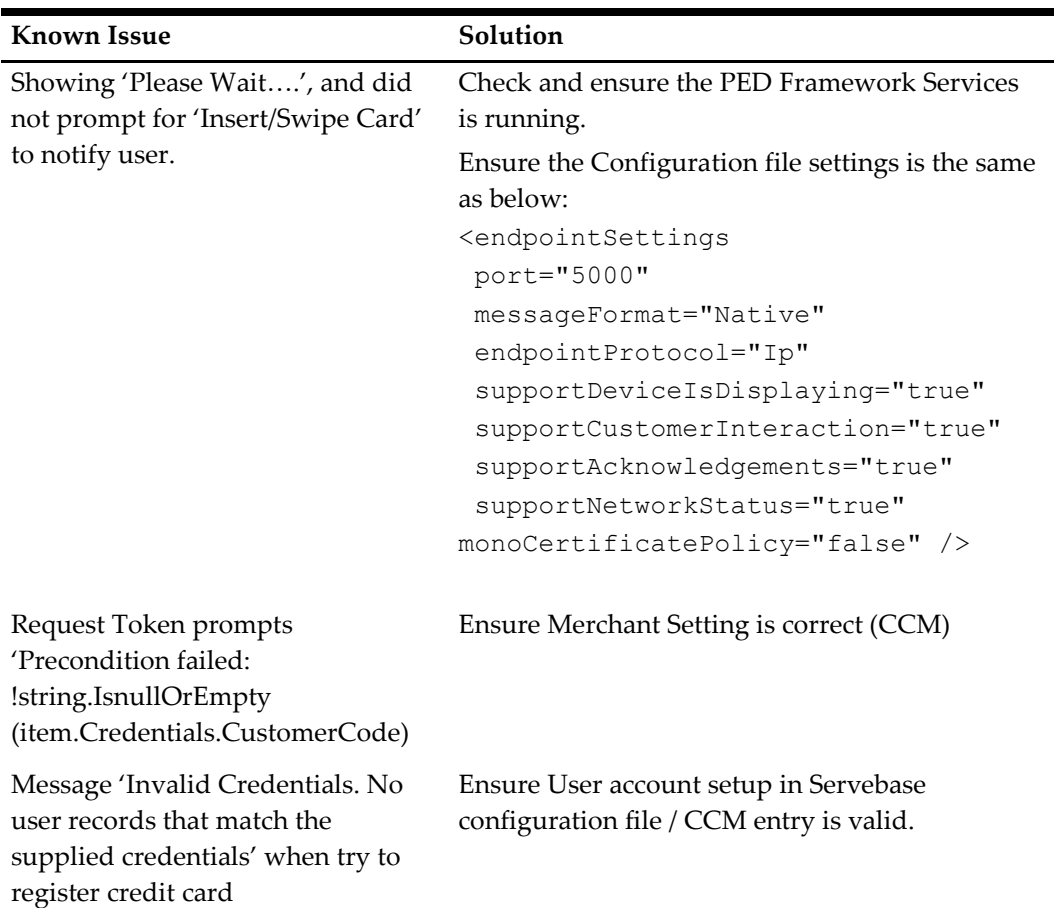

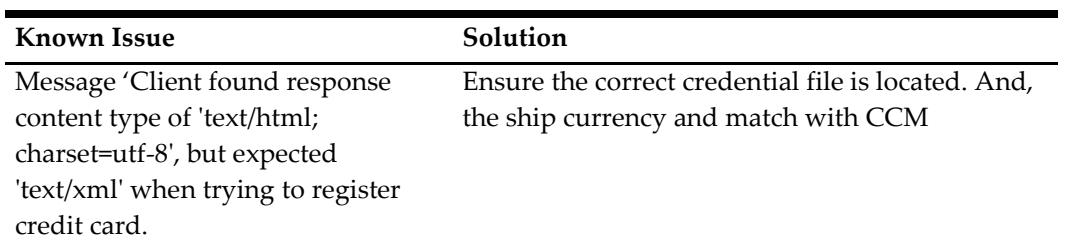

# **Windows Services**

#### **Table 4-21 - Windows Services Known Issue and Solution**

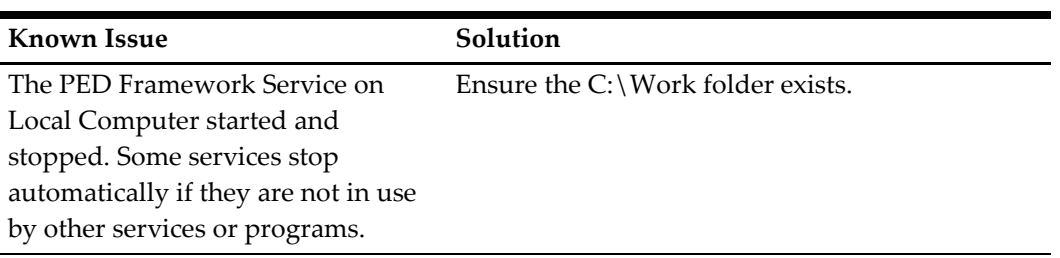

# **Transaction Status**

#### **Table 4-22 - Transaction Status**

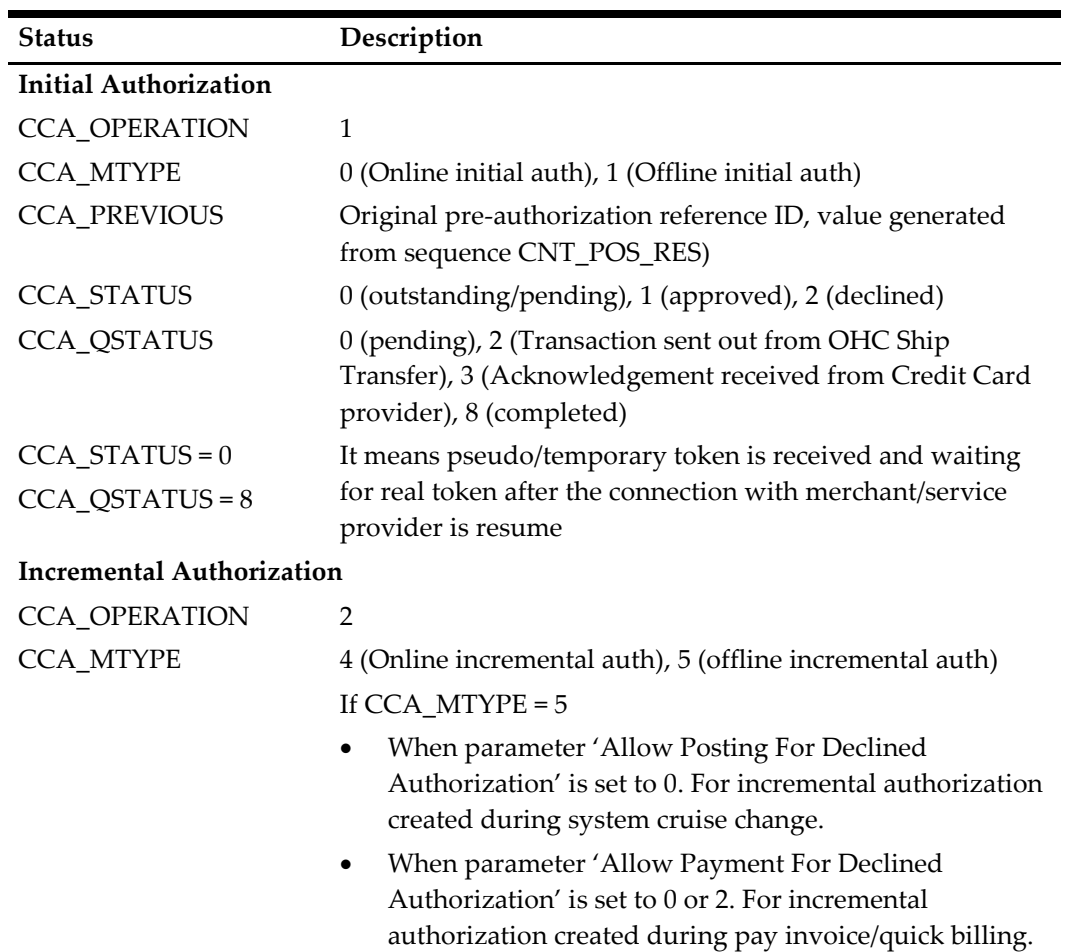

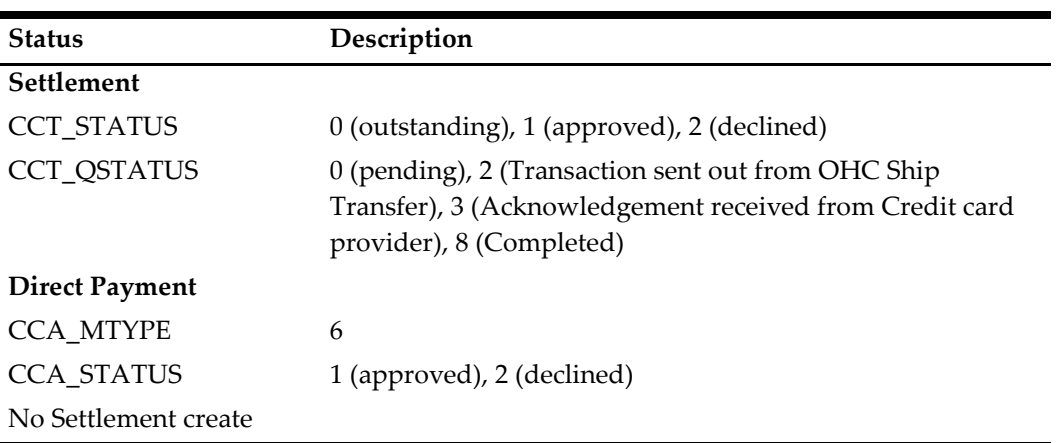

# **5 PAYPOINT**

The following sections describe the setup, usage of Online Credit Card Transfer for PAYPOINT Handling

# **Prerequisite, Supported Systems, and Compatibility**

This section describes the minimum requirements to operate the Paypoint credit card device.

### **Prerequisite**

- OHC Ship Transf.exe
- OHC Tools.exe
- Wrapper.dll
- SPMS Parameters
- CRUFLOHC.dll version
- PaypointAPI.dlli9
- Interop.PAYPOINTAPILib.dll
- Paypoint.dll

### **Supported Operating Systems**

• Microsoft Windows 10 - 32 bit / 64 - bit System

# **Compatibility**

SPMS version 8.0 or later. For customer operating on version below 8.0, database upgrade to the recommended or latest version is required.

# **SPMS Parameters**

This section describes the **Parameters** available to PAYPOINT Online Credit Card module and they are accessible in **Administration module, System Setup, Parameter**.

# **PAR\_GROUP General**

**Table 5-1 - PAR Group General Detail**

| <b>PAR Name</b>        | <b>PAR Value</b>  | Description                                                    |
|------------------------|-------------------|----------------------------------------------------------------|
| Enable Signature       | $0$ or $1$        | 0 - Disables Signature Capture for Credit Card                 |
| Capture for Credit     |                   | 1 - Enables Signature Capture for Credit Card                  |
| Card                   |                   |                                                                |
| Allow payment for      | 0 or 1 or 2       | 0 - Does not allow payment if authorization is                 |
| Declined               |                   | declined but allow when offline                                |
| Authorization          |                   | 1 - Allows payment if authorization is declined or<br>offline. |
|                        |                   | 2 - Does not allow payment if authorization is                 |
|                        |                   | decline or offline                                             |
| Allow posting for      | $0 \text{ or } 1$ | 0 - Does not allow posting if credit card                      |
| declined               |                   | authorization is declined                                      |
| authorization          |                   | 1 - Allows posting                                             |
| Online Initial Auth    | <amount></amount> | Specifies initial authorization amount for all card            |
| Amount                 |                   | types when the card is swiped at the terminal with             |
|                        |                   | online mode                                                    |
| CC Type Not            | <blank></blank>   | Does not include supported credit card                         |
| Supported              |                   |                                                                |
| Auto Incremental       | <amount></amount> | Minimum Incremental Amount                                     |
| Auth Amount            |                   |                                                                |
| <b>Specify Decline</b> | ('FEIL VED        | This parameter is work with "Allow Payment for                 |
| Error to Allow         | <b>KOMMUNIK</b>   | Declined Authorization'.                                       |
| Payment                | ASJON', TIM       | If payment does not allow due authorization is                 |
|                        | EOUT')            | offline or decline, but with decline error specified in        |
|                        |                   | parameter, the program will still allow payment to             |
|                        |                   | be performed.                                                  |

# **PAR\_GROUP Interfaces**

**Table 5-2 - PAR Group Interfaces Detail**

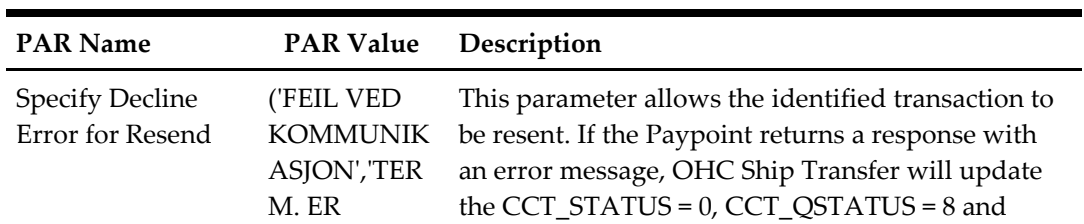

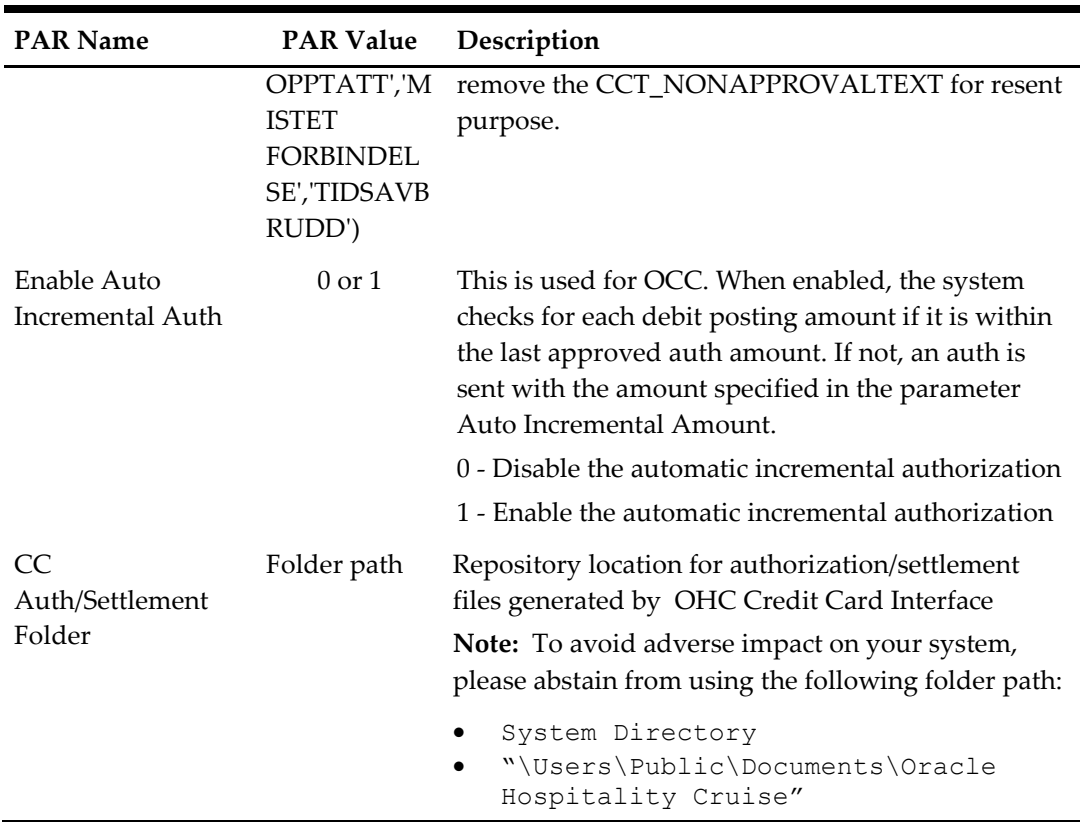

### **PAR\_GROUP Not Specified**

**Table 5-3 - PAR Group Not Specified**

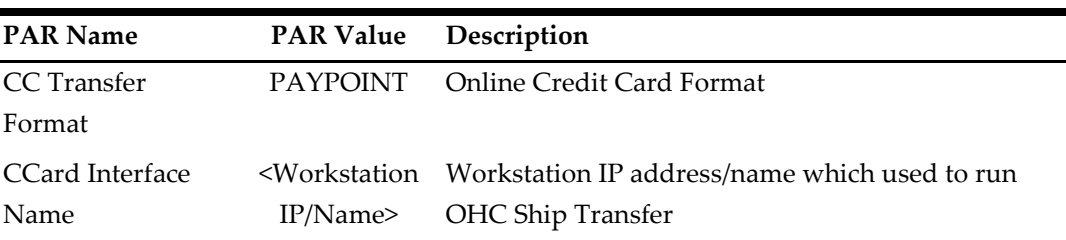

# **System Configuration**

This section describes the various system codes setup within the **Administration module**.

### **Department Setup**

A debit/credit department code of a credit card type is required for charge/posting and this is setup up in **Administration module, Financial Setup, Department setup**.

### **Credit/Debit Card Department Code Setup**

- 1. Login to **Administration module** and select **Financial Setup, Department setup** from the drop-down list.
- 2. Click **New** to create a **Sub-Department** code.

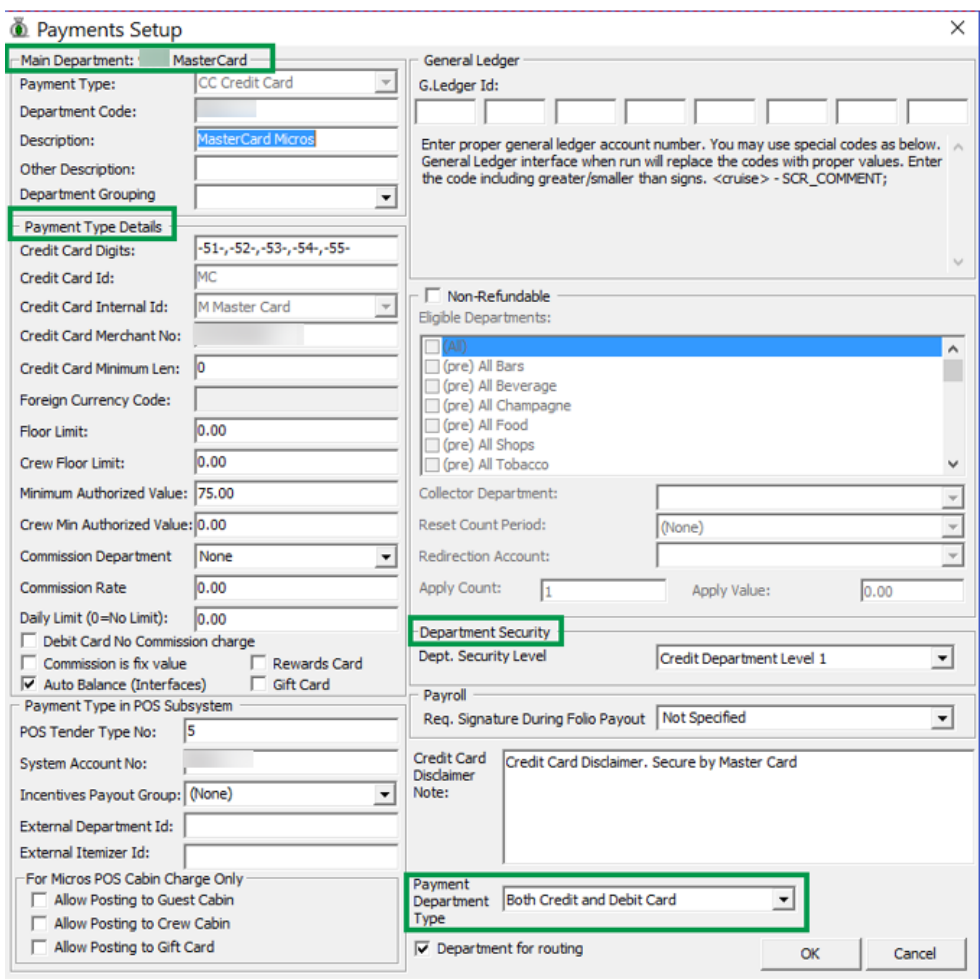

**Figure 5-1 - Department Code Setup**

- 3. At the **Main Department section**, enter the credit/debit card information such as Payment type, department code and description.
- 4. At the **Payment Type** details section,
	- a. Enter the two digits of the first set of the credit card number of the Credit Card type.
	- b. Enter the **Credit Card ID.** For example, MC for MasterCard, VI for Visa, and others.
	- c. Select the corresponding **Credit Card Internal ID** from the drop-down list.
	- d. Enter the **Credit Card Merchant Number** provided by the Service Provider.
	- e. Select the **Commission Department** from the drop-down list and update the **commission rate** in percentage.
	- f. Check the **Debit Card No Commission charge** if the commission is not applicable to debit card.
- 5. At the **Department Security** access, select the relevant security level from the dropdown list.
- 6. Select the relevant **Payment Type** under **Payment Department Type**, either **Both Credit and Debit card, Credit card** or **Debit card**. This field determines whether the payment type is a Credit Card or Debit Card.
- 7. Click **OK** to save.

# **Setting Up Receipt**

To generate a receipt upon payment, it requires a report template to be set up. A Standard Credit Card receipt template is available in **Administration module, System Setup, Report setup, \_Receipts group**.

Please contact Oracle Hospitality Cruise Support if you would like to configure a customized receipt format.

# **OHC Transfer Setup**

The OHC Ship Transfer Interface is an interface that sends credit card payments from SPMS to Paypoint Payment Gateway for credit card payments to be authorized using interface program OHC Ship Transf.exe.

## **Configure OHC Ship Transfer**

- 1. Start OHC Ship Transf.exe and navigate to the **Settings** tab.
- 2. Enter the **Shore Remote Host IP** address. The shore remote host is the **Paypoint Terminal IP** address.

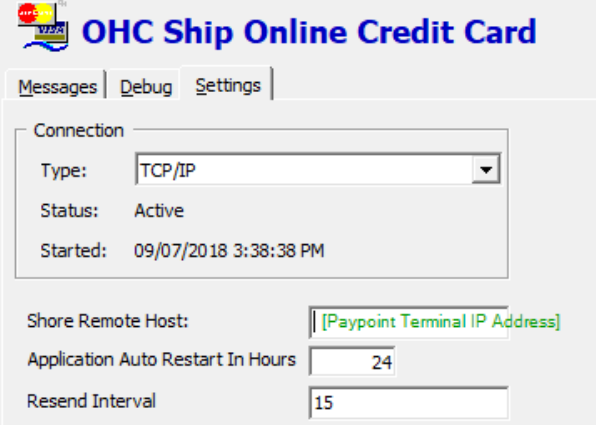

**Figure 5-2 - OHC Ship Transfer - Setting screen**

3. The connection is shown in Message tab per below figure.

| OHC Ship Online Credit Card |                         |          |  |
|-----------------------------|-------------------------|----------|--|
| Messages   Debug   Settings | Active                  |          |  |
| Action                      | Description             |          |  |
| SMsgInit                    | Connected terminal with |          |  |
| Tcp Init                    | >>Tcp port (Internal)   | is open. |  |

**Figure 5-3 - OHC Ship Transfer - message screen**

# **PAYPOINT Workflow**

The SPMS application communicates with Paypoint device through a TCP/IP protocol and the device handles the communication with the host through its own network card. The IP address is stored in the Paypoint device itself.

# **Send Initial Authorization**

Authorization requests performed at **Management module, Get Credit Card** or **Advance Quick Check-in module, Get Credit Card/Direct Sales** are sent to the Paypoint device before passing them to the Paypoint Payment Gateway.

# **Send Incremental / Settlement Authorization**

An Incremental/Settlement request performed at **Management module, Add posting** / **Pay invoice function** is sent to OHC Ship Transfer module before being passed to Paypoint payment gateway.

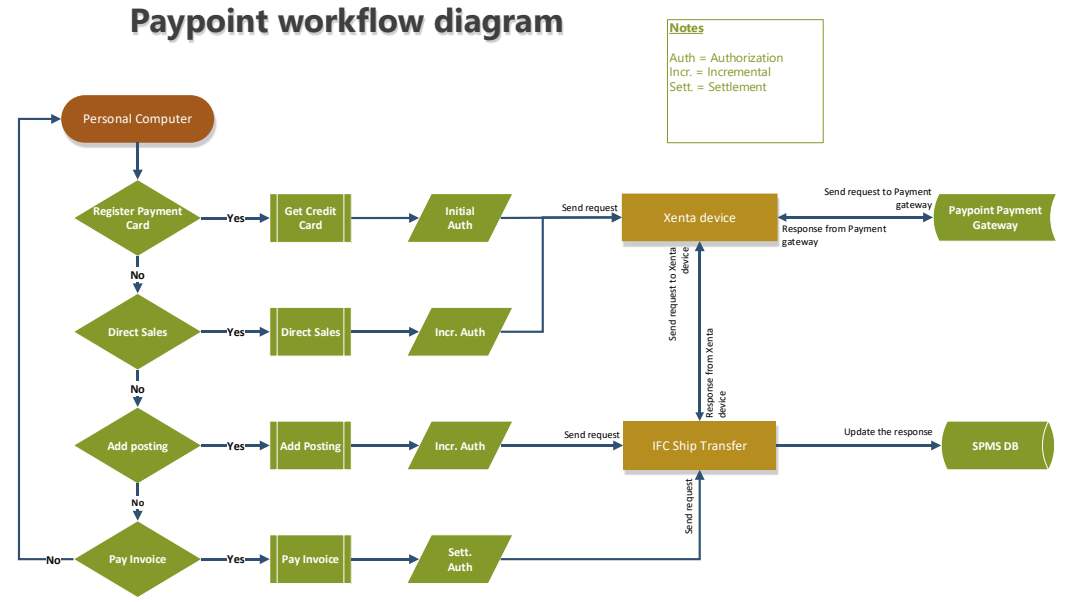

**Figure 5-4 - Paypoint Credit Card Handling Workflow**
# **PAYPOINT Handling**

This section describes the device set up for Paypoint credit card handling.

### **Setting Up Device In Management module**

- 1. Navigate to **Options, Hardware tab** from the menu bar.
- 2. Enter the device IP address into the **Pin Entry Device Initialization** field and click **Save PED IP**.

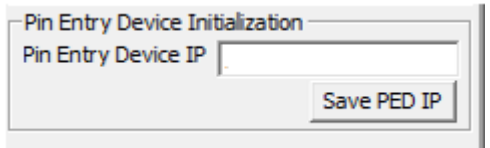

**Figure 5-5 - Hardware Options - Pin Entry Device IP**

3. After the **Save PED IP** button is clicked, a Test Communication between the **Management module** and the device shall commence.

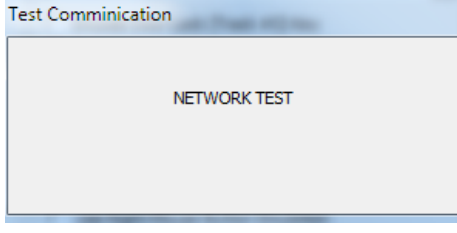

**Figure 5-6 - Management - Test Communication - In Progress**

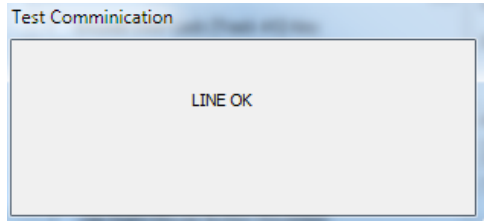

**Figure 5-7 - Management - Test Communication - Connection OK**

4. When you click the **Get Credit Card** button at Guest Handling, the program communicates with the device and prompts to insert/swipe a credit card.

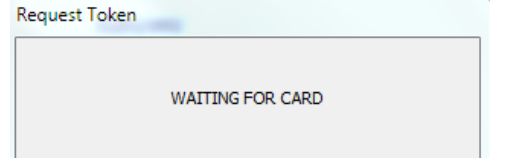

**Figure 5-8 - Management - Get Credit Card**

## **Setting Up Device In Advance Quick Check-In module**

1. At the start up the AQCI module and if the module has never been connected/configured with a card device, the **Pin Entry Device** screen without an IP address prompts 'Enter the device's IP address' and click **OK**.

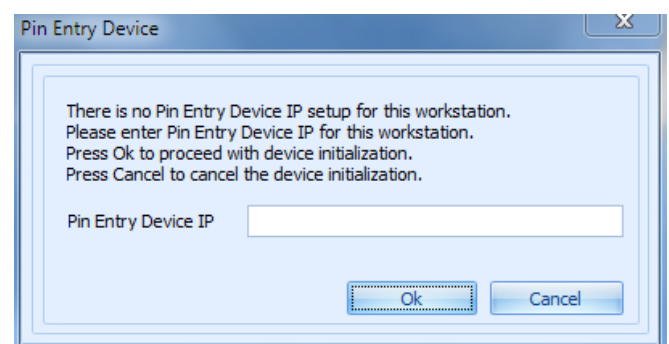

**Figure 5-9 - Advance QCI - Pin Entry Device** 

2. If AQCI has been connected to the card device before, the previous IP address is stored in Pin Entry Device. Click the **PED Overwrite** button to change the IP address if the device's IP is different.

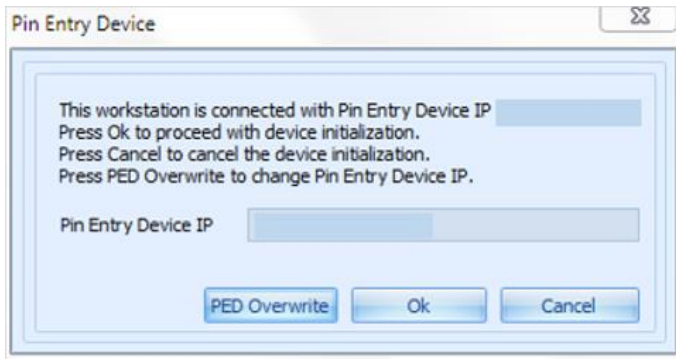

**Figure 5-10 - Advance QCI - Pin Entry Device - with IP address**

- 3. The AQCI program will run the Test Communication between AQCI and the card device when the **OK** button is clicked and you will receive a notification when the testing is **OK**.
- 4. To change or re-test the connection, navigate to the **Setup** tab, click the **Credit Card PED IP setup** at the ribbon bar and the **Pin Entry Device IP** screen shall prompt. Click the **PED Overwrite** button and enter the new IP address.

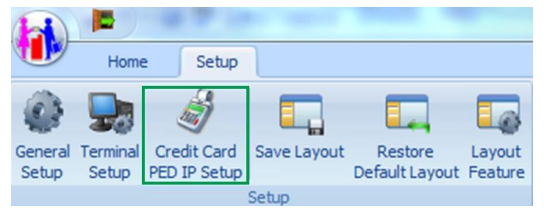

**Figure 5-11 - Advance QCI - Credit Card PED IP Setup**

## **Viewing Authorization Amount in Management module**

- 1. Login to **Management** module and navigate to **Guest Handing** screen.
- 2. At the **Search Panel**, browse for the guest account.
- 3. Navigate to the **Credit Card** tab of the guest account. The registered card status should be in *Inactive* mode.

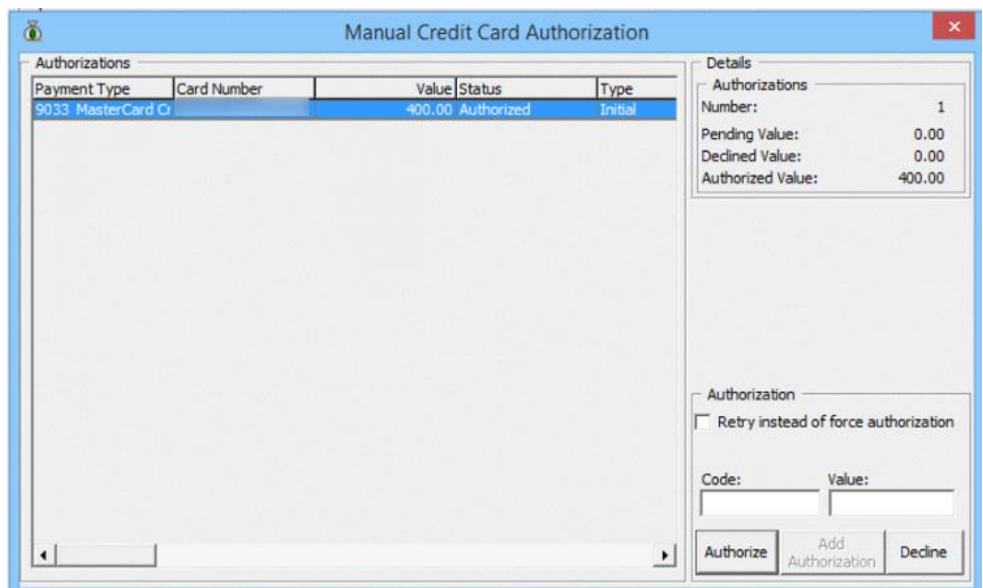

**Figure 5-12 - Management Credit Card Tab**

- 4. To display the initial authorization, select the credit card and click **View Authorization**.
- 5. The Authorized Value shown in **View Authorization** is the last authorization amount, excluding the amount from Direct Sales.

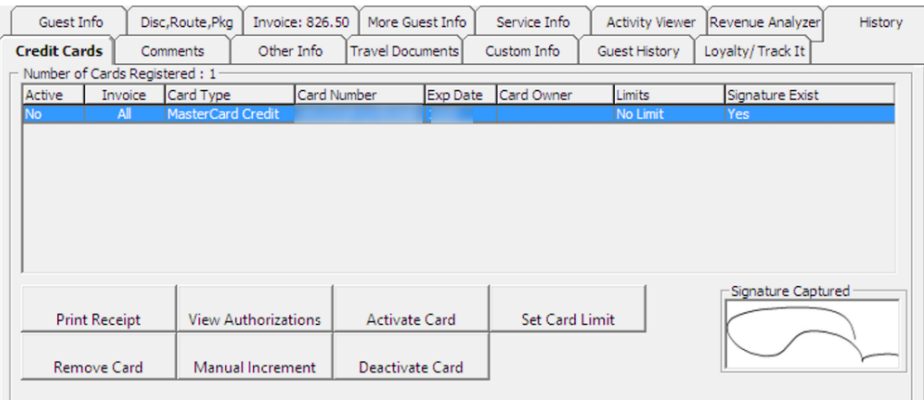

#### **Figure 5-13 - Management View Authorization**

- 6. To view the earlier settlement of the credit card, navigate to the **Invoice** tab.
- 7. If the card is a debit card, the amount is credited onto the invoice automatically.

| Credit Cards       | Comments         | Other Info               |       | <b>Travel Documents</b>  | Custom Info   |                        | Guest History     |
|--------------------|------------------|--------------------------|-------|--------------------------|---------------|------------------------|-------------------|
| Guest Info         | Disc, Route, Pkg | <b>Invoice: -200.00</b>  |       | More Guest Info          | Service Info  | <b>Activity Viewer</b> |                   |
|                    | <b>Invoice</b>   |                          |       |                          |               |                        |                   |
| Purchased:         |                  | 0.00                     | Paid: |                          | 200.00        |                        | Package Balance:  |
| Credit Limit:      |                  | N/A                      |       |                          |               |                        | Non-ref. Balance: |
|                    |                  |                          |       |                          |               |                        |                   |
|                    |                  | <b>Debit</b><br>Discount |       | Vat Tax POS-Discou Buyer | Trans.ID User | Gross Check#           | Manual Post       |
| Date<br>Department | Credit           |                          |       |                          |               |                        |                   |

**Figure 5-14 - Management Authorization Display on Invoice - Debit Card**

# **OHC Ship Transfer (Sample Response Message)**

Below are the samples response message in OHC Ship Transfer.

#### **Send Authorization**

| <b>ALL</b>       | <b>OHC Ship Online Credit Card</b>  |                                      |
|------------------|-------------------------------------|--------------------------------------|
| Messages         | Debug Settings                      | Active                               |
| Action           | Description                         |                                      |
| SMsgInit         | Connected terminal with             |                                      |
| <b>Tcp Init</b>  | >>Tcp port (Internal) 2<br>is open. |                                      |
| IMsgInit         | Connected Internal with 19          | was established.<br>on remote port ( |
| <b>IMsg Send</b> | $0k - 1$                            |                                      |
| <b>IMsgRcv</b>   | PingFrom '                          |                                      |
| <b>IMsgRcv</b>   |                                     | more                                 |
| Approve          | Authorization ID 13563 is approved  |                                      |

**Figure 5-15 - OHC Ship Transfer - Send Request Message - Send Authorization**

#### **Send Settlement**

|                  | <b>OHC Ship Online Credit Card</b><br>Messages   Debug   Settings  |  |
|------------------|--------------------------------------------------------------------|--|
| Action           | Description                                                        |  |
| SMsgInit         | Connected terminal with 19                                         |  |
| <b>Tcp Init</b>  | >>Tcp port (<br>3 is open.                                         |  |
| IMsgInit         | Connected Internal with 19<br>was established.<br>2 on remote port |  |
| <b>IMsg Send</b> | $0k - 1$                                                           |  |
| IMsgRcv          | PingFrom 1                                                         |  |
| IMsgStop         | Internal connection with remote computer was terminated.           |  |
| Approve          | Settlement ID<br>is approved                                       |  |

**Figure 5-16 - OHC Ship Transfer - Send Request Message - Send Settlement**

#### **Send Refund**

| œ.<br>Messages   | <b>OHC Ship Online Credit Card</b><br>Debug Settings               |        |
|------------------|--------------------------------------------------------------------|--------|
| Action           |                                                                    | Active |
|                  | Description                                                        |        |
| SMsgInit         | Connected terminal with 19                                         |        |
| Tcp Init         | >>Tcp port (Internal) 20<br>is open.                               |        |
| <b>IMsaInit</b>  | Connected Internal with 19<br>? on remote port<br>was established. |        |
| <b>IMsg Send</b> | $Ok$ $1$ <sup>*</sup>                                              |        |
| <b>IMsgRcv</b>   | <b>PingFrom</b>                                                    |        |
| <b>IMsgStop</b>  | Internal connection with remote computer was terminated.           |        |
| IMsgInit         | Connected Internal with 1<br>on remote port 1 was established.     |        |
| Approve          | Settlement Refund ID 141473 is approved                            |        |

**Figure 5-17 - OHC Ship Transfer - Send Request Message - Send Refund**

# **Troubleshooting**

This section describes the troubleshooting steps that will assist you in resolving the known errors with PAYPOINT Credit Card Handling.

### **General**

**Table 5-4 - General Known Issue and Solution**

| <b>Known Issue</b>              | Solution                                                     |
|---------------------------------|--------------------------------------------------------------|
| To trace the Paypoint error log | The log file is saved in Oracle Hospitality Cruise<br>folder |
|                                 | $\Lambda$ DIR \DIR \Paypoint.log or Paypoint rans.log        |

# **Management Module**

**Table 5-5 - Management module Known Issue and Solution**

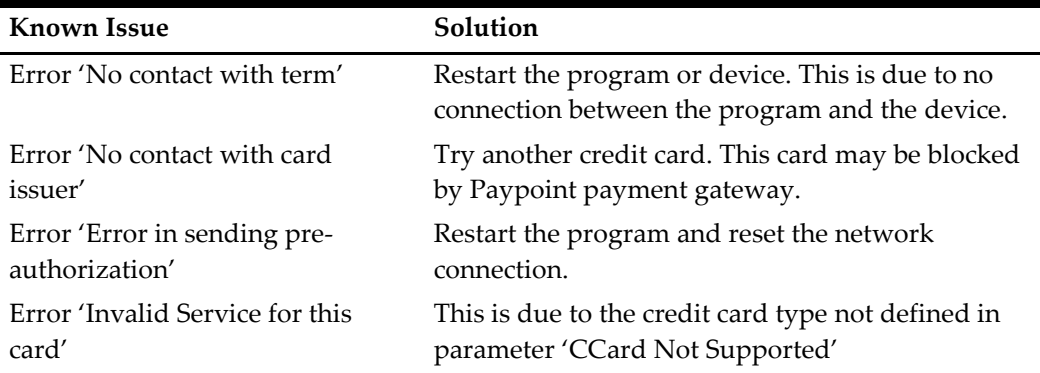

### **Transaction Status**

**Table 5-6 - Transaction Status Detail**

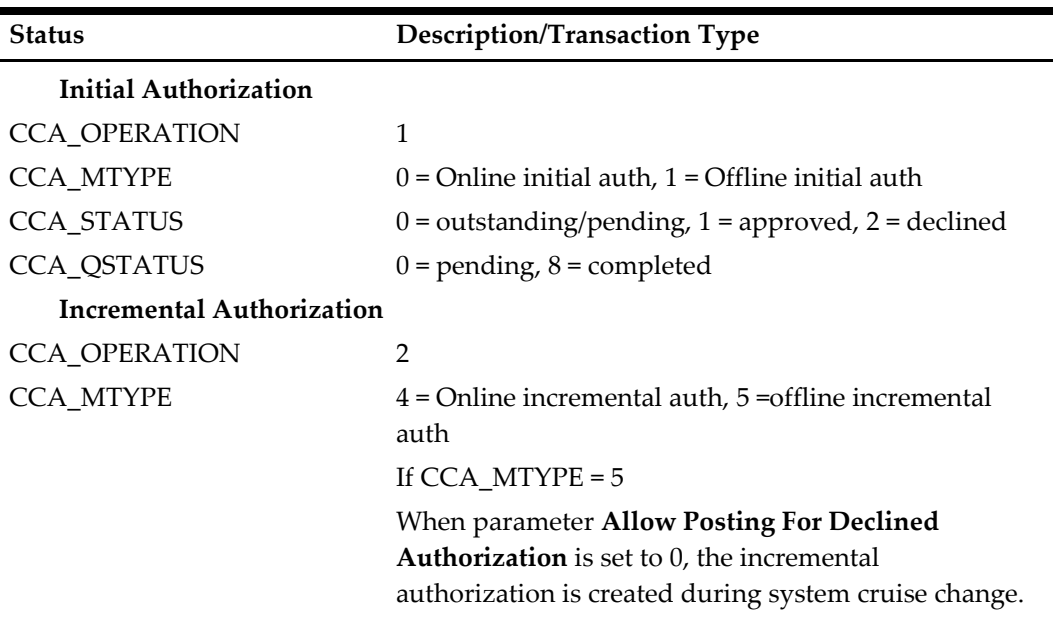

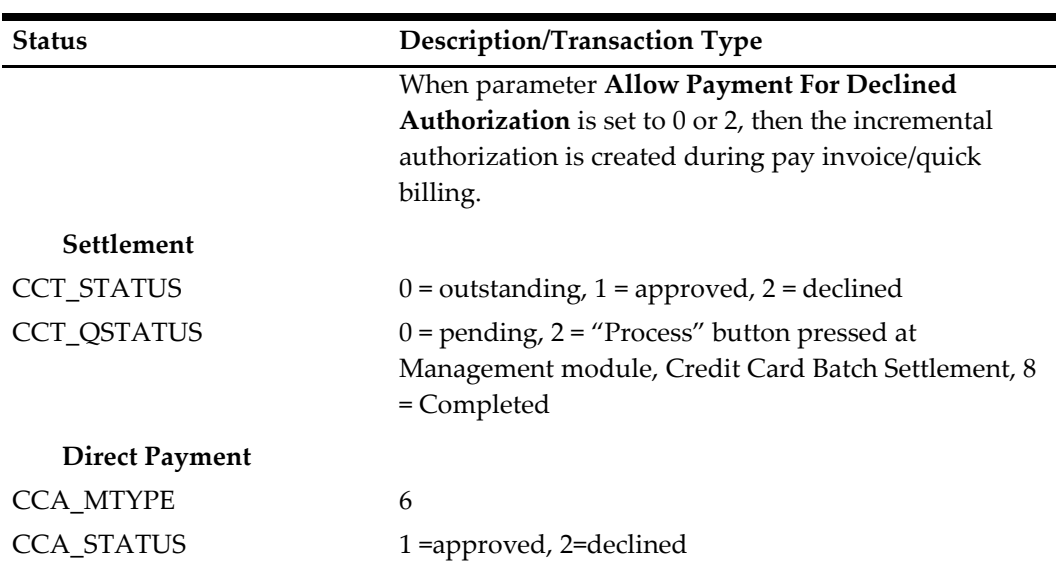

# **Ship Transfer Interface Module**

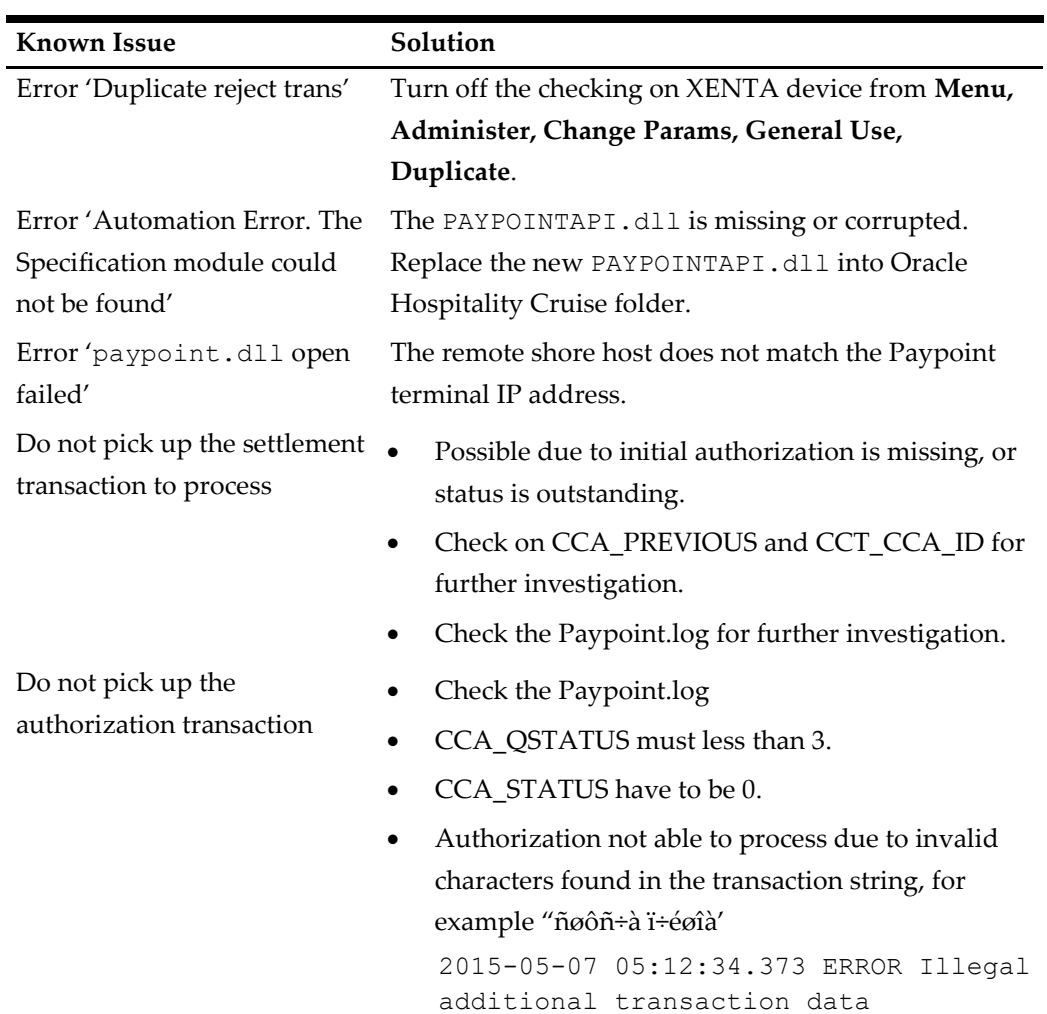

#### **Table 5-7 - Ship Transfer Interface Module Known Issue and Solution**

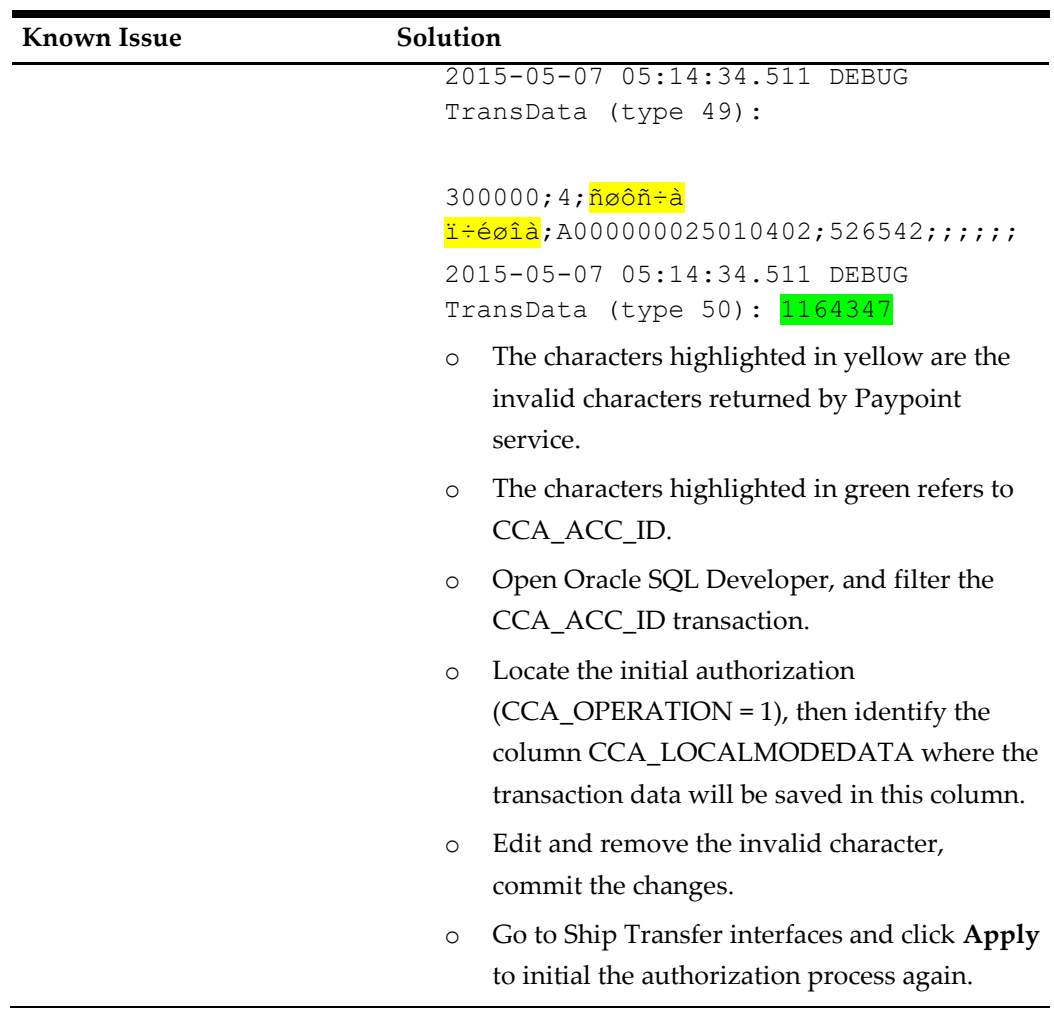

# **6 NCL DCC**

This document contains the setup and usage of Credit Card Transfer for NCL DCC Handling.

# **Prerequisite, Supported Systems, and Compatibility**

This section describes the minimum requirements to use the NCL DCC Handling.

### **Prerequisite**

- OHC Credit Card Transfer.exe
- OHC Tools.exe
- SPMS Parameters

# **Supported Operating Systems**

• Microsoft Windows 10 - 32 bit / 64 - bit System

# **Compatibility**

SPMS version 8.0 or later. For customer operating on version below 8.0, database upgrade to the recommended or latest version is required.

# **SPMS Parameters**

This section describes the **Parameters** available to Credit Card Transfer module and they are accessible in **Administration module, System Setup, Parameter**.

# **PAR\_GROUP General**

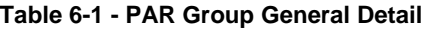

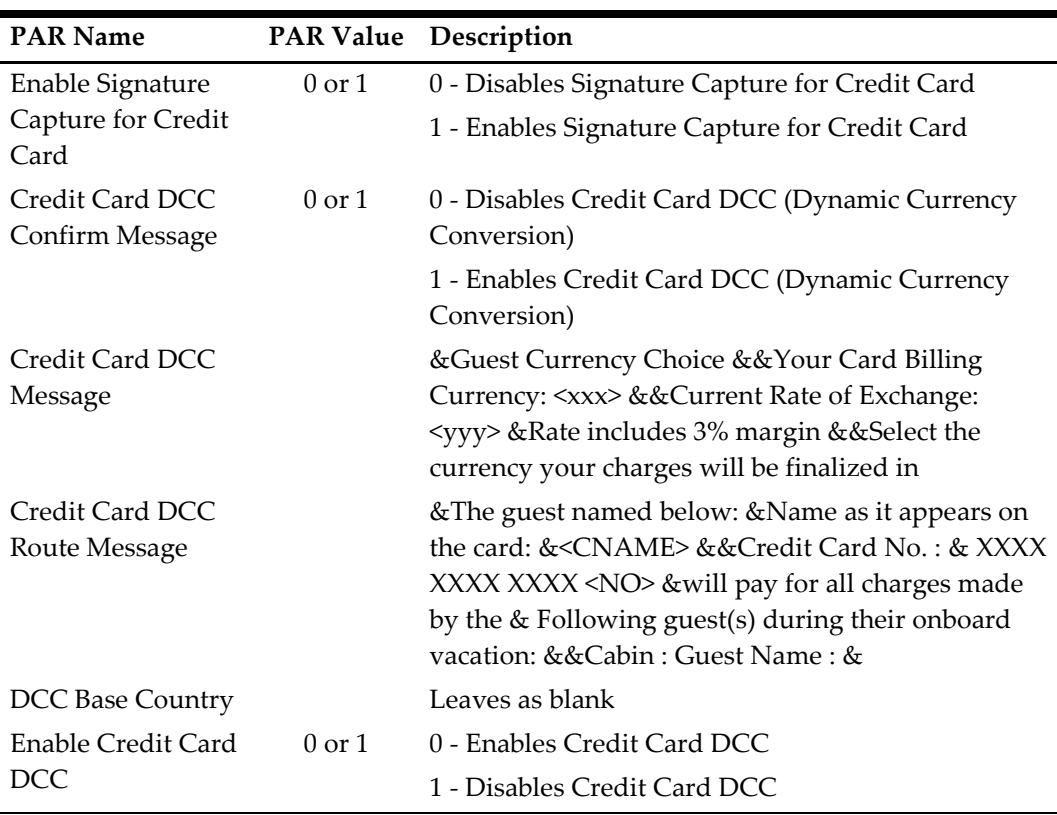

# **PAR\_GROUP Interfaces**

**Table 6-2 - PAR Group Interfaces Detail**

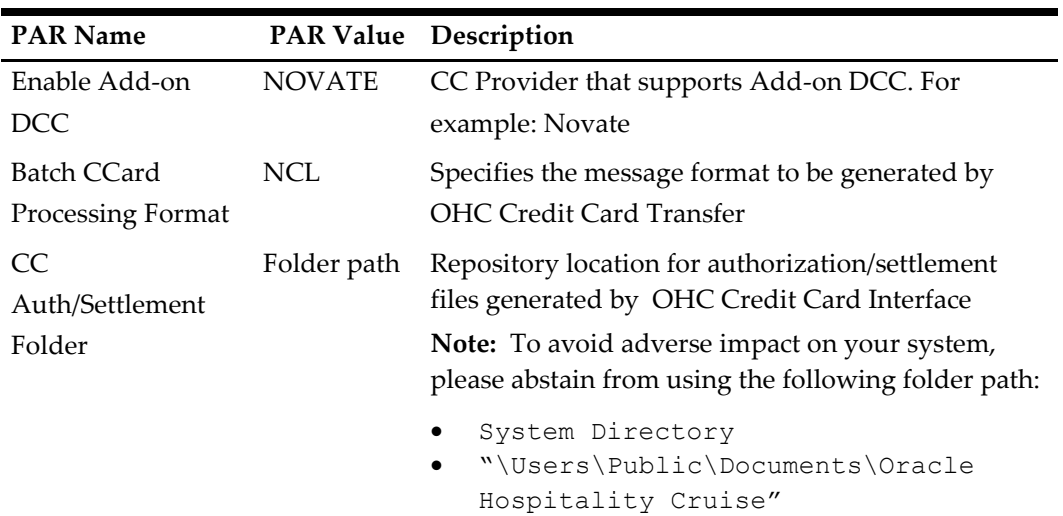

# **Configuring SPMS**

This section describes the program setup within the **Administration module** and **Management module**.

# **Prerequisite for Program Setup**

The Verifone card device requires the vFormAgent.dll and

Interop.vFormAgent.dll file. These files are downloaded automatically from XAPP into Oracle Hospitality Cruise folder after you run the OHC Launch Panel.

You have to run the OHC Database Installer to ensure you have the latest program files. The device also requires below forms and you can obtain these from Oracle Support.

- DCCLBL.frm
- DCCCONFIRMLBL.frm
- SIGNATURE.frm
- 925\_SWIPE\_CARDONLY.frm
- WELCOME.frm
- ROUTING.frm

## **Hardware Setup**

Before you begin using the Verifone device, you are required to configure the device connection in **Management module**.

- 1. Start the Management module and select the **Options** menu.
- 2. Navigate to the **Hardware tab** of the **Options** screen.
- 3. At the Card Reader/Encoder #1 section, select the Card Reader Type as **Verifone MX925**. The port details are shared with Signature Capture, defined in the next step.
- 4. The port details need to be defined as per below setting, similar to **Port properties** configured in **My Computer, Device Manager**.
	- a. Speed : 115200
	- b. Data bits : 8
	- c. Parity : None
	- d. Stop Bits : 1

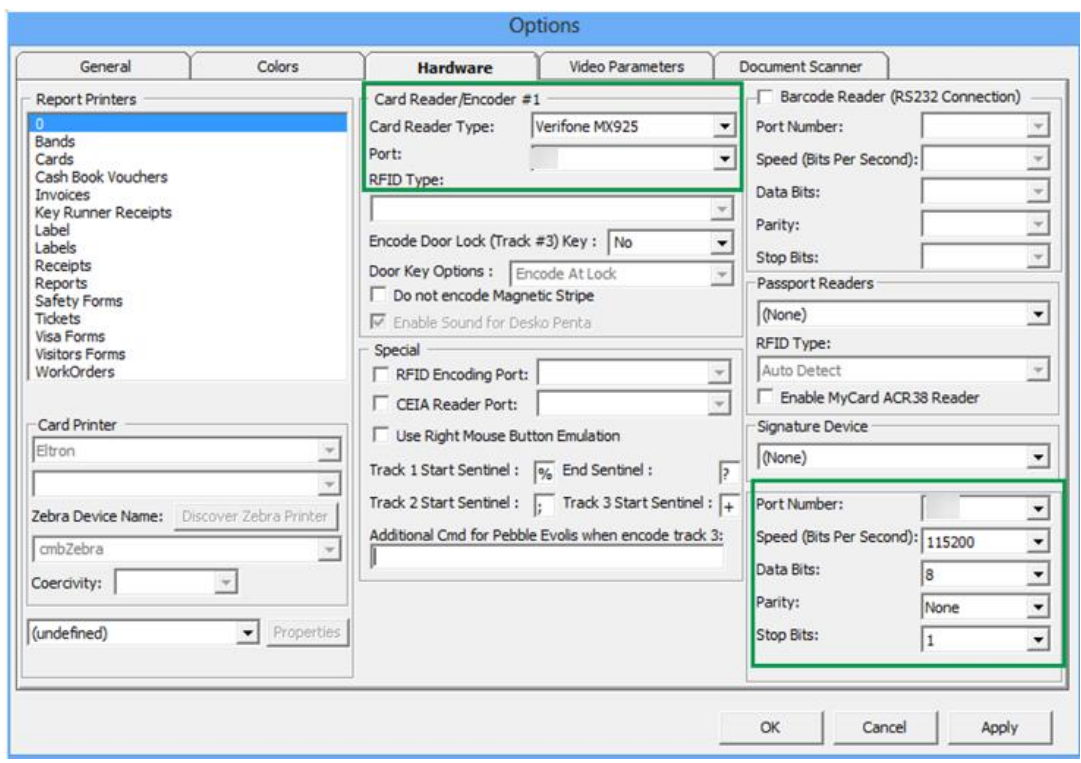

**Figure 6-1 - Hardware Option - Card Reader #1**

- 5. Click **Apply** and close the Hardware Option screen. The Verifone device will download the required pre-loaded forms and prompt 'File successfully downloaded' upon completion.
- 6. Re-open the Hardware tab and verify that the port number no longer appears in the **Port Number** column.

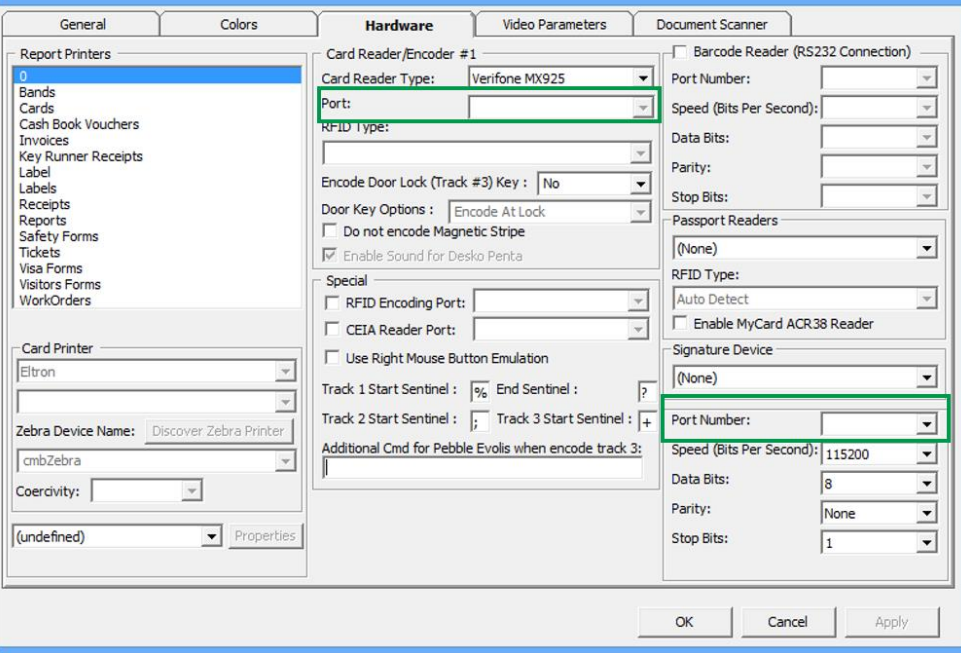

**Figure 6-2 - Hardware Option, Port Section**

7. If a Signature Capture device is used during the credit card registration, assign the device at the **Hardware Option** under **Signature Device**. Both the Verifone MX925 Card Reader Type and Signature Capture share the same Port setting.

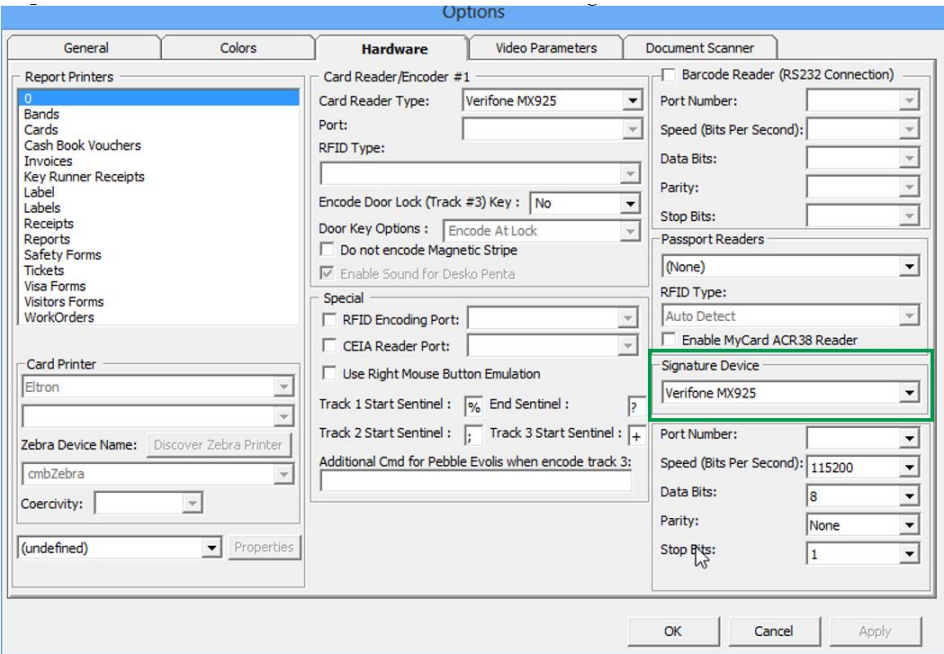

**Figure 6-3 - Hardware Option, Signature Device Section**

- 8. Close the **Hardware Option** screen and restart OHC Management. The device will download and install the required forms upon the program startup. Below are the indicators for the process.
	- **Signal is caught screen**: This mean the Verifone device is detected
	- **FormAgent screen:** Forms are being loaded from the device
	- **System Information screen:** Displays the configuration information.
- 9. If the port number is wrongly assigned or the device is not properly connected, a message box shall prompt during program startup. Check if the device is connected and the DLL are properly registered.
	- vFormAgent.dll & interop.vFormAgent.dll is not updated
	- vFormAgent.dll & interop.vFormAgent.dll is not registered properly

#### **System Configuration**

This section describes the various system codes setup within the **Administration module**.

#### **Department Setup**

A debit/credit department code of a credit card type is required for charge/posting and this is setup up in **Administration module, Financial Setup, Department setup**.

#### **Credit/Debit Card Department Code Setup**

- 1. Login to **Administration module** and select **Financial Setup, Department setup** from the drop-down list.
- 2. Click the **New** button to create a Sub-Department code.

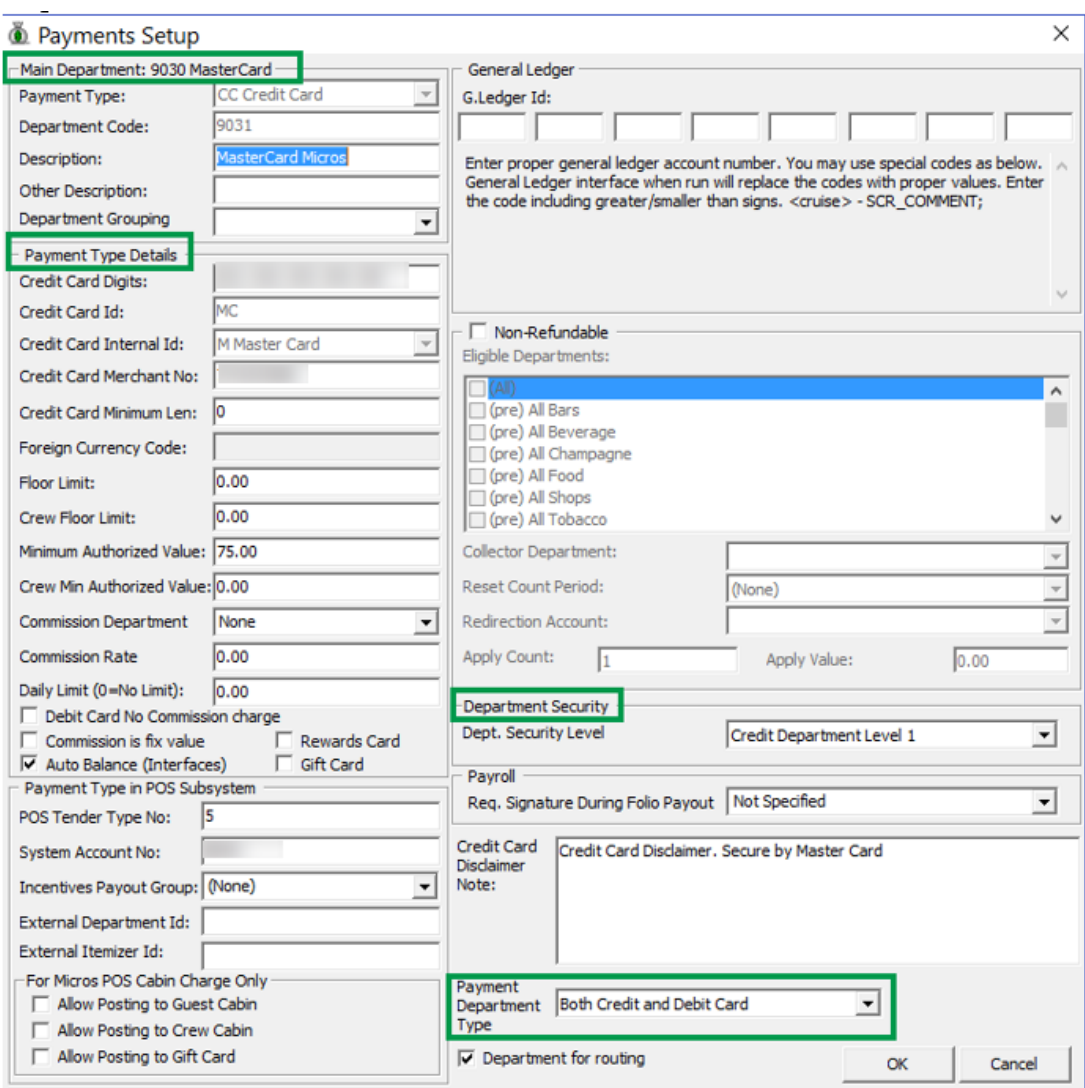

#### **Figure 6-4 - Department Code Setup**

- 3. At the **Main Department section**, enter the credit/debit card information such as Payment type, department code and description.
- 4. At the **Payment Type** details section,
	- a. Enter the two digits of the first set of the credit card number in Credit Card digit.
	- b. Enter the **Credit Card ID**. For example, MC MasterCard, VI Visa, etc.
	- c. Select the corresponding **Credit Card Internal ID** from the drop-down box.
	- d. Enter **the Credit Card Merchant Number** provided by Service Provider.
	- e. Select the **Commission department** from the drop-down list and update the **commission rate** in percentage.
	- f. Check the **Debit Card No Commission** charge if the commission is not applicable to debit card.
- 5. At the **Department Security** access, select the relevant security level from the dropdown box.
- 6. At the **Payment Department Type**, select the applicable card type from the drop-down list to determine the payment card type either the Credit Card/Debit card or both.
- 7. Click **OK** to save.

### **Setting Up Receipt**

A receipt can be generated upon payment and this requires a report template to be set up. A Standard Credit Card receipt template is available in **Administration module, System Setup, Report setup, \_Receipts group**. Please contact Oracle Hospitality Cruise Support if you would like to configure a customized receipt format.

#### **Importing Credit Card BIN**

In order for the program to determine the correct card type (Credit/Debit) and its handling, you are required to import a Credit Card Bank Identification Numbers (BIN) in the file into SPMS. This file contains the complete set of eligible BIN range and is provided periodically by ELAVON. When the BIN file reloads, all previously loaded information will be is overwritten during the process.

#### **Loading the BIN File**

- 1. Login to **Administration module** and select **Financial Setup, Import Credit Card Bin** file.
- 2. Locate and select the latest BIN file from the folder. For example, see section *[Sample](#page-139-0)  [BIN file.](#page-139-0)*

| 钱                       |                         |                       | Credit Card BIN Import  |                  | Currency |                    |                  |
|-------------------------|-------------------------|-----------------------|-------------------------|------------------|----------|--------------------|------------------|
| <b>Debit Card</b>       | <b>Start Bin Number</b> | <b>End Bin Number</b> | <b>Card Description</b> | <b>Card Type</b> | Code     | <b>Nationality</b> | <b>DCC Allow</b> |
| ✔                       |                         |                       | Visa Electron           | <b>ELC</b>       |          |                    |                  |
| M                       |                         |                       | <b>Visa Debit</b>       | <b>DEL</b>       |          |                    |                  |
| $\overline{\mathbf{v}}$ |                         |                       | Visa Electron           | <b>ELC</b>       |          |                    |                  |
| $\overline{\mathbf{v}}$ |                         |                       | <b>Visa Debit</b>       | DEL              |          |                    |                  |
| √                       |                         |                       | Visa Debit              | <b>DEL</b>       |          |                    |                  |
| M                       |                         |                       | <b>Visa Debit</b>       | <b>DEL</b>       |          |                    |                  |
| $\overline{\mathbf{v}}$ |                         |                       | Visa Debit              | DEL              |          |                    |                  |
| M                       |                         |                       | Visa Electron           | ELC              |          |                    |                  |
| $\blacktriangledown$    |                         |                       | Visa Debit              | <b>DEL</b>       |          |                    |                  |
| M                       |                         |                       | <b>Visa Debit</b>       | <b>DEL</b>       |          |                    | u                |
| ☑                       |                         |                       | Visa Electron           | <b>ELC</b>       |          |                    |                  |
| ø                       |                         |                       | <b>Visa Debit</b>       | <b>DEL</b>       |          |                    |                  |
| $\blacktriangledown$    |                         |                       | Visa Debit              | DEL              |          |                    |                  |
| M                       |                         |                       | <b>Visa Electron</b>    | <b>ELC</b>       |          |                    |                  |
| ☑                       |                         |                       | Visa Electron           | <b>ELC</b>       |          |                    |                  |
| M                       |                         |                       | <b>Visa Debit</b>       | <b>DEL</b>       |          |                    |                  |
| $\overline{\mathbf{v}}$ |                         |                       | Visa Electron           | <b>ELC</b>       |          |                    |                  |
| M                       |                         |                       | <b>Visa Debit</b>       | <b>DEL</b>       |          |                    |                  |
| $\overline{\mathsf{v}}$ |                         |                       | Visa Debit              | DEL              |          |                    |                  |
| M                       |                         |                       | <b>Visa Debit</b>       | DEL              |          |                    |                  |
| $\blacktriangledown$    |                         |                       | Visa Debit              | DEL              |          |                    |                  |
| M                       |                         |                       | <b>Visa Debit</b>       | <b>DEL</b>       |          |                    |                  |
| $\overline{\mathbf{v}}$ |                         |                       | Visa Electron           | <b>ELC</b>       |          |                    |                  |
| M                       |                         |                       | <b>Visa Electron</b>    | <b>ELC</b>       |          |                    |                  |
| $\blacktriangledown$    |                         |                       | Visa Debit              | <b>DEL</b>       |          |                    |                  |
| M                       |                         |                       | <b>Visa Debit</b>       | <b>DEL</b>       |          |                    |                  |
|                         |                         |                       | Visa Electron           | <b>ELC</b>       |          |                    |                  |

**Figure 6-5 - Credit Card BIN Import**

3. The BIN file information populates in the Credit Card BIN Import screen. Click the **Import** to save the BIN ranges into the BIN table and **Close** to exit.

#### **Setting Up PGP Encryption**

The PGP Encryption is a Payment Application Data Security Standard (PA-DSS) Compliant requirements. Its aims to prevent any third parties from storing prohibited secure data including credit card track data, card validation codes or pin block data, therefore minimize the potential security breaches leading to compromising the full magnetic stripe data, card validation codes or pin block data. The encryption is performed using OHC Tools by way of uploading a PGP key pair, which is then used to encrypt and decrypt the authorization file in OHC Credit Card Transfer.

1. Run OHC Tools and select **Upload PGP Key** to upload PGP key pair for DCC handling.

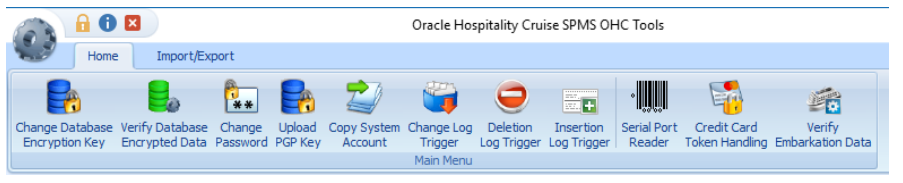

#### **Figure 6-6 - OHC Tools Menu**

- 2. At the PGP Key Uploader screen, navigate to the DCC handling tab.
- 3. Browse for the bank public key (file format is .pkr) under **Public Key column**
- 4. Browse for the Fidelio secret key (file format is .skr) under **Private Key column**
- 5. Enter a **Key Passphrase** if the key pair is generated with a passphrase.
- 6. Enter Ship's database username and password.

|                                  | DCC Handling |               |
|----------------------------------|--------------|---------------|
|                                  |              | <b>Browse</b> |
|                                  |              | <b>Browse</b> |
|                                  |              |               |
| Key Passphrase <b>**********</b> |              |               |

**Figure 6-7 –PGP Key Uploader - DCC Handling Tab**

- 7. Click the **Upload** button to begin the key upload for DCC Handling.
- 8. Upon successful upload, the system prompts a message box. Click **OK** to close and exit.

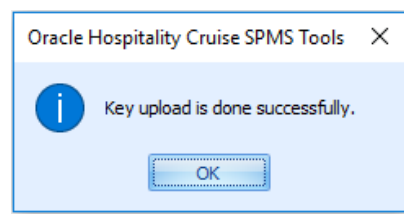

**Figure 6-8 - Successful PGP Key Upload prompt**

# **Using the Verifone card device**

This section describes the usage of the Verifone device in AQCI, Management Module, and Credit Card Transfer Program.

# **OHC Management**

To register a credit card using a Verifone device in the Management Module, follow the steps below:

- 1. Start the **Management** module.
- 2. From the main menu, select **Cashier** then **Guests**.
- 3. Select a checked-in guest and click **Get Credit Card** button in guest handling screen.
- 4. The system will prompt a message requesting the card to be swiped. Swipe the card through the card slot of the card device.
- 5. After the card is swiped, the credit card information and its status are reflected on the **credit card entry**. If the credit card is valid, the **credit card accepted** status is shown on the screen.

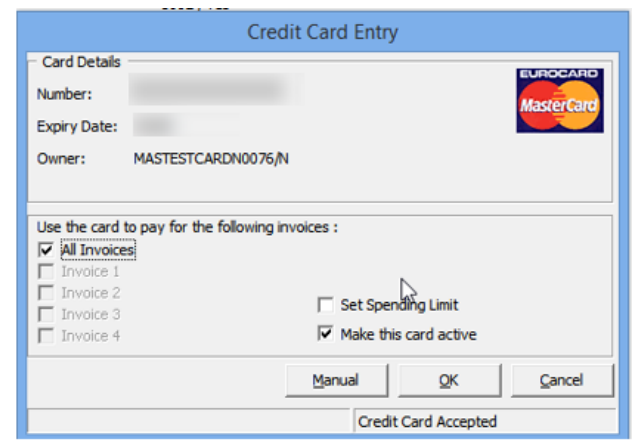

**Figure 6-9 - Credit Card Entry Screen**

6. The processing screen displays during the credit card registration in the Credit Card Entry screen.

# **NOTE:**

The Currency Exchange rate used refers to the DCC table and exchange rate imported from the authorization response file.

If the credit card is eligible for Dynamic Currency Conversion (DCC) and is within the DCC BIN range, the program prompts the DCC handling message box, followed by the currency selection screen

- 7. Select the available **Card Billing Currency** for the credit card to enroll into the DCC handling prompt for acknowledgement of the DCC's Term and Conditions clause on the card device.
- 8. Click the **Decline** prompt on the device will terminate the credit card enrollment and save the credit card data into the database. Before saving the credit card data, it will prompt for signature if the parameter **Enable Signature Capture for Credit Card** is enabled.

9. Click **Accept** to enroll the credit card in DCC Handling. The system prompts a confirmation to save the credit card data. Click **Yes** to proceed.

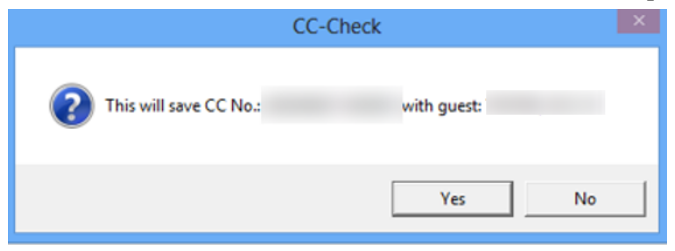

**Figure 6-10 - Message box - DCC Confirmation**

- 10. If the parameter **Credit Card DCC Route Message** is enabled, a routing message will display on the device.
- 11. Click the **Accept** button to accept the routing for the other guest or **Decline** if there is no routing for this guest.
- 12. To use the Signature Capture feature, the parameter '**Enable Signature Capture for Credit Card**' must be enabled and the Signature screen will prompt when the card is registered at both the Management module and the device.

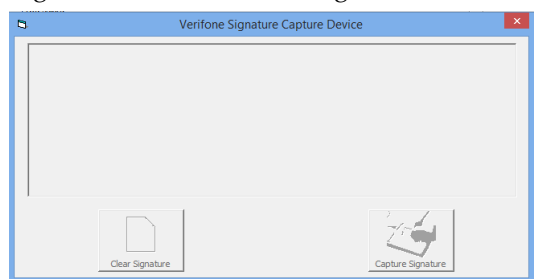

**Figure 6-11 - Signature Screen at Module**

- 13. After the guest places their signature on the device, click **Enter** to complete the credit card registration process. If **Cancel** is pressed, you will receive a **No Signature Received** promptly in Guest Handling screen.
- 14. A **Transaction Completed** screen will display on the device when the registration completes or **Transaction Cancelled** when the **Cancel** button is pressed.
- 15. The signature captured is shown on the signature screen. Clicking the **Clear Signature** button resets the signature and allow the guest to place a fresh signature.
- 16. Click the **Capture Signature** button to complete the credit card registration on the guest account.
- 17. Click **OK** at the registration complete prompt to return to the previous screen.
- 18. The registered credit card details are stored in the Credit Card tab of Guest handling screen, with the DCC column flagged with 'Y' when the card is enrolled with DCC. At the Signature Captured column, the signature captured during the credit card registration is shown. The program does not allow credit card registration without a signature when parameter **Enable Signature Capture for Credit Card** is enabled.

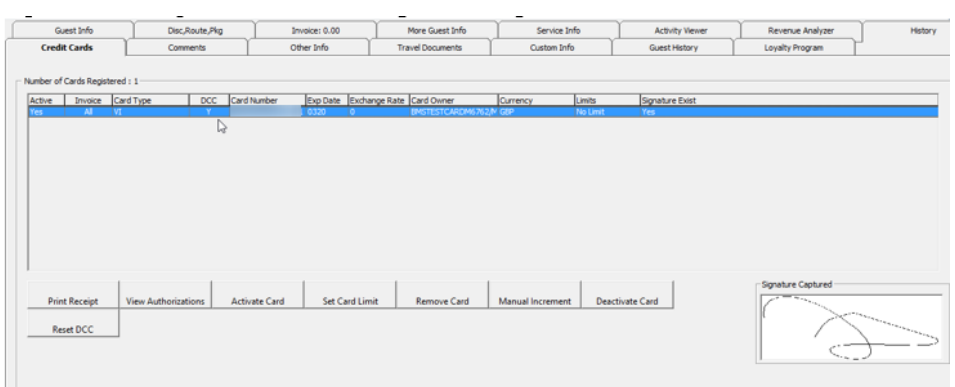

#### **Figure 6-12 - Guest Handling Credit Card Tab**

19. For DCC handling, below message box will prompt when the 'Card Reader Type' is assigned to magnetic swipe device. This shows that the credit card is eligible for DCC enrolment.

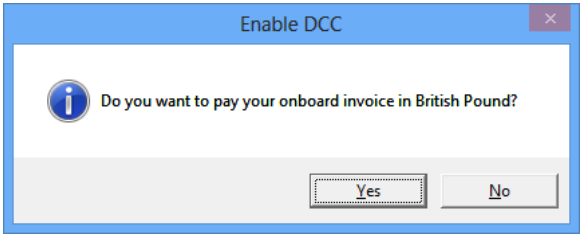

**Figure 6-13 - DCC Enable Screen - Manual Card Swipe**

20. Click **Yes** to enroll the DCC handling or **No** to register credit card without DCC handling.

## **OHC Advanced Quick Check In**

- 1. Run OHC Advanced Quick Check In (AQCI).
- 2. At the ribbon bar, select the **Setup tab, General Setup**, **Hardware tab**.
- 3. At the **Hardware** tab, Card Reader #1 section, a port number is assigned. The port number in AQCI always shows the assigned port number that is different from OHC Management.
- 4. Select the device from the drop-down list. The **Get Credit Card** button is enabled at the ribbon bar after you assigned the device.
- 5. Clicking the **Get Credit Card** button after selecting a checked-in passenger will prompt a **Please Swipe Card** notification on AQCI screen.
- 6. After the card is swiped, the credit card details populate in the respective field of Credit Card Details section.

| ь                                                                           |                                                                                  | - Advance Quick Check In Module |
|-----------------------------------------------------------------------------|----------------------------------------------------------------------------------|---------------------------------|
| Setup<br>Home                                                               |                                                                                  |                                 |
| $\bullet$ if $\rho$ if $\phi$                                               | $\blacksquare$<br><b>P</b>                                                       |                                 |
| Route<br>Take Picture Check In Wizard<br>Save<br>Print<br><b>New</b><br>mew | Check In Copy Address<br>Print Passport Get Credit<br>Paste<br>Return            |                                 |
| <b>Board Card</b>                                                           | Label<br>Card<br>Status<br>Address<br>Key<br>Main Menu                           |                                 |
|                                                                             |                                                                                  |                                 |
| <b>Account Search</b>                                                       | Personal Details<br>Additional Details   Addresses   Documents   Travel Document |                                 |
| Search Criteria Cabin List                                                  | Personal Details                                                                 |                                 |
| Account Type Guest                                                          |                                                                                  | Salutation<br>мH                |
| Reserv Status All                                                           |                                                                                  | Title                           |
| Search Text                                                                 |                                                                                  | Forename                        |
| <b>Embark Date</b><br>12/Sep/2014                                           | No image data                                                                    | Middle Initial                  |
| Search                                                                      |                                                                                  | <b>Birth Nation</b>             |
|                                                                             |                                                                                  |                                 |
| Drag a column header here to group by that column                           |                                                                                  | Surname                         |
| Info<br>Cabin<br>Name                                                       |                                                                                  | Gender                          |
|                                                                             | V Assign to Account                                                              | Phone                           |
|                                                                             | Passport Details                                                                 | <b>Credit Card Details</b>      |
|                                                                             | Passport No                                                                      | Card No                         |
|                                                                             | Issue Date                                                                       | Card Name                       |
|                                                                             | <b>Issue Place</b>                                                               | <b>Community</b><br>Exp Date    |
|                                                                             | <b>Issue Country</b>                                                             | Card Type<br>Master Card        |
|                                                                             |                                                                                  |                                 |
|                                                                             | Exp Date                                                                         | DCC                             |
|                                                                             |                                                                                  | Last Four CC Dig                |
|                                                                             |                                                                                  |                                 |

**Figure 6-14 –AQCI Credit Card Section**

7. Click **Save** to proceed with the registration. If the credit card is eligible for DCC enrolment, the system prompts the DCC handling message, requesting you to select the currency on the device.

# **NOTE:**

The Currency exchange rate used refers to the rate in DCC table, an exchange rate imported from the authorization response file.

If the credit card is eligible for Dynamic Currency Conversion (DCC) and is within the DCC BIN range, the program prompts the DCC handling message box, followed by the currency selection screen

- 8. Select the available Credit Card Billing Currency to enroll the card in DCC handling. At the DCC Term and Conditions notification prompt, have the guest read and **Accept** the Terms & Condition on the device. Pressing **Decline** will terminate the card enrollment and saves the credit details into the database. You will be prompt to place a signature on the device if parameter '**Enable Signature Capture for Credit Card'** is enabled.
- 9. At the AQCI screen, select **Yes** at the confirmation to write the card details into the database.
- 10. If the parameter **Credit Card DCC Route Message** is enabled, a routing message will display on the device. Click **Accept** to route to another guest or **Decline** if no routing is required.
- 11. Have the guest place the signature on the device signature screen and press **Enter** to complete the card registration. The guest signature is captured and shown on AQCI screen. Click the **Capture Signature** to save and complete the registration.
- 12. Clicking the **Clear Signature** button erases the signature, allowing the guest to replace the signature. This prompts a **No Signature Received** on AQCI screen and Transaction Cancelled on the device.
- 13. The registered credit card details are stored in the Credit Card tab of Guest handling screen, with the DCC column flagged with 'Y' when the card is enrolled with DCC. At the Signature Captured column, the signature captured during the credit card registration is shown. The program does not allow credit card registration without a signature when parameter **Enable Signature Capture for Credit Card** is enabled and you are required to configure the device in hardware option setup.
- 14. For DCC handling, when the 'Card Reader Type' is assigned to magnetic swipe (not Verifone device), the system prompts a message if you would like to settle the invoice in xxx currency. This shows that the credit card is eligible for DCC enrolment.
- 15. Click **Yes** to enroll the DCC handling or **No** to register credit card without DCC handling.

# **OHC Credit Card Transfer**

An Authorization file can generated using one of this option:

- a. **DCC New Incremental File:** For credit card enrolled with DCC Handling.
- b. **New Incremental File:** For normal credit card registration that is not enrolled with DCC Handling.

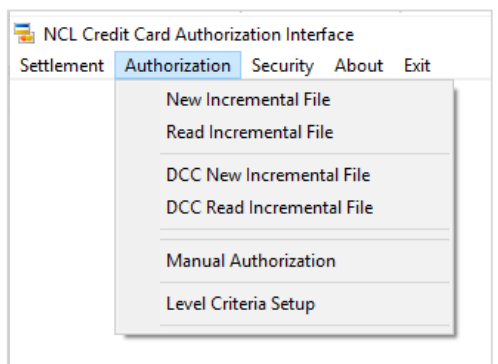

**Figure 6-15 - OHC Credit Card Transfer - Authorization Menu**

When the PGP Key Pair does not exist in the database, and the **Process** button is clicked, a message box per below will prompt, prohibiting you to generate an authorization file.

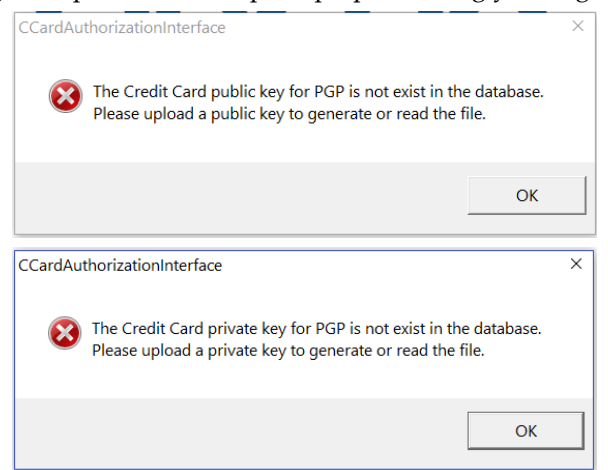

**Figure 6-16 - PGP Does Not Exist Message Prompt**

# **Batch File Processes**

### **Generating an Initial Authorization**

1. At the Authorization menu, clicking the **DCC New Incremental File** will list all the credit card requiring authorization that is flagged with DCC= "Y" on the DCC Credit Card Authorization Write screen.

| 道 |                          |                   |               |            |      | DCC Credit Card Authorization Write |               |          |       |                                                                                                    |                                                                               |
|---|--------------------------|-------------------|---------------|------------|------|-------------------------------------|---------------|----------|-------|----------------------------------------------------------------------------------------------------|-------------------------------------------------------------------------------|
|   |                          |                   |               |            |      |                                     |               |          |       | <b>Statistics</b>                                                                                                    |                                                                               |
|   | Cabin                    | <b>First Name</b> | Last Name     | Embarked   | Open | <b>Onboard Authorization</b>        | Authorization | Card No. | Cari  | Authorization Totals                                                                                                    |                                                                               |
|   |                          |                   | <b>TESTER</b> | 01/01/2012 | 0.00 | 300.00                              | 300.00        |          |       | AX AX                                                                                                    |                                                                               |
|   |                          |                   | <b>TESTER</b> | 01/01/2012 | 0.00 | 300.00                              | 300.00        |          |       | DC DC                                                                                                    |                                                                               |
|   |                          |                   |               |            |      |                                     |               |          |       | $\overline{D}$ $\overline{D}$ $\overline{$ |                                                                               |
|   |                          |                   |               |            |      |                                     |               |          |       | MC MC                                                                                                    | $\begin{array}{c} 0.00 \\ 0.00 \\ 0.00 \\ 0.00 \\ 0.00 \\ 300.00 \end{array}$ |
|   |                          |                   |               |            |      |                                     |               |          |       | VI VI                                                                                                    | 300.00                                                                        |
|   |                          |                   |               |            |      |                                     |               |          |       |                                                                                                    |                                                                               |
|   |                          |                   |               |            |      |                                     |               |          |       |                                                                                                    |                                                                               |
|   |                          |                   |               |            |      |                                     |               |          |       |                                                                                                    |                                                                               |
|   |                          |                   |               |            |      |                                     |               |          |       |                                                                                                    |                                                                               |
|   |                          |                   |               |            |      |                                     |               |          |       | <b>Total:</b>                                                                                                    | 600.00                                                                        |
|   |                          |                   |               |            |      |                                     |               |          |       |                                                                                                    |                                                                               |
|   |                          |                   |               |            |      |                                     |               |          |       |                                                                                                    |                                                                               |
|   |                          |                   |               |            |      |                                     |               |          |       |                                                                                                    |                                                                               |
|   |                          |                   |               |            |      |                                     |               |          |       |                                                                                                    |                                                                               |
|   |                          |                   |               |            |      |                                     |               |          |       |                                                                                                    |                                                                               |
|   |                          |                   |               |            |      |                                     |               |          |       |                                                                                                    |                                                                               |
|   |                          |                   |               |            |      |                                     |               |          |       |                                                                                                    |                                                                               |
|   | $\overline{\phantom{a}}$ |                   |               |            |      |                                     |               |          | ∸     |                                                                                                    |                                                                               |
|   | Authorization Template   |                   |               |            |      |                                     |               |          |       |                                                                                                    |                                                                               |
|   |                          |                   |               |            |      |                                     |               |          |       |                                                                                                    |                                                                               |
|   | Template:                | (None)            |               |            |      |                                     | 그             | Process  | Close |                                                                                                    |                                                                               |
|   |                          |                   |               |            |      |                                     |               |          |       |                                                                                                    |                                                                               |

**Figure 6-17 - DCC Credit Card Authorization Write Screen**

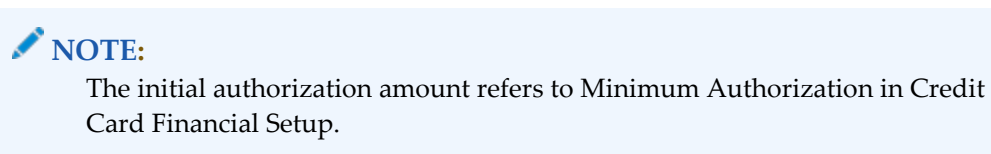

2. After the **Process** button is clicked, an Authorization file is generated and encrypted with a PGP key.

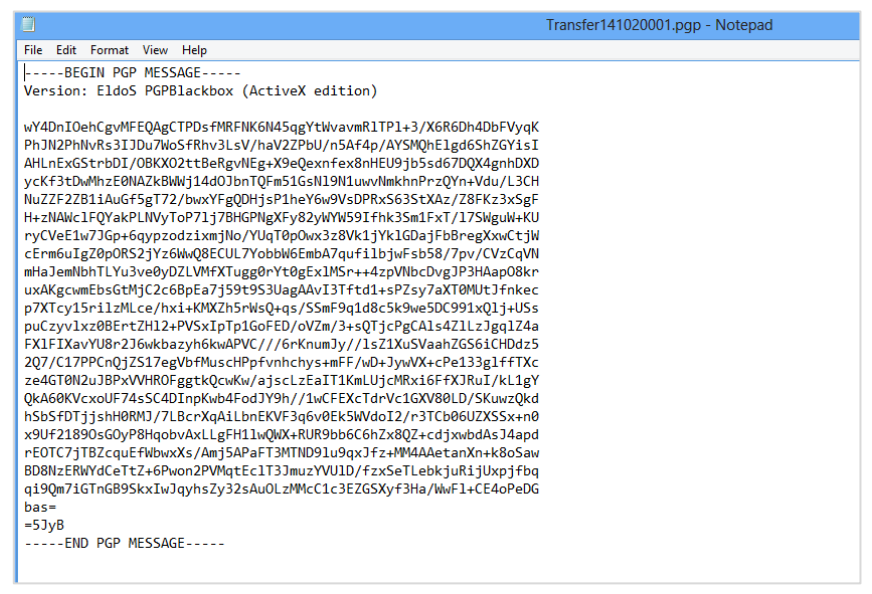

**Figure 6-18 - Sample PGP Encrypted Authorization File**

3. Status for the pending approval authorization transaction is **Outstanding**, and the transaction can be traced in **Management module, Guest handling, Credit Card tab, View Authorization.**

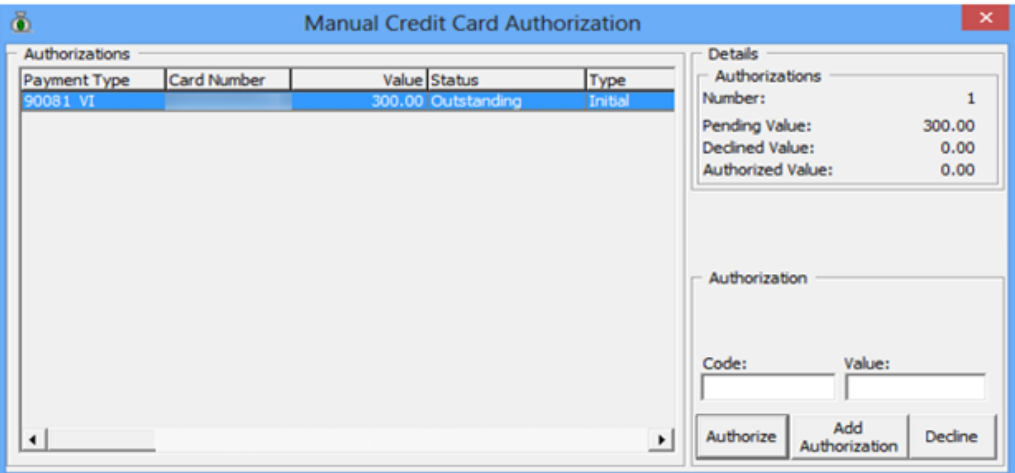

**Figure 6-19 - Credit Card Authorization in Management Module.** 

### <span id="page-129-0"></span>**Reading an Authorization**

- 1. After you have obtained the response file from the merchant, at the **Authorization menu,** select **DCC Read Increment File**.
- 2. Click the **Open File** button and locate the response file from the merchant.
- 3. If the response file is not encrypted, an alert message box shall prompt. Select the appropriate response.

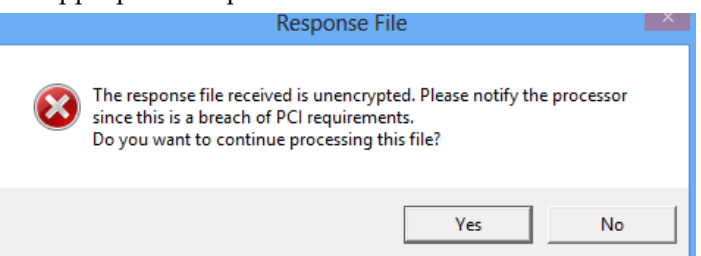

**Figure 6-20 - Non-encrypted Response File** 

4. You will receive a batch with currency exchange rate provided by the merchant. See the figure below for sample.

|               |                           | 100000000000001-20130101030508 - initial response.txt - Notepad    |                  |                              | ◻ | ×     |
|---------------|---------------------------|--------------------------------------------------------------------|------------------|------------------------------|---|-------|
| Edit.<br>File | Help<br>Format            |                                                                    |                  |                              |   |       |
|               |                           | 000101 18AAUTH01                                                   | 18140429         | 140429 0000150.              |   | HS 02 |
| 154154Y       | CAUTH<br>00000000000      | INITIAL TRANSACTION NO DCC.                                        |                  | 0000000.00 0000000.00 140616 |   |       |
|               |                           | 000101 18AAUTH02                                                   | 18140429         | 148429 0000050.              |   | HS 04 |
|               | CAUTH                     | na katika mwaka wa kutoka matu wa Marejeo ya Marejeo Mwaka wa Taza |                  |                              |   |       |
|               |                           | INITIAL TRANSACTION NO DCC                                         |                  | 0000000.00 0000000.00 140616 |   |       |
| 154154Y       | 6666666666                |                                                                    |                  |                              |   |       |
|               | USDBRL00000002.3006       |                                                                    | <b>INTERBANK</b> | 00.000020140601010100        |   |       |
|               | USDPLN00000003.1373       |                                                                    | <b>INTERBANK</b> | 00.000020140601010100        |   |       |
|               | USDEUR00000000,7618       |                                                                    | INTERBANK        | 00.000020140601010100        |   |       |
|               | USDXCD80000002.8016       |                                                                    | <b>INTERBANK</b> | 00.000020140601010100        |   |       |
|               | USDRON00000003.3510       |                                                                    | <b>INTERBANK</b> | 88.888828148681818188        |   |       |
|               | <b>ICOTUDAGGOODS GETS</b> |                                                                    | アルドア アドバールネット    | AB ABABAAL LACALALABAA       |   |       |

**Figure 6-21 - Sample Response File with Currency Exchange Rate**

5. Click the **Process** button to continue and this populates the authorization transactions onto the grid.

|                          | <b>DCC Credit Card Authorization Read</b> |           |         |             |               |                     |           |            |             |              |  |
|--------------------------|-------------------------------------------|-----------|---------|-------------|---------------|---------------------|-----------|------------|-------------|--------------|--|
| Cabin                    | <b>First Name</b>                         | Last Name | Card No | Card Expiry | Authorization | Result              | DCC       | Currency   | Rate        | $\hat{}$     |  |
| 10200                    |                                           |           |         |             | 300.00        | Approved (AUTH01) Y |           | <b>GBP</b> | 0000000000  |              |  |
| 9038                     |                                           |           |         |             | 300.00        | Approved (AUTH02) Y |           | <b>GBP</b> | 00000000000 |              |  |
|                          |                                           |           |         |             |               |                     |           | <b>BRL</b> | 2.3006      |              |  |
|                          |                                           |           |         |             |               |                     |           | PLN        | 3.1373      |              |  |
|                          |                                           |           |         |             |               |                     |           | <b>EUR</b> | 0.7618      |              |  |
|                          |                                           |           |         |             |               |                     |           | <b>XCD</b> | 2.8016      |              |  |
|                          |                                           |           |         |             |               |                     |           | <b>RON</b> | 3.351       |              |  |
|                          |                                           |           |         |             |               |                     |           | <b>TWD</b> | 30.967      |              |  |
|                          |                                           |           |         |             |               |                     |           | <b>YER</b> | 221.759     |              |  |
|                          |                                           |           |         |             |               |                     |           | <b>GBP</b> | 0.6153      |              |  |
|                          |                                           |           |         |             |               |                     |           | EGP        | 7.3647      |              |  |
|                          |                                           |           |         |             |               |                     |           | <b>AED</b> | 3.7832      |              |  |
|                          |                                           |           |         |             |               |                     |           | <b>TTD</b> | 6.6423      |              |  |
|                          |                                           |           |         |             |               |                     |           | <b>THB</b> | 33.4956     |              |  |
|                          |                                           |           |         |             |               |                     |           | CHF        | 0.9281      |              |  |
|                          |                                           |           |         |             |               |                     |           | <b>SEK</b> | 6.9084      |              |  |
|                          |                                           |           |         |             |               |                     |           | ZAR        | 11.1142     |              |  |
|                          |                                           |           |         |             |               |                     |           | <b>VND</b> | 21882.35    |              |  |
|                          |                                           |           |         |             |               |                     |           | <b>SGD</b> | 1.2886      |              |  |
|                          |                                           |           |         |             |               |                     |           | <b>SAR</b> | 3.8632      | $\checkmark$ |  |
| $\overline{\phantom{a}}$ |                                           |           |         |             |               |                     |           |            |             | ∸            |  |
|                          |                                           |           |         |             |               |                     | Open File | Process    | Close       |              |  |

**Figure 6-22 - DCC Credit Card Authorization Read Screen with Data**

- 6. Click the **Process** button again to begin the process. The progress status is displayed on DCC Credit Card Authorization Read screen.
- 7. After the authorization completes, the authorization status in **Guest Handling, Credit Card tab, View Authorization** is updated to **Authorized,** with the exchange rate provided in the response file. The exchange rate is also stored in the DCC table.

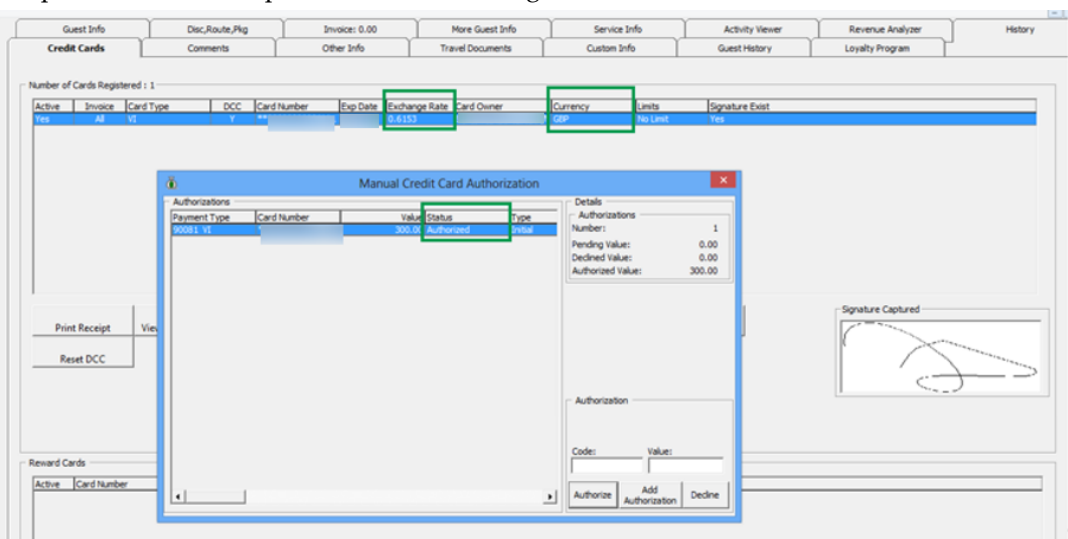

**Figure 6-23 - OHC Management - Credit Card Tab**

#### **Generating an Incremental File**

When the total posting amount is more than the initial authorization, an incremental authorization is required. For example, additional posting is at \$370 and the initial authorization is \$300. The incremental authorization will be \$70.

1. At the **DCC Credit Card Authorization Write** screen, a converted (Onboard Authorization \* Currency Exchange Rate) pending authorization transaction is listed. Click the **Process** button to write the authorization transactions into the file

| 苞                       |                                  |                                                    |                                      |                        | DCC Credit Card Authorization Write      |                                  |          |                        |                                                                                                    | $\Sigma$<br>$\Box$<br>$\qquad \qquad \Box$                |
|-------------------------|----------------------------------|----------------------------------------------------|--------------------------------------|------------------------|------------------------------------------|----------------------------------|----------|------------------------|----------------------------------------------------------------------------------------------------|-----------------------------------------------------------|
| Cabin                   | <b>First Name</b>                | <b>Last Name</b><br><b>TESTER</b><br><b>TESTER</b> | Embarked<br>01/01/2012<br>01/01/2012 | Open<br>0.00<br>370.00 | Onboard Authorization<br>300.00<br>70.00 | Authorization<br>184.59<br>43.07 | Card No. | Can                    | <b>Statistics</b><br>- Authorization Totals<br>AX AX<br>DC DC<br>DI DI<br>JC JCB<br>MC MC<br>VI VI<br><b>Total:</b> | 0.00<br>0.00<br>0.00<br>0.00<br>70.00<br>300.00<br>370.00 |
| $\epsilon$<br>Template: | Authorization Template<br>(None) |                                                    |                                      |                        |                                          | ×<br>Proces                      |          | $\rightarrow$<br>Close |                                                                                                    |                                                           |

**Figure 6-24 - DCC Credit Card Authorization Write Screen**

- 2. In **Guest Handling, Credit Card, View Authorization** screen, the status of the unconverted incremental authorization amount is listed as Outstanding status.
- 3. To change the status to Authorize, see *Reading an [Authorization](#page-129-0)*.

| ő                        |                    | <b>Manual Credit Card Authorization</b> |                          |                                          | $\boldsymbol{\mathsf{x}}$ |
|--------------------------|--------------------|-----------------------------------------|--------------------------|------------------------------------------|---------------------------|
| Authorizations           |                    |                                         |                          | <b>Details</b>                           |                           |
| Payment Type             | <b>Card Number</b> | Value Status                            | Type                     | - Authorizations<br>Number:              | $\overline{2}$            |
| 90071 MC<br>90071 MC     |                    | 300.00 Authorized<br>70.00 Outstanding  | Initial<br>Incrementa    |                                          |                           |
|                          |                    |                                         |                          | Pending Value:<br><b>Declined Value:</b> | 70.00<br>0.00             |
|                          |                    |                                         |                          | Authorized Value:                        | 300.00                    |
|                          |                    |                                         |                          |                                          |                           |
|                          |                    |                                         |                          |                                          |                           |
|                          |                    |                                         |                          |                                          |                           |
|                          |                    |                                         |                          | Authorization                            |                           |
|                          |                    |                                         |                          | Code:<br>Value:                          |                           |
| $\overline{\phantom{0}}$ |                    |                                         | $\overline{\phantom{0}}$ | Add<br>Authorize<br>Authorization        | Decline                   |

**Figure 6-25 - View Authorization with Incremental Authorization - Pending Approval**

## **Generating Incremental File with Authorization Template**

An Authorization Template is used to obtain additional authorization amount. Usage of this template only applies to Incremental Authorization and does not apply to Initial Authorization. Below are the steps to setup the Authorization Template.

1. At the Authorization menu, clicked the **Level Criteria Setup** from the drop-down list.

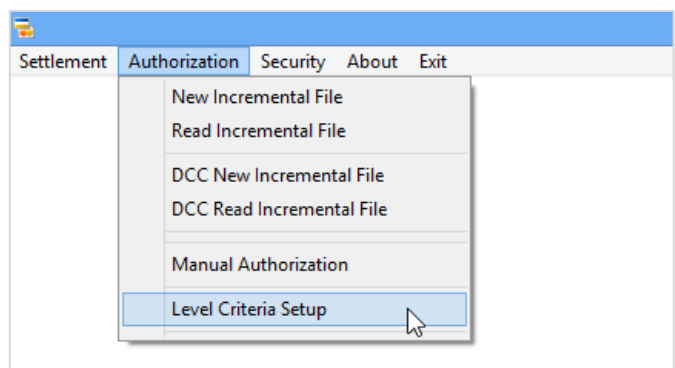

#### **Figure 6-26 - OHC Credit Card Transfer - Authorization Menu**

- 2. Configure the Authorization template in value amount. For example, see *[Figure 6-27](#page-132-0) - [Sample Level Criteria Setup in Value](#page-132-0)*.
	- Define the credit card type (VI Visa)
	- Define the Level ID (02)
	- Define the Account Balance (999999)
	- Define the Value/Percentage (100)

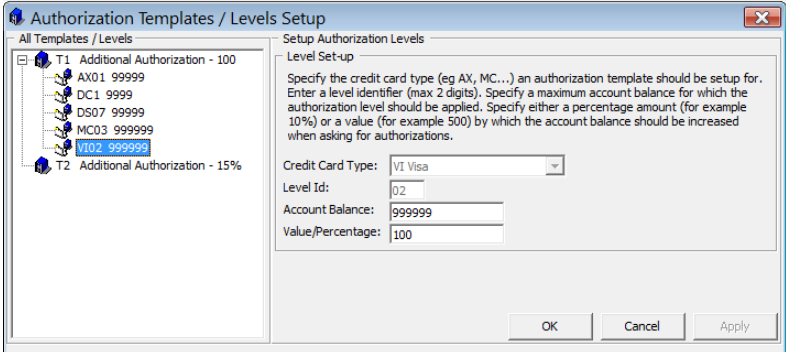

<span id="page-132-0"></span>**Figure 6-27 - Sample Level Criteria Setup in Value** 

- 3. Configure the Authorization template in percentage. For example, see *[Figure 6-28](#page-132-1) - [Sample Level Criteria Setup in Percentage](#page-132-1)*.
	- Define the credit card type (VI Visa)
	- Define the Level ID (05)
	- Define the Account Balance (999999)
	- Define the Value/Percentage (15%)

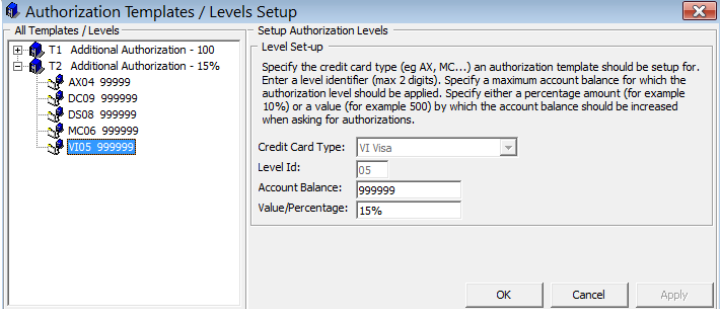

<span id="page-132-1"></span>**Figure 6-28 - Sample Level Criteria Setup in Percentage**

- 4. Below are the formulas use in **Authorization Template** calculation
	- a. For Value Amount
		- If current balance > 0 = (Total Posting Total Approved Authorization Amount) + Level Amount
		- If current balance  $< 0 =$  (Level Amount Open balance)
	- b. For Percentage
		- (Total posting Total approved authorization) + (current balance + percentage%)

In below scenario,

- Current Balance = -10
- Total Approved Authorization Amount = 50

Authorization Template: Value Amount

- Template : Additional Authorization \$100
- Result :  $(-10 + 100) 50 = 40$
- \*\*Authorization amount converted with exchange rate =  $40 * 0.6153 = 24.61$

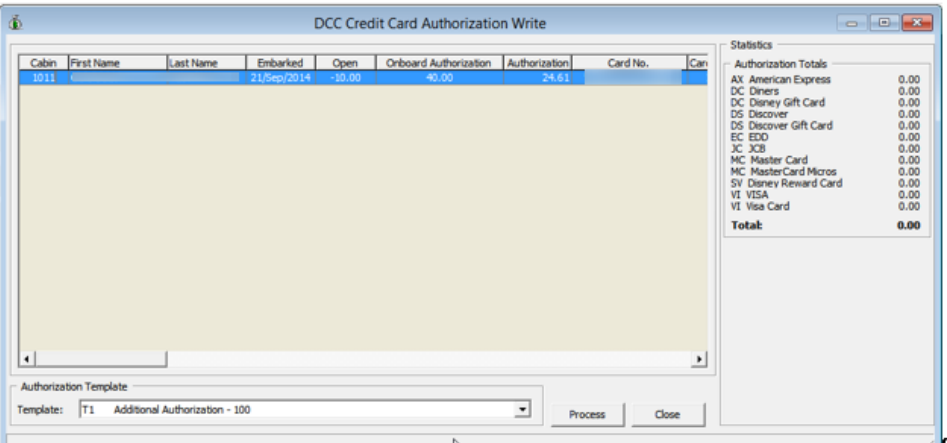

**Figure 6-29 - DCC Credit Card Authorization Write with Authorization Template**

Authorization Template: Percentage

- Template : Additional Authorization 15%
- Result :  $(-10 50) + (-10 * 15%) = -61.50$
- Negative Authorization amount/value will not be process.

### **Generating Settlement File**

1. After a settlement is performed on a guest account, the settlement transaction requiring approval will be list under DCC New Settlement file.

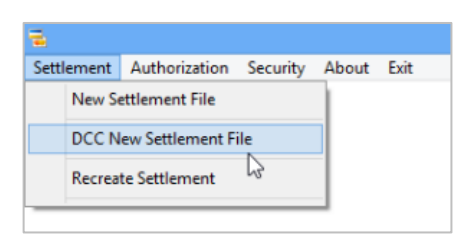

**Figure 6-30 - OHC Credit Card Transfer - Settlement Menu**

2. At the **Settlement Menu, DCC New Settlement** screen, the settlement transaction is flagged with DCC, and the amount shown is converted using the exchange rate from DCC table. (Onboard Settlement \* Currency Exchange Rate)

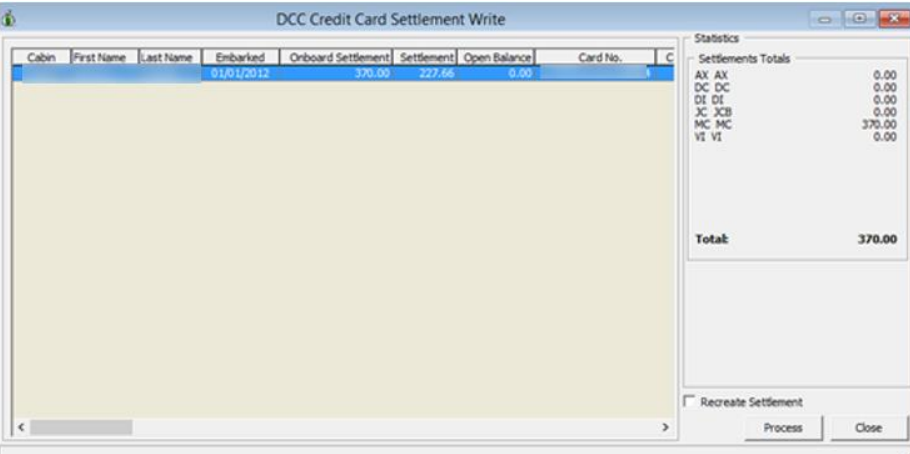

**Figure 6-31 - DCC Credit Card Settlement Write Screen (With Settlement Transaction)**

3. Click the **Process** button to write the settlement transaction into the settlement file.

```
NOTE:
The NCL Credit Card format does not read the settlement response file. Hence 
the CCT_STATUS is updated to '1' upon generation of the settlement file.
```
## **Recreating a Settlement File**

This function allows you to regenerate the settlement file.

1. Click the **Recreate Settlement** from the **Settlement** menu.

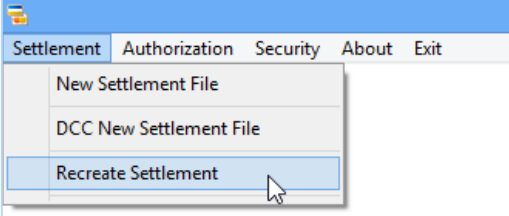

**Figure 6-32 –Settlement menu - Recreate Settlement**

2. At the **Restore Settlement Data** screen, select a **Transfer Date** to regenerate and click **Process**.

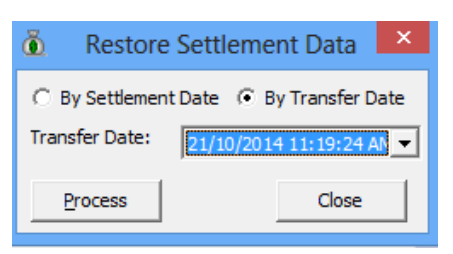

**Figure 6-33 - OHC Credit Card Transfer - Recreate Settlement Screen**

3. At the **DCC Credit Card Settlement Write** screen, select the **Recreate Settlement**  check box to list the transaction.

|                                              | <b>DCC Credit Card Settlement Write</b>                 |                                                                               |                            |                                                                                                    | $\circ$ $\circ$ $\circ$                                   |
|----------------------------------------------|---------------------------------------------------------|-------------------------------------------------------------------------------|----------------------------|----------------------------------------------------------------------------------------------------|-----------------------------------------------------------|
| ó<br><b>First Name</b><br>Cabin<br>Last Name | Embarked<br>01/01/2012<br>80.00<br>01/01/2012<br>370.00 | Onboard Settlement Settlement Open Balance<br>49.22<br>0.00<br>0.00<br>227.66 | Card No.<br>$\overline{c}$ | <b>Statistics</b><br>Settlements Totals<br>$\begin{array}{lcl} \textsf{AX} & \textsf{AX} \\ \textsf{DC} & \textsf{DC} \\ \textsf{DI} & \textsf{DI} \\ \textsf{JC} & \textsf{JCB} \end{array}$<br>MC MC<br>VI VI<br><b>Total:</b> | 0.00<br>0.00<br>0.00<br>0.00<br>370.00<br>80.00<br>450.00 |
| ı٠.                                          |                                                         |                                                                               | ∸                          | $\nabla$ Recreate Settlement<br>Process                                                                                                    | Close                                                     |

**Figure 6-34 - DCC Credit Card Settlement Write screen - Recreate Settlement Checkbox**

# **Mapping Fields**

This section lists the mapping format used in NCL DCC Credit Card.

# **Request File Format**

Transfer161108006.pgp Transfer<**DATE**><**SEQ#**>.pgp

#### **Table 6-3 - Request File Format Detail**

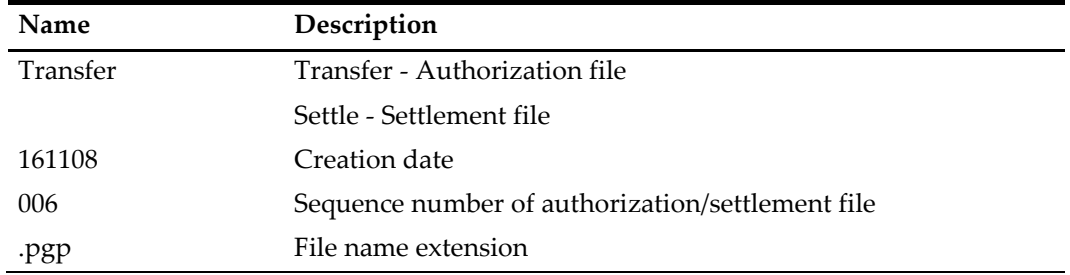

# **Authorization/Settlement File**

#### **Table 6-4 - Transaction Record Detail**

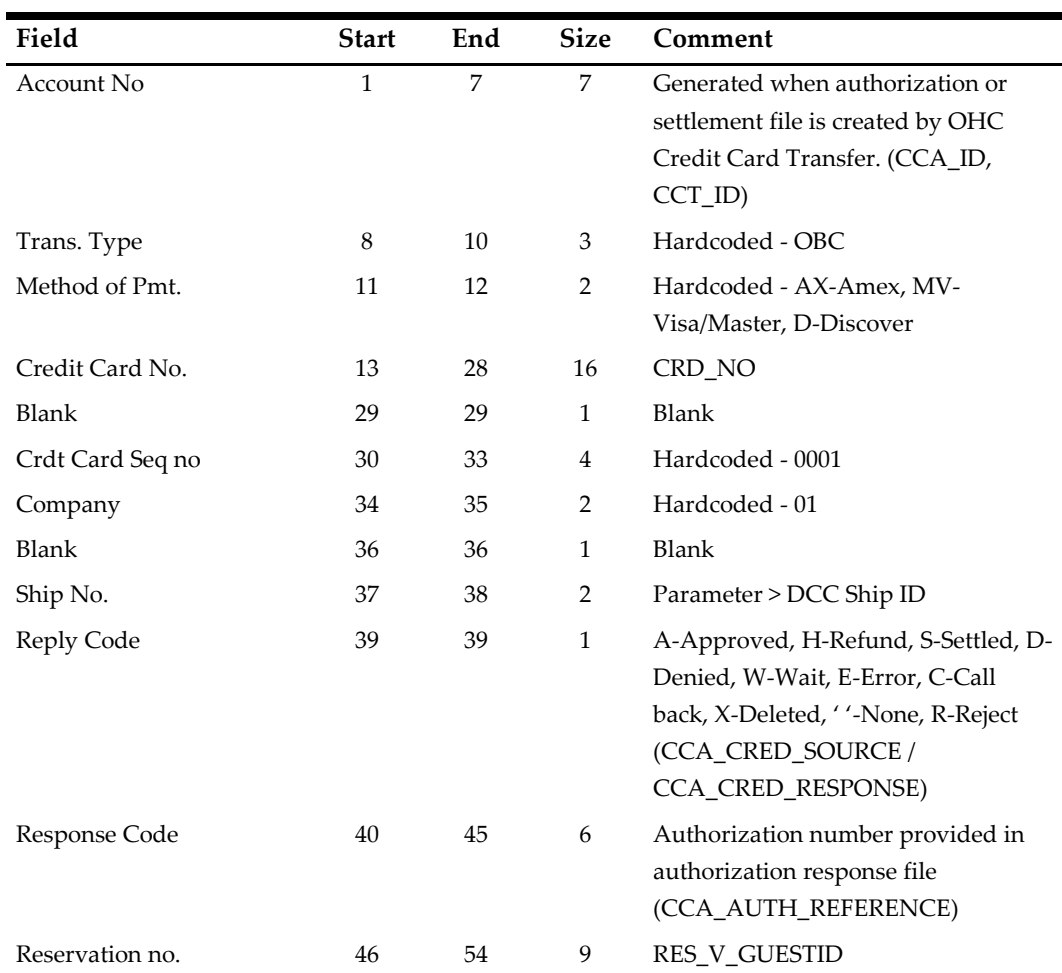

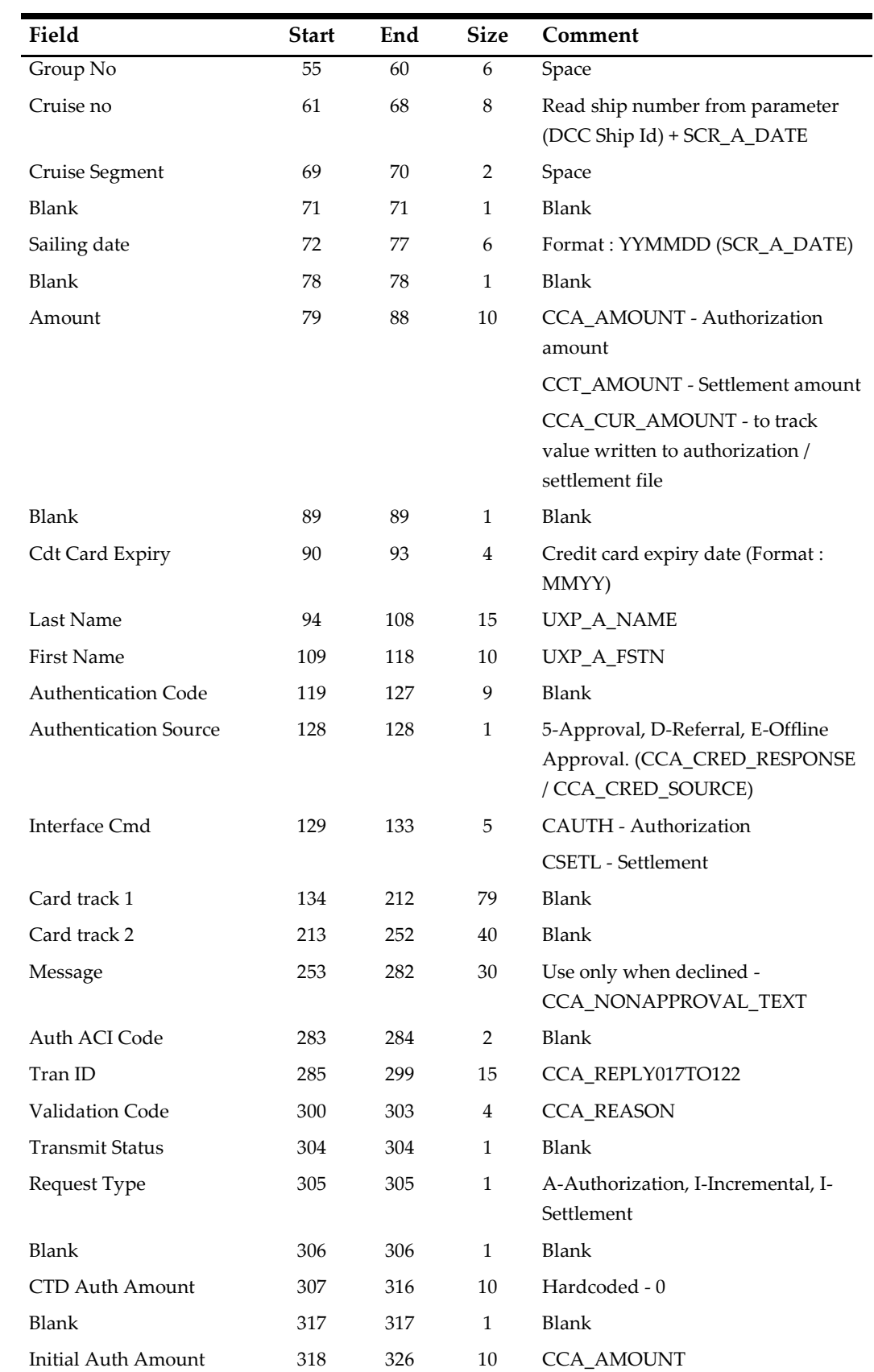

| Field              | <b>Start</b> | End | <b>Size</b> | Comment                        |
|--------------------|--------------|-----|-------------|--------------------------------|
| Blank              | 327          | 328 | 2           | Blank                          |
| Init Auth Date     | 329          | 334 | 6           | <b>CCA BDATE</b>               |
| Blank              | 335          | 335 | 1           | Blank                          |
| Init. Auth. Time   | 336          | 341 | 6           | <b>CCA BDATE</b>               |
| DCC Opt In         | 342          | 342 | 1           | 1 - DCC, 0 - Not DCC (CRD DCC) |
| DCC Currency Ind.  | 343          | 345 | 3           | CRD CUR                        |
| DCC Exchange Rate  | 346          | 356 | 11          | <b>CCA RATE</b>                |
| DCC Control Number | 357          | 396 | 40          | <b>CCA CTLNO</b>               |

**Table 6-5 - Exchange Rate Record Detail**

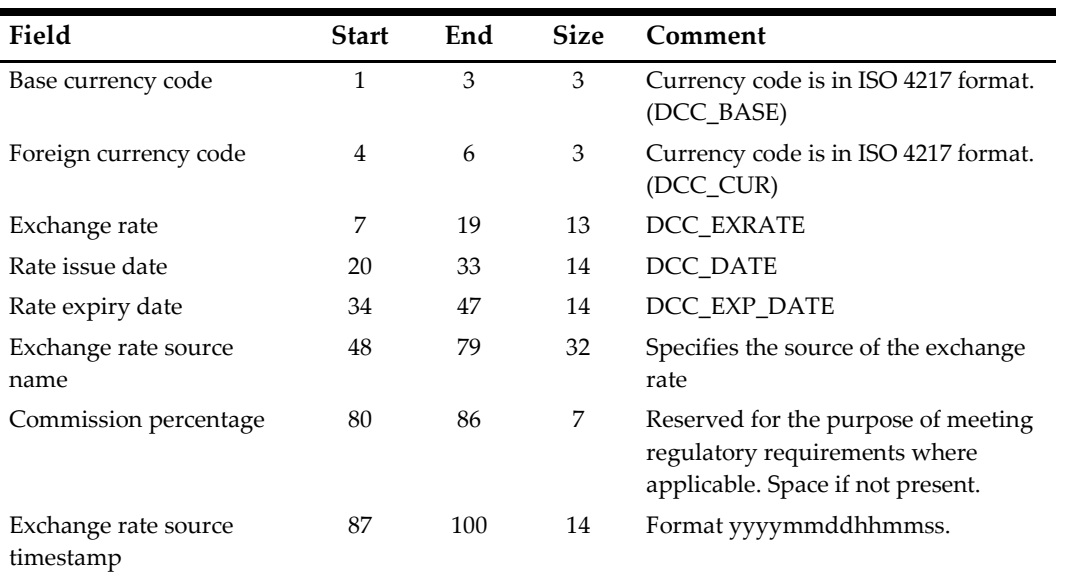

# <span id="page-139-0"></span>**Sample BIN file**

Below are the BIN range samples provided periodically by the bank.

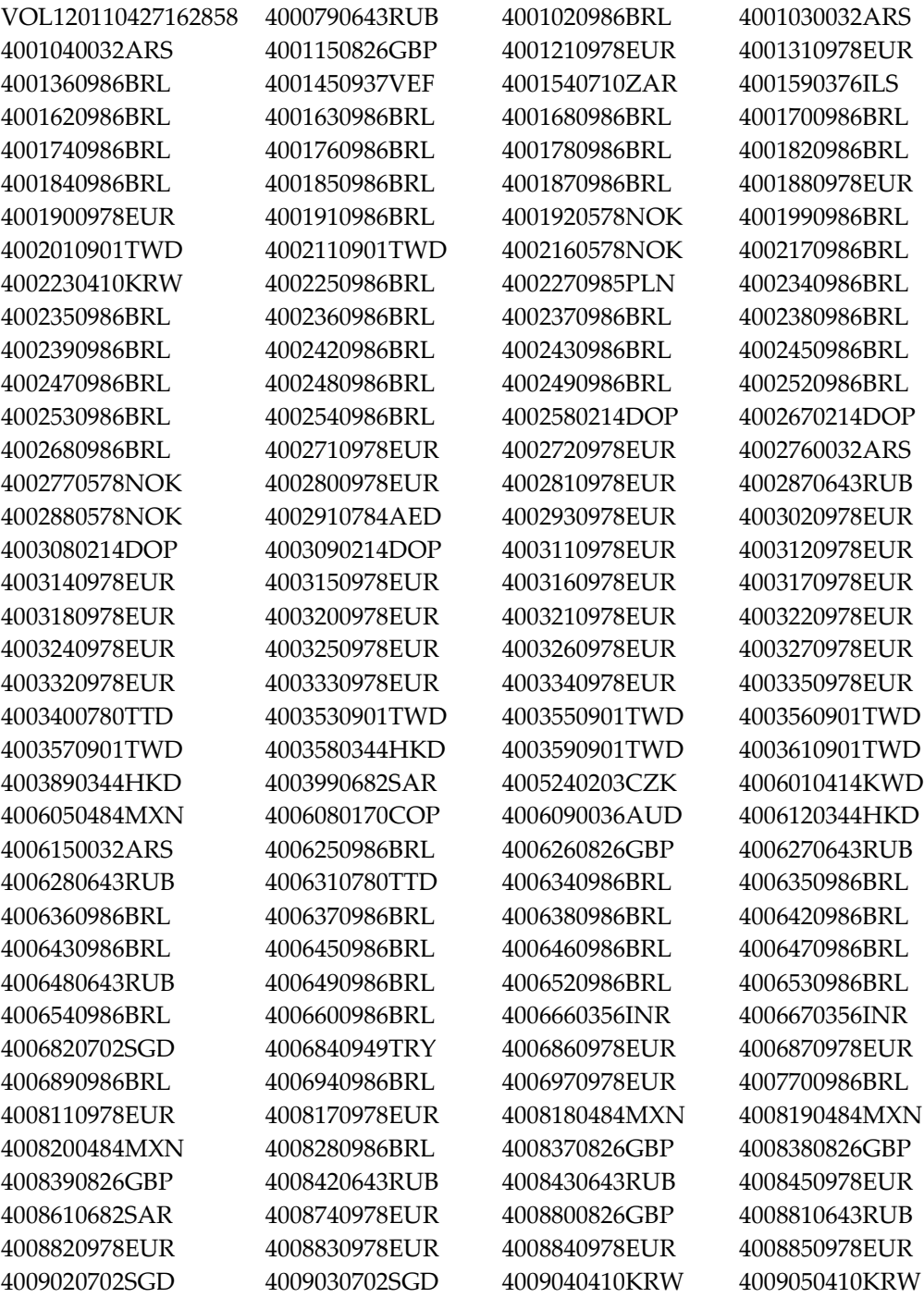

# **Troubleshooting**

This section describes the troubleshooting steps that assist you in resolving the known errors with NCL DCC Handling.

#### **Table 6-6 - OHC Tools Known Issue and Solution**

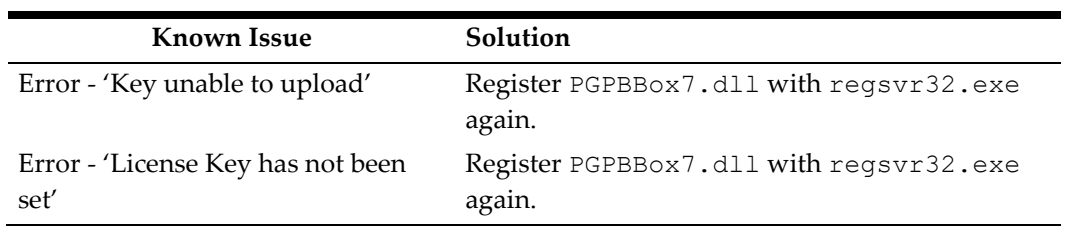

#### **Table 6-7 - OHC Credit Card Transfer Known Issue and Solution**

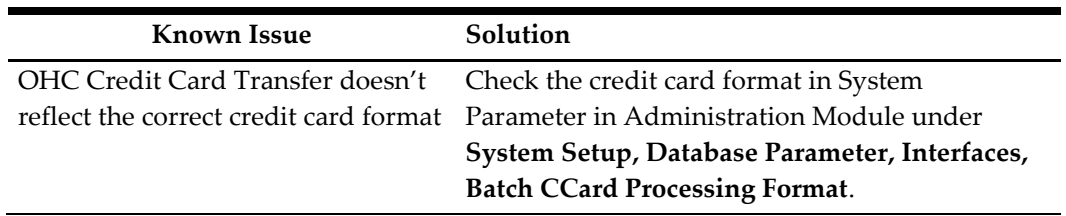

#### **Table 6-8 - OHC Management Known Issue and Solution**

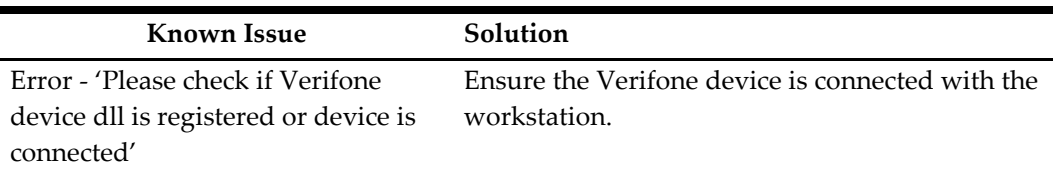